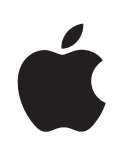

# **iPad Käyttöopas** iOS 4.2 ‑ohjelmistolle

# **Sisältö**

#### **[Luku 1: Perusteet](#page-6-0)**

- [Yleiskuva](#page-6-0)
- [Painikkeet](#page-7-0)
- [Mikro-SIM-kortin alusta](#page-8-0)
- [Koti-valikko](#page-9-0)

#### **[Luku 2: Alkuun pääseminen](#page-24-0)**

- [Mitä tarvitaan](#page-24-0)
- [iPadin käyttöönotto](#page-24-0)
- [Synkronoiminen iTunesin kanssa](#page-25-0)
- [Yhteyden muodostaminen internetiin](#page-30-0)
- [Sähköposti-, yhteystieto- ja kalenteritilien lisääminen](#page-31-0)
- [iPadin irrottaminen tietokoneesta](#page-33-0)
- [Käyttöoppaan katsominen iPadissa](#page-33-0)
- [Akku](#page-34-0)
- [iPadin käyttäminen ja puhdistaminen](#page-35-0)

#### **[Luku 3: Perusteet](#page-37-0)**

- [Ohjelmien käyttäminen](#page-37-0)
- [Tulostaminen](#page-41-0)
- [Etsiminen](#page-44-0)
- [Bluetooth-laitteiden käyttäminen](#page-45-0)
- [Tiedostonjako](#page-46-0)
- [Turvallisuusominaisuudet](#page-47-0)

#### **[Luku 4: Safari](#page-49-0)**

- [Tietoja Safarista](#page-49-0)
- [Verkkosivujen katsominen](#page-49-0)
- [Etsiminen verkosta](#page-52-0)
- [Kirjanmerkit](#page-53-0)
- [Verkkoleikkeet](#page-54-0)

#### **[Luku 5: Mail](#page-55-0)**

[Tietoja Mailista](#page-55-0)

- [Sähköpostitilien käyttöönotto](#page-55-0)
- [Sähköpostin lähettäminen](#page-55-0)
- [Sähköpostin tarkistaminen ja lukeminen](#page-57-0)
- [Sähköposteista etsiminen](#page-60-0)
- [Viestien ja liitteiden tulostaminen](#page-61-0)
- [Sähköpostin järjestäminen](#page-61-0)

#### **[Luku 6: Kuvat](#page-62-0)**

- [Tietoja Kuvista](#page-62-0)
- [Valokuvien ja videoiden synkronoiminen tietokoneen kanssa](#page-62-0)
- [Valokuvien ja videoiden tuominen iPhonesta tai digitaalikamerasta](#page-63-0)
- [Valokuvien ja videoiden katsominen](#page-63-0)
- [Valokuvien jakaminen](#page-66-0)
- [Valokuvan lisääminen yhteystietoon](#page-68-0)
- [Valokuvien tulostaminen](#page-68-0)
- [Koti-valikon ja lukitun näytön taustakuvat](#page-68-0)
- [Kuvakehyksen käyttäminen](#page-69-0)

#### **[Luku 7: Videot](#page-70-0)**

- [Tietoja videoista](#page-70-0)
- [Videoiden toistaminen](#page-70-0)
- [Videon toiston hallitseminen](#page-71-0)
- [Videoiden synkronoiminen](#page-72-0)
- [Vuokraelokuvien katseleminen](#page-72-0)
- [Videoiden katseleminen televisiossa](#page-73-0)
- [Videoiden poistaminen iPadista](#page-73-0)

#### **[Luku 8: YouTube](#page-75-0)**

- [Videoiden etsiminen ja katseleminen](#page-75-0)
- [Videon toiston hallitseminen](#page-76-0)
- [Videoiden hallitseminen](#page-78-0)
- [YouTuben katseleminen televisiossa](#page-79-0)

#### **[Luku 9: Kalenteri](#page-80-0)**

- [Tietoja Kalenterista](#page-80-0)
- [Kalenterien synkronointi](#page-80-0)
- [Kalenteritapahtumien lisääminen, muokkaaminen ja poistaminen](#page-81-0)
- [Kalenterien katsominen](#page-81-0)
- [Kalentereista etsiminen](#page-83-0)
- [Kalenterien tilaaminen](#page-83-0)
- [Kokouskutsuihin vastaaminen](#page-84-0)
- [Kalenteritiedostojen tuominen Mailista](#page-85-0)
- [Merkkiäänet](#page-85-0)

#### **[Luku 10: Yhteystiedot](#page-86-0)**

- [Tietoja Yhteystiedoista](#page-86-0)
- [Yhteystietojen synkronoiminen ja lisääminen](#page-87-0)
- [Yhteystietojen etsiminen](#page-87-0)
- [Yhteystietojen hallitseminen](#page-88-0)
- [Yhteystiedon käyttäminen](#page-88-0)
- [Yhdistetyt yhteystiedot](#page-88-0)

#### **[Luku 11: Muistiot](#page-90-0)**

- [Muistioiden kirjoittaminen ja lukeminen](#page-90-0)
- [Muistioista etsiminen](#page-91-0)
- [Muistioiden lähettäminen sähköpostissa](#page-91-0)
- [Muistioiden synkronoiminen](#page-91-0)

#### **[Luku 12: Kartat](#page-92-0)**

- [Tietoja Kartoista](#page-92-0)
- [Sijaintien etsiminen ja katseleminen](#page-93-0)
- [Reittiohjeiden hankkiminen](#page-97-0)
- [Liikennetietojen näyttäminen](#page-98-0)
- [Yritysten löytäminen ja yhteyden ottaminen niihin](#page-99-0)
- [Sijaintitietojen jakaminen](#page-100-0)

#### **[Luku 13: iPod](#page-101-0)**

- [Musiikin ja muun lisääminen iPadiin](#page-101-0)
- [Musiikin ja muun äänisisällön toistaminen](#page-101-0)
- [Soittolistojen käyttäminen](#page-106-0)
- [Sisällön siirtäminen](#page-108-0)

#### **[Luku 14: iTunes Store](#page-109-0)**

- [Tietoja iTunes Storesta](#page-109-0)
- [Sisällön siirtäminen](#page-109-0)
- [Musiikin, videoiden ja muun sisällön löytäminen](#page-110-0)
- [Musiikin tai äänikirjojen ostaminen](#page-110-0)
- [Videoiden ostaminen tai vuokraaminen](#page-111-0)
- [Podcastien kuunteleminen tai katsominen](#page-112-0)
- [Lataustilanteen tarkistaminen](#page-112-0)
- [Sisällön synkronointi](#page-113-0)
- [Apple-tunnuksen tietojen katsominen](#page-113-0)
- [Ostosten tarkistaminen](#page-114-0)

#### **[Luku 15: App Store](#page-115-0)**

- [Tietoja App Storesta](#page-115-0)
- [Selaaminen ja etsiminen](#page-115-0)
- [Lisätietoja](#page-116-0)
- [Ohjelmien ostaminen](#page-117-0)
- [Ohjelmien käyttäminen](#page-117-0)
- [Ohjelmien päivittäminen](#page-118-0)
- [Arvostelujen kirjoittaminen](#page-118-0)
- [Ohjelmien poistaminen](#page-119-0)
- [Ostosten synkronoiminen](#page-119-0)

#### **[Luku 16: iBooks](#page-120-0)**

- [Tietoja iBooksista](#page-120-0)
- [Kirjojen ja PDF-dokumenttien synkronoiminen](#page-121-0)
- [iBookstoren käyttäminen](#page-121-0)
- [Kirjojen lukeminen](#page-122-0)
- [PDF-dokumenttien lukeminen](#page-123-0)
- [Kirjan ulkoasun muuttaminen](#page-123-0)
- [Kirjoista ja PDF-dokumenteista etsiminen](#page-124-0)
- [Sanan määritelmän katsominen](#page-124-0)
- [Kirjan kuunteleminen](#page-124-0)
- [PDF:n tulostaminen tai lähettäminen sähköpostissa](#page-125-0)
- [Kirjahyllyn järjestäminen](#page-125-0)

#### **[Luku 17: Game Center](#page-126-0)**

- [Tietoja Game Centeristä](#page-126-0)
- [Game Centerin käyttöönotto](#page-126-0)
- [Pelit](#page-127-0)
- [Kaverit](#page-130-0)
- [Tila- ja tilitiedot](#page-131-0)
- [Käyttörajoitukset](#page-132-0)

#### **[Luku 18: Käyttöapu](#page-133-0)**

- [Käyttöapuominaisuudet](#page-133-0)
- [VoiceOver](#page-134-0)
- [Zoomaus](#page-145-0)
- [Tekstin suurennus](#page-145-0)
- [Valkoinen mustalla](#page-146-0)
- [Monoääni](#page-146-0)
- [Puhu automaattiset tekstit](#page-146-0)
- [Koti-painikkeen kolmoispainallus](#page-147-0)
- [Kuvaileva tekstitys ja muut käyttöä helpottavat ominaisuudet](#page-147-0)

#### **[Luku 19: Asetukset](#page-148-0)**

- [Tietoja Asetuksista](#page-148-0)
- [Lentokonetila](#page-148-0)
- [VPN](#page-149-0)
- [Wi-Fi](#page-149-0)
- [Ilmoitukset](#page-150-0)
- [Matkapuhelindata](#page-151-0)
- [Kirkkaus ja taustakuva](#page-151-0)
- [Kuvakehys](#page-151-0)
- [Yleiset](#page-152-0)
- [Mail, yhteystiedot, kalenterit](#page-159-0)
- [Safari](#page-162-0)
- [iPod](#page-164-0)
- [Video](#page-164-0)
- [Kuvat](#page-165-0)
- [Muistiot](#page-165-0)
- [Store](#page-166-0)

#### **[Liite A:   iPad yrityskäytössä](#page-167-0)**

- [iPad työssä](#page-167-0)
- [Määrittelyprofiilien käyttämine](#page-167-0)n
- [Microsoft Exchange ‑tilien käyttöönotto](#page-168-0)
- [VPN-yhteys](#page-168-0)
- [LDAP- ja CardDAV-tilit](#page-169-0)

#### 171 Liite B: Vinkit ja vianmääritys

- [Vinkit ja vianmääritys](#page-170-0)
- [iTunes ja synkronointi](#page-171-0)
- [iPadin varmuuskopioiminen](#page-172-0)
- [iPadin ohjelmiston päivittäminen ja palauttaminen](#page-173-0)
- [Safari, Mail ja Yhteystiedot](#page-175-0)
- [Ääni, musiikki ja video](#page-177-0)
- [iTunes Store ja App Store](#page-178-0)
- [iPadin uudelleenkäynnistäminen ja nollaaminen](#page-179-0)
- [iPad ei reagoi nollauksenkaan jälkeen](#page-179-0)
- [Turvallisuus-, huolto- ja tukitiedot](#page-179-0)
- [Tietoja hävittämisestä ja kierrätyksestä](#page-180-0)
- [Apple ja ympäristö](#page-181-0)

# <span id="page-6-0"></span>Perusteet **1**

Tässä luvussa on tietoja muun muassa iPadin ominaisuuksista ja säätimien käyttämisestä.

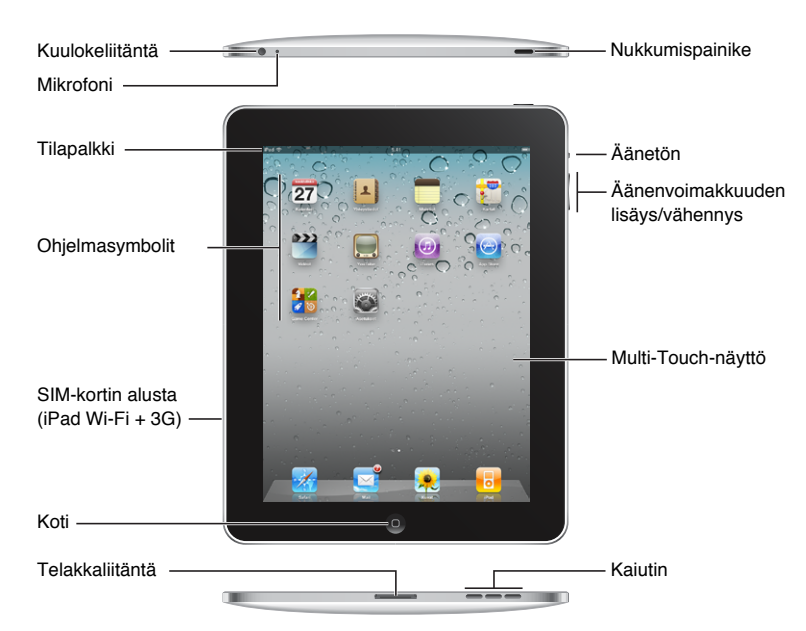

# Yleiskuva

Koti-valikkosi voi näyttää erilaiselta, jos muutat symboleiden järjestystä.

#### **Lisävarusteet**

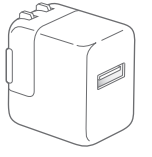

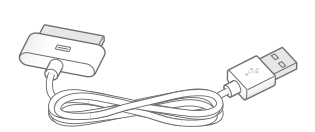

10 W USB-virtalähde Telakkaliitäntä–USB-kaapeli

<span id="page-7-0"></span>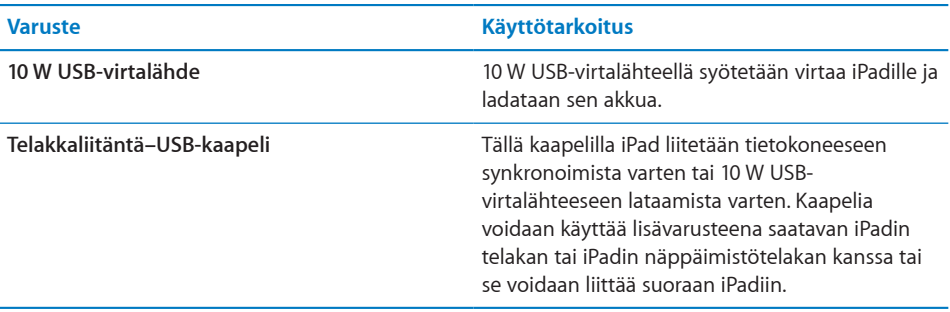

# Painikkeet

Painikkeilla on helppoa laittaa iPad päälle tai pois päältä ja säätää sen äänenvoimakkuutta.

#### <span id="page-7-1"></span>**Nukkumispainike**

Voit lukita iPadin, kun et käytä sitä. Kun lukitset iPadin, mitään ei tapahdu näyttöä kosketettaessa, mutta voit edelleen kuunnella musiikkia ja käyttää äänenvoimakkuuspainikkeita.

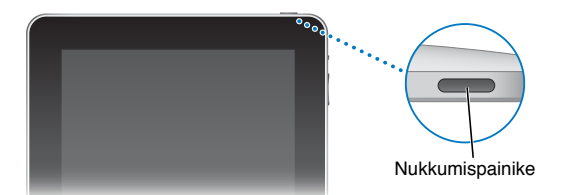

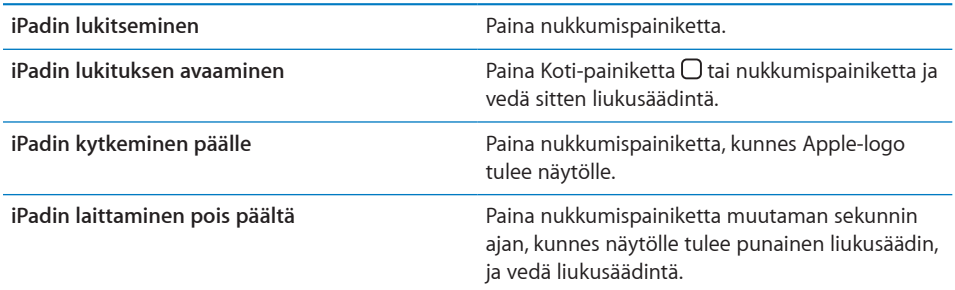

iPad lukkiutuu automaattisesti, jos näyttöä ei kosketeta minuuttiin tai pariin. Jos haluat muuttaa tätä asetusta, katso ["Automaattilukitus"](#page-154-0)sivulla [155](#page-154-1). Jos haluat, että iPadin lukituksen avaamiseen vaaditaan pääsykoodi, katso "[Pääsykoodi"](#page-154-2) sivulla [155](#page-154-1).

## <span id="page-8-0"></span>**Äänenvoimakkuuspainikkeet**

Äänenvoimakkuuspainikkeilla voit säätää musiikkikappaleiden ja muun median sekä varoitusten ja äänitehosteiden äänenvoimakkuutta.

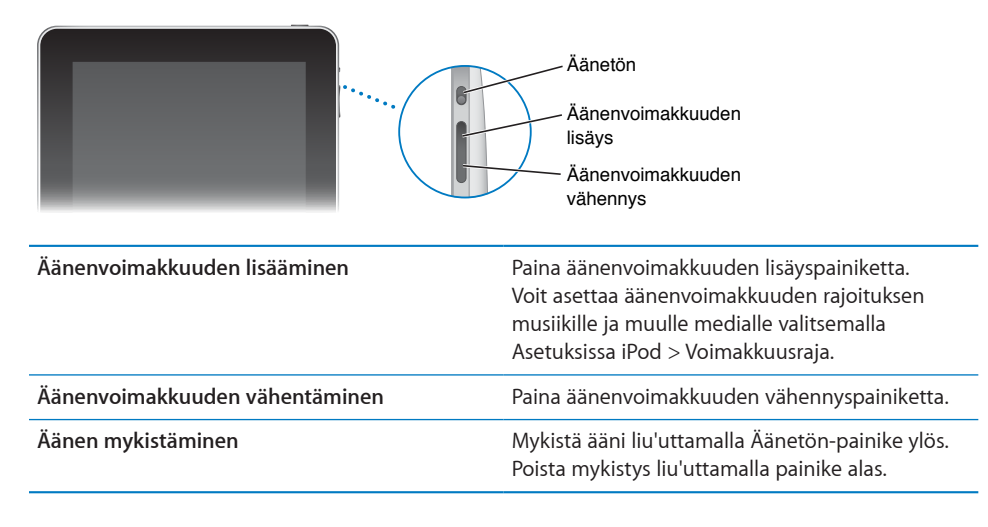

*VAROITUS:* Katso tärkeitä tietoja kuulovaurioiden välttämisestä *iPadin tärkeitä tuotetietoja* -oppaasta osoitteesta [support.apple.com/fi\\_FI/manuals/#ipa](http://support.apple.com/fi_FI/manuals/#ipad)d.

# Mikro-SIM-kortin alusta

iPad Wi-Fi + 3G:n kyljessä sijaitsevaa mikro-SIM-korttia käytetään matkapuhelindatalle. Mikro-SIM-kortti tunnetaan myös nimellä 3FF. Jos mikro-SIM-korttia ei ole asennettu valmiiksi tai jos vaihdat matkapuhelinoperattoria, mikro-SIM-kortti on ehkä asennettava tai vaihdettava.

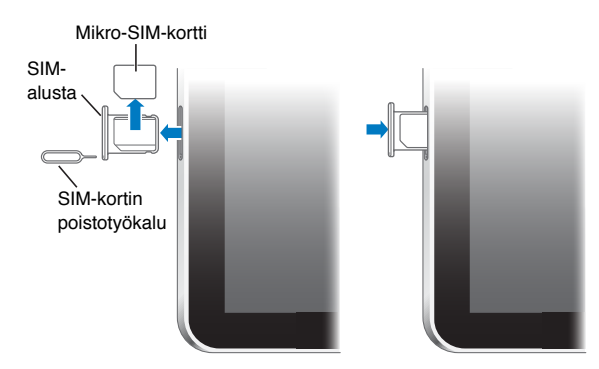

#### **SIM-alustan avaaminen:**

**1** Aseta SIM-kortin poistotyökalu SIM-kortin alustassa olevaan reikään.

Paina työkalua jämäkästi sisään, kunnes alusta ponnahtaa ulos. Jos sinulla ei ole SIMkortin poistotyökalua, voit käyttää paperiliittimen kärkeä.

<span id="page-9-0"></span>**2** Vedä SIM-kortin alusta ulos mikro-SIM-kortin asentamista tai vaihtamista varten.

# Koti-valikko

Painamalla Koti-painiketta O pääset milloin tahansa Koti-valikkoon, jossa ovat iPadohjelmasi. Voit avata minkä tahansa ohjelman napauttamalla sen symbolia.

#### **Tilasymbolit**

Näytön yläreunassa olevat tilapalkin symbolit antavat tietoa iPadista:

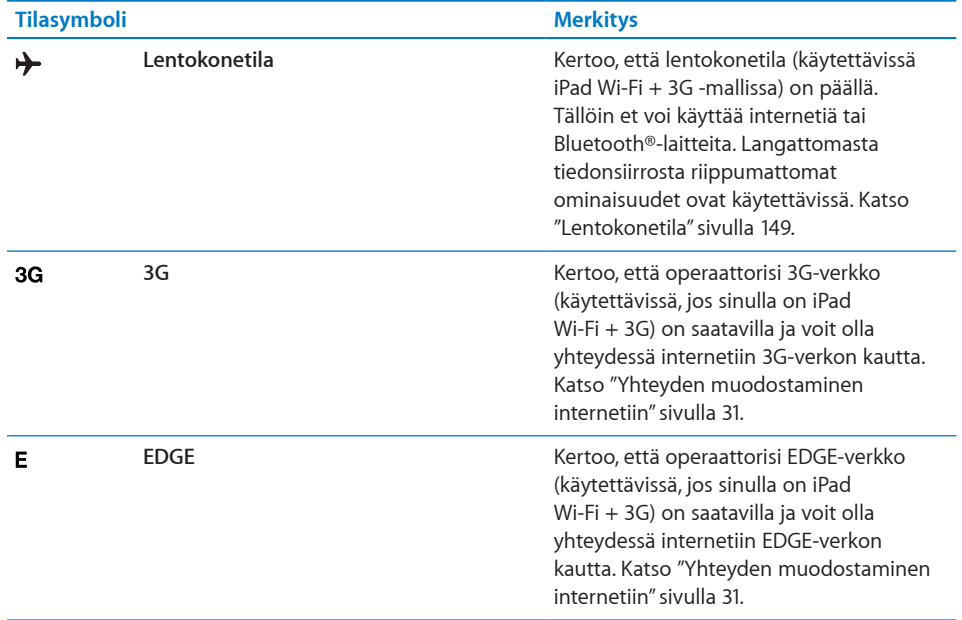

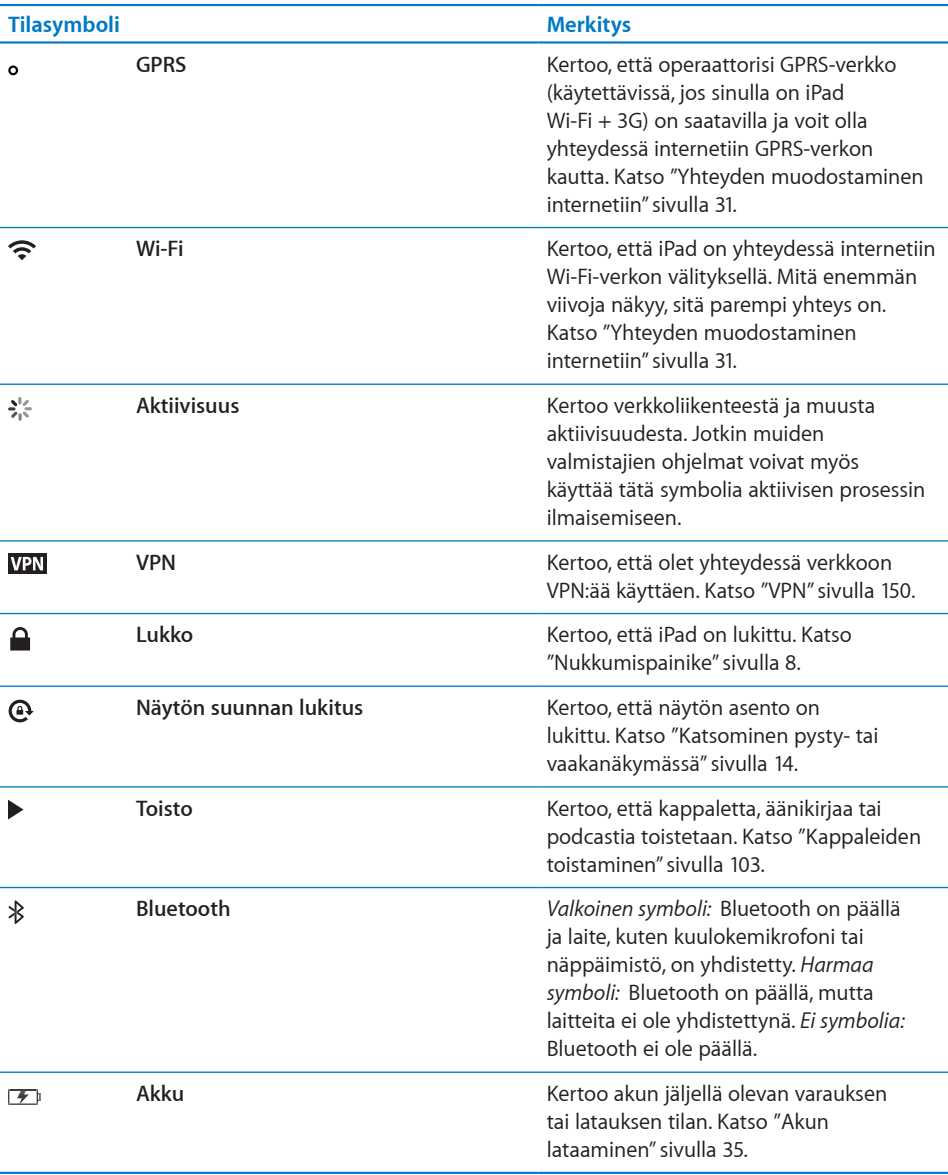

# **iPadin ohjelmat**

iPadin mukana tulevat seuraavat ohjelmat:

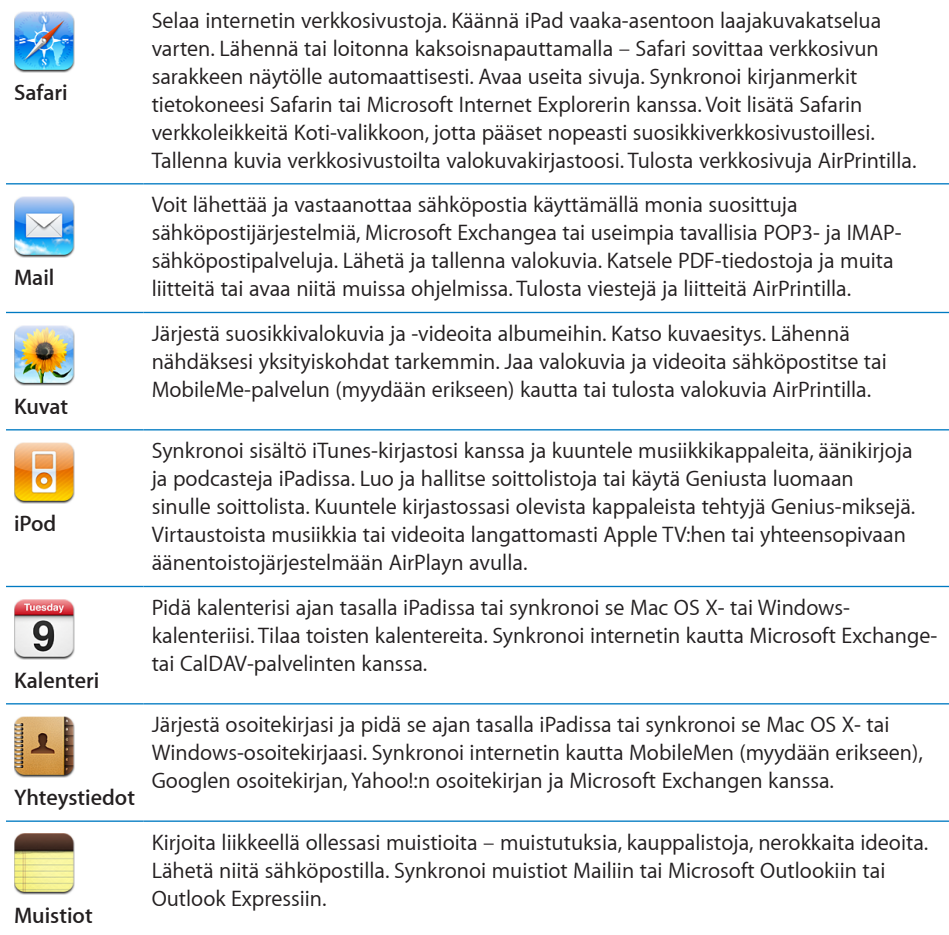

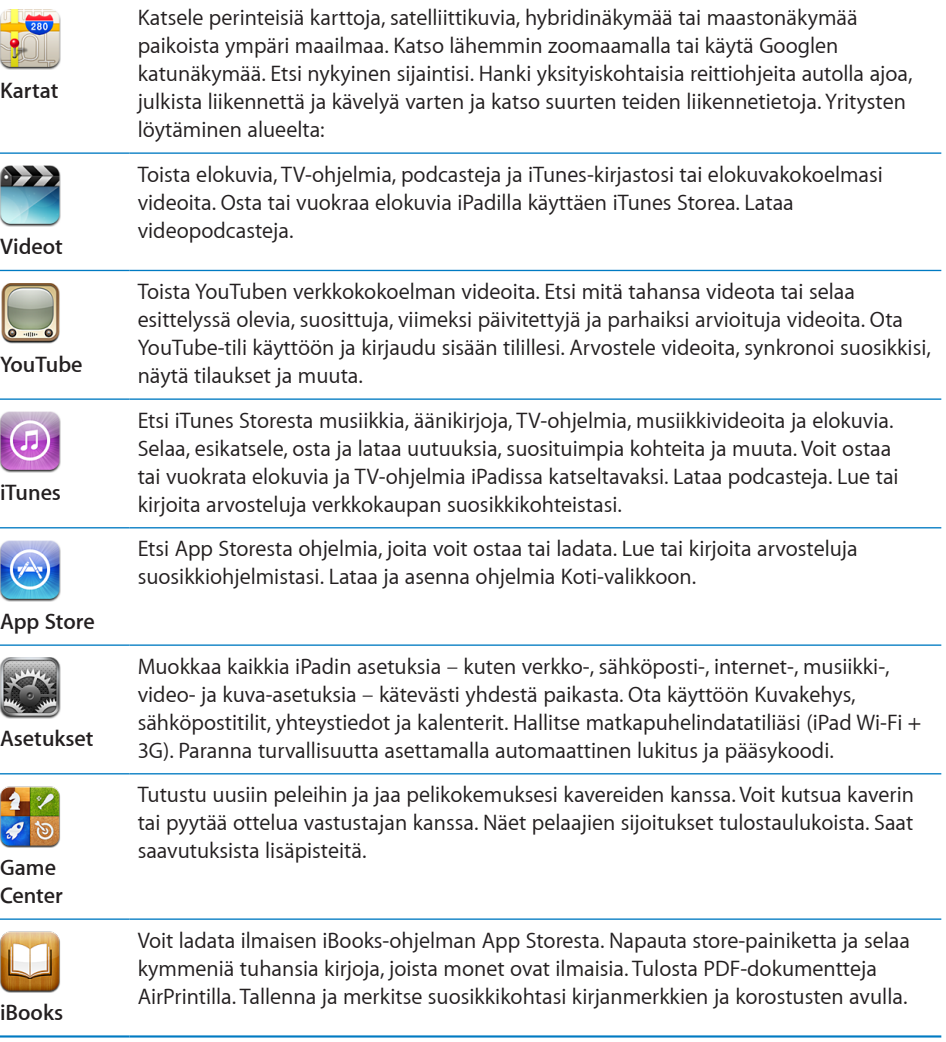

*Huomaa:* Ohjelmien toiminnallisuus ja saatavuus voivat vaihdella riippuen siitä, mistä olet ostanut iPadin ja missä käytät sitä.

#### <span id="page-13-1"></span><span id="page-13-0"></span>**Katsominen pysty- tai vaakanäkymässä**

Voit käyttää iPadin mukana tulevia ohjelmia joko pysty- tai vaakanäkymässä. Kun käännät iPadia, myös näytön näkymä kääntyy ja mukautuu automaattisesti sopivan kokoiseksi uuteen asentoon.

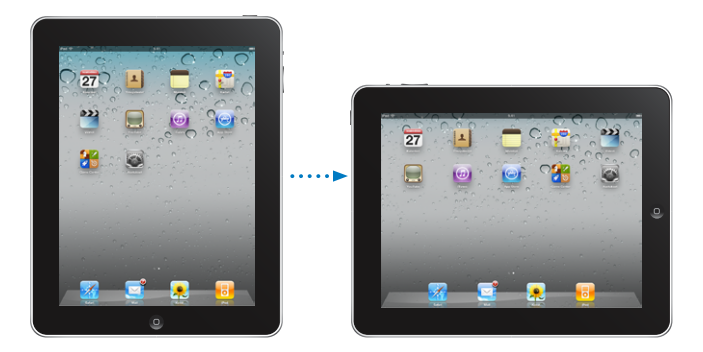

Vaakasuunta voi sopia paremmin esimerkiksi verkkosivujen katsomiseen Safarissa tai tekstin kirjoittamiseen. Verkkosivut skaalautuvat automaattisesti leveämmälle näytölle, jolloin teksti ja kuvat näkyvät suurempina. Myös näytöllä näkyvä näppäimistö suurenee, mikä voi parantaa kirjoitusnopeutta ja vähentää virheitä. Voit estää näyttöä kääntymästä lukitsemalla näytön asennon.

**Näytön lukitseminen pysty- tai vaakanäkymään:** Tuo Moniajo-tilapalkki esiin painamalla kahdesti Koti-painiketta O ja pyyhkäisemällä vasemmalta oikealle. Lukitse näytön asento napauttamalla  $\mathbf{\Theta}$ .

# Multi-Touch-näyttö

Multi-Touch-näytöllä näkyvät säätimet vaihtuvat dynaamisesti sen mukaan, mitä olet tekemässä.

#### **Kirkkauden säätäminen**

Jos haluat säätää näytön kirkkautta, tuo Moniajo-tilapalkki esiin painamalla kahdesti Koti-painiketta  $\bigcirc$ . Pyyhkäise vasemmalta oikealle ja vedä kirkkauden liukusäädintä.

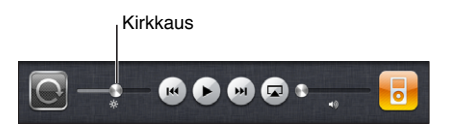

#### **Luetteloiden käyttäminen**

Joidenkin luetteloiden oikeassa tai vasemmassa reunassa on hakemisto, joka nopeuttaa navigoimista.

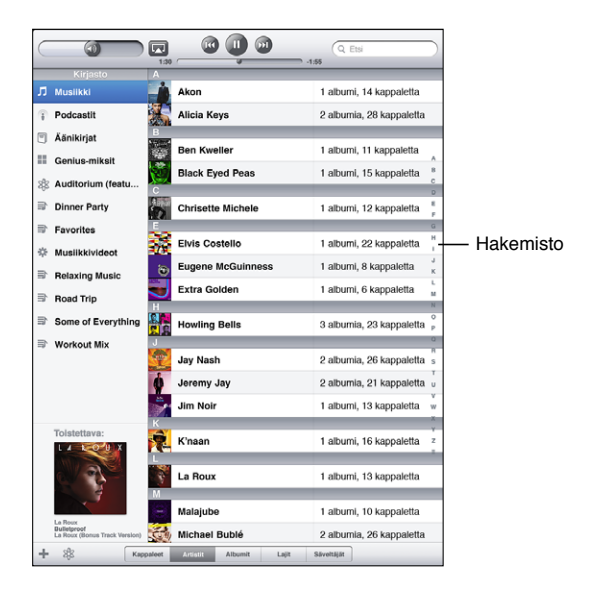

**Kohteiden löytäminen hakemistollisesta luettelosta:** Siirry tietyllä kirjaimella alkaviin kohteisiin napauttamalla kirjainta. Selaa hakemistoa nopeasti vetämällä sormea luetteloa pitkin.

**Kohteen valitseminen:** Napauta kohdetta luettelossa.

Luettelosta riippuen kohdetta napauttamalla voidaan tehdä eri asioita, kuten avata uusi luettelo, toistaa kappale, avata sähköpostiviesti tai tuoda näkyviin henkilön yhteystiedot.

**Edelliseen luetteloon palaaminen:** Napauta vasemmassa yläkulmassa olevaa takaisinpainiketta.

#### **Näkymän lähentäminen ja loitontaminen**

Kun katselet valokuvia, verkkosivuja, sähköposteja tai karttoja, voit lähentää ja loitontaa näkymää. Liikuta sormiasi yhteen tai erilleen. Voit lähentää valokuvia ja verkkosivuja kaksoisnapauttamalla (napauta kahdesti nopeasti) ja loitontaa niitä kaksoisnapauttamalla uudelleen. Voit lähentää karttoja kaksoisnapauttamalla ja loitontaa niitä napauttamalla kerran kahdella sormella.

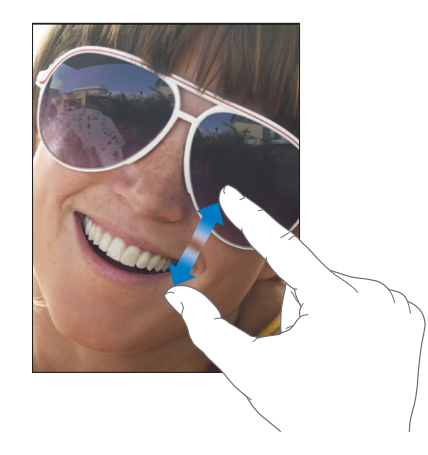

Zoomaus on myös erityinen käyttöapuominaisuus, jolla voit suurentaa minkä tahansa käyttämäsi ohjelman koko näyttöä erottaaksesi paremmin sen sisällön. Katso ["Zoomaus"](#page-145-1)sivulla [146](#page-145-0).

# Näytön näppäimistö

Näppäimistö tulee näytölle automaattisesti aina, kun tarvitset sitä kirjoittamiseen. Käytä näppäimistöä syöttääksesi tekstiä, kuten yhteystietoja, sähköpostia ja verkkoosoitteita. Näppäimistö korjaa kirjoitusvirheitä, ennakoi kirjoitusta ja oppii lisää, kun käytät sitä.

Voit myös kirjoittaa käyttäen iPadin näppäimistötelakkaa tai Applen langatonta näppäimistöä. Kun käytät ulkoista näppäimistöä, näytölle ei tule näppäimistöä. Katso ["Applen langattoman näppäimistön käyttäminen"](#page-17-0)sivulla [18](#page-17-1).

#### **Kirjoittaminen**

Käyttämästäsi ohjelmasta riippuen älykäs näppäimistö voi kirjoittaessasi automaattisesti ehdottaa korjauksia kirjoitusvirheiden välttämiseksi.

#### **Tekstin syöttäminen:**

- **1** Tuo näppäimistö näkyviin napauttamalla tekstikenttää esimerkiksi muistiossa tai uudessa yhteystiedossa.
- **2** Napauta näppäimistön näppäimiä.

Jos napautat väärää näppäintä, voit liu'uttaa sormen oikean kirjaimen kohdalle. Kirjain tulee näytölle vasta, kun nostat sormen painikkeelta.

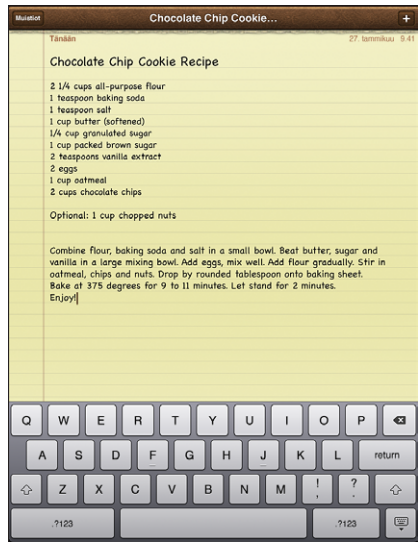

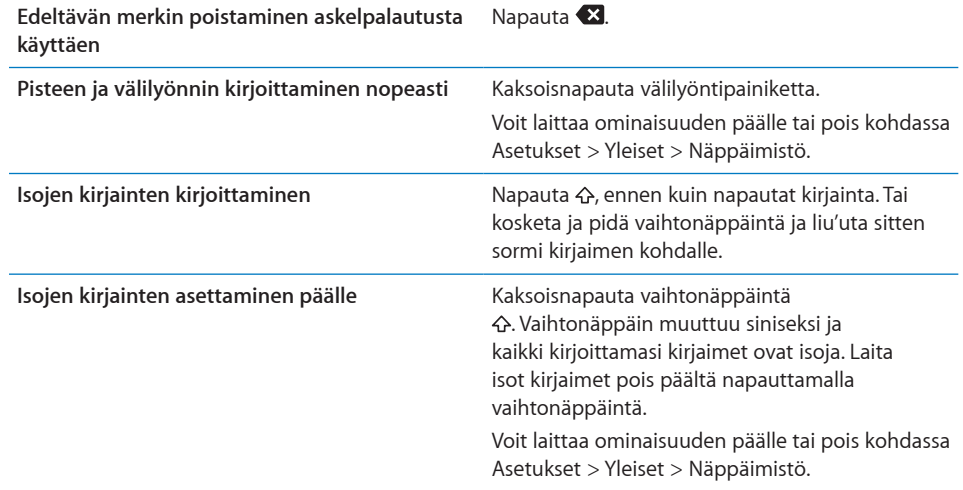

<span id="page-17-1"></span>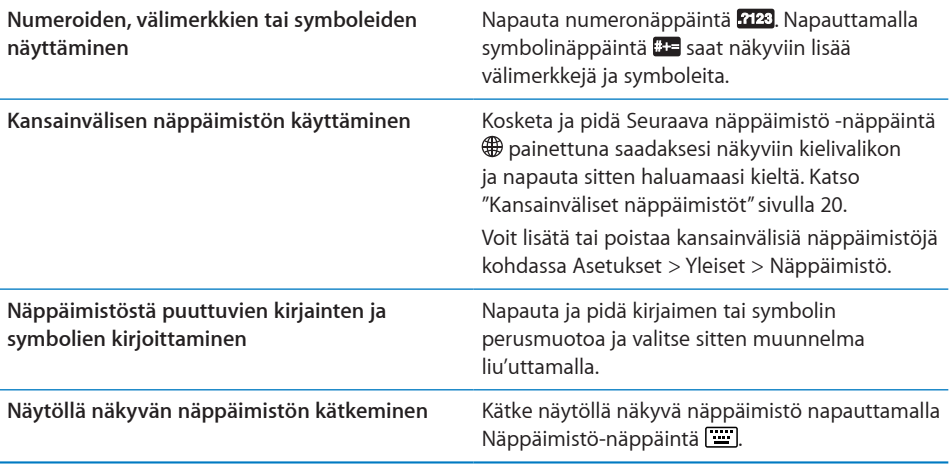

#### <span id="page-17-0"></span>**Applen langattoman näppäimistön käyttäminen**

Voit helpottaa kirjoittamista käyttämällä Applen langatonta näppäimistöä iPadin kanssa.

Langaton Apple-näppäimistö yhdistetään Bluetoothilla, joten näppäimistöstä on muodostettava pari iPadin kanssa. Katso "[Parien muodostaminen Bluetooth-laitteiden](#page-45-1)  [kanssa"](#page-45-1)sivulla [46](#page-45-0).

Kun näppäimistöstä ja iPadista on muodostettu pari, niiden välille muodostuu yhteys aina, kun näppäimistö on kantaman (enimmillään n. 9 m) sisällä. Näppäimistö on yhdistetty, jos näytöllä näkyvä näppäimistö ei tule näkyviin, kun napautat tekstikenttää.

**Kielen vaihtaminen laitteistonäppäimistöä käytettäessä:** Avaa käytettävissä olevien kielten luettelo pitämällä Komento-näppäintä painettuna ja painamalla Välilyöntinäppäintä. Valitse kieli painamalla Välilyönti-näppäintä uudelleen.

**Langattoman näppäimistön ja iPadin yhteyden katkaiseminen:** Pidä näppäimistön käynnistyspainiketta painettuna, kunnes vihreä valo sammuu.

iPad katkaisee yhteyden näppäimistöön, kun se on kantaman ulkopuolella.

**Langattoman näppäimistön ja iPadin parin purkaminen:** Valitse Asetuksissa Yleiset > Bluetooth, napauta näppäimistön nimen vieressä  $\bigcirc$  ja napauta "Unohda tämä laite".

Voit käyttää langattomalle näppäimistölle eri asetteluja. Katso ["Kansainväliset](#page-19-0)  [näppäimistöt](#page-19-0)"sivulla [20](#page-19-1) ja "[Näppäimistöasettelut"](#page-23-0)sivulla [24](#page-23-1).

#### **Sanakirja**

iPadissa on monille kielille sanakirja kirjoittamista helpottamaan. Sopiva sanakirja tulee automaattisesti käyttöön, kun valitset tuetun näppäimistön.

Jos haluat nähdä luettelon tuetuista kielistä, valitse Asetuksissa Yleiset > Maakohtaiset > Näppäimistöt.

iPad käyttää aktiivista sanakirjaa korjausten ehdottamiseen ja kirjoitettavan sanan täydentämiseen. Sinun ei tarvitse keskeyttää kirjoittamista, jos haluat hyväksyä ehdotetun sanan.

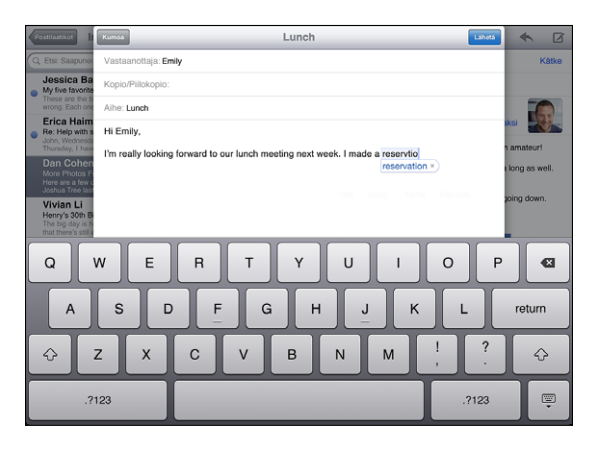

#### **Sanakirjan ehdotusten hyväksyminen tai hylkääminen:**

- m *Voit hylätä ehdotetun sanan* kirjoittamalla sanan loppuun ja hylkäämällä sitten ehdotuksen napauttamalla sitä, ennen kuin kirjoitat mitään muuta. Mitä useammin hylkäät samalle sanalle annetun ehdotuksen, sitä todennäköisemmin iPad alkaa hyväksyä sinun sanasi.
- m *Voit käyttää ehdotettua sanaa* kirjoittamalla välilyönnin, välimerkin tai rivinvaihdon.

**Sanakirjan ehdotusten nollaaminen:** Valitse Asetuksissa Yleiset > Näppäimistö > Nollaa näppäimistön sanakirja. Tämä nollaa kaikki sanakirjaan tekemäsi ehdotukset.

**Automaattisen korjauksen laittaminen päälle tai pois:** Valitse Asetuksissa Yleiset > Näppäimistö ja laita Automaattinen korjaus päälle tai pois. Automaattinen korjaus on tavallisesti päällä.

**Automaattisten tekstien puhumisen laittaminen päälle tai pois:** Valitse Asetuksissa Yleiset > Käyttöapu ja laita "Puhu autom. tekstit" päälle tai pois. Puhu automaattiset tekstit -ominaisuus puhuu tekstiehdotukset.

*Huomaa:* Jos kirjoitat kiinalaisia tai japanilaisia merkkejä, napauta jotakin sanakirjan ehdottamista vaihtoehdoista.

#### **Muokkaaminen – leikkaaminen, kopioiminen ja sijoittaminen**

Multi-Touch-näytöllä on helppoa tehdä muutoksia kirjoitettuun tekstiin. Näytölle tuleva suurennuslasi auttaa sijoittamaan lisäyskohdan täsmälleen oikeaan paikkaan. Valitun tekstin tarttumispisteitä käyttäen voit nopeasti laajentaa tai supistaa valintaa. Voit myös leikata, kopioida ja sijoittaa tekstiä ja valokuvia ohjelmien sisällä tai ohjelmasta toiseen.

**Lisäyskohdan sijoittaminen:** Kosketa ja pidä sormea näytöllä tuodaksesi esiin suurennuslasin ja määritä sitten lisäyskohta vetämällä.

<span id="page-19-1"></span>**Tekstin valitseminen:** Tuo valintapainikkeet näkyviin napauttamalla lisäyskohtaa. Valitse viereinen sana napauttamalla Valitse tai valitse kaikki teksti napauttamalla Valitse kaikki. Voit myös valita sanan napauttamalla kahdesti. Dokumenteissa, joita voidaan vain lukea, kuten verkkosivuilla, voit valita sanan koskettamalla ja pitämällä sitä.

Valitse enemmän tai vähemmän tekstiä vetämällä tarttumiskohdista.

**Tekstin leikkaaminen tai kopioiminen:** Valitse teksti ja napauta sitten Leikkaa tai Kopioi.

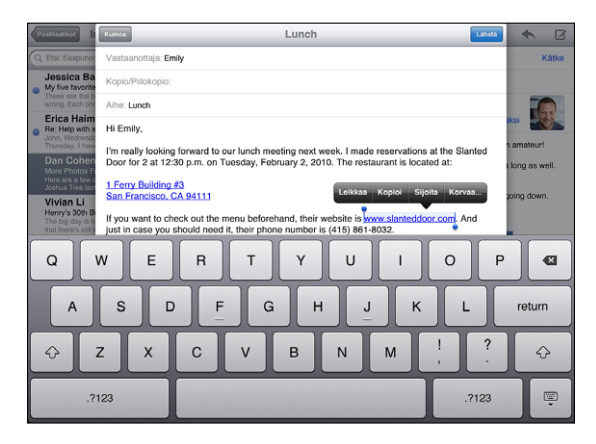

**Tekstin sijoittaminen:** Napauta lisäyskohtaa ja lisää sitten viimeksi leikkaamasi tai kopioimasi teksti napauttamalla Sijoita. Voit myös korvata tekstin valitsemalla sen ja napauttamalla Sijoita.

**Viimeisimmän muokkauksen peruminen:** Ravista iPadia tai napauta näppäimistön kumoamisnäppäintä.

#### <span id="page-19-0"></span>**Kansainväliset näppäimistöt**

iPadissa on näppäimistöt monille kielille, myös joillekin oikealta vasemmalle kirjoitettaville kielille. Jos haluat kirjoittaa tekstiä muilla kielillä, voit valita Asetuksissa lisää näppäimistöjä käytettäviksi kirjoittaessasi.

#### **Kansainvälisten näppäimistöjen laittaminen päälle:**

- **1** Valitse Asetuksissa Yleiset > Näppäimistöt > Kansainväliset näppäimistöt > Lisää näppäimistö.
- **2** Valitse kielelle näppäimistö napauttamalla kieltä.

Voit lisätä useampia näppäimistöjä toistamalla saman uudelleen. Joillekin kielille on olemassa useampi näppäimistö.

Näet luettelon päälle laitetuista näppäimistöistä valitsemalla Asetuksissa Yleiset > Maakohtaiset > Näppäimistöt.

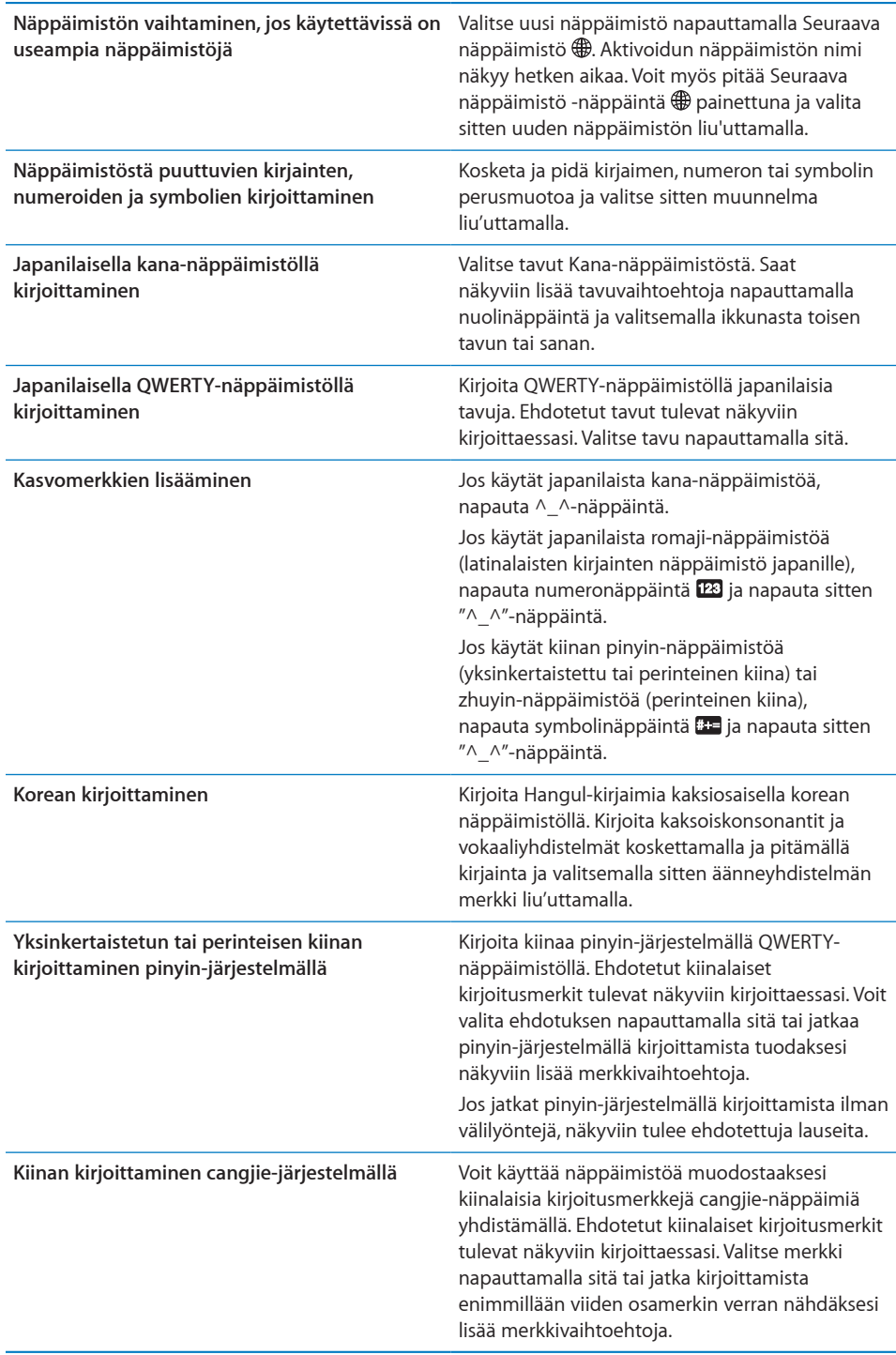

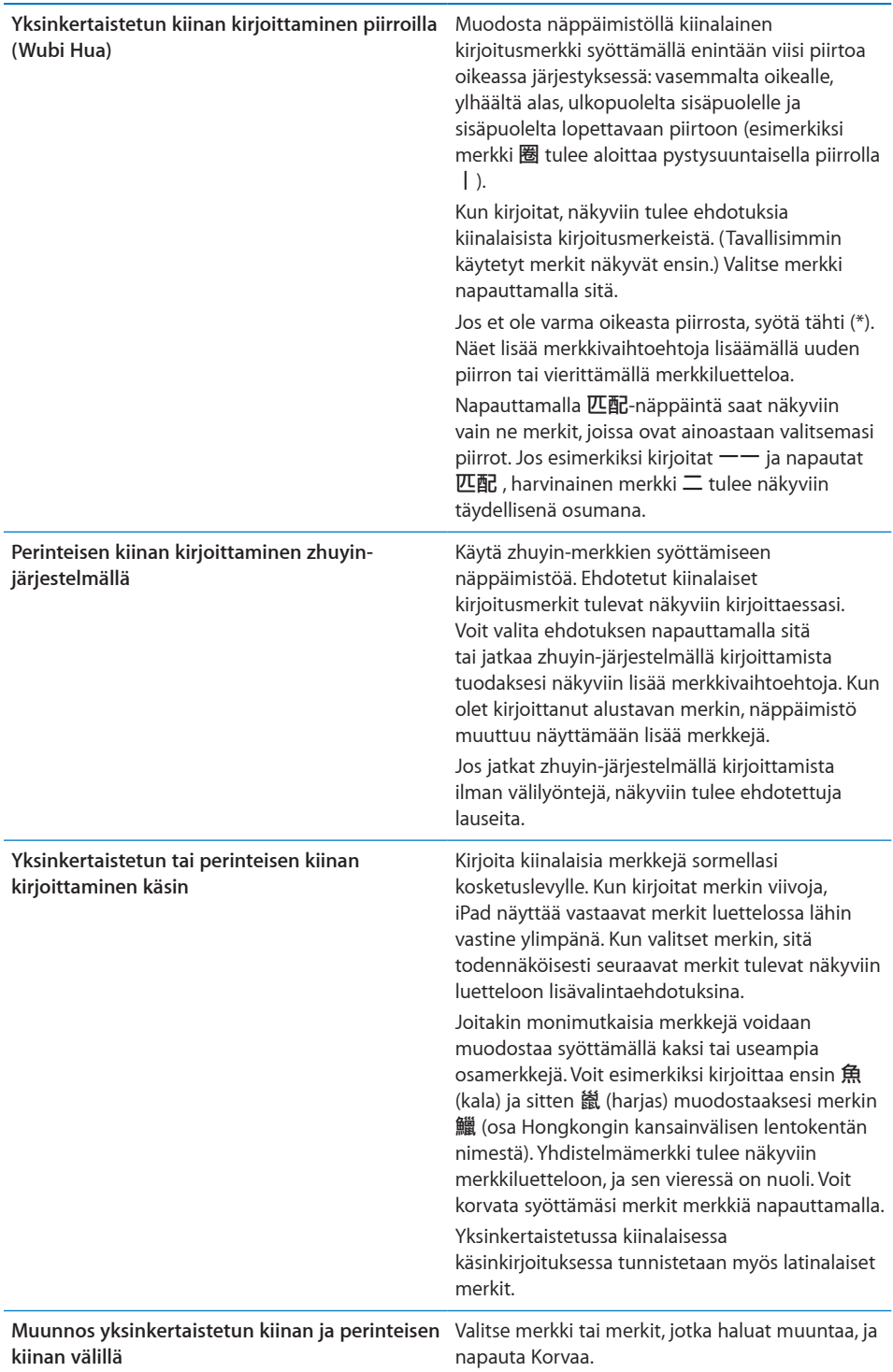

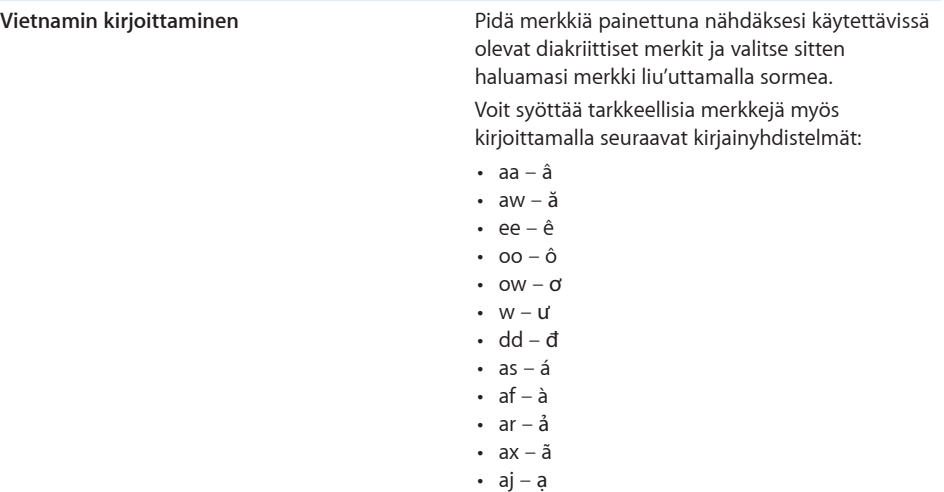

Kun yksinkertaistetun tai perinteisen kiinan käsinkirjoitus on käytössä, voit syöttää kiinalaisia merkkejä sormella kuten kuvassa:

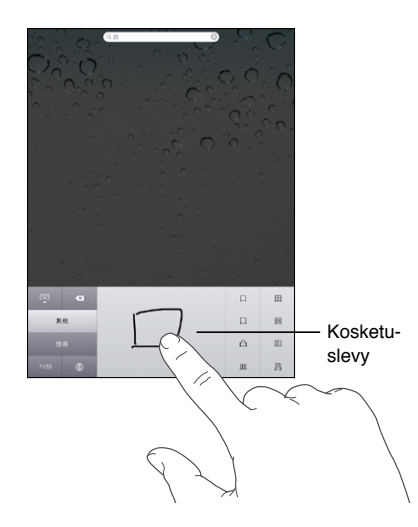

Käyttäessäsi tiettyjä kiinalaisia tai japanilaisia näppäimistöjä voit luoda sanasta ja syötetyistä merkkipareista sanakirjan. Kun kirjoitat sanan sanakirjasta ja käytät tuettua näppäimistöä, sana korvataan siihen liittyvällä merkillä. Sanakirja on saatavilla seuraaville näppäimistöille:

- Kiina Yksinkertaistettu (pinyin)
- $\cdot$  Kiina perinteinen (pinyin)
- Kiina Perinteinen (zhuyin)
- Japani (romaji)
- Japani (50 key)

<span id="page-23-1"></span>**Sanan lisääminen sanakirjaan:** Valitse Asetuksissa Yleiset > Näppäimistö > Muokkaa käyttäjän sanakirjaa. Napauta +, napauta Sana-kenttää ja syötä sana. Napauta sitten Yomi-, Pinyin- tai Zhuyin-kenttää ja syötä merkki.

Voit syöttää jokaiselle sanalle useita merkkejä käytössä olevista näppäimistöistä riippuen.

**Sanan poistaminen sanakirjasta:** Napauta sanaa Käyttäjän sanakirja -luettelossa ja napauta Poista sana.

#### <span id="page-23-0"></span>**Näppäimistöasettelut**

Voit valita Asetuksissa ohjelmisto- ja laitteistonäppäimistöjen asettelut. Käytettävissä olevat näppäimistöasettelut riippuvat näppäimistön kielestä.

**Näppäimistöasettelun valitseminen:** Valitse Asetuksissa Yleiset > Näppäimistö > Kansainväliset näppäimistöt ja valitse näppäimistö. Voit valita eri kielille erilliset asetukset näytöllä näkyvälle ohjelmistonäppäimistölle ja ulkoiselle laitteistonäppäimistölle.

Näytön näppäimistön asetus määrittelee iPadin näytöllä näkyvän näppäimistön asettelun. Laitteistonäppäimistön asetus määrittelee iPaden liitetyn Applen langattoman näppäimistön asettelun.

# <span id="page-24-0"></span>**2 Alkuun pääseminen**

Liitä iPad tietokoneeseen ja käytä iTunesia sen käyttöönottoon, rekisteröimiseen ja sisällön synkronoimiseen.

# Mitä tarvitaan

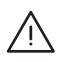

· *VAROITUS:* Lue vahinkojen välttämiseksi kaikki käyttöohjeet tästä käyttöoppaasta ja turvallisuusohjeet *iPadin tärkeitä tuotetietoja* -oppaasta osoitteesta [support.apple.com/fi\\_FI/manuals/#ipa](http://support.apple.com/fi_FI/manuals/#ipad)d ennen iPadin käyttämistä.

iPadin käyttämiseen tarvitaan:

- Mac tai PC, jossa on USB 2.0 -portti ja jokin seuraavista käyttöjärjestelmistä:
	- Mac OS X 10.5.8 tai uudempi
	- Windows 7, Windows Vista tai Windows XP Home tai Professional, jossa on Service Pack 3 tai uudempi
- iTunes 10,1 tai uudempi, saatavilla osoitteesta [www.itunes.com/fi/downloa](http://www.itunes.com/fi/download)d
- Apple-tunnus
- Laajakaistayhteys

# iPadin käyttöönotto

Ennen kuin voit käyttää iPadia, sille on tehtävä käyttöönottotoimenpiteet iTunesissa. Voit myös rekisteröidä iPadin ja luoda Apple-tunnuksen (ei käytettävissä kaikissa maissa), jos sinulla ei vielä ole sellaista.

#### **iPadin käyttöönotto:**

**1** Lataa ja asenna uusin iTunes osoitteesta [www.itunes.com/fi/downloa](http://www.itunes.com/fi/download)d.

<span id="page-25-0"></span>**2** Liitä iPad Macin tai PC:n USB 2.0 ‑porttiin iPadin mukana tulleella kaapelilla.

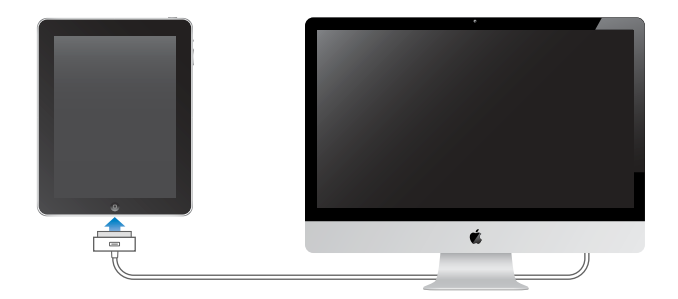

**3** Rekisteröi iPad seuraamalla iTunesissa näytölle tulevia ohjeita ja synkronoi iPadiin musiikkia, videoita ja muuta sisältöä iTunes-kirjastosta sekä tietokoneella olevat yhteystiedot, kalenterit ja kirjanmerkit.

Valitse iPadin käyttöönotto ‑ikkunassa "Synkronoi yhteystiedot, kalenterit ja kirjanmerkit automaattisesti", jos haluat, että ne synkronoidaan automaattisesti, kun iPad liitetään tietokoneeseen.

# <span id="page-25-1"></span>Synkronoiminen iTunesin kanssa

Käytä iTunesia synkronoidaksesi musiikkia, videoita, ladattuja ohjelmia ja muuta iTunes-kirjaston sisältöä tietokoneeltasi. Voit myös synkronoida yhteystiedot, kalenterit ja selaimen kirjanmerkit. Voit valita iTunesissa, mitkä tiedot ja sisällön haluat synkronoida iPadin kanssa. Oletuksena iTunes synkronoi automaattisesti, kun iPad liitetään tietokoneeseen. Synkronoinnin yhteydessä myös iPadissa luomasi tai ostamasi tiedot siirtyvät tietokoneeseen.

# **Synkronoinnin käyttöönotto**

Voit asettaa iTunesin synkronoimaan seuraavat:

- musiikki
- elokuvat
- TV-ohjelmat
- App Storesta ladatut pelit ja ohjelmat
- musiikkivideot
- podcastit
- Â kirjat ja äänikirjat
- iTunes U -kokoelmat
- valokuvat ja videot (tietokoneesi valokuvaohjelmasta tai -kansiosta)
- yhteystiedot nimet, puhelinnumerot, osoitteet, sähköpostiosoitteet ja muuta
- kalenterit tapaamiset ja tapahtumat
- muistiot
- sähköpostitiliasetukset
- verkkosivujen kirjanmerkit

Voit säätää synkronointiasetuksia koska tahansa, kun liität iPadin tietokoneeseen.

Synkronoi musiikki, äänikirjat, podcastit, iTunes U ‑kokoelmat, videot, kirjat ja ohjelmat iTunes-kirjastosta. Jos iTunesissa ei ole sisältöä, siirry iTunes Storeen (käytettävissä joissain maissa), jossa voit esikatsella sisältöä ja ladata sitä iTunesiin. Voit myös lisätä musiikkia iTunes-kirjastoon CD:iltä. Jos haluat tietoja iTunesista ja iTunes Storesta, avaa iTunes ja valitse Ohjeet > iTunes-ohjeet.

Yhteystiedot, kalenterit, muistiot ja verkkosivujen kirjanmerkit synkronoidaan tietokoneesi ohjelmien kanssa. iPadissa tehdyt uudet tietueet tai muutokset synkronoidaan tietokoneelle ja päinvastoin.

iTunesin avulla voit synkronoida valokuvia ja videoita joko ohjelmasta tai kansiosta.

Sähköpostitilin asetukset voidaan synkronoida vain yhteen suuntaan, tietokoneen sähköpostiohjelmasta iPadiin. Tämä mahdollistaa sähköpostitilien muokkaamisen iPadissa vaikuttamatta tietokoneen sähköpostiasetuksiin.

*Huomaa:* Voit myös luoda sähköpostitilejä suoraan iPadissa. Katso "[Sähköposti-,](#page-31-1)  [yhteystieto- ja kalenteritilien lisääminen](#page-31-1)"sivulla [32](#page-31-0).

iTunes Storessa ja App Storessa iPadilla tekemäsi ostokset synkronoidaan tietokoneen iTunes-kirjaston kanssa, kun liität laitteen. Voit myös ostaa tai ladata sisältöä ja ohjelmia iTunes Storesta tietokoneelle ja synkronoida ne iPadin.

Voit asettaa iPadin synkronoimaan vain osan tietokoneella olevasta sisällöstä. Saatat esimerkiksi haluta synkronoida vain tietyt musiikkisoittolistat tai vain katsomattomat videopodcastit.

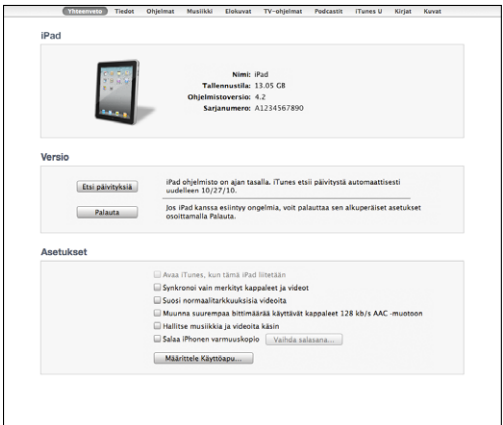

*Tärkeää:* Sinun tulisi kirjautua sisään omalle käyttäjätilillesi ennen iPadin liittämistä.

**iTunes-synkronoinnin käyttöönotto:**

- **1** Liitä iPad tietokoneeseen ja avaa iTunes (jos se ei avaudu automaattisesti).
- **2** Valitse iPad iTunesin sivupalkista.
- **3** Määrittele synkronointiasetukset kaikissa asetusosioissa.

Seuraavassa osiossa on kuvaukset eri asetusosioista.

**4** Osoita näytön oikeassa alakulmassa Käytä.

"Avaa iTunes, kun tämä iPad liitetään" on oletuksena valittuna.

#### **iTunesin iPad-asetusosiot**

Seuraavat osiot tarjoavat yleiskatsauksen kaikista iPadin asetusosioista. Saat lisätietoja avaamalla iTunesin ja valitsemalla Ohjeet > iTunes-ohjeet.

Tiedot Ohjelmat Musiikki Elokuvat TV-ohjelmat Podcastit iTunes U Kirjat Kuvat

#### **Yhteenveto-osio**

Valitse "Avaa iTunes, kun tämä iPad liitetään", jos haluat, että iTunes avautuu ja synkronoi iPadin automaattisesti, kun se liitetään tietokoneeseen. Poista tämän vaihtoehdon valinta, jos haluat synkronoida osoittamalla Synkronoi-painiketta iTunesissa. Lisätietoja automaattisen synkronoinnin estämisestä löytyy kohdasta ["Automaattisen synkronoinnin estäminen](#page-29-0)"sivulla [30.](#page-29-1)

Valitse "Synkronoi vain valitut kappaleet ja videot", jos haluat iTunesin ohittavan synkronoinnissa iTunes-kirjaston merkitsemättömät kohteet.

Ota automaattinen synkronointi pois käytöstä musiikin ja videoiden asetusosioissa valitsemalla "Hallitse musiikkia ja videoita käsin".

Valitse "Salaa iPadn varmuuskopio", jos haluat salata tiedot, jotka iTunes tallentaa tietokoneelle tehdessään varmuuskopion. Salattujen varmuuskopioiden kohdalla näkyy lukkosymboli  $\triangleq$  ja ne edellyttävät salasanan tietojen palauttamiseksi iPadiin. Katso ["iPadin ohjelmiston päivittäminen ja palauttaminen"](#page-173-1)sivulla [174](#page-173-0).

Voit laittaa käyttöapuominaisuuksia päälle osoittamalla Määrittele Käyttöapu. Jos haluat lisätietoja, katso ["Käyttöapuominaisuudet](#page-133-1)"sivulla [134](#page-133-0).

#### **Tiedot-osio**

Tiedot-osiossa voit määrittää yhteystietojen, kalenterien, sähköpostitilien ja verkkoselaimen synkronointiasetukset.

• Yhteystiedot

Voit synkronoida yhteystiedot esimerkiksi Mac OS X:n Osoitekirjan, Yahoo!:n osoitekirjan ja Googlen osoitekirjan kanssa Macissa tai Yahoo!:n osoitekirjan, Googlen osoitekirjan, Windowsin osoitekirjan (Microsoft Outlook Express), Windows Vistan yhteystietojen tai Microsoft Outlook 2003:n tai 2007:n kanssa PC:ssä. (Macissa voit synkronoida useiden ohjelmien yhteystiedot. PC:ssä voit synkronoida yhteystiedot vain yhden ohjelman kanssa kerralla.)

Jos haluat synkronoida Yahoo!:n osoitekirjasta, voit syöttää uudet sisäänkirjautumistiedot osoittamalla Valinnat, kun muutat Yahoo!:n käyttäjätunnusta tai salasanaa synkronointiasetusten määrittämisen jälkeen.

• Kalenterit

Voit synkronoida kalentereita kalenteriohjelmista, kuten Macin iCal tai PC:n Microsoft Outlook 2003, 2007 tai 2010. (Macissa voit synkronoida useiden ohjelmien kalenterit. PC:ssä voit synkronoida yhteystiedot vain yhden ohjelman kanssa kerralla.)

• Sähköpostitilit

Voit synkronoida sähköpostitilien asetuksia Mailista Macissa ja Microsoft Outlook 2003:sta, 2007:stä tai 2010:stä tai Outlook Expressistä PC:ssä. Tilien asetukset siirretään vain tietokoneelta iPadiin. iPadissa sähköpostitiliin tekemäsi muutokset eivät vaikuta tietokoneen tiliin.

*Huomaa:* Yahoo!-sähköpostitilin salasanaa ei tallenneta tietokoneelle, joten sitä ei voida synkronoida ja se on syötettävä iPadin. Valitse Asetuksissa "Mail, yhteystiedot, kalenterit", napauta Yahoo!-tiliä ja syötä salasana.

• Muu

Voit synkronoida kirjanmerkit Safarista Macissa tai Safarista tai Microsoft Internet Explorerista PC:ssä.

Voit synkronoida iPadin Muistiot-ohjelman muistiot Mailin muistiinpanojen kanssa Macissa tai Microsoft Outlook 2003:n tai 2007:n muistiinpanojen kanssa PC:ssä.

• Lisävalinnat

Valitse yksi tai useampi näistä asetuksista, jos haluat korvata iPadissa olevat tiedot tietokoneen tiedoilla seuraavan synkronoinnin yhteydessä.

#### **Ohjelmat-osio**

Ohjelmat-osiossa voit synkronoida App Store ‑ohjelmia, järjestellä ohjelmia iPadin Kotivalikossa tai kopioida dokumentteja iPadin ja tietokoneen välillä.

Jos haluat synkronoida iPadin uudet ohjelmat, jotka olet ladannut tai synkronoinut toisesta laitteesta, valitse "Synkronoi automaattisesti uudet ohjelmat". Jos poistat ohjelman iPadista, voit asentaa sen uudelleen Ohjelmat-osiosta, jos se on synkronoitu aiemmin.

<span id="page-29-1"></span>Voit luoda dokumentteja iPadilla ja kopioida niitä tietokoneelle. Voit myös kopioida dokumentteja tietokoneelta iPadin ja käyttää niitä tiedostonjakoa tukevien ohjelmien kanssa. Tiedostonjakoa tukevat ohjelmat näkyvät tiedostonjako-ohjelmien luettelossa. Lisätietoja tiedostojen jakamisesta on kohdassa ["Tiedostonjako"](#page-46-1)sivulla [47.](#page-46-0)

#### **Musiikki-, Elokuvat-, TV-ohjelmat-, Podcastit- ja iTunes U -osiot**

Valitse näissä osioissa media, jota haluat synkronoida. Voit synkronoida kaikki kappaleet, elokuvat, TV-ohjelmat, podcastit ja iTunes U ‑kokoelmat tai valita sisällön, jonka haluat iPadiin.

Jos haluat katsoa vuokrattuja elokuvia iPadilla, siirrä ne iPadiin käyttäen Elokuvatosiota.

#### **Kirjat-osio**

Voit synkronoida iBookstoresta lataamiasi kirjoja sekä monia ilmaisia ePub-kirjoja muista lähteistä. Voit myös synkronoida äänikirjoja ja jos kirja jakautuu useampaan osaan, voit synkronoida vain haluamasi osat.

#### **Kuvat-osio**

Voit synkronoida valokuvia ja videoita iPhoto 6.0.6:n tai uudemman tai Aperture 3.0.2:n tai uudemman kanssa Macissa tai Adobe Photoshop Elements 8.0:n tai uudemman kanssa PC:ssä. Voit myös synkronoida valokuvia ja videoita mistä tahansa tietokoneellasi olevasta kansiosta, joka sisältää kuvia ja videomateriaalia.

#### <span id="page-29-0"></span>**Automaattisen synkronoinnin estäminen**

Voit estää iPadin automaattisen synkronoinnin, kun liität iPadin eri tietokoneeseen.

**Kaikkien iPadien automaattisen synkronoinnin estäminen:** Valitse iTunesissa iTunes > Asetukset (Macissa) tai Muokkaa > Asetukset (PC:ssä), osoita Laitteet ja valitse "Estä iPodeja, iPhoneja ja iPadeja synkronoimasta automaattisesti".

Jos tämä valintaneliö on valittu, iPad ei synkronoi automaattisesti, vaikka "Avaa iTunes, kun tämä iPad liitetään" olisi valittuna Yhteenveto-osiossa.

**Automaattisen synkronoinnin estäminen kerran asetuksia muuttamatta:** Avaa iTunes, liitä iPad tietokoneeseen ja pidä sitten painettuina Komento- ja Optionäppäimiä (Macissa) tai Vaihto- ja Ctrl-näppäimiä (PC:ssä), kunnes iPad tulee näkyviin sivupalkissa.

**Synkronoiminen manuaalisesti:** Valitse iTunesin sivupalkista iPad ja osoita ikkunan oikeassa alakulmassa olevaa Synkronoi-painiketta. Jos synkronointiasetuksia on muutettu, osoita Käytä.

# <span id="page-30-1"></span><span id="page-30-0"></span>Yhteyden muodostaminen internetiin

iPad voi liittyä AirPortiin ja muihin Wi-Fi-verkkoihin kotona, työpaikalla tai Wi-Fiyhteyspisteissä eri puolilla maailmaa. Kun iPad on liitetty internetiin yhteydessä olevaan Wi-Fi-verkkoon, iPad muodostaa automaattisesti yhteyden internetiin aina kun käytät Mailia, Safaria, YouTubea, App Storea tai iTunes Storea. iPad käyttää internet-yhteyteen Wi-Fi-verkkoa. iPad Wi-Fi + 3G voi käyttää internet-yhteyteen myös matkapuhelindataverkkoa. Datapalvelu myydään erikseen.

#### **Langattomaan verkkoon liittyminen**

Voit laittaa Wi-Fi:n päälle ja liittyä Wi-Fi-verkkoihin Wi-Fi-asetuksissa.

**Wi-Fi:n laittaminen päälle:** Valitse Asetukset > Wi-Fi ja laita Wi-Fi päälle.

**Wi-Fi-verkkoon liittyminen:** Valitse Asetukset > Wi-Fi, odota hetki iPadin etsiessä kantaman sisällä olevia verkkoja ja valitse verkko (joihinkin Wi-Fi-verkkoihin liittyminen on maksullista). Syötä tarvittaessa salasana ja napauta Liity (salasanalla suojattujen verkkojen kohdalla näkyy lukkosymboli  $\blacksquare$ ).

Kun olet kerran liittynyt Wi-Fi-verkkoon, iPad liittyy siihen automaattisesti aina, kun se on kantaman sisällä. Jos kantaman sisällä on useampi kuin yksi aiemmin käytetty verkko, iPad liittyy siihen, jota on käytetty viimeksi.

Kun iPad on yhteydessä Wi-Fi-verkkoon, tilapalkin Wi-Fi-symboli  $\hat{\mathcal{F}}$  näyttää yhteyden voimakkuuden. Mitä enemmän palkkeja, sitä parempi yhteys.

Tietoja Wi-Fi-asetusten määrittelystä löytyy kohdasta ["Wi-Fi"](#page-149-2)sivulla [150.](#page-149-0)

#### **Matkapuhelindataverkkoon liittyminen**

Ennen kuin voit liittyä iPad Wi-Fi + 3G -mallilla matkapuhelindataverkkoon, sinun on tehtävä sopimus matkapuhelindataliittymästä paikallisen iPad-operaattorin kanssa. Joidenkin operaattoreiden kohdalla voit valita datapaketin, seurata datan käyttömäärääsi tai muuttaa sopimusta tai perua sen iPadillasi.

3G, EDGE ja GPRS mahdollistavat internet-yhteyden iPad-operaattorin matkapuhelindataverkon kautta. Tarkista operaattorin verkon saatavuus alueellasi.

Kun iPad muodostaa yhteyden internetiin käyttäen matkapuhelindataverkkoa, tilapalkissa näkyy 3G- (3G), EDGE- (E) tai GPRS-symboli (o).

**Data roamingin asettaminen päälle:** Jos olet oman operaattorisi verkon ulottumattomissa, voit ehkä käyttää toisen operaattorin matkapuhelindataverkkoa. Valitse Asetuksissa Matkapuhelindata ja laita Data roaming päälle.

*Tärkeää:* Verkkovierailu saattaa olla maksullista. Jos haluat välttää datan siirron verkkovierailumaksut, varmista, että Data roaming on pois päältä.

**Matkapuhelindataverkon käytön seuraaminen:** Valitse Asetuksissa Matkapuhelindata > Näytä tili.

<span id="page-31-0"></span>**Matkapuhelidataliittymän käyttöönotto iPadissa:** Napauta iPadin Koti-valikossa Asetukset ja valitse Matkapuhelindata. Napauta Näytä tili ja noudata näytölle tulevia ohjeita.

Matkapuhelindata-asetukset saattavat vaihdella operaattorista riippuen.

iPadia ei ole operaattorilukittu, joten voit valita haluamasi operaattorin. Matkapuhelindata-asetukset vaihtelevat operaattorista riippuen. Jos iPad Wi-Fi + 3G -mallin mukana ei tullut mikro-SIM-korttia, ota yhteyttä operaattoriin ottaaksesi tilin käyttöön ja saadaksesi yhteensopivan mikro-SIM-kortin. Kaikki operaattorit eivät tarjoa 3G-liittymiä.

#### **Internetin käyttö lentokoneessa**

iPad Wi-Fi + 3G -mallin lentokonetila laittaa pois päältä iPadin radiolähettimet lentomatkustamista koskevien määräysten mukaisesti. Joillakin alueilla, missä lentoyhtiö ja paikalliset lait ja määräykset sen sallivat, voit laittaa Wi-Fi:n päälle lentokonetilassa, jotta voit:

- Â lähettää ja vastaanottaa sähköpostia
- selata internetiä
- synkronoida yhteystietoja ja kalentereita langattomasti
- virtaustoistaa YouTube-videoita
- ostaa musiikkia ja ohjelmia

Jos haluat lisätietoja, katso ["Lentokonetila](#page-148-1)"sivulla [149](#page-148-0).

# <span id="page-31-1"></span>Sähköposti-, yhteystieto- ja kalenteritilien lisääminen

iPad toimii MobileMen, Microsoft Exchangen ja monien muiden suosittujen internetissä toimivien sähköposti-, yhteystieto- ja kalenteripalveluiden kanssa. Jos sinulla ei vielä ole sähköpostitiliä, voit hankkia sellaisen ilmaiseksi osoitteesta [www.yahoo.com,](http://www.yahoo.com) [www.google.com](http://www.google.com/) tai [www.aol.com.](http://www.aol.com/) Voit kokeilla MobileMe-palvelua ilmaiseksi osoitteessa [www.apple.com/fi/mobilem](http://www.apple.com/fi/mobileme)e.

Jos haluat lisätietoja Microsoft Exchange -tilin käyttöönotosta yritysympäristössä, katso ["Microsoft Exchange ‑tilien käyttöönotto](#page-168-1)"sivulla [169.](#page-168-0)

#### **MobileMe-tilien käyttöönotto**

Jos haluat käyttää MobileMetä iPadissa, voit ottaa käyttöön ilmaisen MobileMe-tilin tai tehdä maksullisen MobileMe-tilauksen.

Ilmaisen MobileMe-tilin avulla voit käyttää Etsi iPadini -toimintoa, jolla voit paikantaa kadonneen tai varastetun iPadin ja suojata sen tietoja (ei saatavilla kaikissa maissa tai kaikilla alueilla). Katso ["Turvallisuusominaisuudet](#page-47-1)"sivulla [48](#page-47-0).

Maksullisen MobileMe-tilauksen avulla voit käyttää Etsi iPadini -toimintoa sekä seuraavia ominaisuuksia:

- Sähköpostitili me.comissa
- Â Yhteystietojen, kalenterien, kirjanmerkkien ja muistioiden langaton synkronointi
- MobileMe-galleria valokuvien ja videoiden jakamiseen
- MobileMe iDisk tiedostojen tallentamiseen ja jakamiseen

Voit hankkia ilmaisen MobileMe-kokeilutilin osoitteessa [www.apple.com/fi/mobilem](http://www.apple.com/fi/mobileme)e.

Ilmaisen MobileMe-tilin voivat saada kaikki asiakkaat, joilla on iPad ja iOS 4.2 tai uudempi. Jos olet jo luonut Apple-tunnuksen App Storea tai Game Centeriä varten, voit käyttää kyseistä Apple-tunnusta MobileMe-tilisi käyttöönottoon. Voit luoda uuden tilin, jos sinulla ei vielä ole sellaista.

#### **Ilmaisen MobileMe-tilin käyttöönotto:**

- **1** Napauta Asetuksissa "Mail, yhteystiedot, kalenterit".
- **2** Napauta "Lisää tili" ja napauta sitten MobileMe.
- **3** Syötä Apple-tunnus ja salasana tai napauta Luo ilmainen Apple ID.
- **4** Noudata näytölle tulevia ohjeita.

Vahvista sähköpostiosoitteesi tarvittaessa.

**5** Vahvista, että Etsi iPadini on päällä.

#### **Maksullisen MobileMe-tilauksen käyttöönotto:**

- **1** Napauta Asetuksissa "Mail, yhteystiedot, kalenterit".
- **2** Napauta "Lisää tili" ja napauta sitten MobileMe.
- **3** Syötä Apple-tunnus ja salasana tai luo uusi tili.
- **4** Ota käyttöön palvelut, joita haluat käyttää iPadissa:
	- Mail
	- Yhteystiedot
	- Kalenterit
	- Kirjanmerkit
	- Muistiot
	- Ftsi iPadini

Käyttöön asettamasi palvelut synkronoituvat automaattisesti langattomasti ilman, että iPadia tarvitsee liittää tietokoneeseen. Katso "[Synkronoiminen iTunesin](#page-25-1)  [kanssa"](#page-25-1)sivulla [26](#page-25-0).

Voit ottaa käyttöön useita MobileMe-tilejä. Etsi iPadini -toimintoa voidaan kuitenkin käyttää ja yhteystietoja, kalentereita, kirjanmerkkejä ja muistioita voidaan synkronoida vain yhdeltä MobileMe-tililtä kerrallaan.

<span id="page-33-0"></span>Jos haluat käyttää Galleria-, iDisk- ja Etsi iPadini -toimintoja iPadissa, lataa ilmaiset MobileMe Gallery-, MobileMe iDisk- ja Find My iPhone -ohjelmat App Storesta.

#### **Google-, Yahoo!- ja AOL-tilien käyttöönotto**

iPad syöttää useimmat asetukset puolestasi monille suosituille tilipalveluille (Google, Yahoo! ja AOL). Ottaessasi tilin käyttöön voit valita, mitä palveluita haluat käyttää iPadin kanssa. Käyttöön asettamasi palvelut synkronoituvat automaattisesti ja langattomasti. Katso ["Synkronoiminen iTunesin kanssa](#page-25-1)"sivulla [26.](#page-25-0)

#### **Tilin käyttöönotto:**

- **1** Napauta Asetuksissa "Mail, yhteystiedot, kalenterit".
- **2** Napauta "Lisää tili" ja napauta sitten Google, Yahoo! tai AOL.
- **3** Kirjoita nimesi, sähköpostiosoitteesi, salasana ja kuvaus.
- **4** Napauta kohteita, joita haluat käyttää iPadissa. Kohteiden saatavuus riippuu palveluntarjoajasta.

#### **Muiden tilien käyttöönotto**

Jos haluat ottaa käyttöön muun tilin sähköpostille (esimerkiksi POP), yhteystiedoille (esimerkiksi LDAP tai CardDAV) tai kalentereille (esimerkiksi CalDAV), valitse Muu. Saat tarvittavat tiedot palveluntarjoajalta tai järjestelmän ylläpitäjältä.

#### **Tilin käyttöönotto:**

- **1** Napauta Asetuksissa "Mail, yhteystiedot, kalenterit".
- **2** Napauta "Lisää tili" ja napauta sitten Muu.
- **3** Valitse, minkä tyyppisen tilin haluat lisätä (sähköposti, yhteystiedot, kalenterit).
- **4** Syötä tilin tiedot ja napauta Tallenna.

#### iPadin irrottaminen tietokoneesta

Ellei iPad synkronoi tietokoneen kanssa, voit irrottaa sen milloin tahansa.

Kun iPad synkronoi tietokoneen kanssa, iPadin Koti-valikossa lukee Synkronoidaan. Jos irrotat iPadin ennen kuin synkronointi valmistuu, kaikki tiedot eivät ehkä siirry. Kun iPad lopettaa synkronoinnin, iTunesissa lukee "iPadin synkronointi on suoritettu".

**Synkronoinnin kumoaminen:** Vedä iPadin liukusäädintä.

# Käyttöoppaan katsominen iPadissa

*iPadin käyttöopas* optimoituna iPadilla katsottavaksi on saatavilla osoitteessa [help.apple.com/ipad](http://help.apple.com/ipad).

**iPadin oppaan katseleminen:** Napauta Safarissa ja napauta sitten *iPadin käyttöopas* ‑kirjanmerkkiä.

<span id="page-34-0"></span>**Oppaan katseleminen ePub-kirjana iPadissa:** Lataa ilmainen iBooksohjelma App storesta ja lataa sitten *iPadin käyttöopas* iBookstoresta. Katso Luku [16](#page-120-0), "[iBooks,](#page-120-0)"sivulla [121.](#page-120-0)

**Symbolin lisääminen Koti-valikkoon käytön helpottamiseksi:** Kun opas on avattu näytölle, napauta + ja napauta sitten "Lisää Koti-valikkoon".

**Oppaan lukeminen toisella kielellä:** Napauta oppaan nimen alla Languages ja napauta sitten haluamaasi kieltä.

# Akku

iPadissa on sisäinen akku. Käyttäjä ei pääse käsiksi akkuun, joten sen voi vaihtaa vain Applen valtuuttama huoltoliike.

## <span id="page-34-1"></span>**Akun lataaminen**

*VAROITUS:* Tärkeitä turvallisuustietoja iPadin lataamisesta löytyy *iPadin tärkeitä tuotetietoja* -oppaasta osoitteesta [support.apple.com/fi\\_FI/manuals/#ipa](http://support.apple.com/fi_FI/manuals/#ipad)d.

Tilarivillä oikeassa yläkulmassa oleva akkusymboli näyttää akun jäljellä olevan varauksen tai latauksen tilan.

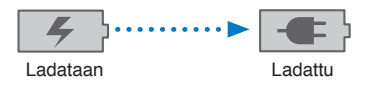

**Akun lataaminen:** Paras tapa iPadin akun lataamiseen on liittää iPad pistorasiaan käyttäen mukana tulevaa telakkaliitäntä–USB-kaapelia ja 10 W USB-virtalähdettä. Kun liität iPadin Macin USB 2.0 -porttiin telakkaliitäntä–USB-kaapelilla, iPad saattaa latautua hitaasti synkronoinnin aikana.

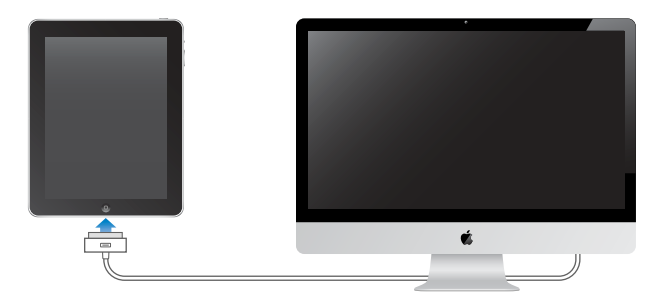

*Tärkeää:* iPadin akku saattaa latautumisen sijasta tyhjentyä, jos iPad liitetään PC:hen, pois päältä tai nukkumassa olevaan tietokoneeseen, USB-keskittimeen tai näppäimistön USB-porttiin.

<span id="page-35-0"></span>Jos Maci tai PC ei tarjoa riittävästi virtaa iPadin lataamiseen, tilapalkkiin tulee näkyviin Ei lataa -viesti. Lataa iPad irrottamalla se tietokoneesta ja liittämällä se pistorasiaan käyttäen mukana tulevaa telakkaliitäntä–USB-kaapelia ja 10 W USB-virtalähdettä.

*Tärkeää:* Jos iPadin akku on hyvin tyhjä, se saattaa näyttää toisen seuraavista kuvista, mikä tarkoittaa, että iPadia on ladattava enimmillään 10 minuuttia ennen kuin sitä voidaan käyttää. Jos iPadin akun varaus on erittäin alhainen, näyttö saattaa pysyä pimeänä jopa 2 minuuttia ennen kuin toinen hyvin tyhjää akkua osoittavista kuvista tulee näkyviin.

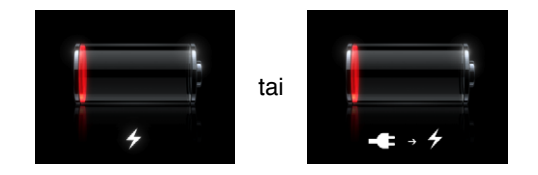

#### **Akun käyttöajan maksimoiminen**

iPadissa käytetään litiumioniakkua. Tietoja iPadin akun käyttöajan ja käyttöiän maksimoimisesta on osoitteessa [www.apple.com/fi/batteries/ipad.htm](http://www.apple.com/fi/batteries/ipad.html)l.

#### **Akun vaihtaminen**

Ladattavien akkujen latauskertojen määrä on rajallinen, ja akku voidaan joutua lopulta vaihtamaan uuteen. iPadin akku ei ole käyttäjän vaihdettavissa; sen voi vaihtaa vain Applen valtuuttama huoltoliike (AASP). AASP:t myös kierrättävät iPadin akut paikallisten lakien ja vaatimusten mukaisesti. Jos haluat lisätietoja, katso [www.apple.com/fi/batteries/replacements.htm](http://www.apple.com/fi/batteries/replacements.html)l.

# iPadin käyttäminen ja puhdistaminen

Käsittele iPadia varoen, jotta sen ulkopinta ei vahingoittuisi. Jos olet huolissasi naarmuuntumisesta tai kulumisesta, voit käyttää jotakin monista erikseen myytävistä koteloista.

#### **iPadin ergonominen käyttö**

On tärkeää etsiä mukava asento iPadia käytettäessä ja pitää usein taukoja. Käytä syliäsi, pöytää, koteloa tai telakkalisävarustetta iPadin tukena käyttäessäsi sitä.
#### **iPadin puhdistaminen**

Jos haluat puhdistaa iPadin, irrota kaikki kaapelit ja sammuta iPad (paina nukkumispainiketta ja liu'uta liukusäädintä näytöllä). Käytä pehmeää, hieman kostutettua ja nukkaamatonta liinaa. Vältä kosteuden joutumista aukkoihin. Älä käytä ikkunanpuhdistusaineita, yleispuhdistusaineita, aerosolisuihkeita, liuottimia, alkoholia, ammoniakkia tai hankausaineita iPadin puhdistamiseen. iPadin näytössä on öljyä hylkivä pinnoite; voit puhdistaa rasvaiset sormenjäljet helposti pyyhkimällä iPadin näytön pehmeällä, nukkaamattomalla liinalla. Pinnoitteen öljynhylkimiskyky heikkenee ajan mittaan normaalissa käytössä, ja näytön hierominen hankaavalla materiaalilla heikentää pinnoitteen tehoa lisää ja voi naarmuttaa näyttöä.

Jos haluat lisätietoja iPadin käsittelemisestä, tutustu *iPadin tärkeitä tuotetietoja* -oppaaseen osoitteessa [support.apple.com/fi\\_FI/manuals/#ipa](http://support.apple.com/fi_FI/manuals/#ipad)d.

# Perusteet
and **3**

Tässä luvussa on tietoa siitä, miten iPadin ohjelmia käytetään ja miten niillä voidaan etsiä, tulostaa ja jakaa tiedostoja ja paljon muuta.

# Ohjelmien käyttäminen

Tarkka Multi-Touch-näyttö ja yksinkertaiset sormien liikkeet (eleet) tekevät iPadin ohjelmien käyttämisestä helppoa. Avaa ohjelma napauttamalla sen symbolia. Voit vaihtaa ohjelmien välillä, muuttaa niiden järjestystä ja järjestellä niitä kansioihin.

### **Ohjelmien avaaminen ja vaihtaminen**

**Ohjelman avaaminen:** Napauta sen symbolia Koti-valikossa.

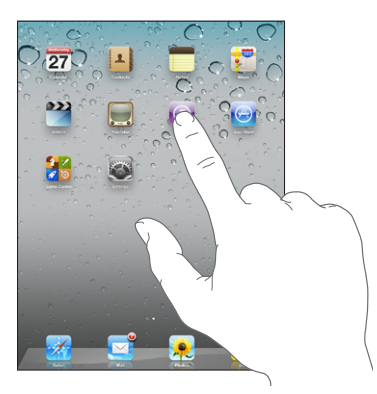

Palaaminen Koti-valikkoon: Paina Koti-painiketta O.

Moniajo mahdollistaa joidenkin ohjelmien suorittamisen taustalla, joten voit vaihtaa nopeasti käyttämiesi ohjelmien välillä.

**Viimeksi käytettyjen ohjelmien katsominen:** Paina Koti-painiketta kahdesti.

Viimeksi käytetyt ohjelmat näkyvät viimeksi käytettyjen luettelossa näytön alareunassa. Pyyhkäisemällä vasemmalle näet lisää ohjelmia.

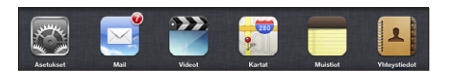

**Ohjelman poistaminen viimeksi käytettyjen luettelosta:** Pidä ohjelman symbolia painettuna, kunnes se alkaa heilua, ja napauta  $\bigcirc$ .

Ohjelma lisätään jälleen viimeksi käytettyjen luetteloon, kun avaat sen seuraavan kerran.

**Näytön suunnan lukitseminen tai iPod-ohjainten käyttäminen:** Paina kahdesti Kotipainiketta ja pyyhkäise sitten näytön alareunassa vasemmalta oikealle.

Näytön suunnan lukitus, kirkkauden liukusäädin ja iPod-ohjaimet tulevat näkyviin.

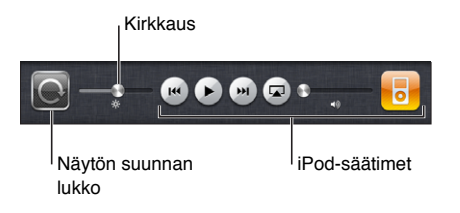

**Ohjelman poistaminen Koti-valikosta:** Kosketa ja pidä ohjelmasymbolia painettuna, kunnes se alkaa heilua ja näkyviin tulee  $\circledast$ . Poista ohjelma napauttamalla  $\circledast$ .

*Tärkeää:* Ohjelman poistaminen iPadista poistaa myös ohjelmalla luodut dokumentit ja tiedot.

#### **Vierittäminen**

Vieritä vetämällä ylös tai alas. Joissakin ohjelmissa, kuten Safarissa, Kuvissa ja Kartoissa, voit vierittää myös sivusuunnassa.

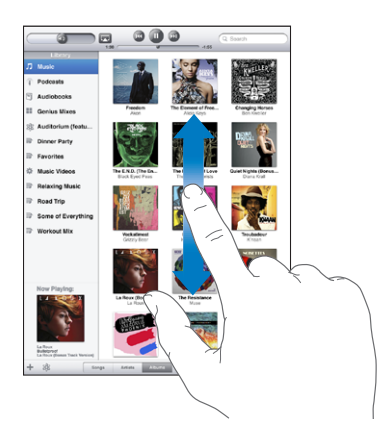

Vierittäminen vetämällä sormea näytöllä ei valitse kohteita tai ota mitään käyttöön.

Selaa nopeasti pyyhkäisemällä.

<span id="page-39-1"></span>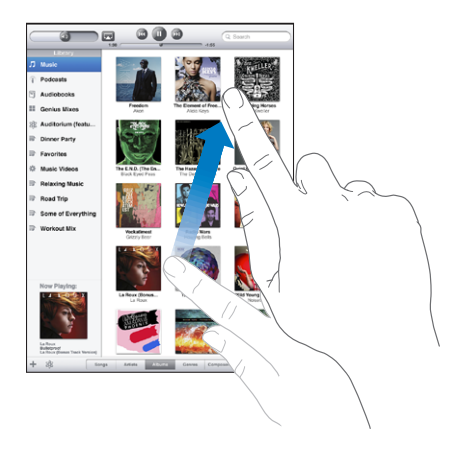

Voit odottaa, kunnes vierittäminen pysähtyy, tai napauttaa mitä tahansa näytön osaa, jolloin vierittäminen pysähtyy välittömästi. Vierittämisen lopettaminen napauttamalla näyttöä ei valitse tai ota käyttöön mitään näytöllä.

Jos haluat vierittää nopeasti luettelon, verkkosivun tai sähköpostiviestin alkuun, napauta tilapalkkia näytön yläreunassa.

#### <span id="page-39-0"></span>**Ohjelmasymbolien järjestyksen muuttaminen**

Voit muokata Koti-valikon ohjelmasymbolien järjestystä, mukaan lukien näytön alareunassa olevan Dockin symbolit. Voit halutessasi järjestellä ne useaan Kotivalikkoon.

#### **Symboleiden järjestyksen muuttaminen:**

- **1** Pidä mitä tahansa ohjelmasymbolia painettuna, kunnes symbolit alkavat heilua.
- **2** Järjestä symboleita vetämällä niitä.
- **3** Tallenna asettelu painamalla Koti-painiketta  $\Box$ .

Voit myös muuttaa Koti-valikoiden ohjelmasymbolien järjestystä sekä Koti-valikoiden järjestystä, kun liität iPadin tietokoneeseen. Valitse iTunesin sivupalkissa iPad ja osoita sitten Ohjelmat-välilehteä.

**Uusien Koti-valikoiden luominen:** Kun järjestät symboleja, vedä symbolia kohti näytön oikeaa reunaa, kunnes uusi näyttö tulee näkyviin. Voit palata edelliseen näyttöön ja vetää lisää symboleja uudelle näytölle.

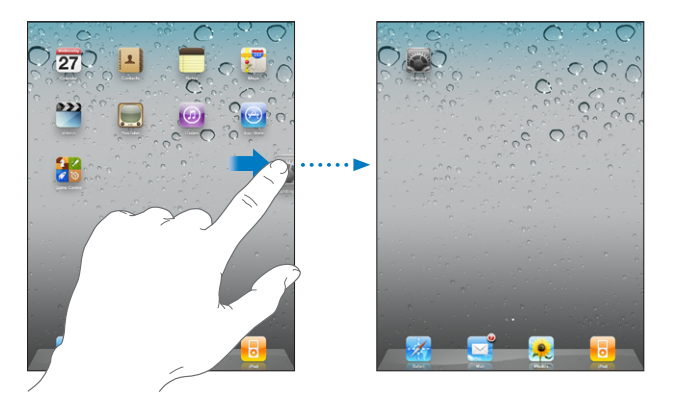

Voit luoda enintään 11 näyttöä. Dockin yläpuolella näkyvät pisteet kertovat valikkojen lukumäärän sekä sen, mitä valikkoa parhaillaan katsot.

**Toiseen Koti-valikkoon siirtyminen:** Pyyhkäise vasemmalle tai oikealle tai napauta pistejonon vasemmalle tai oikealle puolelle.

**Ensimmäiseen Koti-valikkoon palaaminen:** Paina Koti-painiketta .

**Koti-valikon alkuperäisen asettelun palauttaminen:** Valitse Asetukset > Yleiset > Nollaa ja napauta Nollaa Koti-valikon asettelu.

### **Järjestäminen kansioita käyttäen**

Koti-valikon symbolit voidaan järjestää käyttäen kansioita. Yhteen kansioon voidaan sijoittaa enintään 12 symbolia. Kun luot kansion, iPad nimeää sen automaattisesti kansion luomiseen käytettyjen symbolien perusteella, mutta voit muuttaa nimeä. Voit järjestellä kansioita vetämällä niitä Koti-valikossa tai siirtämällä niitä uuteen Kotivalikkoon tai Dockiin.

**Kansion luominen:** Pidä symbolia painettuna, kunnes Koti-valikon symbolit alkavat heilua, ja vedä symboli toisen symbolin päälle.

iPad luo uuden kansion, joka sisältää kaksi symbolia, ja näyttää kansion nimen. Voit napauttaa nimikenttää ja syöttää uuden nimen.

Voit luoda iPad-kansioita myös iTunesissa.

**Kansion luominen iTunesia käyttäen:** Kun iPad on liitettynä tietokoneeseen, valitse iTunesin Laitteet-luettelosta iPad. Osoita näytön yläosassa Ohjelmat ja vedä ohjelma toisen päälle lähellä ikkunan yläreunaa olevassa Koti-valikossa.

<span id="page-41-1"></span>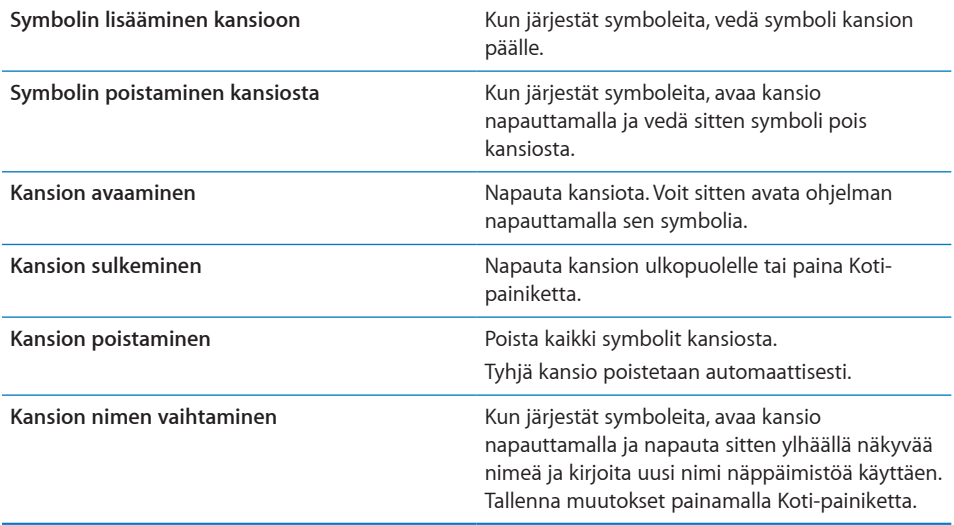

Kun Koti-valikon järjestys on valmis, paina Koti-painiketta O, jolloin muutokset tallentuvat.

Monet ohjelmat, kuten Mail ja App Store, näyttävät Koti-valikon symbolissaan merkin, jossa on numero (ilmaisemassa saapuneita kohteita) tai huutomerkki (ilmaisemassa ongelmaa). Jos nämä ohjelmat ovat kansion sisällä, merkki näkyy kansiossa. Numeroitu merkki näyttää niiden kohteiden kokonaismäärän, joille et ole vielä tehnyt mitään, kuten saapuneet sähköpostiviestit ja ladattavissa olevat ohjelmapäivitykset. Hälytysmerkki ilmaisee, että jossakin ohjelmassa on ongelma.

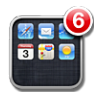

# <span id="page-41-0"></span>Tulostaminen

AirPrintin avulla voit tulostaa langattomasti AirPrint-yhteensopivilla tulostimilla. Voit tulostaa seuraavista iPad-ohjelmista:

- Mail sähköpostiviestit ja katsottavissa olevat liitteet
- Kuvat valokuvat
- Safari verkkosivut, PDF-tiedostot ja katsottavissa olevat liitteet
- iBooks PDF-tiedostot

Muut App Storesta saatavat ohjelmat saattavat myös tukea AirPrintia.

AirPrint-yhteensopivat tulostimet eivät vaadi tulostinohjelmaa. Ne täytyy vain liittää samaan Wi-Fi-verkkoon kuin iPad. Jos et ole varma, onko tulostimesi AirPrintyhteensopiva, katso lisätietoja sen dokumentaatiosta.

Jos haluat lisätietoja, katso [support.apple.com/kb/HT4356?viewlocale=fi\\_F](http://support.apple.com/kb/HT4356?viewlocale=fi_FI)I.

#### **Dokumentin tulostaminen**

AirPrint lähettää tulostustyöt langattomasti tulostimelle Wi-Fi-verkon avulla. iPadin on oltava liitettynä samaan langattomaan verkkoon AirPrint-tulostimen kanssa.

#### **Dokumentin tulostaminen:**

- **1** Napauta ← tai (käyttämästäsi ohjelmasta riippuen) ja napauta sitten Tulosta.
- **2** Valitse tulostin napauttamalla Valitse tulostin.
- **3** Aseta tulostinvalinnat, kuten kopioiden määrä ja kaksipuolinen tuloste (mikäli tulostin tukee sitä). Joissakin ohjelmissa voit myös valita tulostettavat sivut.
- **4** Napauta Tulosta.

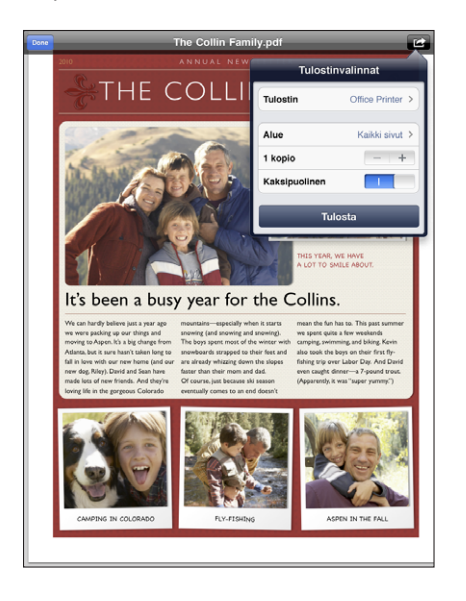

Jos painat kahdesti Koti-painiketta, kun dokumenttia tulostetaan, Tulostuskeskusohjelma näkyy uusimpana ohjelmana. Symbolissa oleva numero ilmaisee, kuinka monta dokumenttia on tulostusvalmiina, parhaillaan tulostuva dokumentti mukaan lukien.

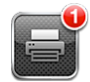

**Tulostustyön tilan tarkistaminen:** Paina kahdesti Koti-painiketta, napauta Tulostuskeskus-symbolia ja valitse tulostustyö.

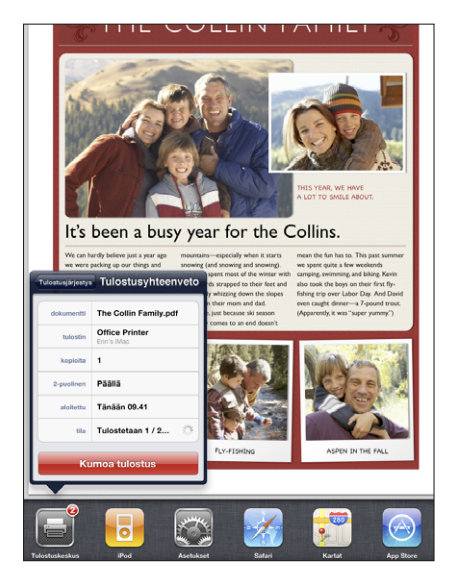

**Tulostustyön kumoaminen:** Paina kahdesti Koti-painiketta, napauta Tulostuskeskussymbolia, valitse tulostustyö ja napauta Kumoa tulostus.

# Etsiminen

Voit käyttää hakua iPadin mukana tulevissa ohjelmissa, kuten Mailissa, Kalenterissa, iPodissa, Videoissa, Muistioissa ja Yhteystiedoissa. Voit etsiä Spotlightin avulla yksittäisestä ohjelmasta tai kaikista ohjelmista kerralla.

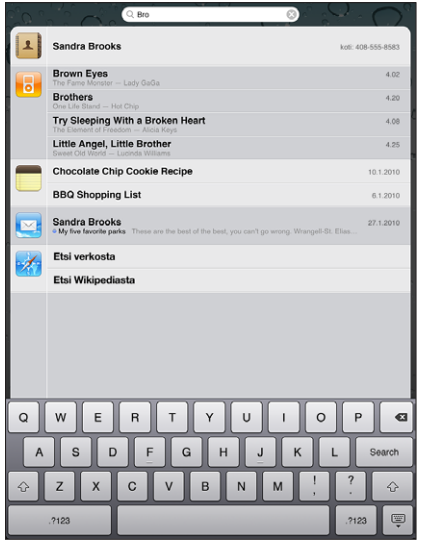

**Spotlightiin siirtyminen:** Kun olet Koti-valikon pääsivulla, pyyhkäise oikealle tai paina Koti-painiketta. Pääset Spotlight-sivulta takaisin Koti-valikon pääsivulle painamalla Koti-painiketta.

**iPadista etsiminen:** Syötä Spotlight-sivulla tekstiä hakukenttään. Hakutulokset tulevat automaattisesti näkyviin samalla kun kirjoitat. Napauttamalla Etsi saat näppäimistön pois näytöltä ja näet enemmän tuloksia.

Avaa tulosluettelon kohde osoittamalla sitä. Hakutulosten vasemmalla puolella näkyvät symbolit kertovat, mistä ohjelmasta tulokset ovat.

Luettelon yläosassa iPad näyttää aikaisempiin hakuihisi perustuvat parhaat osumat. Luettelon alaosassa hakutulokset sisältävät myös mahdollisuuden etsiä verkosta tai Wikipediasta.

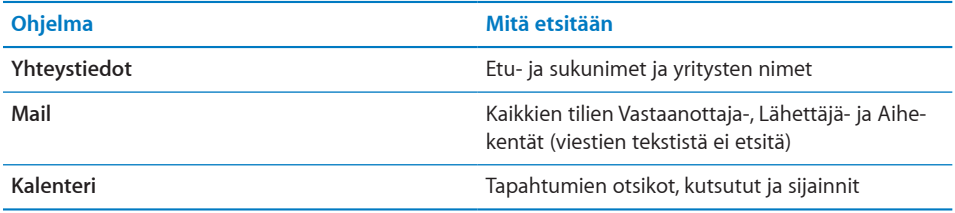

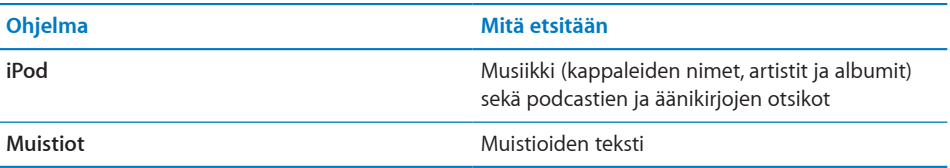

Spotlight hakee myös iPadin mukana tulevien ja siihen asennettujen ohjelmien nimistä. Jos sinulla on paljon ohjelmia, voit käyttää Spotlightia niiden etsimiseen ja avaamiseen.

**Ohjelman avaaminen Spotlightista:** Kirjoita ohjelman nimi ja avaa sitten ohjelma napauttamalla.

Voit valita, mistä ohjelmista etsitään ja missä järjestyksessä. Valitse Asetuksissa Yleiset > Spotlight-haku.

# Bluetooth-laitteiden käyttäminen

Voit käyttää iPadia Applen langattoman näppäimistön ja muiden Bluetooth-laitteiden, kuten Bluetooth-kuulokkeiden kanssa. Jos haluat tietoja tuetuista Bluetoothprofiileista, katso [support.apple.com/kb/HT3647?viewlocale=fi\\_F](http://support.apple.com/kb/HT3647?viewlocale=fi_FI)I.

#### **Parien muodostaminen Bluetooth-laitteiden kanssa**

Bluetooth-kuulokkeista tai -näppäimistöstä on muodostettava pari iPadin kanssa ennen kuin niitä voidaan käyttää.

#### **Parin muodostaminen Bluetooth-laitteesta ja iPadista:**

- **1** Aseta laite löydettäväksi noudattaen sen mukana tulleita ohjeita.
- **2** Valitse Asetuksissa Yleiset > Bluetooth ja laita Bluetooth päälle.
- **3** Valitse laite ja syötä pääsyavaimesi tai PIN-koodisi, jos sitä pyydetään. Ohjeita pääsyavaimesta tai PIN-koodista löydät laitteen mukana tulleesta dokumentaatiosta.

*Huomaa:* Ennen kuin muodostat parin Applen langattoman näppäimistön kanssa, laita näppäimistö päälle painamalla sen virtapainiketta. Voit asettaa Applen langattoman näppäimistön pariksi vain yhdelle iPadille kerrallaan. Jos haluat asettaa pariksi toisen näppäimistön, nykyinen pari on ensin purettava.

Kun olet muodostanut näppäimistöstä parin iPadin kanssa, tuotteen nimi ja Bluetoothsymboli  $\frac{1}{2}$  tulevat näytölle.

Kun olet muodostanut parin kuulokkeista ja iPadista, tuotteen nimi ja Bluetooth-äänisymboli  $\mathcal{F}$  tulevat näytölle, kun tuot näkyviin äänen tai videon toistosäätimet. Jos haluat vaihtaa eri ääniulostuloon, kuten sisäiseen kaiuttimeen, napauta  $\mathcal{E}$ .

Jos haluat palata käyttämään näytöllä näkyvää näppäimistöä, laita Bluetooth pois päältä (Asetukset > Yleiset > Bluetooth) tai paina Bluetooth-näppäimistön levynpoistonäppäintä.

### **Bluetoothin tila**

Bluetooth-symboli tulee näkyviin iPadin tilapalkkiin näytön yläreunaan:

- *\** (valkoinen): Bluetooth on päällä ja iPadin on yhdistetty laite.
- $\frac{1}{2}$  *(harmaa):* Bluetooth on päällä, mutta laitetta ei ole yhdistetty. Jos olet muodostanut parin laitteen ja iPadin välille, laite saattaa olla kantaman ulkopuolella tai pois päältä.
- Â *Ei Bluetooth-symbolia:* Bluetooth on pois päältä.

#### **Bluetooth-laitteen ja iPadin parin purkaminen**

Jos olet muodostanut parin iPadista ja jostakin Bluetooth-laitteesta ja haluatkin käyttää toista samantyyppistä laitetta, sinun on purettava ensimmäinen pari.

#### **Bluetooth-laitteen pariasetuksen purkaminen:**

- **1** Valitse Asetuksissa Yleiset > Bluetooth ja laita Bluetooth päälle.
- **2** Valitse laite ja napauta Unohda tämä laite.

### Tiedostonjako

Tiedostonjaolla voit siirtää tiedostoja iPadin ja tietokoneen välillä. Voit jakaa tiedostoja, jotka on luotu yhteensopivalla ohjelmalla ja tallennettu tuettuun muotoon.

Tiedostonjakoa tukevat ohjelmat näkyvät iTunesin Tiedostonjako-osion ohjelmaluettelossa. Jokaisen ohjelman kohdalla Tiedostot-luettelo näyttää iPadissa olevat dokumentit. Katso ohjelman dokumentaatiosta, miten se jakaa tiedostoja; kaikki ohjelmat eivät tue tätä ominaisuutta.

#### **Tiedoston siirtäminen iPadista tietokoneelle:**

- **1** Liitä iPad tietokoneeseen.
- **2** Valitse iTunesin Laitteet-luettelosta iPad ja osoita sitten näytön yläreunassa olevaa Ohjelmat-välilehteä.
- **3** Valitse Tiedostonjako-osiossa ohjelma vasemmalla olevasta luettelosta.
- **4** Valitse oikealta tiedosto, jonka haluat siirtää, osoita "Tallenna kohteeseen" ja valitse kohde tietokoneelta.

#### **Tiedoston siirtäminen tietokoneelta iPadiin:**

- **1** Liitä iPad tietokoneeseen.
- **2** Valitse iTunesin Laitteet-luettelosta iPad ja osoita sitten näytön yläreunassa olevaa Ohjelmat-välilehteä.
- **3** Osoita Tiedostonjako-osiossa Lisää.
- **4** Valitse tiedosto ja osoita Valitse (Mac) tai OK (PC).

Tiedosto siirretään laitteeseen ja voidaan avata ohjelmalla, joka tukee kyseistä tiedostotyyppiä. Jos haluat siirtää useamman kuin yhden tiedoston, valitse seuraava tiedosto samalla tavalla.

**Tiedoston poistaminen iPadista:** Valitse tiedosto Tiedostot-luettelosta ja napauta Poista.

# Turvallisuusominaisuudet

Turvallisuusominaisuudet auttavat suojaamaan iPadin sisältämiä tietoja, jotta muut eivät pääse niihin käsiksi.

#### **Pääsykoodit ja tietojen suojaus**

Voit parantaa turvallisuutta asentamalla pääsykoodin, joka on syötettävä joka kerta, kun iPad käynnistetään tai herätetään.

**Pääsykoodin asettaminen:** Valitse Asetukset > Yleiset > Pääsykoodi > Ota pääsykoodi käyttöön. Syötä nelinumeroinen pääsykoodi ja vahvista pääsykoodi syöttämällä se uudelleen. iPad vaatii pääsykoodia lukituksen avaamista tai pääsykoodilukitusasetusten näyttämistä varten.

Pääsykoodin asettaminen laittaa päälle tietojen suojauksen, joka käyttää pääsykoodia avaimena iPadiin tallennettujen sähköpostiviestien ja niiden liitteiden salaamisessa. (Myös jotkin App Storesta saatavat ohjelmat saattavat käyttää tietojen suojausta.) Ilmoitus Asetusten pääsykoodilukitusnäytön alareunassa kertoo, että tietojen suojaus on käytössä.

Voit parantaa turvallisuutta laittamalla Numerokoodin (neljän numeron sarjan) pois päältä ja käyttämällä pääsykoodia, jossa on numeroita, kirjaimia, välimerkkejä ja erikoismerkkejä. Jos haluat lisätietoja, katso "[Pääsykoodi](#page-154-0)"sivulla [155.](#page-154-1)

#### **Etsi iPadini**

Etsi iPadini auttaa paikantamaan kadonneen iPadin käyttäen toista iPhonea, iPadia tai iPod touchia, jossa on ilmainen Find My iPhone -ohjelma, tai verkkoselaimella varustettua Macia tai PC:tä. Etsi iPadini sisältää seuraavat toiminnot:

- Â **Etsi:** Paikantaa iPadin kartalla tietokoneen koko näytön näkymässä
- Â **Viestin näyttäminen tai äänimerkin antaminen:** Mahdollistaa viestin kirjoittamisen iPadin näytölle tai äänimerkin soittamisen
- Â **Etäpääsykoodi:** Mahdollistaa iPadin lukitsemisen etänä ja 4-numeroisen pääsykoodin asettamisen, vaikka pääsykoodia ei olisi ennestään
- Â **Etätyhjennys:** Poistaa kaikki tiedot ja median iPadista ja palauttaa sen tehdasasetukset

**Etsi iPadini -palvelun käyttäminen:** Ota Etsi iPadini käyttöön MobileMe-tilisi asetuksissa. Katso "[MobileMe-tilien käyttöönotto](#page-31-0)"sivulla [32](#page-31-1).

**Kadonneen iPadin paikantaminen:** Lataa ilmainen Find My iPhone -ohjelma App Storesta toiselle iOS-laitteelle tai kirjaudu sisään [me.com](http://www.me.com)iin Macin tai PC:n verkkoselaimessa.

*Huomaa:* Etsi iPadini edellyttää MobileMe-tiliä. MobileMe on verkkopalvelu, joka tarjoaa Etsi iPadini -palvelun ilmaiseksi iPadin, iPhonen ja iPod touchin 4. sukupolven asiakkaille. MobileMehen on saatavilla maksullisia lisäominaisuuksia. MobileMe ei ehkä ole saatavilla kaikissa maissa tai kaikilla alueilla. Jos haluat lisätietoja, vieraile osoitteessa [www.apple.com/fi/mobilem](http://www.apple.com/fi/mobileme)e.

# **4 Safari**

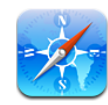

# Tietoja Safarista

iPadin Safarin avulla voit selata verkkoa ja vierailla suosikkisivuillasi. AirPrintin avulla voit tulostaa verkkosivuja ja PDF-tiedostoja. Voit avata useita sivuja ja lisätä Kotivalikkoon verkkoleikkeitä, jolloin voit käyttää niitä nopeasti. Voit luoda kirjanmerkkejä iPadissa ja synkronoida ne tietokoneesi kanssa.

Jotta voit käyttää Safaria, iPadin on oltava yhteydessä internetiin. Katso ["Yhteyden](#page-30-0)  [muodostaminen internetiin"](#page-30-0)sivulla [31.](#page-30-1)

# Verkkosivujen katsominen

Voit katsoa verkkosivuja joko pysty- tai vaakanäkymässä. Kun käännät iPadia, myös verkkosivu kääntyy ja sivun koko mukautuu automaattisesti sopivaksi.

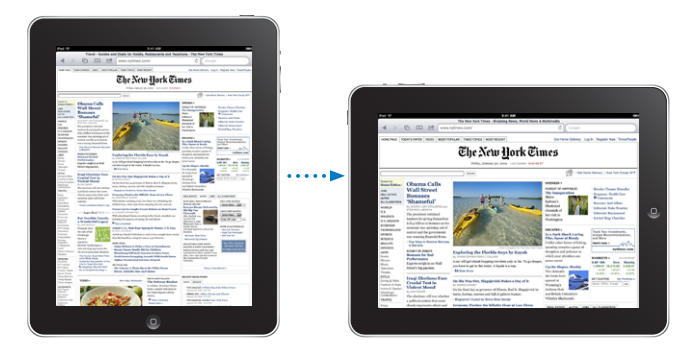

#### **Verkkosivujen avaaminen**

**Verkkosivun avaaminen:** Tuo näytöllä näkyvä näppäimistö esiin napauttamalla osoitekenttää (otsikkopalkissa), kirjoita verkko-osoite ja napauta Avaa-painiketta. Jos osoitekenttä ei ole näkyvissä, voit siirtyä nopeasti osoitekenttään napauttamalla näytön yläreunassa olevaa tilapalkkia.

Kun kirjoitat, näkyviin tulee kirjoittamallasi tavalla alkavia verkko-osoitteita. Ne ovat kirjanmerkeissä olevia sivuja tai äskettäin avaamiasi sivuja. Siirry sivulle napauttamalla osoitetta. Jos etsimäsi verkko-osoite ei ole luettelossa, jatka kirjoittamista.

**Osoitekentän tyhjentäminen:** Napauta osoitekenttää ja napauta sitten .

#### **Zoomaus ja vierittäminen**

**Lähentäminen ja loitontaminen:** Tekstipalsta suurenee koko näytölle kaksoisnapauttamalla palstaa>. Loitonna näkymää kaksoisnapauttamalla uudelleen>.

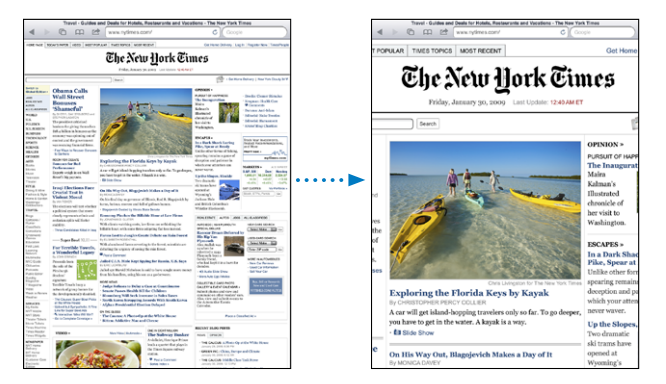

Voit myös lähentää tai loitontaa kuvaa nipistämällä.

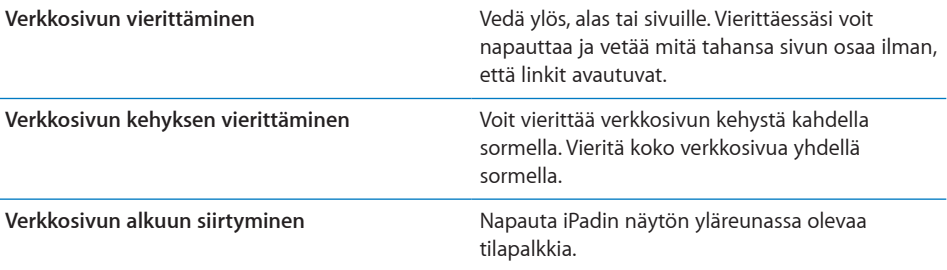

#### **Verkkosivuilla navigoiminen**

Verkkosivujen linkit vievät tyypillisesti toisaalle verkossa.

**Verkkosivulla olevan linkin seuraaminen:** Napauta linkkiä.

iPadissa näkyvät linkit saattavat myös näyttää sijainnin Kartoissa tai luoda sähköpostiviestin, jonka osoitekenttä on valmiiksi täytetty. Pääset takaisin Safariin, kun linkki avaa toisen ohjelman, painamalla kahdesti Koti-painiketta  $\Box$  ja napauttamalla Safari.

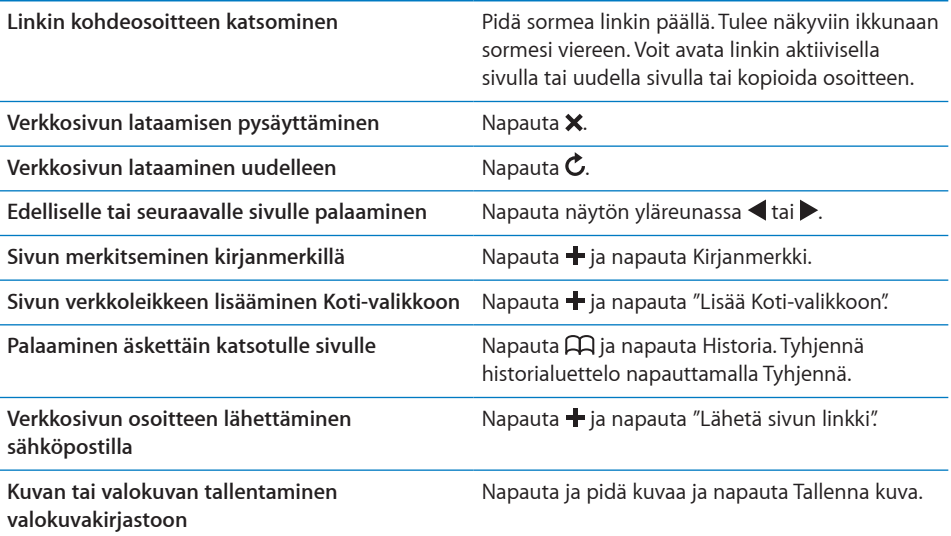

#### **Useiden sivujen avaaminen**

Samaan aikaan voi olla avoinna enintään yhdeksän verkkosivua. Jotkin linkit avaavat automaattisesti uuden sivun sen sijaan, että ne korvaisivat nykyisen sivun.

Uuden sivun avaaminen: Napauta <sup>(1</sup>D ja napauta Uusi sivu.

Toiselle sivulle siirtyminen: Napauta <sup>f</sup>D ja napauta sivua, jota haluat katsella.

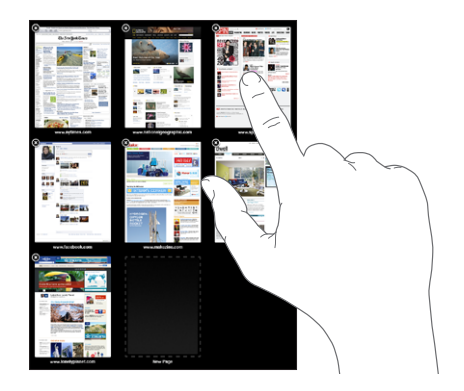

Sivun sulkeminen: Napauta **i**D ja napauta **...** 

#### **Tekstin syöttäminen ja lomakkeiden täyttäminen**

Joillakin verkkosivuilla on täytettäviä tekstikenttiä ja lomakkeita. Voit asettaa Safarin muistamaan nimet ja salasanat sivuilla, joilla vierailet, ja täyttämään automaattisesti tekstikenttiä Yhteystietoihin kirjatuilla tiedoilla.

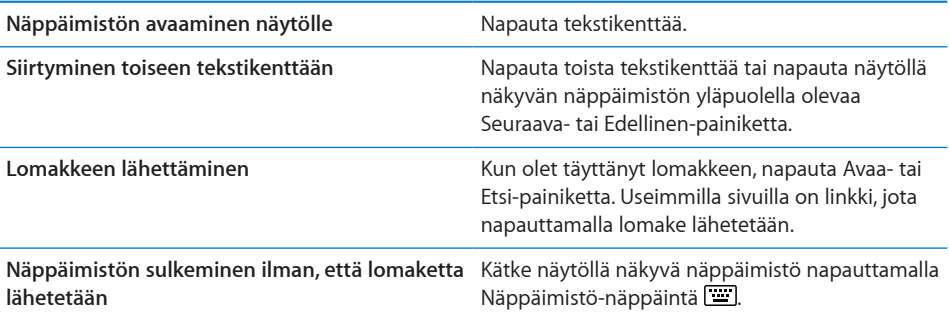

**Automaattisen täytön käyttöönotto verkkolomakkeiden täyttämisessä:** Valitse Asetuksissa Safari > Autom. täyttö ja tee sitten jokin seuraavista:

Â *Voit käyttää Yhteystietojen tietoja* asettamalla "Käytä yhteystietoja" päälle, valitsemalla sitten "Omat tiedot" ja valitsemalla yhteystietokortti, jota haluat käyttää.

Safari käyttää yhteystietojen tietoja verkkolomakkeiden yhteystietokenttien täyttämiseen.

Â *Voit käyttää nimi- ja salasanatietoja* asettamalla "Nimet ja salasanat" päälle.

Kun tämä ominaisuus on käytössä, Safari muistaa nimet ja salasanat vierailemiltasi verkkosivustoilta ja täyttää tiedot automaattisesti, kun vierailet sivustolla uudelleen.

Â *Voit poistaa kaikki automaattisesti täytetyt tiedot* napauttamalla Tyhjennä.

### **Verkkosivujen ja PDF-tiedostojen tulostaminen**

AirPrintin avulla voit tulostaa verkkosivuja ja PDF-tiedostoja Safarista.

**Verkkosivun tai PDF-tiedoston tulostaminen:** Napauta näytön yläosassa ja napauta sitten Tulosta. Valitse tulostin napauttamalla Valitse tulostin ja aseta tulostinvalinnat. Napauta sitten Tulosta.

Lisätietoja iPadista tulostamisesta saat kohdasta "[Tulostaminen](#page-41-0)"sivulla [42.](#page-41-1)

# Etsiminen verkosta

Voit hakea verkosta ja nykyiseltä verkkosivulta syöttämällä hakukenttään sanoja tai lauseita. Kun kirjoitat, näkyviin tulee ehdotettuja ja äskeisiä hakuja.

#### **Etsiminen verkosta:**

**1** Napauta etsintäkenttää (otsikkopalkissa oikealla).

- **2** Kirjoita sana tai lause, joka kuvaa etsimääsi, ja napauta sitten Etsi.
- **3** Avaa verkkosivu napauttamalla hakutulosluettelon linkkiä.

Jos haluat vinkkejä tehokkaiden hakujen tekemiseen internetissä, vieraile osoitteessa [www.google.com/help/features.html](http://www.google.com/help/features.html) tai [help.yahoo.com/us/yahoo/search/basics.](http://help.yahoo.com/us/yahoo/search/basics)

**Hakusanan tai lauseen etsiminen nykyiseltä verkkosivulta:** Vieritä tulosluettelon loppuun ja etsi hakusanan tai lauseen ensimmäistä esiintymää napauttamalla Tällä sivulla -kohdan alapuolelle syötettyä tekstiä. Voit etsiä seuraavia esiintymiä napauttamalla näytön alareunassa Seuraava.

Safarin oletusarvoinen hakukone on Google. Kun haluat muuttaa oletusarvoista hakukonetta Asetuksissa, valitse Safari > Hakukone ja valitse hakukone.

## Kirjanmerkit

Voit merkitä kirjanmerkillä verkkosivun, jolla haluat käydä myöhemmin.

**Verkkosivun merkitseminen kirjanmerkillä:** Avaa sivu ja napauta  $\textbf{+}$ . Napauta sitten Lisää kirjanmerkki.

Kun tallennat kirjanmerkin, voit muokata sen nimeä. Oletusarvoisesti kirjanmerkit tallennetaan Kirjanmerkkien ylimmälle tasolle. Voit valita eri kansion napauttamalla Kirjanmerkit-painiketta.

Jos käytät Safaria Macissa tai Safaria tai Microsoft Internet Exploreria PC:ssä, voit synkronoida iPhonen kirjanmerkit tietokoneen verkkoselaimen kirjanmerkkien kanssa.

#### **Kirjanmerkkien synkronoiminen tietokoneen kanssa:**

- **1** Liitä iPad tietokoneeseen.
- **2** Valitse iPad iTunesin sivupalkista.
- **3** Osoita Tiedot-välilehteä, valitse kohdan Muut alla "Synkronoi Safarin kirjanmerkit" ja osoita Käytä.

Jos haluat lisätietoja, katso ["Synkronoiminen iTunesin kanssa](#page-25-0)"sivulla [26.](#page-25-1)

**Kirjanmerkkien synkronoiminen MobileMen kanssa:** Valitse iPadin Asetuksissa MobileMe-tilisi kohdalla Kirjanmerkit. Katso "[MobileMe-tilien käyttöönotto](#page-31-0)"sivulla [32](#page-31-1).

Kirjanmerkiksi merkityn verkkosivun avaaminen: Napauta  $\Box$  ja valitse sitten kirjanmerkki tai napauta kansiota, jotta näet sen sisältämät kirjanmerkit.

**Kirjanmerkin tai kirjanmerkkikansion muokkaaminen:** Napauta , valitse kirjanmerkin sisältävä kansio tai kansio, jota haluat muokata, ja napauta Muokkaa. Tee sitten jokin seuraavista:

- Â *Voit luoda uuden kansion* napauttamalla Uusi kansio.
- Â *Voit poistaa kirjanmerkin tai kansion* napauttamalla ja napauttamalla sitten Poista.
- Voit vaihtaa kirjanmerkin tai kansion paikkaa vetämällä  $\equiv$

Â *Voit muokata kirjanmerkin tai kansion nimeä tai osoitetta tai siirtää se eri kansioon*  napauttamalla sitä.

Kun olet valmis, napauta Valmis.

### Verkkoleikkeet

Lisäämällä verkkoleikkeitä Koti-valikkoon pääset nopeasti suosikkiverkkosivustoillesi. Verkkoleikkeet näkyvät Koti-valikossa symboleina, ja voit järjestellä ne ohjelmasymbolien sekaan. Katso "[Ohjelmasymbolien järjestyksen](#page-39-0)  [muuttaminen"](#page-39-0)sivulla [40.](#page-39-1)

**Verkkoleikkeen lisääminen:** Avaa sivu ja napauta . Napauta sitten Lisää Kotivalikkoon.

Avatessasi verkkoleikkeen, Safari zoomaa ja vieritä automaattisesti verkkosivun kohtaan, jonka tallensit verkkoleikkeeksi. Näkyvää aluetta käytetään myös verkkoleikkeen symbolissa Koti-valikossa, ellei verkkosivulla ole valmiina omaa symbolia.

Kun lisäät verkkoleikkeen, voit muokata sen nimeä. Jos nimi on liian pitkä (enemmän kuin 10 merkkiä), se saatetaan näyttää lyhennettynä Koti-valikossa.

Verkkoleikkeet eivät synkronoidu MobileMessä tai iTunesissa, mutta ne varmuuskopioidaan iTunes-kirjastoon.

#### **Verkkoleikkeen poistaminen:**

- **1** Pidä mitä tahansa symbolia painettuna Koti-valikossa, kunnes se alkaa heilua.
- 2 Napauta <sup>3</sup> sen verkkoleikkeen kulmassa, jonka haluat poistaa.
- **3** Napauta Poista ja tallenna asettelu painamalla Koti-painiketta O.

# **5 Mail**

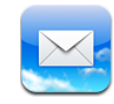

# Tietoja Mailista

Voit käyttää Mailia sähköpostiviestien lukemiseen ja uusien viestien kirjoittamiseen näytöllä näkyvän näppäimistön avulla.

Mail toimii MobileMen, Microsoft Exchangen ja monien suosituimpien sähköpostipalveluiden – esimerkiksi Yahoo! Mailin, Google-sähköpostin ja AOL:n kanssa sekä useimpien tavallisten POP3- ja IMAP-sähköpostipalveluiden kanssa. Voit katsoa kaikkien tiliesi viestejä kerralla. Mail näyttää myös viestiketjut, joten keskustelun seuraaminen on helppoa. Lähetä ja vastaanota sähköpostiviesteihin sisällytettyjä valokuvia ja grafiikkaa sekä katso PDF:iä ja muita liitteitä. AirPrintin avulla voit tulostaa viestejä ja niiden liitteitä. Viestien lähettäminen ja vastaanottaminen Mailissa edellyttää, että iPad on yhteydessä internetiin. Katso "[Yhteyden muodostaminen](#page-30-0)  [internetiin"](#page-30-0)sivulla [31.](#page-30-1)

# Sähköpostitilien käyttöönotto

Voit ottaa sähköpostitilin käyttöön iPadissa jommallakummalla seuraavista tavoista:

- Ota tili käyttöön suoraan iPadissa. Katso "Sähköposti-, yhteystieto- ja kalenteritilien [lisääminen](#page-31-2)"sivulla [32](#page-31-1).
- Â Käytä iTunesissa iPad-asetusten osiota synkronoidaksesi sähköpostitiliasetukset tietokoneeltasi. Katso ["Synkronoiminen iTunesin kanssa](#page-25-0)"sivulla [26](#page-25-1).

# Sähköpostin lähettäminen

Voit lähettää sähköpostiviestin kenelle tahansa, jolla on sähköpostiosoite.

#### **Viestin kirjoittaminen ja lähettäminen:**

1 Napauta näytön yläreunassa **7.** 

**2** Kirjoita Vastaanottaja-kenttään nimi tai sähköpostiosoite tai lisää nimi yhteystiedoistasi napauttamalla  $\mathbf{\Theta}$ .

Kun kirjoitat sähköpostiosoitetta, kirjoitusta vastaavat sähköpostiosoitteet yhteystietoluettelosta tulevat näkyviin. Lisää osoite napauttamalla sitä. Voit lisätä nimiä napauttamalla $\mathbf{\Theta}$ .

*Huomaa:* Jos kirjoitat viestiä Microsoft Exchange ‑tililläsi ja pääset käyttämään Global Address List (GAL) ‑luetteloasi, iPadin yhteystiedoissa olevat löydetyt osoitteet näkyvät ensin, ja sen jälkeen näkyvät löydetyt GAL-osoitteet.

- **3** Napauta kenttää Kopio/Piilokopio/Lähettäjä, jos haluat lähettää viestin muille kopiona tai piilokopiona tai vaihtaa tiliä, jolta lähetät sen. Jos sinulla on enemmän kuin yksi sähköpostitili, voit napauttaa Lähettäjä-kenttää ja vaihtaa tiliä, jolta lähetät viestin.
- **4** Kirjoita aihe ja kirjoita sitten viesti.

Voit siirtyä Aihe-kentästä viestikenttään napauttamalla rivinvaihtoa.

**5** Napauta Lähetä.

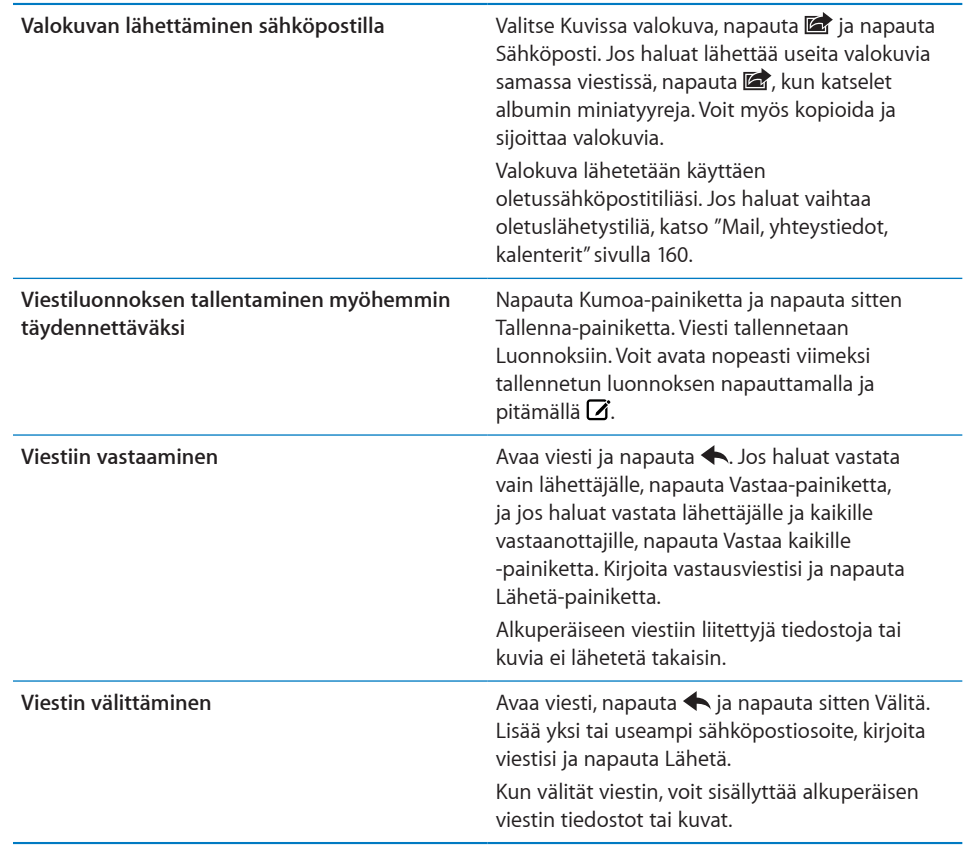

# Sähköpostin tarkistaminen ja lukeminen

Mail-symboli näyttää saapuneiden viestien postilaatikoissa olevien lukemattomien viestien kokonaismäärän. Muissa postilaatikoissa saattaa olla muita lukemattomia viestejä.

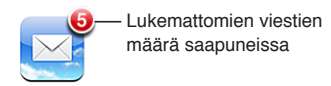

**Uusien viestien tarkistaminen:** Valitse postilaatikko ja napauta Saapuneet tai napauta  $\mathcal{C}$  milloin tahansa.

Kunkin tilin näytössä näkyy lukemattomien viestien lukumäärä sen kussakin postilaatikossa. Näet viestit napauttamalla postilaatikkoa. Lukemattomien viestien vieressä on .

Jos sinulla on useampi kuin yksi sähköpostitili, voit vaihtaa tiliä napauttamalla Postilaatikot. Jos haluat nähdä kaikki viestisi yhdistetyssä postilaatikossa, napauta Kaikki saapuneet.

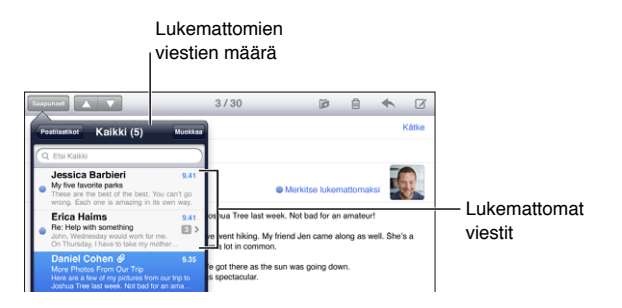

Viestit, jotka ovat vastauksia toisiinsa, ryhmitellään samaan *ketjuun*. Saapuneissa viesteissä näytetään vain ketjun ensimmäinen viesti. Myös siihen liittyvien viestien määrä ilmoitetaan. Voit katsella ketjua napauttamalla sitä. Voit ottaa viestien ketjutuksen pois päältä valitsemalla Asetukset > Mail, yhteystiedot, kalenterit ja ottamalla "Ketjuta viestit" pois päältä.

Kun avaat postilaatikon, Mail lataa uusimpia viestejä niin paljon, kuin Mail-asetuksissa on määritelty, mikäli viestejä ei ole jo haettu automaattisesti. Katso ["Mail, yhteystiedot,](#page-159-0)  [kalenterit"](#page-159-0)sivulla [160](#page-159-1).

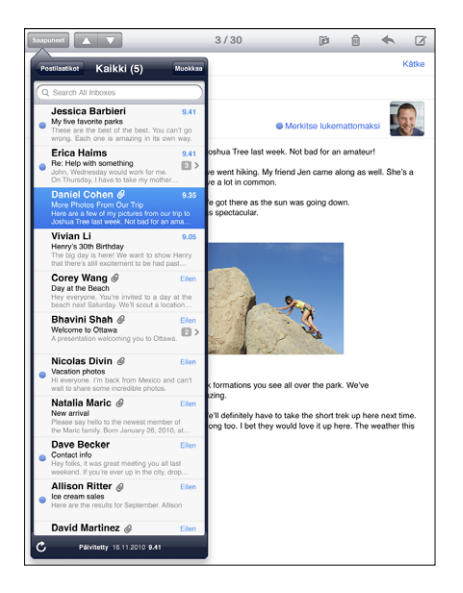

**Useampien viestien lataaminen:** Vieritä viestiluettelon alareunaan ja napauta Lisää viestejä.

**Viestin lukeminen:** Napauta postilaatikkoa ja napauta sitten viestiä. Kun viesti on auki, napauta ▲ tai ▼ nähdäksesi seuraavan tai edellisen viestin.

iPadin kääntäminen pystyasennosta vaaka-asentoon ja päinvastoin auttaa sinua keskittymään joko yhteen viestiin tai näkemään kaikki viestisi, jolloin voit nopeasti silmäillä viestejäsi ja lukea vain tärkeimmät.

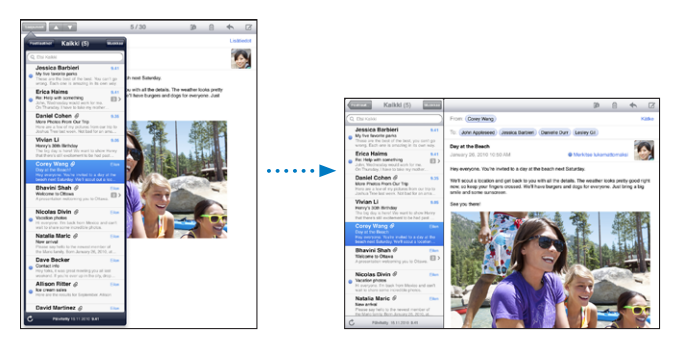

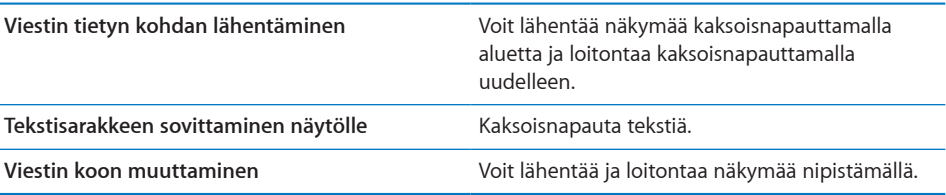

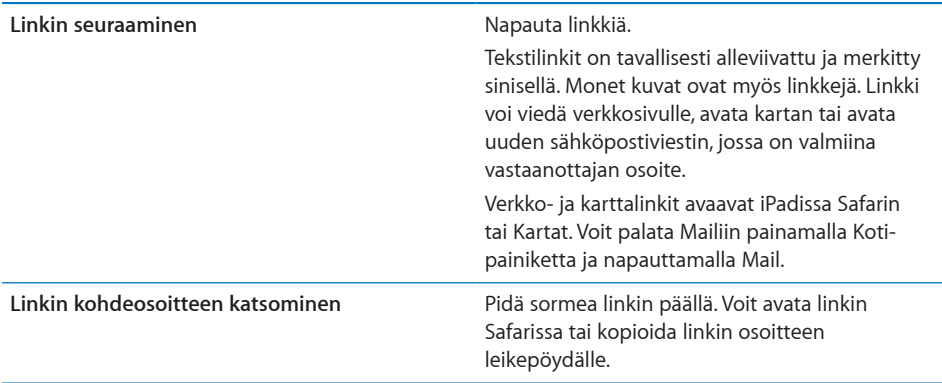

iPad näyttää monissa yleisissä tiedostomuodoissa (JPEG, GIF ja TIFF) olevat kuvaliitteet sähköpostiviestin tekstin ohessa. iPad voi myös toistaa monentyyppisiä äänitiedostoliitteitä (kuten MP3, AAC, WAV ja AIFF). Voit ladata ja katsoa saamaasi viestiin liitettyjä tiedostoja (esimerkiksi PDF, verkkosivu, teksti, Pages-, Keynote-, Numbers- ja Microsoft Word-, Excel- ja PowerPoint-dokumentit).

**Liitetiedoston avaaminen:** Voit ladata liitteen iPadiin napauttamalla sitä ja avata sen. Jos iPad ei tue liitetiedoston muotoa, näet tiedoston nimen, mutta et voi avata sitä.

**Liitetiedoston avaaminen toisessa ohjelmassa:** Kosketa ja pidä liitettä ja valitse ohjelma. Jos sinulla ei ole liitteen avaamiseen tarvittavaa ohjelmaa, voit silti katsella sitä, jos iPad tukee kyseistä tiedostotyyppiä.

Luettelo tuetuista dokumenttimuodoista on kohdassa ["Sähköpostiliitteet eivät](#page-176-0)  [avaudu"](#page-176-0)sivulla [177](#page-176-1).

**Liitteenä olevan valokuvan tallentaminen Tallennetut kuvat -albumiin:** Napauta valokuvaa ja napauta sitten Tallenna kuva.

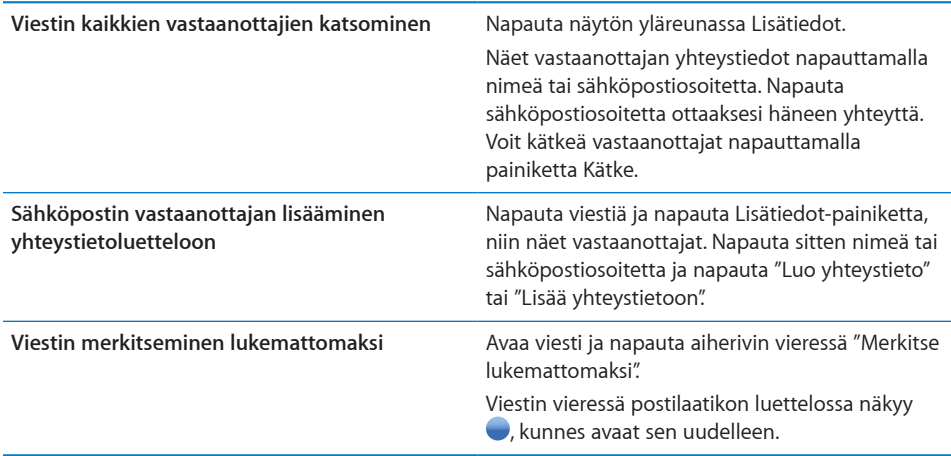

<span id="page-60-1"></span>**Tapaamiskutsun avaaminen:** Napauta kutsua.

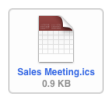

Voit katsoa järjestäjän ja muiden kutsuttujen yhteystiedot, asettaa muistutuksen, lisätä tapahtumaan huomautuksia ja lisätä kommentteja vastaukseesi, joka lähetetään järjestäjälle sähköpostitse. Voit hyväksyä kutsun, hyväksyä sen alustavasti tai kieltäytyä siitä. Katso ["Kokouskutsuihin vastaaminen](#page-84-0)"sivulla [85](#page-84-1).

**Liitteenä olevan valokuvan tallentaminen Kuvat-ohjelmaan:** Napauta valokuvaa ja napauta sitten Tallenna kuva.

# <span id="page-60-0"></span>Sähköposteista etsiminen

Voit etsiä sähköpostiviestejä Vastaanottaja-, Lähettäjä- ja Aihe-kenttien perusteella. Mail etsii parhaillaan avoinna olevan postilaatikon ladatuista viesteistä. MobileMe-, Exchange- ja IMAP ‑sähköpostitilien viestejä voi etsiä myös palvelimelta.

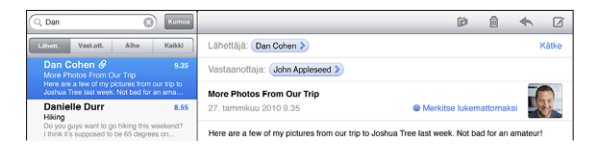

**Sähköpostiviestien etsiminen:** Avaa postilaatikko, vieritä yläreunaan ja syötä tekstiä hakukenttään. Napauta Lähettäjä, Vastaanottaja, Aihe tai Kaikki (lähettäjä, vastaanottaja ja aihe) valitaksesi, mistä kentistä haluat etsiä. (Voit vierittää nopeasti luettelon alkuun, missä hakukenttä näkyy, napauttamalla tilapalkkia.)

iPadiin jo ladattujen viestien hakutulokset näkyvät automaattisesti, kun kirjoitat. Napauttamalla Etsi saat näppäimistön pois näytöltä ja näet enemmän tuloksia.

**Löytyneiden viestien poistaminen tai siirtäminen:** Kun olet suorittanut haun, napauta Muokkaa ja valitse viestit, jotka haluat poistaa tai siirtää. Jokaisen valitsemasi viestin viereen tulee näkyviin valintamerkki. Voit poistaa viestit napauttamalla Poista. Jos haluat siirtää viestit, napauta Siirrä ja napauta sitten kohdekansiota.

**Palvelimella olevien viestien etsiminen:** Napauta hakutulosten lopussa "Jatka etsintää palvelimella".

*Huomaa:* Palvelimilla olevien viestien hakutulokset voivat vaihdella tilin tyypistä riippuen. Joillakin palvelimilla etsitään ehkä vain kokonaisia sanoja.

# Viestien ja liitteiden tulostaminen

Voit tulostaa AirPrint-toimintoa käyttäen sähköpostiviestejä ja liitteitä, joita iPad voi näyttää.

**Sähköpostiviestin tulostaminen:** Napauta ja napauta sitten Tulosta. Tee haluamasi tulostusvalinnat ja napauta Tulosta.

Jos haluat tulostaa pelkän kuvan ilman muuta sähköpostiviestiä, tallenna kuva (napauta kuvaa ja napauta sitten Tallenna kuva), avaa Kuvat ja tulosta kuva Tallennetut kuvat -albumista.

Liitteen tulostaminen: Napauta liitettä katsellaksesi sitä, napauta sitten **ta** ja napauta Tulosta. Tee haluamasi valinnat ja napauta Tulosta.

Tietoja AirPrint-tulostimien käytöstä on kohdassa ["Tulostaminen](#page-41-0)"sivulla [42.](#page-41-1)

# Sähköpostin järjestäminen

Voit poistaa viestejä yksi kerrallaan tai valita joukon ja poistaa sen kerralla. Voit myös siirtää viestejä postilaatikosta toiseen.

**Viestin poistaminen:** Avaa viesti ja napauta . Voit myös pyyhkäistä viestiluettelossa viestin otsikon yli vasemmalle tai oikealle ja napauttaa sitten Poista.

**Useiden viestien poistaminen:** Kun katsot viestiluetteloa, napauta Muokkaapainiketta, valitse viestit, jotka haluat poistaa, ja napauta Poista-painiketta. Voit myös etsiä viestejä ja valita poistettavat viestit. Katso ["Sähköposteista etsiminen](#page-60-0)"sivulla [61](#page-60-1).

**Viestin siirtäminen toiseen postilaatikkoon tai kansioon:** Kun katsot viestiä, napauta ja valitse sitten postilaatikko tai kansio.

**Useiden viestien siirtäminen:** Kun katsot viestiluetteloa, napauta Muokkaa ja valitse sitten viestit, jotka haluat siirtää, napauta Siirrä ja valitse postilaatikko tai kansio. Voit myös etsiä viestejä ja valita siirrettävät viestit. Katso ["Sähköposteista](#page-60-0)  [etsiminen"](#page-60-0)sivulla [61](#page-60-1).

# **6 Kuvat**

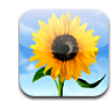

# Tietoja Kuvista

iPadissa voit kuljettaa valokuvia ja videoita mukanasi, joten voit nauttia niistä missä tahansa. Voit myös helposti jakaa niitä perheenjäsenten ja ystävien kanssa joko suoraan iPadissa tai teräväpiirtotelevisiossa käyttäen AirPlayta ja Apple TV:tä. Voit jopa tulostaa valokuvia iPadista AirPrint-toimintoa käyttäen. Voit synkronoida valokuvia ja videoita tietokoneeltasi, tuoda niitä digitaalikamerasta tai iPhonesta tai tallentaa niitä sähköpostista tai verkosta. Voit käyttää niitä ohjelmissa, lähettää niitä sähköpostissa tai ladata niitä MobileMe-galleriaasi. Voit käyttää iPadia valokuvakehyksenä, joka näyttää kuvasi animoituna kuvaesityksenä.

# Valokuvien ja videoiden synkronoiminen tietokoneen kanssa

iPad tukee tavallisia kuvamuotoja, kuten JPEG, TIFF, GIF ja PNG. Voit synkronoida valokuvia iPadiin käyttämällä iTunesia. Kun synkronoit kuvia iPadiin, iTunes luo tarvittaessa automaattisesti koon, joka on optimoitu iPadille. Katso "[Synkronoinnin](#page-25-2)  [käyttöönotto"](#page-25-2)sivulla [26](#page-25-1).

iPad tukee H.264- MPEG-4-videomuotoja AAC-äänellä. Digitaalikameralla, iPhonella tai iPod touchilla (4. sukupolvi) kuvatut videot synkronoidaan iPadiin iTunesia käyttäen.

# Valokuvien ja videoiden tuominen iPhonesta tai digitaalikamerasta

iPadin kameraliitäntäpaketilla (myydään erikseen) voit tuoda valokuvia ja videoita suoraan digitaalikamerasta, iPhonesta tai SD-muistikortilta.

#### **Valokuvien tuominen:**

- **1** Aseta iPadin kameraliitäntäpaketin mukana tuleva SD-kortinlukija tai kameraliitäntä iPadin telakkaliitäntäporttiin.
	- Â Voit liittää kameran tai iPhonen käyttämällä kameran tai iPhonen mukana tullutta USB-kaapelia ja liittämällä sen kameraliitännän USB-porttiin. Jos käytät iPhonea, varmista, että se on päällä ja lukitus on avattu. Kun liität kameran, varmista, että kamera on päällä ja siirtotilassa. Katso tarvittaessa lisätietoja kameran mukana tulleesta dokumentaatiosta. Kameraliitännän USB-portti on vain kameroita varten; muita USB-laitteita ei tueta.
	- Â Voit käyttää SD-muistikorttia asettamalla sen SD-kortinlukijan korttipaikkaan. Älä työnnä korttia väkisin korttipaikkaan; se sopii sinne vain yhdessä asennossa.

Lisätietoja liitännöistä on iPadin kameraliitäntäpaketin dokumentaatiossa.

- **2** Avaa iPad.
- **3** Kuvat-ohjelma avautuu ja näyttää valokuvat ja videot, jotka ovat valittavissa tuotaviksi.
- **4** Valitse valokuvat ja videot, jotka haluat tuoda.
	- Voit tuoda kaikki kohteet napauttamalla Tuo kaikki.
	- Jos haluat tuoda vain muutamia kohteita, napauta niitä, jotka haluat tuoda (jokaisessa näkyy valintamerkki), napauta Tuo ja valitse Tuo valitut.
- **5** Kun valokuvat on tuotu, voit valita, säilytetäänkö vai poistetaanko kortilla, kamerassa tai iPhonessa olevat kuvat ja videot.
- **6** Irrota SD-kortinlukija tai kameraliitäntä.

Voit katsella valokuvia Uusimmat-albumissa. Ohjelma luo myös uuden tapahtuman, joka sisältää kaikki tuodut valokuvat.

Voit siirtää valokuvat tietokoneelle liittämällä iPadin tietokoneeseen ja tuomalla kuvat kuvaohjelmalla, kuten iPhotolla tai Adobe Elementsillä.

# Valokuvien ja videoiden katsominen

Kuvissa voidaan katsella valokuvia, jotka on synkronoitu tietokoneen kuvaohjelmasta, tuotu digitaalikamerasta tai iPhonesta tai tallennettu sähköpostista tai verkkosivulta.

Kuvat järjestää kokoelmat albumien, tapahtumien, kasvojen ja paikkojen mukaan. Paikat käyttää valokuviin sisältyviä sijaintitietoja, mutta niitä ei välttämättä ole kaikissa kuvissa. Se vaatii siis kameran, joka tukee paikkatietojen merkintää. Tapahtumatja Kasvot-ominaisuuksien asetukset on ensin määriteltävä Macissa iPhotolla tai Aperturella ja synkronoitava iPadiin.

#### **Valokuvien katsominen:**

**1** Napauta Kuvissa Kuva, Albumit, Tapahtumat, Kasvot tai Paikat.

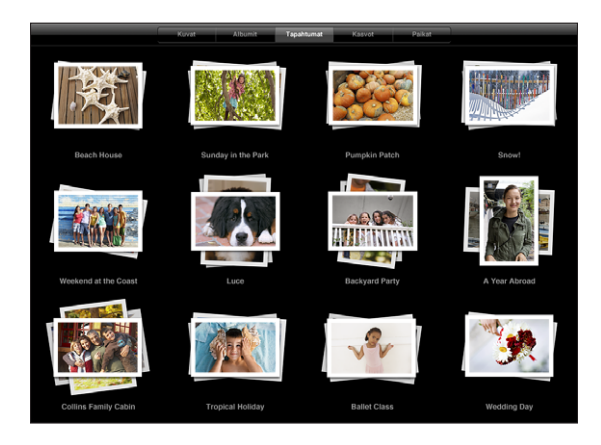

Avaa kokoelma napauttamalla sitä. Voit myös tuoda kokoelman sisältämät valokuvat esikatselunäkymään avaamalla nipistettyjä sormia kokoelman päällä. Valokuvat on järjestetty kuvaamispäivän mukaan.

Kun katsot paikkoja, näet sijainnin napauttamalla kartalla olevaa nastaa ja voit sitten zoomata näkymää nipistämällä ja näyttää kaikki kyseisessä paikassa otetut kuvat.

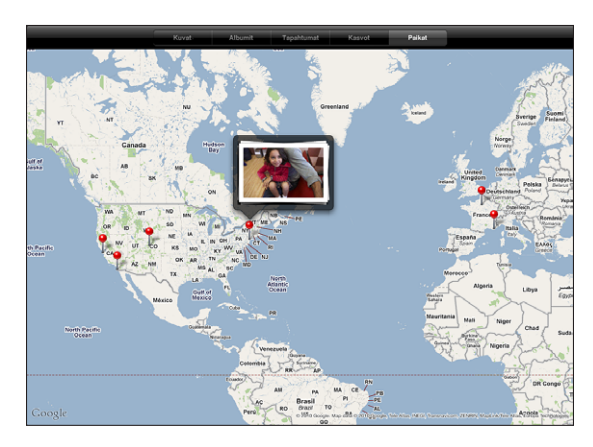

**2** Katso valokuvaa koko näytöllä napauttamalla miniatyyriä. Voit myös zoomata kuvaa nipistämällä.

**Säätimien näyttäminen ja kätkeminen:** Näytä säätimet napauttamalla valokuvaa. Voit kätkeä säätimet napauttamalla uudelleen.

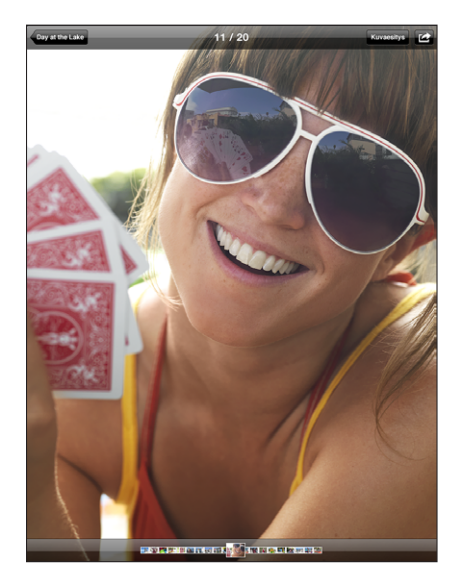

**Valokuvien katsominen vaakanäkymässä:** Käännä iPad poikittain. Valokuvan tai videon koko muuttuu automaattisesti näytölle sopivaksi.

**Valokuvan tietyn kohdan lähentäminen:** Voit lähentää näkymää kaksoisnapauttamalla ja loitontaa kaksoisnapauttamalla uudelleen. Voit myös lähentää tai loitontaa kuvaa nipistämällä.

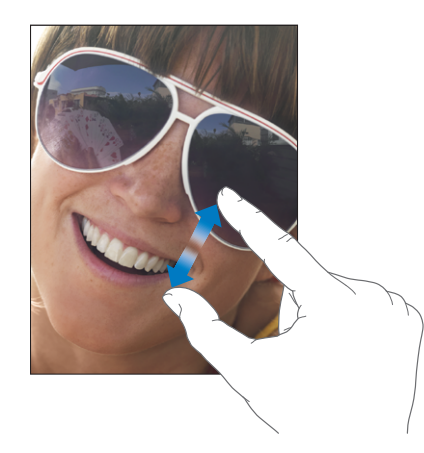

**Valokuvan panorointi:** Vedä valokuvaa.

**Seuraavan tai edellisen valokuvan katsominen:** Pyyhkäise vasemmalle tai oikealle. Voit myös tuoda alareunaan näkyviin miniatyyrit napauttamalla näyttöä ja katsoa sitten toista kuvaa napauttamalla tai vetämällä.

**Valokuvan poistaminen:** Voit poistaa valokuvat Tallennetut kuvat -albumista, jossa ovat sähköpostista tai verkosta tallentamasi kuvat. Jos haluat poistaa tietokoneelta synkronoidut valokuvat, poista kuva tietokoneella olevasta albumista ja synkronoi iPad uudelleen.

**Valokuvan kääntäminen:** Napauta . Jos haluat kääntää enemmän, napauta uudelleen.

**Valokuvien tai videoiden katsominen televisiossa AirPlayta käyttäen:** Varmista, että iPad on samassa langattomassa verkossa kuin Apple TV, napauta sitten  $\Box$  ja valitse luettelosta Apple TV. Jos Apple TV:n omistaja on asettanut AirPlay-salasanan, anna salasana pyydettäessä. Kun selaat valokuvia iPadissa, TV:ssä näkyvä video päivittyy silloin, kun keskeytät. Voit palata iPadilla katseluun napauttamalla uudelleen ja valitsemalla luettelosta iPad.

## Valokuvien jakaminen

Voit jakaa valokuvia kuvaesityksinä taustamusiikin ja siirrosten kanssa. AirPlayta ja Apple TV:tä käyttäen voit virtaustoistaa valokuvia langattomasti televisioon. Voit lähettää valokuvia ja videoita sähköpostissa ja lisätä valokuvia MobileMegalleriaan. Voit myös kopioida ja sijoittaa valokuvia sekä tallentaa Kuviin valokuvia sähköpostiviesteistä ja tallentaa kuvia verkkosivuilta valokuva-albumiin.

#### **Kuvaesitykset**

Voit luoda kuvaesityksen, joka näyttää valokuvat siirrosten ja musiikin kanssa. Voit katsella kuvaesitystä iPadissa tai virtaustoistaa sen langattomasti Apple TV:hen. iPadin avulla voit myös katsella kuvaesitystä ulkoisella näytöllä, kuten projektorin kautta.

#### **Kuvaesityksen katsominen:**

- **1** Avaa albumi napauttamalla sitä.
- **2** Napauta näytölle tulevassa luettelossa Kuvaesitys-painiketta ja valitse kuvaesityksen asetukset. Voit:
	- Â toistaa musiikkia kuvaesityksen aikana valitsemalla kappaleen musiikkikirjastosta
	- valita valokuvien välillä näkyvän siirrostehosteen.

Jos haluat määritellä, kuinka kauan kukin valokuva näkyy, valitse Yleiset > Asetukset > Kuvat. Voit myös valita, toistetaanko kuvaesitys alusta uudelleen tai näytetäänkö kuvat satunnaisessa järjestyksessä.

Jos liität iPadin televisioon tai projektoriin videokaapelia käyttäen, valitse Hajontasiirros. Jos haluat lisätietoja ulkoisen näytön liittämisestä, katso "[Kuvat](#page-165-0)"sivulla [166](#page-165-1).

**3** Napauta Aloita kuvaesitys.

Pysäytä kuvaesitys napauttamalla näyttöä.

Jos virtaustoistat valokuvia langattomasti Apple TV:hen AirPlayta käyttäen, napauta  $\Box$  ja valitse luettelosta Apple TV. Jos et näe  $\Box$ , varmista, että iPad ja Apple TV ovat yhteydessä samaan Wi-Fi-verkkoon.

#### **Valokuvan tai videon lähettäminen sähköpostilla**

**Valokuvan tai videon lähettäminen:** Valitse valokuva tai video, napauta ja napauta sitten Sähköposti.

Jos **e** ei näy, tuo säätimet esiin napauttamalla näyttöä.

**Useiden valokuvien tai videoiden lähettäminen:** Napauta albumia ja napauta sitten **:** Napauta jokaista valokuvaa tai videota, jonka haluat lähettää (jokaisessa miniatyyrissä näkyy valintamerkki), ja napauta Jaa.

#### **Valokuvan tai videon kopioiminen:**

- 1 Napauta **d**.
- **2** Valitse napauttamalla valokuva tai video, jonka haluat kopioida.
- **3** Napauta Kopioi.

**Valokuvan tai videon sijoittaminen:** Sijoita lisäyskohta paikkaan, johon haluat lisätä valokuvan tai videon, napauttamalla paikkaa, napauta sitten lisäyskohtaa ja napauta Sijoita.

#### **Valokuvan tai videon lisääminen MobileMe-galleriaan**

Jos olet MobileMe-jäsen, voit lisätä valokuvia ja videoita iPadista MobileMe-galleriaan. Voit myös lisätä kohteita jonkun toisen MobileMe-galleriaan, jos he sallivat kuvien lisäämisen sähköpostitse.

Ennen valokuvien lisäämistä MobileMe-galleriaan:

- Â Ota MobileMe-tili käyttöön iPadissa. Jos sinulla ei ole MobileMe-tiliä, siirry osoitteeseen [www.me.com](http://www.me.com/).
- Â Julkaise MobileMe-galleria ja salli valokuvien lisääminen sähköpostitse tai iPadia käyttäen.

Jos haluat lisätietoja, katso MobileMe-ohjeet osoitteessa [www.me.com.](http://www.me.com)

**Valokuvan tai videon lisääminen galleriaasi:** Valitse valokuva tai video ja napauta **■** ja napauta sitten "Lähetä MobileMehen". Syötä halutessasi otsikko ja kuvaus, valitse albumi, johon haluat lisätä valokuvan, ja napauta Julkaise.

Jos **e** ei näy, tuo säätimet esiin napauttamalla näyttöä.

iPad ilmoittaa, kun valokuva on julkaistu, ja tarjoaa mahdollisuuden katsoa sitä MobileMessä tai lähettää sähköpostissa linkin ystävälle.

**Valokuvan lisääminen jonkun toisen galleriaan:** Valitse valokuva, napauta ja napauta sitten Sähköposti. Syötä albumin sähköpostiosoite ja napauta Lähetä.

### **Valokuvien tallentaminen sähköpostiviesteistä tai verkkosivuilta**

**Valokuvan tallentaminen sähköpostiviestistä Tallennetut kuvat -albumiin:** Napauta valokuvaa ja napauta sitten Tallenna kuva. Jos valokuvaa ei ole vielä ladattu, napauta ensin lataussymbolia.

**Valokuvan tallentaminen verkkosivulta Tallennetut kuvat -albumiin:** Napauta ja pidä valokuvaa ja napauta Tallenna kuva.

**Valokuvien kopioiminen Tallennetut kuvat -albumista tietokoneelle:** Liitä iPad tietokoneen USB-porttiin ja kopioi kuvat kuvaohjelmalla, kuten Macin iPhotolla.

# Valokuvan lisääminen yhteystietoon

Voit lisätä valokuvan yhteystietoon.

#### **Valokuvan lisääminen yhteystietoon:**

- 1 Valitse valokuva iPadissa ja napauta
- **2** Napauta "Yhdistä yhteystietoon" ja valitse yhteystieto.
- **3** Panoroi valokuvaa vetämällä ja zoomaa nipistämällä, kunnes valokuva näyttää siltä kuin haluat.
- **4** Napauta Käytä.

Voit lisätä valokuvan yhteystietoon myös Yhteystiedoissa napauttamalla Muokkaapainiketta ja napauttamalla kuvasymbolia.

## Valokuvien tulostaminen

Voit käyttää AirPrint-toimintoa valokuvien tulostamiseen iPadista.

**Valokuvan tulostaminen:** Napauta ja napauta sitten Tulosta. Valitse tulostin napauttamalla Valitse tulostin, aseta tulostinvalinnat, kuten kopioiden määrä, ja napauta Tulosta. Jos tulostimessasi on valokuvapaperialusta, tulostin vaihtaa siihen automaattisesti, kun tulostat valokuvan.

Jos haluat lisätietoja, katso ["Tulostaminen"](#page-41-0)sivulla [42](#page-41-1).

### Koti-valikon ja lukitun näytön taustakuvat

Voit asettaa valokuvan lukitun näytön ja Koti-valikon taustakuvaksi. Voit valita useista iPadin mukana tulevista taustakuvista tai voit käyttää omaa valokuvaasi.

#### **Valokuvan asettaminen näytön taustakuvaksi:**

- **1** Valitse mikä tahansa valokuva, napauta ja napauta sitten "Käytä taustakuvana".
- **2** Panoroi valokuvaa vetämällä ja zoomaa nipistämällä, kunnes valokuva näyttää siltä kuin haluat. Muista, että kuva näkyy sekä pysty- että vaakanäkymässä, mutta ei käänny.

**3** Napauta Aseta. Valitse napauttamalla, haluatko valokuvan taustakuvaksi Koti-valikkoon vai lukittuun näyttöön vai molempiin.

Voit valita useista iPadin mukana tulevista taustakuvista valitsemalla Asetukset > Kirkkaus ja taustakuva.

## Kuvakehyksen käyttäminen

Kun iPad on lukittu, voit näyttää siinä albumin valokuvia. Tämä on loistava tapa nauttia iPadista samalla kun se latautuu iPadin telakassa.

Voit muuttaa kuvakehyksen asetuksia valitsemalla Asetukset > Kuvakehys ja valitsemalla seuraavia asetuksia:

- Valitsemasi siirros näkyy valokuvien välillä. Kuvaesityksen kestoa ei voida muuttaa.
- Â Kuvakehys voi lähentää näkymää tarkentaen kuvassa oleviin kasvoihin. Se voi myös tarkentaa satunnaisesti joihinkin kasvoihin, jos kuvassa näkyy useampia kasvoja. Kuvakehys käyttää kasvojentunnistustietoja Macin iPhotosta tai Aperturesta tuoduissa valokuvissa. Lähentämistä kasvoihin ei voida valita Origami-siirroksessa.
- Â Kuvakehys voi näyttää joko kaikki kuvat tai vain albumi-, kasvo- tai tapahtumakategoriassa olevat kuvat. Valitse vaihtoehto ja tarkenna valintaasi näkyviin tulevassa luettelossa. Kasvot-, Albumit- ja Tapahtumat-valinnat ovat samat kuin Kuvat-ohjelmassa.

#### **Kuvakehys-toiminnon aloittaminen tai lopettaminen:**

- **1** Lukitse iPad painamalla nukkumispainiketta.
- **2** Napauta lukitusnäytössä

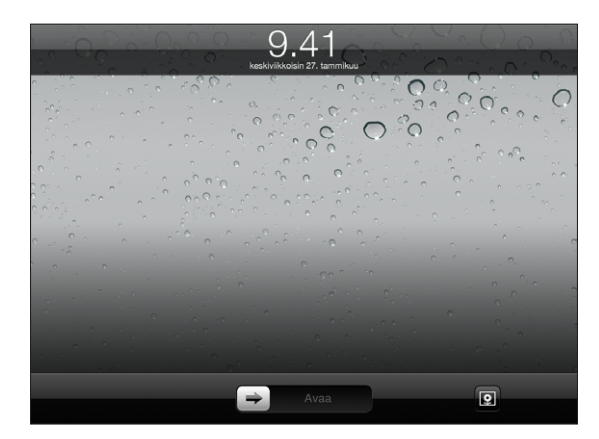

**3** Keskeytä kuvaesitys napauttamalla, palauta lukitusnäyttö napauttamalla tai avaa iPad liu'uttamalla liukusäädintä.

Voit poistaa kuvakehysominaisuuden käytöstä valitsemalla Asetukset > Pääsykoodin lukitus.

# **7 Videot**

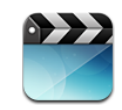

# Tietoja videoista

Voit käyttää iPadia elokuvien, musiikkivideoiden, videopodcastien ja TVohjelmien katselemiseen, mikäli ne ovat saatavilla alueellasi. iPad tukee myös erikoisominaisuuksia, kuten kappaleita, tekstityksiä, vaihtoehtoista ääntä ja kuvailevaa tekstitystä.

Voit vuokrata tai ostaa videoita iTunes Storesta ja voit käyttää videosovitinkaapelia katsellaksesi videoita televisiolla tai projektorilla. Jos sinulla on Apple TV, voit katsella videoita televisiossa AirPlayta käyttäen.

# Videoiden toistaminen

**Videon toistaminen:** Napauta Videot ja napauta videokategoriaa, kuten Elokuvat. Napauta videota, jota haluat katsella. Jos videossa on kappaleita, napauta kappaleen otsikkoa tai napauta  $\blacktriangleright$ .

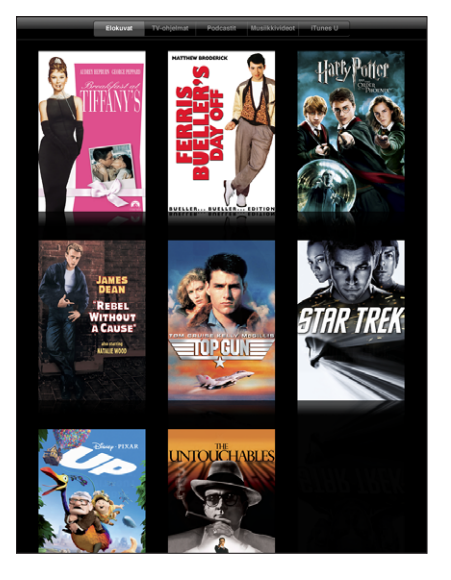

**Toistosäätimien tuominen näkyviin:** Kun videota toistetaan, saat säätimet näkyviin napauttamalla näyttöä. Voit kätkeä ne napauttamalla uudelleen.

# Videon toiston hallitseminen

Voit hyödyntää koko näytön ja toistaa videoita laajakuvanäkymässä kääntämällä iPadia.

Voit siirtyä mihin tahansa kohtaan videossa vetämällä toistopaikkaa selauspalkilla. Voit säätää siirtymisnopeutta selauspalkissa nopeasta hitaaseen liikuttamalla sormea alas samalla, kun liu'utat toistopaikkaa selauspalkissa.

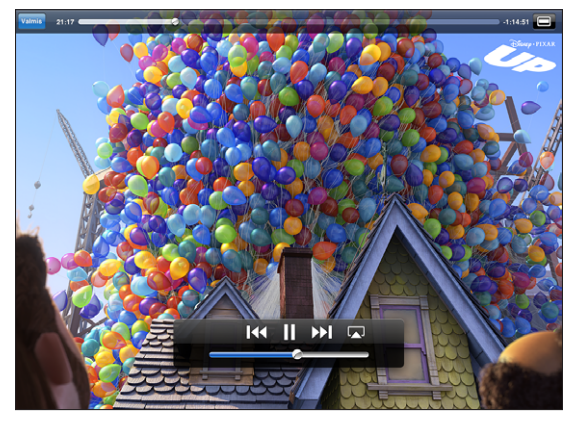

*Up* on saatavilla iTunesista. *Up* © Disney/Pixar. Kaikki oikeudet pidätetään.

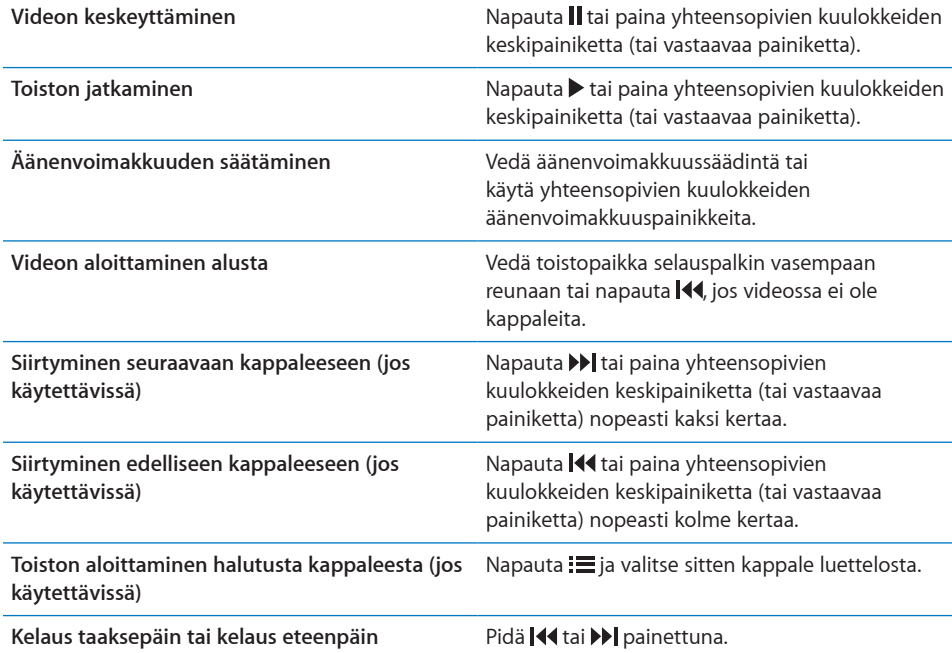
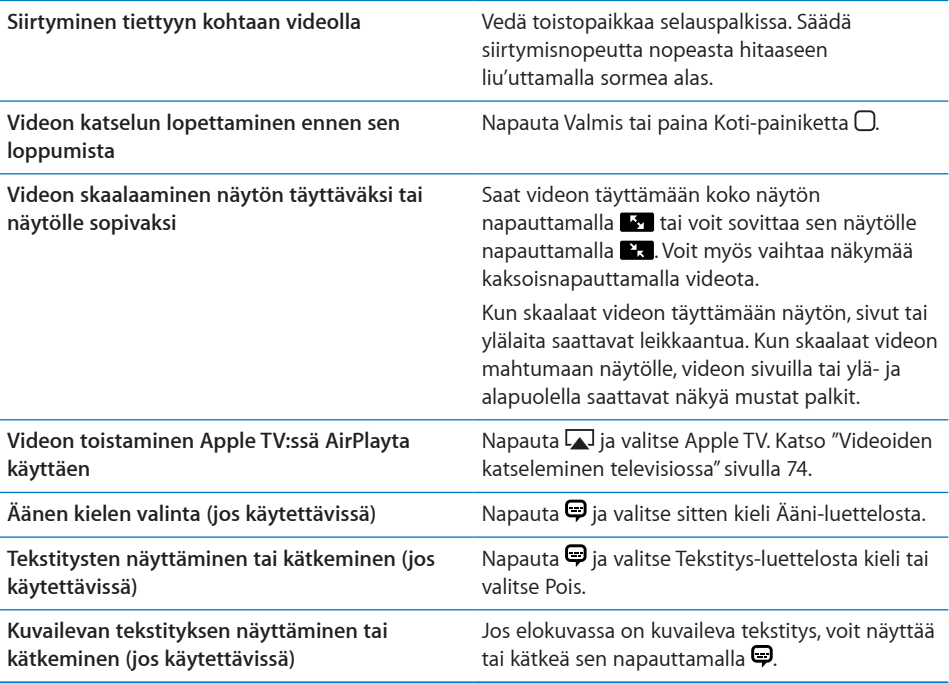

#### Videoiden synkronoiminen

Voit synkronoida videoita iPadiin iTunesin avulla. Kun iPad on liitetty tietokoneeseen, voit valita synkronoitavat videot Elokuvat-, TV-ohjelmat-, Podcastit- ja iTunes U -osioista.

#### Vuokraelokuvien katseleminen

Voit vuokrata normaali- tai teräväpiirtotarkkuuksia elokuvia iTunes Storesta ja katsoa niitä iPadissa. Voit ladata vuokrattuja elokuvia iPadiin tai siirtää niitä iPadiin tietokoneen iTunesista. (Vuokraelokuvat eivät ole saatavissa kaikilla alueilla.)

Elokuva on ladattava kokonaan, ennen kuin sitä voidaan katsoa. Voit keskeyttää latauksen ja jatkaa sitä myöhemmin. Vuokratut elokuvat vanhenevat, kun tietty määrä päiviä on kulunut, ja kun olet aloittanut elokuvan katsomisen, se on katsottava loppuun rajoitetun ajan kuluessa. Elokuvat poistetaan automaattisesti, kun ne vanhenevat. Tarkista ennen elokuvan vuokraamista sen vanhenemisaika iTunes Storesta.

**Vuokraelokuvan katsominen:** Valitse Videot, napauta Elokuvat-kategoriaa ja napauta elokuvaa, jonka haluat katsoa. Valitse kappale tai napauta  $\blacktriangleright$ .

<span id="page-73-1"></span>**Vuokraelokuvien siirtäminen iPadiin:** Liitä iPad tietokoneeseen. Valitse sitten iPad iTunesin sivupalkissa, osoita Elokuvat ja valitse vuokraelokuvat, jotka haluat siirtää. Tietokoneen on oltava yhteydessä internetiin. iPadilla vuokrattuja elokuvia ei voida siirtää tietokoneeseen.

#### <span id="page-73-0"></span>Videoiden katseleminen televisiossa

Halutessasi katsella videoita suurelta näytöltä voit liittää iPadin televisioon AirPlayn ja Apple TV:n avulla. Voit myös liittää iPadin suoraan televisioon tai vahvistimeen käyttämällä kaapelia. Käytä Applen komponentti-AV-kaapelia tai Applen komposiitti-AV-kaapelia, Applen iPadin telakkaliitäntä–VGA-sovitinta tai muuta iPadin kanssa yhteensopivaa kaapelia. Applen kaapeleita ja telakoita voi ostaa erikseen monissa maissa. Vieraile osoitteessa [store.apple.com/fi](http://store.apple.com/fi).

Jos haluat lisätietoja iPadin liittämisestä televisioon tai projektoriin, katso ["Video](#page-164-0)"sivulla [165.](#page-164-1)

Liittäminen AirPlayn avulla: Aloita videon toistaminen, napauta sitten **isialistera valitse** AirPlay-laitteiden luettelosta oma Apple TV:si. Jos Apple TV:täsi ei näy, varmista, että iPad ja Apple TV on yhdistetty samaan langattomaan verkkoon. Jos Apple TV edellyttää salasanaa, sinua pyydetään syöttämään se.

Videon toistuessa voit poistua Video-ohjelmasta ja käyttää muita ohjelmia.

**Voit palauttaa toiston takaisin iPadiin seuraavasti:** Avaa Videot, napauta sitten  $\Box$  ja valitse iPadisi luettelosta.

#### Videoiden poistaminen iPadista

Voit säästää tilaa poistamalla videoita iPadista.

**Videon poistaminen:** Napauta elokuvaa ja pidä sitä painettuna videoluettelossa, kunnes poistonäppäin tulee näkyviin, ja napauta sitten  $\bullet$ . Kun lopetat videoiden poistamisen, napauta Kumoa tai Koti.

Kun poistat videon (muun kuin vuokraelokuvan) iPadista, sitä ei poisteta tietokoneen iTunes-kirjastosta ja voit synkronoida videon takaisin iPadiin myöhemmin. Jos et halua synkronoida videota takaisin iPadiin, valitse asetukset iTunesissa siten, että videota ei synkronoida. Katso ["Synkronoiminen iTunesin kanssa](#page-25-0)"sivulla [26](#page-25-1).

*Tärkeää:* Jos poistat vuokratun elokuvan iPadista, se poistetaan pysyvästi eikä sitä voida siirtää takaisin tietokoneelle.

# **8 YouTube**

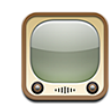

#### Videoiden etsiminen ja katseleminen

YouTubessa on ihmisten eri puolilta maailmaa lähettämiä lyhyitä videoita. Voit katsella uusimpia ja suosituimpia videoita, etsiä videoita kiinnostavien aiheiden mukaan, merkitä suosikkisi ja päästä nopeasti käyttämään videoitasi, jotka siirrät tietokoneeltasi YouTubeen.

Voidaksesi käyttää tiettyjä YouTuben ominaisuuksia iPadilla sinun on kirjauduttava sisään YouTube-tilille pyydettäessä. Saat tietoja vaatimuksista ja YouTube-tilin hankkimisesta osoitteesta [www.youtube.com.](http://www.youtube.com)

*Huomaa:* YouTube ei ole käytettävissä kaikilla kielillä eikä kaikkialla.

Jotta voit käyttää YouTubea, iPadin on oltava yhteydessä internetiin. Katso "[Yhteyden](#page-30-0)  [muodostaminen internetiin"](#page-30-0)sivulla [31.](#page-30-1)

**Videoiden selaaminen:** Valitse kategoria napauttamalla työkalupalkin painiketta.

- Â *Esittelyssä:* YouTuben henkilökunnan arvioimia ja esittelyyn valitsemia videoita.
- Â *Parhaat:* YouTube-katsojien parhaiksi arvioimia videoita. Voit arvioida videoita iPadissa, jos sinulla on YouTube-tili.
- Â *Katsotuimmat:* YouTuben eniten katsottuja videoita. Napauta vaihtoehtoa Kaikki, jolloin näet kaikkien aikojen katsotuimmat videot tai Tänään tai Tällä viikolla, jolloin näet kuluvan päivän tai viikon katsotuimmat videot.
- Â *Suosikit:* Suosikeiksi lisäämäsi videot. Kun kirjaudut sisään YouTube-tilillesi, tilin suosikit tulevat näkyviin.
- Â *Uusimmat:* YouTubeen äskettäin lisättyjä videoita.
- Â *Tilaukset:* Videot niiltä YouTube-tileiltä, joita olet tilannut. Voidaksesi käyttää tätä ominaisuutta sinun on oltava kirjautuneena sisään YouTube-tilille.
- <span id="page-76-1"></span>Â *Toistolistat:* Toistolistoihin lisäämäsi videot. Voidaksesi käyttää tätä ominaisuutta sinun on oltava kirjautuneena sisään YouTube-tilille.
- Â *Omat videot:* YouTubeen lataamasi videot. Voidaksesi käyttää tätä ominaisuutta sinun on oltava kirjautuneena sisään YouTube-tilille.
- Â *Historia:* Viimeisimmät katsomasi videot.

#### **Videon etsiminen**

- **1** Napauta YouTuben hakukenttää.
- **2** Kirjoita sana tai lause ja napauta sitten Etsi.

YouTube näyttää tulokset videoiden nimien, kuvausten, tagien ja käyttäjätunnusten perusteella. Jokaisessa hakutuloksessa näkyy nimi, arvio, katselukertojen määrä, pituus ja sen tilin nimi, josta video lähetettiin.

**Videon toistaminen:** Napauta videota.

Video alkaa latautua iPadiin ja näkyviin tulee edistymispalkki. Kun videota on ladattu riittävästi, sitä aletaan toistaa. Voit aloittaa videon toiston myös napauttamalla ».

#### <span id="page-76-0"></span>Videon toiston hallitseminen

Voit kääntää iPadin vaakasuuntaan nähdäksesi videon mahdollisimman suurena. Kun video toistuu, säätimet poistuvat näkyvistä, jotta ne eivät häiritse videon katselua.

**Videosäätimien näyttäminen ja kätkeminen:** Napauta näyttöä.

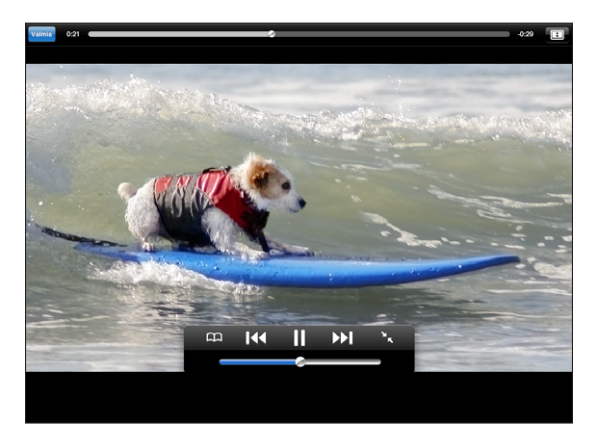

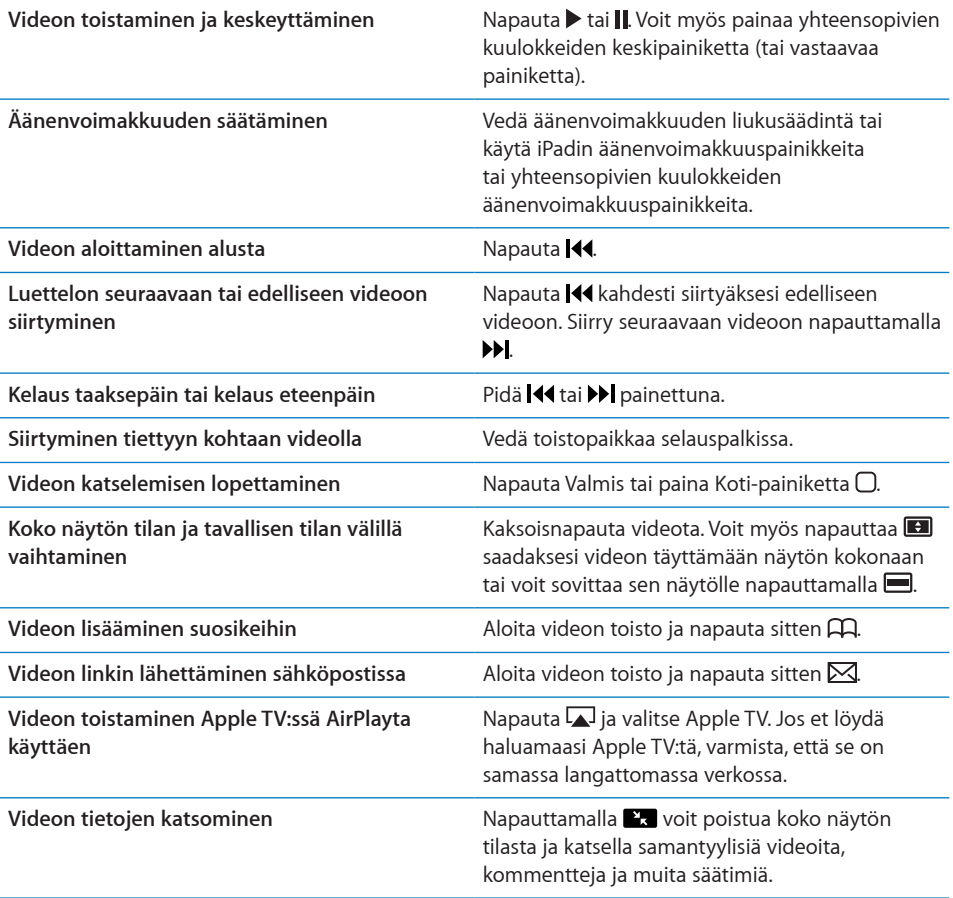

## Videoiden hallitseminen

Kun katselet videota koko näytön tilassa, saat säätimet esiin napauttamalla. Napauta sitten  $\blacksquare$  nähdäksesi samantyylisiä videot ja vaihtoehtoja videoiden hallintaan.

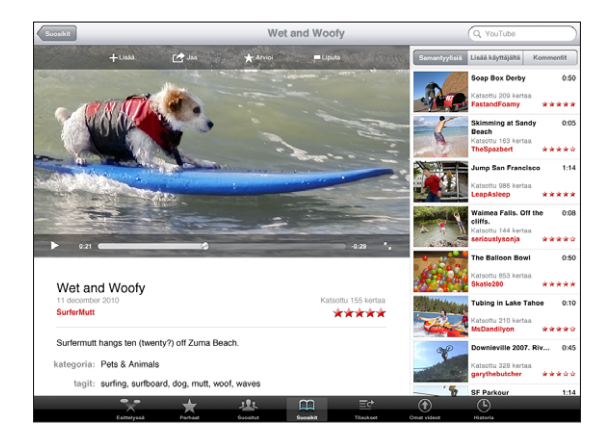

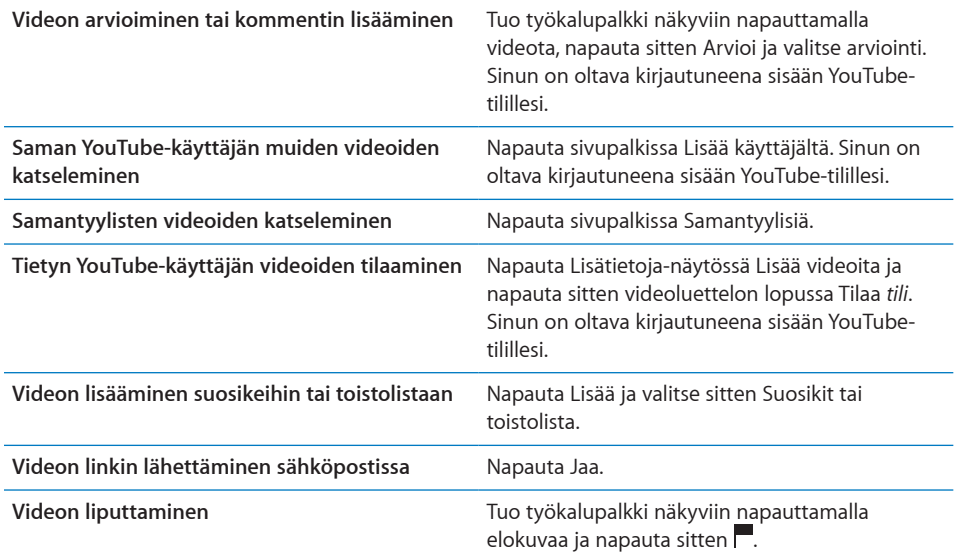

#### YouTuben katseleminen televisiossa

Jos sinulla on Apple TV, voit katsoa YouTube-videoita televisiossa AirPlayta käyttäen. Katso ["Videon toiston hallitseminen"](#page-76-0)sivulla [77](#page-76-1).

Voit liittää iPadin myös suoraan televisioon tai projektoriin ja katsella YouTubea suurella näytöllä. Käytä Applen komponentti-AV-kaapelia tai Applen komposiitti-AV-kaapelia, Applen iPadin telakkaliitäntä–VGA-sovitinta tai muuta iPadin kanssa yhteensopivaa kaapelia. Applen kaapeleita ja telakoita voi ostaa erikseen monissa maissa. Vieraile osoitteessa [store.apple.com/fi](http://store.apple.com/fi).

Lisätietoja iPadin käytöstä television tai projektorin kanssa saat kohdasta ["Video](#page-164-0)"sivulla [165.](#page-164-1)

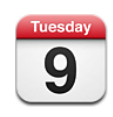

#### Tietoja Kalenterista

iPadin kanssa on helppoa pitää kiinni aikatauluista. Voit katsoa kalentereita yksitellen tai katsoa montaa kalenteria yhdessä. Voit katsoa tapahtumia päivä, viikko tai kuukausi kerrallaan tai luettelossa. Voit myös etsiä tapahtumia nimen, kutsutun henkilön tai sijainnin mukaan.

Voit synkronoida iPadin tietokoneellasi olevien kalenterien kanssa. Voit myös luoda, muokata tai perua tapahtumia iPadissa ja synkronoida ne tietokoneeseen. Voit tilata Google-, Yahoo!- tai iCal-kalentereita. Voit tilata vain luku -muotoisia iCalendar‑kalentereita (.ics) tai tuoda .ics-tiedostoja sähköpostista. Jos sinulla on Microsoft Exchange ‑tili tai tuettu CalDAV-tili, voit vastaanottaa kokouskutsuja muilta käyttäjiltä ja vastata niihin sekä kutsua ihmisiä merkitsemiisi tapahtumiin.

#### Kalenterien synkronointi

Voit synkronoida kalenterisi seuraavilla tavoilla:

- Â Käytä iTunesissa iPadin asetusosiota synkronoidaksesi sen iCalin tai Microsoft Entouragen kanssa Macissa tai Microsoft Outlookin kanssa PC:ssä, kun liität iPadin tietokoneeseen. Katso "[Synkronoiminen iTunesin kanssa"](#page-25-0)sivulla [26](#page-25-1).
- Â Laita iPadin asetuksissa kalenterit päälle MobileMe-, Google-, Yahoo!- tai Microsoft Exchange -tilillesi synkronoidaksesi kalenteritietosi langattomasti. Voit myös ottaa käyttöön CalDAV-tilin, jos yrityksesi tai organisaatiosi tukee sitä. Katso ["Sähköposti-,](#page-31-0)  [yhteystieto- ja kalenteritilien lisääminen](#page-31-0)"sivulla [32](#page-31-1). Jotta kalenterit voidaan synkronoida langattomasti, iPadin internet-yhteyden on oltava päällä.

## Kalenteritapahtumien lisääminen, muokkaaminen ja poistaminen

Voit luoda ja muokata kalenteritapahtumia suoraan iPadissa.

Jos sinulla on Microsoft Exchange ‑tili, jossa on käytössä kalenterit, tai tuettu CalDAVtili, voit kutsua muita tapahtumaan tai kokoukseen.

Tapahtuman lisääminen: Napauta + ja kirjoita tapahtuman tiedot ja napauta sitten Valmis.

Voit kirjoittaa seuraavat tiedot:

- nimi
- sijainti
- alku- ja loppuaika (tai valitse Koko päivä, jos kyseessä on koko päivän tapahtuma)
- toistaminen ei koskaan tai päivän, viikon, kahden viikon, kuukauden tai vuoden välein
- Â muistutusaika viidestä minuutista kahteen päivään ennen tapahtumaa

Kun asetat muistutuksen, näkyviin tulee 2. muistutuksen vaihtoehto. Kun muistutus aktivoituu, iPad esittää viestin. Jos haluat, että iPad antaa äänimerkin, katso ["Merkkiäänet"](#page-85-0)sivulla [86](#page-85-1).

*Tärkeää:* Kun olet matkoilla, iPad ei ehkä muistuta sinua oikeaan paikalliseen aikaan. Jos haluat asettaa oikean ajan käsin, katso "[Päivä ja aika](#page-157-0)"sivulla [158.](#page-157-1) Lisätietoja kalenterin aikavyöhykkeen säätämisestä saat kohdasta ["Kalenterien](#page-81-0)  [katsominen](#page-81-0)"sivulla 82.

• Muistiot

Jos käytössäsi on useampi kalenteri, voit valita, mihin kalenteriin lisäät tapahtuman. Kirjoitussuojatut kalenterit eivät näy luettelossa.

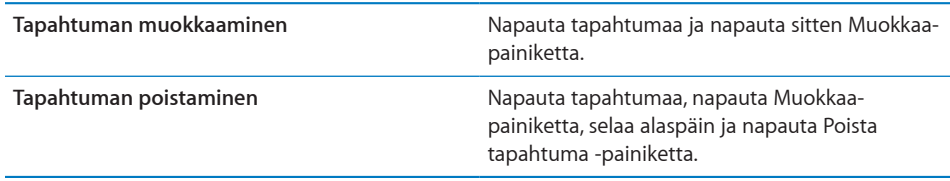

#### <span id="page-81-0"></span>Kalenterien katsominen

Voit katsoa yksittäistä kalenteria, valittuja kalentereita tai kaikkia kalentereita kerralla. Tämä helpottaa työpaikan ja perheen kalenterien samanaikaista hallintaa.

**Toisen kalenterin katsominen:** Napauta Kalenterit ja valitse sitten ne kalenterit, joita haluat katsoa. Kun haluat nähdä Yhteystiedoissa olevien henkilöiden syntymäpäivät, valitse Syntymäpäivät-kalenteri.

Voit katsoa kalenteritapahtumia luettelossa tai päivä, viikko tai kuukausi kerrallaan. Kaikkien valittujen kalenterien tapahtumat näkyvät iPadissa.

**Näkymän vaihtaminen:** Napauta Luettelo, Päivä, Viikko tai Kk.

Â *Luettelonäkymä:* Kaikki tapaamisesi ja tapahtumasi näkyvät vieritettävässä luettelossa valitun päivän vieressä. Jos haluat katsella eri päivää, napauta  $\blacktriangleleft$  tai  $\blacktriangleright$  tai valitse päivä aikajanalta kalenterin alta.

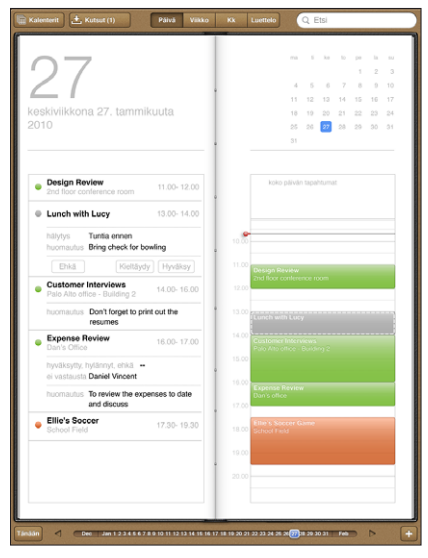

- Â *Päivänäkymä:* Näet päivän tapahtumat vierittämällä ylös tai alas. Napauttamalla tai näet edeltävän tai seuraavan päivän tapahtumat. Voit myös valita päivän aikajanalta kalenterin alta.
- Â *Viikkonäkymä:* Näet viikon tapahtumat vierittämällä ylös tai alas. Napauttamalla **∢**tai ▶ näet edeltävän tai seuraavan viikon tapahtumat. Voit myös valita viikon aikajanalta kalenterin alta.

Â *Kuukausinäkymä:* Näet päivän tapahtumat napauttamalla päivää. Napauttamalla **∢**tai → näet edeltävän tai seuraavan kuukauden tapahtumat. Voit myös valita kuukauden aikajanalta kalenterin alta.

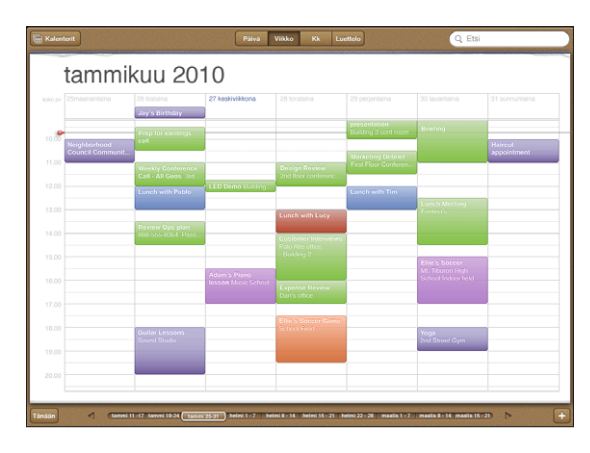

**Tapahtuman tietojen katsominen:** Napauta tapahtumaa.

**Tietylle aikavyöhykkeelle sovitettujen tapahtumien katseleminen:** Siirry Asetuksissa kohtaan "Mail, yhteystiedot, kalenterit". Napauta Kalenterit-kohdan alla Aikavyöhyketuki. Laita Aikavyöhyketuki päälle ja valitse jokin suuri kaupunki aikavyöhykkeeltäsi. Kun aikavyöhyketuki ei ole päällä, iPad Wi-Fi + 3G näyttää tapahtumien päivämäärät ja ajat nykyisen sijaintisi matkapuhelinverkon ajan mukaisesti.

#### Kalentereista etsiminen

Voit etsiä kalentereista tapahtumien otsikoita, kutsuttuja, huomautuksia ja paikkoja. Kalenteri-ohjelma etsii vain kalenterista tai kalentereista, joita parhaillaan katselet.

**Tapahtumien etsiminen:** Syötä tekstiä hakukenttään.

Hakutulokset tulevat näkyviin samalla, kun kirjoitat. Näet tapahtuman napauttamalla tulosta. Sulje hakutulosluettelo napauttamalla kalenteria.

#### Kalenterien tilaaminen

Voit tilata iCalendar (.ics) ‑muotoisia kalentereita. Monet kalenteripalvelut, kuten Yahoo!:n ja Googlen kalenterit sekä Macin iCal, tukevat kalenterien tilaamista.

Tilatut kalenterit ovat vain luku ‑muodossa. Voit lukea tilattujen kalentereiden tapahtumia iPadissa, mutta et voi muokata niitä tai luoda uusia tapahtumia.

#### **CalDAV- tai .ics-kalenterin tilaaminen:**

- **1** Valitse Asetuksissa "Mail, yhteystiedot, kalenterit" ja napauta sitten Lisää tili.
- **2** Valitsee Muut ja valitse "Lisää tilattu kalenteri".
- **3** Syötä tilin tiedot ja siirry tarkistamaan tilaus napauttamalla Seuraava.
- **4** Napauta Tallenna.

Apple tarjoaa linkkejä useisiin ilmaisiin iCal-kalentereihin, joita saattaisit haluta tilata. Saatavilla on esimerkiksi kalentereita kansallisista juhlapäivistä ja urheilutapahtumista.

Voit myös tilata verkossa julkaistun iCal-kalenterin (tai muun .ics-kalenterin) napauttamalla kalenterilinkkiä, jonka saat iPadiin sähköpostiviestissä.

#### Kokouskutsuihin vastaaminen

Jos iPadissasi on Microsoft Exchange -tili, jossa on käytössä kalenterit, tuettu CalDAV-tili tai MobileMe-kalenteri, voit vastaanottaa organisaatiosi henkilöiden lähettämiä kutsuja ja vastata niihin.

Kun saat kutsun, tapaaminen näkyy kalenterissa katkoviivalla ympäröitynä. Oikeassa alakulmassa oleva kertoo saamiesi kutsujen määrän. Jotta voit vastaanottaa kutsuja ja vastata niihin, iPadin on oltava yhteydessä internetiin.

#### **Kutsuun vastaaminen Kalenterissa:**

- **1** Napauta kutsua kalenterissa tai tuo Tapahtuma-näyttö näkyviin napauttamalla ja napauta sitten kutsua.
	- Â Näet kokouksen järjestäjän yhteystiedot napauttamalla painiketta Kutsujana. Jos haluat lähettää viestin järjestäjälle, napauta sähköpostiosoitetta.
	- Napauta Kutsutut nähdäksesi, keitä tapaamiseen on kutsuttu. Napauttamalla nimeä näet osallistujan yhteystiedot. Jos haluat lähettää viestin osallistujalle, napauta sähköpostiosoitetta.
	- Jos haluat, että iPad muistuttaa kokouksesta, napauta Muistutus.
	- Â Voit lisätä kommentin tapaamisen järjestäjälle napauttamalla Lisää kommentteja. Kommenttisi näkyvät myös tapaamisen Tiedot-näytössä.

Huomautukset ovat tapahtuman järjestäjän lisäämiä.

**2** Napauta Hyväksy, Ehkä tai Kieltäydy.

Kun hyväksyt kutsun, hyväksyt kutsun alustavasti tai kieltäydyt kutsusta, järjestäjälle lähetetään vastaussähköposti, joka sisältää mahdollisesti lisäämäsi kommentit.

Voit muuttaa vastaustasi myöhemmin, paitsi jos kieltäydyt. Voit muuttaa tai lisätä kommentteja napauttamalla Lisää kommentteja.

### <span id="page-85-1"></span>Kalenteritiedostojen tuominen Mailista

Voit lisätä kalenteriin tapahtumia tuomalla kalenteritiedoston sähköpostiviestistä. Voit tuoda minkä tahansa vakiomuotoisen .ics-kalenteritiedoston.

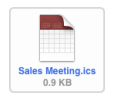

**Tapahtumien tuominen kalenteritiedostosta:** Avaa viesti Mailissa ja napauta kalenteritiedostoa. Kun tapahtumaluettelo tulee näkyviin, napauta Lisää kaikki, valitse kalenteri, johon haluat lisätä tapahtumat, ja napauta OK.

#### <span id="page-85-0"></span>Merkkiäänet

**Kalenterimerkkiäänten asettaminen:** Valitse Asetuksissa Yleiset > Äänet ja laita sitten Kalenteriäänet päälle. Jos Kalenteriäänet-asetus on pois päältä, kun tapahtuman aika koittaa, iPad näyttää viestin, mutta ei ilmaise asiaa äänellä.

**Kutsujen merkkiäänet:** Valitse Asetuksissa "Mail, yhteystiedot, kalenterit". Aseta Kalentereissa "Näytä uudet kutsut" päälle napauttamalla sitä.

## **10 Yhteystiedot**

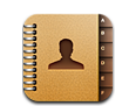

#### Tietoja Yhteystiedoista

Voit helposti käyttää ja muokata iPadissa yhteystietoluetteloitasi henkilökohtaisilta, yrityksen ja organisaation tileiltä. Voit etsiä kaikista ryhmistäsi, ja Yhteystiedoissa olevia tietoja käytetään automaattisesti nopeuttamaan ja helpottamaan osoitteiden lisäämistä sähköpostiviesteihin.

Voit lisätä yhteystietoja suoraan iPadissa tai synkronoida niitä tietokoneella olevista ohjelmista. Jos sinulla on MobileMe- tai Microsoft Exchange ‑tili, jossa yhteystiedot ovat käytössä, tai tuettu CardDAV-tili, voit synkronoida yhteystietosi langattomasti ilman, että iPadia tarvitsee liittää tietokoneeseen.

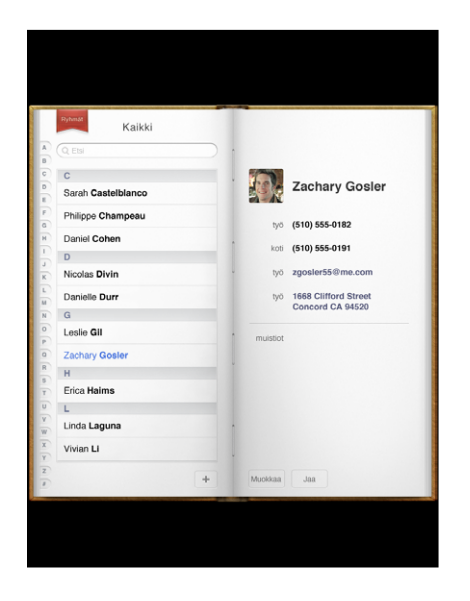

#### Yhteystietojen synkronoiminen ja lisääminen

Voit lisätä yhteystietoja iPadiin seuraavilla tavoilla:

- kirjoittamalla yhteystietoja iPadissa
- synkronoimalla iTunesissa yhteystiedot Googlen tai Yahoo!:n palvelusta tai tietokoneessasi olevasta ohjelmasta (katso ["Synkronoiminen iTunesin](#page-25-0)  [kanssa"](#page-25-0)sivulla [26](#page-25-1))
- ottamalla iPadissa käyttöön MobileMe- tai Microsoft Exchange -tilin, jossa yhteystiedot ovat käytössä (katso ["Sähköposti-, yhteystieto- ja kalenteritilien](#page-31-0)  [lisääminen](#page-31-0)"sivulla [32](#page-31-1))
- Â asentamalla Exchange-tilin määrittelevän profiilin, jossa ovat käytössä yhteystiedot (katso ["Microsoft Exchange ‑tilien käyttöönotto"](#page-168-0)sivulla [169](#page-168-1))
- Â ottamalla iPadissa käyttöön LDAP- tai CardDAV-tilin päästäksesi käyttämään yrityksen tai oppilaitoksen hakemistoja (katso ["LDAP- ja CardDAV-tilit"](#page-169-0) sivulla [170\)](#page-169-1)

#### Yhteystietojen etsiminen

Voit etsiä etunimiä, sukunimiä ja yritysten nimiä iPadin yhteystiedoista. Jos sinulla on iPadissa Microsoft Exchange ‑tili, voit ehkä etsiä myös yrityksesi Global Address List (GAL) ‑luettelosta organisaation yhteystietoja. Jos sinulla on iPadissa LDAP-tili, voit etsiä yhteystietoja organisaatiosi LDAP-palvelimelta. Jos sinulla on CardDAV-tili, voit etsiä iPadiin synkronoituja yhteystietoja tai etsittävissä olevia yhteystietoja tuetulta CardDAV-palvelimelta.

Kun syötät etsintätietoja, niitä vastaavia yhteystietoja tulee näkyviin kirjoittaessasi.

**Yhteystietojen etsiminen:** Napauta Yhteystiedoissa hakukenttää näytön yläreunassa ja syötä etunimi, sukunimi tai yrityksen nimi. Voit vierittää nopeasti luettelon alkuun napauttamalla tilapalkkia.

**GAL-luettelosta etsiminen:** Napauta Ryhmät, napauta Exchange-palvelimen nimeä ja syötä etunimi, sukunimi tai yrityksen nimi.

GAL-yhteystietoja ei voi muokata tai tallentaa iPadissa.

**LDAP-palvelimelta etsiminen:** Napauta Ryhmät, napauta LDAP-palvelimen nimeä ja syötä etunimi, sukunimi tai yrityksen nimi.

LDAP-yhteystietoja ei voi muokata tai tallentaa iPadissa.

**CardDAV-palvelimelta etsiminen:** Napauta Ryhmät, napauta luettelon lopussa etsinnän kohteeksi haluamaasi CardDAV-ryhmää ja kirjoita hakusanasi.

Et voi muokata palvelimelta etsittäviä CardDAV-yhteystietoja, mutta voit muokata synkronoituja CardDAV-yhteystietoja iPadissa.

## Yhteystietojen hallitseminen

**Yhteystiedon lisääminen iPadin:** Napauta Yhteystiedot ja napauta .

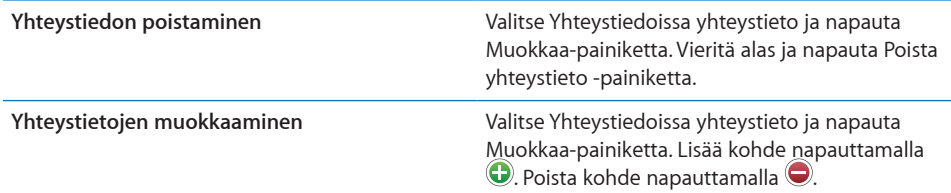

#### **Valokuvan lisääminen yhteystietoon:**

- **1** Napauta Yhteystiedot ja valitse yhteystieto.
- **2** Napauta Muokkaa-painiketta ja napauta Lisää kuva tai napauta olemassa olevaa kuvaa.
- **3** Napauta albumia ja sitten valokuvaa.
- **4** Vedä ja skaalaa valokuvaa.
- **5** Napauta Valitse.

### Yhteystiedon käyttäminen

Yhteystiedon Tiedot-näytön kautta voit:

- luoda Mailissa yhteystiedon osoitetta käyttävän sähköpostiviestin
- avata yhteystiedon kotisivun Safarissa
- etsiä yhteystiedon osoitteen Kartoissa ja hankkia reittiohjeet
- jakaa yhteystiedon muille

**Yhteystiedon Tiedot-näytön käyttäminen:** Napauta Yhteystiedot, valitse yhteystieto ja napauta kohdetta.

## Yhdistetyt yhteystiedot

Kun synkronoit yhteystietoja useiden tilien kanssa, sinulla saattaa olla saman henkilön tietoja useammalla kuin yhdellä tilillä. Jotta Kaikki-luettelossa ei näkyisi turhia yhteystietoja, voit linkittää yhteen sellaiset yhteystiedot, joissa on sama etu- ja sukunimi (mutta ei eri etuliite, jälkiliite tai toinen nimi), ja näyttää ne yhtenä *yhdistettynä yhteystietona*. Kun katsot yhdistettyä yhteystietoa, yhteystiedon alareunassa näkyy otsikko Yhdistetyt tiedot. Yhdistetyt yhteystiedot näkyvät vain Kaikki‑luettelossa.

**Yhteystiedon linkittäminen:** Etsi ensimmäinen yhteystieto, jonka haluat linkittää ja napauta sitten Muokkaa. Napauta  $\blacktriangle +$  ja valitse toinen yhteystieto ja napauta sitten Linkitä.

Kun yhteystieto on linkitetty, voit katsella, lisätä tai poistaa linkitettyjä tietoja napauttamalla siluettia.

Linkitettyjä yhteystietoja ei sulauteta yhteen. Jos et muokkaa yhdistettyä yhteystietoa, yhteystieto säilyy erillisenä kaikilla lähdetileillä. Jos muutat yhdistetyn yhteystiedon tietoja, muutokset kopioidaan kaikille sellaisille lähdetileille, joissa kyseinen tieto oli ennestään. Jos lisäät tietoja yhdistettyyn yhteystietoon, tiedot lisätään kaikkien lähdetilien yhteystietoihin.

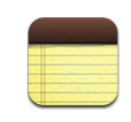

#### Muistioiden kirjoittaminen ja lukeminen

iPadin suuren näytön ja näytöllä näkyvän näppäimistön ansiosta muistioiden tekeminen on helppoa.

Voit katsella muistioita vaaka- tai pystynäkymässä. Napauttamalla Muistiot pystynäkymässä voit katsoa luetteloa muistioistasi. Vaakanäkymässä muistioluettelo näkyy vasemmalla ja nykyinen muistio ympyröitynä punaisella.

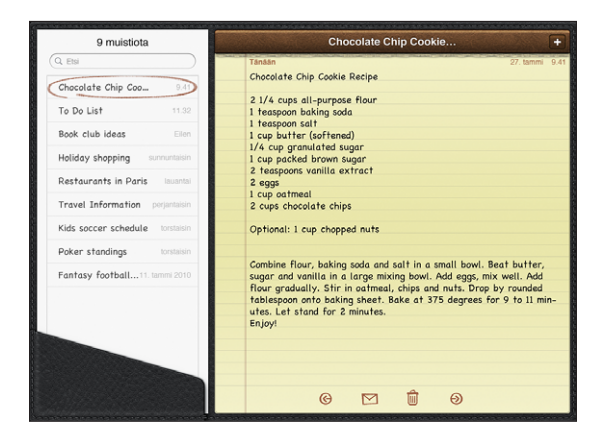

Muistiot ovat luettelossa viimeisen muokkauspäivän mukaisessa järjestyksessä siten, että uusin muistio on ensimmäisenä. Luettelossa näkyy muutama sana jokaisen muistion alusta. Katsele tai muokkaa luettelossa olevaa muistiota napauttamalla sitä.

**Muistion lisääminen:** Napauta  $\frac{1}{\sqrt{2}}$ , kirjoita muistio ja napauta Valmis.

**Muistion lukeminen:** Napauta muistiota. Napauttamalla **→** tai ← näet seuraavan tai edellisen muistion.

**Muistion muokkaaminen:** Tuo näppäimistö esiin napauttamalla muistiota. Muokkaa muistiota ja napauta Valmis.

**Muistion poistaminen: Napauta muistiota ja napauta sitten . Muistion lähettäminen sähköpostissa:** Napauta muistiota ja napauta sitten  $\boxtimes$ . **Muistioissa käytettävän kirjasimen vaihtaminen:** Valitse Asetuksissa Muistiot ja valitse luettelosta kirjasin.

#### Muistioista etsiminen

Voit etsiä tiettyä muistiota hakemalla muistioiden tekstiä.

**Muistioiden sisällön etsiminen:** Syötä tekstiä muistioluettelon yläpuolella olevaan hakukenttään. (Jos haluat katsella muistioluetteloa pystysuunnassa, napauta Muistiot.) Hakutulokset tulevat automaattisesti näkyviin samalla kun kirjoitat. Kun napautat näppäimistöpainiketta, saat näppäimistön pois näytöltä ja näet enemmän tuloksia. Voit katsella muistiota napauttamalla sitä hakutulosluettelossa.

#### Muistioiden lähettäminen sähköpostissa

**Muistion lähettäminen sähköpostissa:** Napauta muistiota ja napauta sitten  $\boxtimes$ . iPadissa täytyy olla sähköposti otettuna käyttöön, ennen kuin voit lähettää muistion sähköpostilla. Katso ["Sähköpostitilien käyttöönotto](#page-55-0)"sivulla [56.](#page-55-1)

#### Muistioiden synkronoiminen

Voit asettaa iTunesin synkronoimaan muistiot automaattisesti joidenkin sähköpostiohjelmien kanssa. Katso ["Synkronoinnin käyttöönotto"](#page-25-2)sivulla [26.](#page-25-1)

Voit myös synkronoida muistioita langattomasti, kun iPad on yhteydessä internetiin. Valitse Asetukset > Muistiot ja valitse sitten oletussähköpostitili muistioiden synkronoimiselle. iPadilla luomasi uudet muistiot tallennetaan valitsemallesi tilille. Voit katsella tietylle tilille tallennettuja muistioita avaamalla Muistiot ja napauttamalla Tilit.

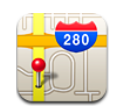

#### Tietoja Kartoista

Kartat-ohjelma tarjoaa klassisia, satelliitti-, hybridi- ja maastonäkymiä paikoista monissa maissa. Voit etsiä sijainnin ja hankkia sitten yksityiskohtaiset reittiohjeet autolla ajamiseen, julkiseen liikenteeseen tai kävelemiseen sekä liikennetiedot.

*VAROITUS:* Katso tärkeitä tietoja turvallisesta ajamisesta ja navigoimisesta *Tärkeitä tuotetietoja* -oppaasta osoitteessa [support.apple.com/fi\\_FI/manuals/ipa](http://support.apple.com/fi_FI/manuals/#ipad)d.

Jotta voit käyttää Karttoja, iPadin on oltava yhteydessä internetiin. Katso ["Yhteyden](#page-30-0)  [muodostaminen internetiin"](#page-30-0)sivulla [31.](#page-30-1)

*Tärkeää:* Applen tarjoamat kartat, reittiohjeet ja sijaintiin perustuvat ohjelmat ovat riippuvaisia kolmansien osapuolten datapalveluista. Nämä datapalvelut voivat muuttua eivätkä ne ole ehkä käytettävissä kaikilla maantieteellisillä alueilla, joten kartat, reittiohjeet, kompassin suunnat ja sijaintiin perustuvat tiedot eivät ehkä ole saatavilla tai ne voivat olla epätarkkoja tai vaillinaisia. Vertaa iPadin antamia tietoja ympäristöösi, ja mikäli laitteen antamat tiedot eroavat opastekylttien tiedoista, toimi opastekylttien tietojen mukaisesti. Sijaintisi näyttämiseksi kerätään dataa, josta sinua ei kuitenkaan voida tunnistaa henkilökohtaisesti. Jos et halua kyseistä dataa kerättävän, älä käytä ominaisuutta. Ominaisuuden käytön välttäminen vaikuttaa vain iPadin sijaintiin perustuvaan toiminnallisuuteen.

Jos sijaintipalvelut ovat pois päältä, kun avaat Kartat, saat kehotuksen asettaa sijaintipalvelut päälle. Voit käyttää Karttoja, vaikka sijaintipalvelut eivät ole päällä. Katso ["Sijaintipalvelut](#page-153-0)"sivulla [154](#page-153-1).

### Sijaintien etsiminen ja katseleminen

Voit etsiä sijainteja, selvittää nykyisen sijaintisi, lisätä nastan sijainnin merkiksi ja käyttää erilaisia karttanäkymiä sekä Googlen katunäkymiä.

#### **Sijaintien etsiminen**

Voit etsiä sijainteja monilla tavoilla: käyttäen osoitetta, risteystä, aluetta, maamerkkiä, kirjanmerkkiä, yhteystietoa tai postinumeroa.

#### **Sijainnin löytäminen ja kartan katseleminen**

- **1** Tuo näppäimistö näytölle napauttamalla hakukenttää.
- **2** Kirjoita osoite tai muu hakutieto.
- **3** Napauta Etsi.

Nasta ilmaisee sijainnin.

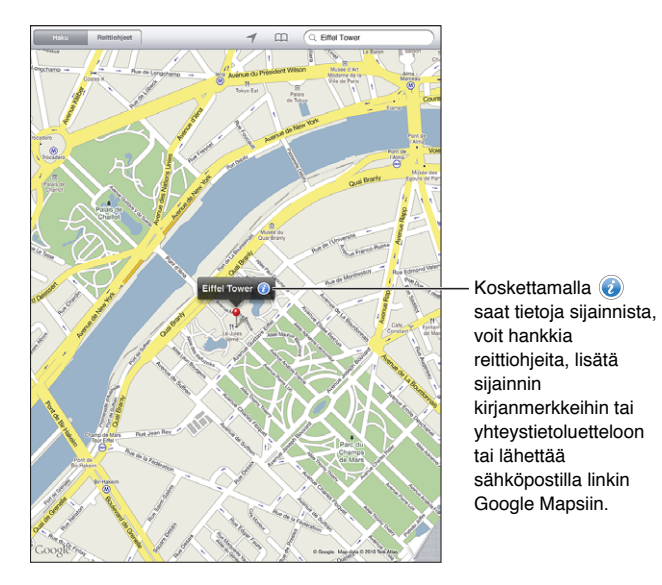

Sijainti saattaa sisältää Googlen My Maps ‑käyttäjien lisäämiä kiinnostavia paikkoja, ("Käyttäjän luoma sisältö") ja sponsoroituja linkkejä, jotka näkyvät erityisinä symboleina (esimerkiksi $\overline{\overline{P}}$ ).

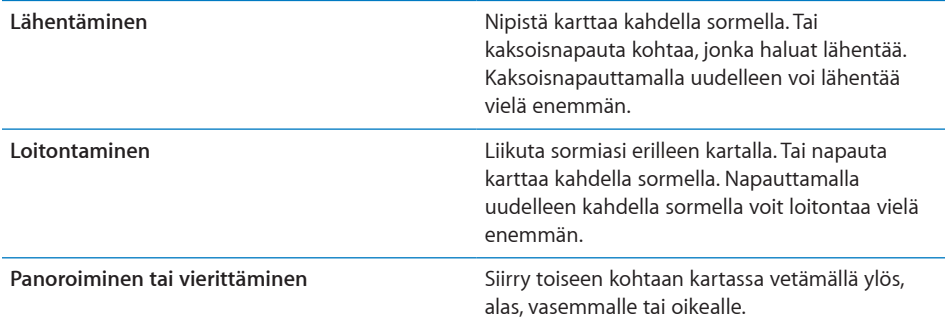

**Yhteystietoluettelossa olevan kohteen sijainnin katsominen:** Napauta näytön yläreunassa ja valitse yhteystieto.

Yhteystiedossa täytyy olla vähintään yksi osoite. Jos yhteystiedossa on useampia osoitteita, valitse se, jonka sijainnin haluat nähdä. Voit myös etsiä sijainnin napauttamalla osoitetta Yhteystiedoissa.

#### **Nykyisen sijainnin selvittäminen**

Saat selvitettyä nykyisen sijaintisi hetkessä. Näytöllä näkyvä digitaalinen kompassi kertoo kulkusuuntasi.

**Nykyisen sijaintisi etsiminen:** Napauta näytön yläreunan tilapalkissa .

Sininen merkki näyttää nykyisen sijaintisi. Jos Kartat ei voi määrittää tarkkaa sijaintiasi, merkin ympärillä näkyy sininen rengas. Renkaan koko riippuu sitä, kuinka tarkasti sijaintisi voidaan määrittää – mitä pienempi rengas, sitä suurempi tarkkuus.

Jos vedät karttaa ja napautat  $\mathcal I$  uudelleen, iPad keskittää kartan takaisin nykyiseen sijaintiisi.

**Digitaalisen kompassin käyttäminen:** Napauta ↑ toisen kerran. ↑ muuttuu muotoon  $\chi$  ja näytölle tulee pieni digitaalinen kompassi  $\hat{\mathcal{F}}$ . Käytä digitaalista kompassia kulkusuuntasi selvittämiseen.

*Huomaa:* Kompassi on kalibroitava ennen ensimmäistä käyttökertaa, ja kalibrointi on ehkä toistettava aika ajoin.

Kompassin kalibroiminen: Kun kalibrointisymboli  $\infty$  tulee näkyviin, heiluta iPadia kahdeksikon muodossa. Saat ehkä kehotuksen siirtyä pois häiriölähteen luota.

**Katsomasi suunnan selvittäminen:** Pidä iPadia maanpinnan myötäisesti. Kompassi kääntyy osoittamaan pohjoiseen.

Karttanäkymään palaaminen: Napauta x palataksesi karttanäkymään.

iPad käyttää sijaintipalveluita sijaintisi määrittämiseen. Sijaintipalvelut käyttävät paikallisista Wi-Fi-verkoista saatavia tietoja, jos Wi-Fi on päällä. Tämä ominaisuus ei ole käytettävissä kaikkialla.

Nykyinen sijaintisi ei löydy, jos sijaintipalvelut ovat pois päältä, joten saat ehkä kehotuksen laittaa ne päälle. Katso "[Sijaintipalvelut"](#page-153-0) sivulla [154.](#page-153-1)

Kun et käytä sijaintipalveluita, voit laittaa ne pois päältä akun virran säästämiseksi. Valitse Asetuksissa Yleiset > Sijaintipalvelut.

**Nykyisen sijainnin tietojen katsominen:** Napauta sinistä merkkiä ja napauta sitten . iPad näyttää nykyisen sijaintisi osoitteen, jos se on saatavilla. Voit käyttää tietoa seuraaviin tarkoituksiin:

- reittiohjeiden hankkiminen sijaintiin tai sijainnista
- sijainnin lisääminen yhteystietoihin
- osoitteen lähettäminen sähköpostilla
- Â sijainnin merkitseminen kirjanmerkillä
- katunäkymän katsominen (jos saatavilla)

#### **Sijainnin merkitseminen nastalla**

Voit merkitä sijainnin käsin lisäämällä siihen nastan.

**Nastan lisääminen:** Napauta ja pidä mitä tahansa sijaintia kartalla. Voit myös vetää tai napauttaa näytön oikeaa alakulmaa ja napauttaa sitten Lisää nasta.

Nasta putoaa kartalle. Kosketa ja pidä nastaa painettuna ja vedä se sitten valitsemaasi kohtaan.

#### **Sijaintien asettaminen kirjanmerkeiksi**

Voit asettaa sijainnin kirjanmerkiksi, jos haluat löytää sen uudelleen myöhemmin.

**Sijainnin merkitseminen kirjanmerkillä:** Etsi sijainti, napauta nastaa, napauta nimen tai kuvauksen vieressä $\bigcirc$  ja napauta sitten "Lisää kirjanmerkkeihin".

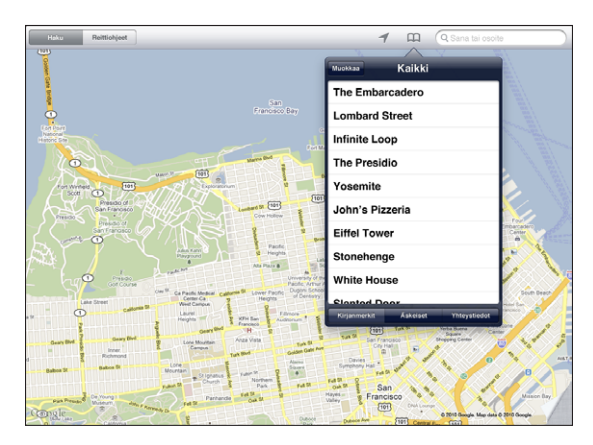

**Kirjanmerkillä merkityn tai äskettäin katsotun sijainnin katsominen:** Napauta näytön yläosassa ja napauta sitten Kirjanmerkit tai Äskeiset.

**Äskeisten luettelon tyhjentäminen:** Napauta Tyhjennä.

**Kirjanmerkin paikan muuttaminen tai poistaminen:** Napauta Muokkaa.

#### **Karttanäkymät**

Voit valita klassisen, satelliitti-, hybridi- tai maastonäkymän. Voit myös katsoa sijainnin katunäkymää, jos se on saatavilla.

**Näkymän vaihtaminen:** Napauta tai vedä näytön oikeaa alakulmaa ja napauta sitten Klassinen, Satelliitti, Hybridi tai Maasto.

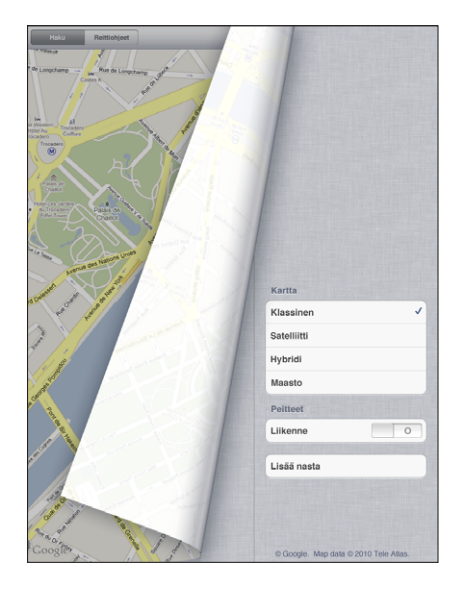

Katunäkymän katsominen: Napauta nastaa ja napauta  $\Theta$ . Voit kääntyä 360° panoraamanäkymässä pyyhkäisemällä ylös tai alas tai vasemmalle tai oikealle. Pieni kuva oikeassa alakulmassa näyttää nykyisen näkymän kartalla. Napauttamalla nuolta voi edetä katua pitkin. Katunäkymä ei ole käytettävissä kaikkialla.

Palaa karttanäkymään napauttamalla pientä karttakuvaa.

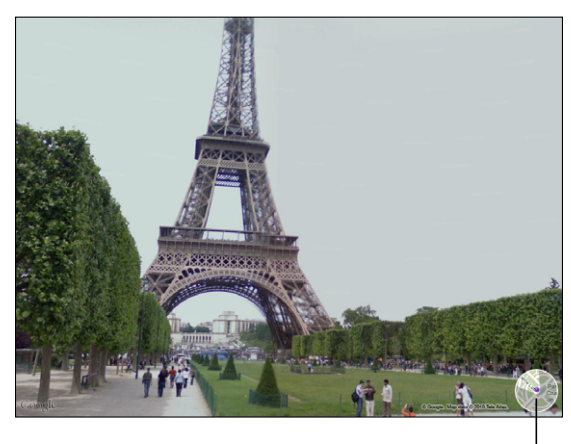

Palaa karttanäkymään napauttamalla

#### Reittiohjeiden hankkiminen

Voit hankkia yksityiskohtaisia reittiohjeita autolla ajoa, julkista liikennettä tai kävelyä varten.

#### **Reittiohjeiden hankkiminen:**

- **1** Napauta Reittiohjeet.
- **2** Napauta näytön yläreunassa olevia kenttiä ja kirjoita niihin alku- ja loppusijainti. Tavallisesti iPad aloittaa nykyisestä sijainnistasi (jos se on käytettävissä).

Jos osoite on yhteystietoluettelossasi, napauta  $A$ , valitse yhteystieto ja napauta "Ohjeet tänne" tai "Ohjeet täältä".

Saat ohjeet vastakkaiseen suuntaan napauttamalla  $\Xi$ .

**3** Valitse näytön alareunasta reittiohjeet autolle (e), julkiselle liikenteelle (e) tai kävelemiseen  $(\mathbf{\dot{\hat{\pi}}} )$ .

Käytettävissä olevat matkustustavat riippuvat reitistä.

- **4** Tee jokin seuraavista:
	- *Jos haluat nähdä ohjeet yksi vaihe kerrallaan*, napauta Aloita ja napauta sitten **→** nähdäksesi matkan seuraavan vaiheen. Pääset taaksepäin napauttamalla +.
	- *Jos haluat nähdä reittiohjeet luettelossa*, napauta Aloita ja napauta sitten **.** Näet kartan mistä tahansa matkan osuudesta napauttamalla sitä luettelossa. Palaa yleiskuvaan napauttamalla Reitin yleiskatsaus.

Saat reittiohjeita myös etsimällä sijainnin kartalla, napauttamalla siihen osoittavaa nastaa, napauttamalla  $\odot$  ja napauttamalla sitten Ohjeet tänne tai Ohjeet täältä.

**Vastakkaisen suunnan ohjeiden katsominen: Napauta n vaihtaaksesi alku- ja** loppupisteet keskenään.

Edellisten reittiohjeiden katsominen: Napauta hakukentässä  $\Box$  ja napauta sitten Äskeiset.

Ajo- tai kävelyohjeiden katsominen: Napauta ⊖ tai *i*t.

Jos ajat autoa tai kävelet, näytöllä näkyvät likimääräinen matka ja kesto. Jos käytettävissä on liikennetietoja, ajoaikaa muutetaan niiden mukaan.

**Julkisen liikenteen reittiohjeiden katsominen:** Napauta .

- $\bullet$  Napauta  $\Theta$  asettaaksesi lähtö- tai saapumisajan ja valitaksesi matkan aikataulun.
- Napauta Aloita ja napauta sitten nähdäksesi Reitin yleiskatsaus -näytön. Siitä näet arvion matka-ajasta, kokonaismatkan sekä tiedot matkaosuuksista ja kulkuneuvoista – mukaan lukien kävelyosuudet.

### Liikennetietojen näyttäminen

Voit asettaa näkyviin kartalle suurten katujen ja teiden liikennetiedot, jos ne ovat saatavilla.

**Liikennetietojen näyttäminen ja kätkeminen:** Napauta tai vedä näytön oikeaa alakulmaa ja laita sitten Liikenne päälle tai pois.

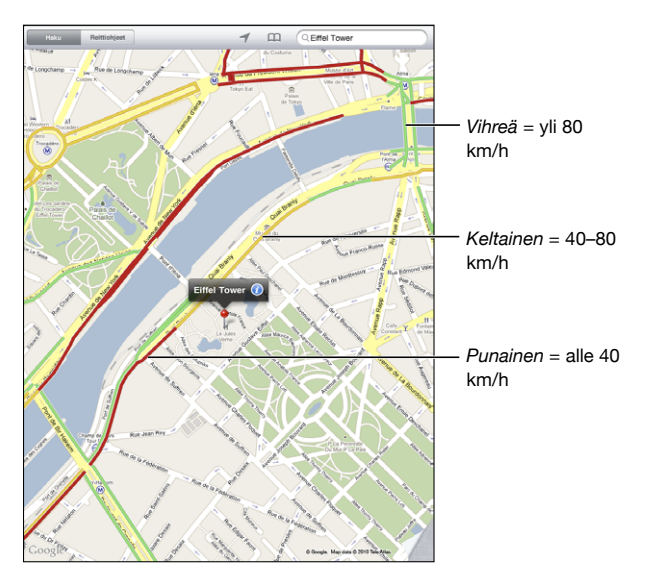

Kadut ja tiet on värikoodattu liikenteen sujuvuuden mukaan. Jos katu tai tie on harmaa, tietoja ei ole saatavilla.

Jos liikennetietoja ei näy, loitonna näkymää suurten teiden tasolle. Liikennetietoja ei ole saatavilla kaikilla alueilla.

## Yritysten löytäminen ja yhteyden ottaminen niihin

**Yritysten löytäminen alueelta:**

- **1** Etsi sijainti esimerkiksi katuosoite tai kaupunki tai vieritä sijaintiin kartalla.
- **2** Kirjoita yrityksen tyyppi hakukenttään ja napauta näppäimistössä Etsi.

Alueella oleviin hakua vastaaviin sijainteihin tulevat nastat. Jos esimerkiksi etsit kartalta kaupungin, kirjoitat "elokuvat" ja osoitat Etsi, kaupungin elokuvateatterit merkitään nastoilla.

Näet yrityksen nimen ja kuvauksen napauttamalla sen nastaa.

**Yritysten etsiminen etsimättä ensin sijaintia:** Kokeile seuraavia:

- ravintolat san francisco ca
- apple inc new york

**Yritykseen soittaminen tai reittiohjeiden hankkiminen:** Napauta yritystä merkitsevää nastaa ja napauta sitten nimen vieressä  $\odot$ .

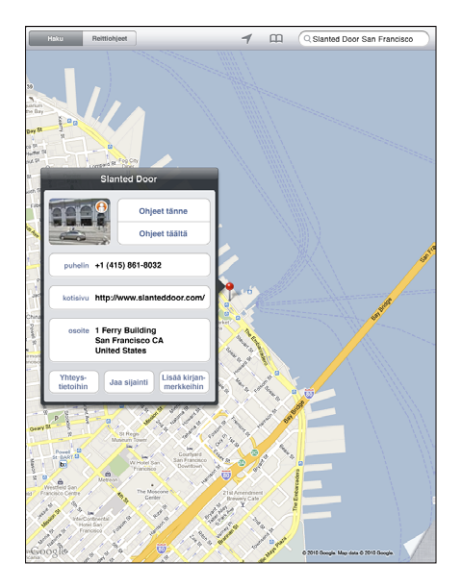

Sitten voit tehdä jonkin seuraavista:

- hankkia reittiohjeita napauttamalla Ohjeet tänne tai Ohjeet täältä.
- Â vierailla verkkosivustolla napauttamalla Kotisivu tai lähettää sähköpostia napauttamalla Sähköposti.
- napauttaa Yhteystietoihin ja napauttaa sitten "Luo uusi yhteystieto" tai "Lisää olemassa olevaan".
- Â jakaa yrityksen sijainnin sähköpostilla
- katsoa katunäkymää napauttamalla  $\Theta$ .

**Haussa löytyneiden yritysten luettelon katsominen:** Napauta hakukentässä .

Valitsemalla yrityksen Tulokset-luettelosta näet sen sijainnin. Napauta yritystä merkitsevää nastaa ja napauta sitten nimen vieressä  $\bullet$  nähdäksesi yrityksen tiedot.

### Sijaintitietojen jakaminen

Voit lisätä sijainnin yhteystietoihisi. Voit myös lähettää linkkejä karttasijaintiin sähköpostissa.

**Sijainnin lisääminen yhteystietoluetteloon:** Etsi sijainti, napauta sen kohdalla olevaa nastaa, napauta nimen tai kuvauksen vieressä  $\bullet$ , napauta Yhteystietoihin ja napauta sitten "Luo uusi yhteystieto" tai "Lisää olemassa olevaan".

**Karttasijainnin linkin lähettäminen sähköpostissa:** Etsi sijainti, napauta sitä merkitsevää nastaa, napauta  $\odot$  ja napauta sitten Jaa sijainti.

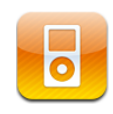

#### Musiikin ja muun lisääminen iPadiin

Selaa musiikkikokoelmaasi kappaleiden, artistien, albumien, lajityyppien tai säveltäjien mukaan. Kuuntele kappaleita, äänikirjoja ja podcasteja. Luo ja hallitse soittolistoja tai käytä Geniusta luomaan sinulle soittolista. Virtaustoista musiikkia, podcasteja tai äänikirjoja langattomasti Apple TV:hen AirPlayn avulla.

Voit hankkia musiikkia ja muuta sisältöä iPadiin kahdella tavalla:

- Â Voit siirtää sisältöä synkronoimalla sitä tietokoneellasi olevasta iTunesista. Voit synkronoida kaiken musiikin tai valita vain tietyt kappaleet, podcastit ja iTunes U ‑kokoelmat. Katso "[Synkronoiminen iTunesin kanssa"](#page-25-0)sivulla [26](#page-25-1).
- Â Käytä iPadin iTunes Storea ostaaksesi ja ladataksesi kappaleita, albumeja, TVohjelmia, elokuvia, musiikkivideoita ja äänikirjoja. Voit myös virtaustoistaa ja ladata ääni- ja video-podcasteja sekä iTunes U ‑sisältöä. Kun olet kuunnellut podcastin tai katsonut TV-ohjelman, voit hankkia lisää jaksoja iTunes Storesta napauttamalla linkkiä. Katso Luku [14,](#page-109-0) ["iTunes Store](#page-109-0),"sivulla [110](#page-109-0).

#### Musiikin ja muun äänisisällön toistaminen

Voit kuunnella ääntä sisäisestä kaiuttimesta. Voit myös liittää kuulokeporttiin tavalliset kuulokkeet tai muodostaa parin langattomista Bluetooth-kuulokkeista. Kun liität tai asetat pariksi kuulokkeet, kaiuttimesta ei kuulu ääntä.

*VAROITUS:* Katso tärkeitä tietoja kuulovaurioiden välttämisestä *iPadin tärkeitä tuotetietoja* -oppaasta osoitteesta [support.apple.com/fi\\_FI/manuals/#ipa](http://support.apple.com/fi_FI/manuals/#ipad)d.

#### **Kappaleiden toistaminen**

**Kokoelman selaaminen:** Napauta Musiikki, Podcastit, Äänikirjat, iTunes U tai Ostetut. Napauta näytön alareunassa Kappaleet, Artistit, Albumit, Lajityypit tai Säveltäjät selataksesi kyseistä ryhmää.

**Genius-soittolistojen tai Genius-miksien selaaminen:** Napauta Genius tai Geniusmiksit. Jos Genius ei tule näkyviin, sinun on ehkä laitettava Genius päälle iTunesissa ja synkronoitava sitten iPad. Katso ["Genius-soittolistojen tekeminen"](#page-107-0)sivulla [108](#page-107-1).

**Kappaleen toistaminen:** Napauta kappaletta.

#### **Kappaleen toiston hallitseminen**

Kun toistat kappaletta, näkyviin tulee Toistettava‑näyttö.

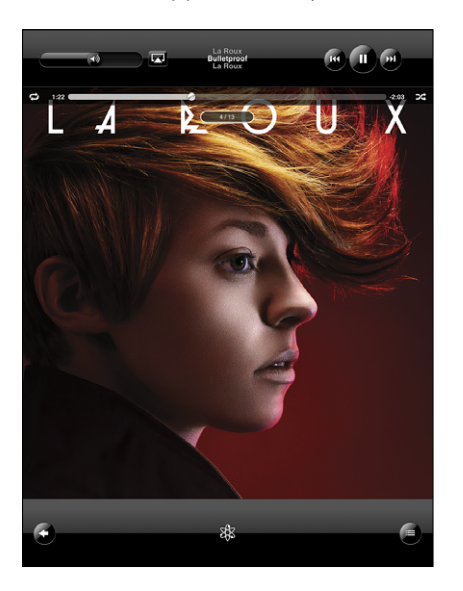

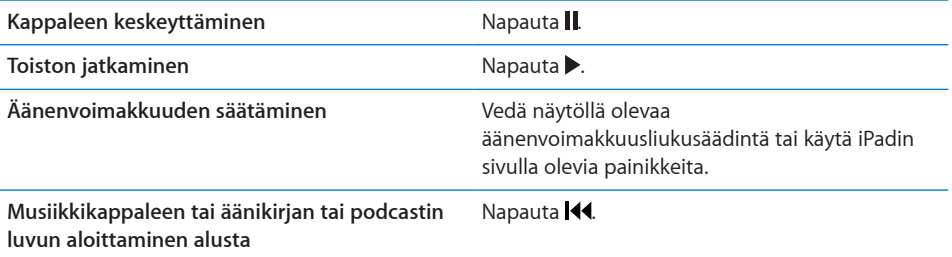

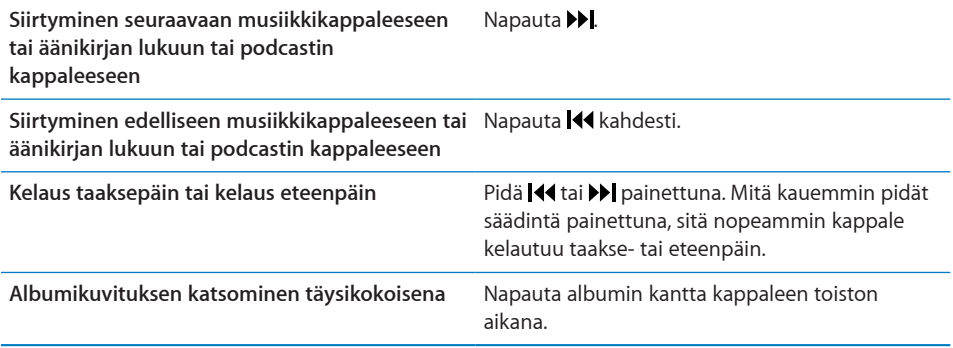

Voit tuoda toistosäätimet näkyviin kuunnellessasi musiikkia ja käyttäessäsi muuta ohjelmaa tai jopa iPadin ollessa lukittuna.

**Äänentoistosäätimien tuominen näkyviin toisessa ohjelmassa tai näytön ollessa**  lukittuna: Paina kahdesti Koti-painiketta O ja pyyhkäise sitten näytön alareunassa vasemmalta oikealle.

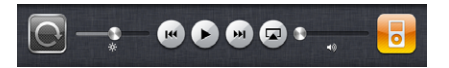

Käytettyäsi säätimiä siirry iPod-kirjastoon napauttamalla iPodia tai palaa käyttämääsi ohjelmaan painamalla Koti-painiketta  $\Box$ .

Jos iPad on lukittu, säätimet tulevat näkyviin näytön yläreunaan ja katoavat näkyvistä, kun lopetat niiden käytön.

#### **Lisäsäätimet kappaleille**

Napauta Toistettava‑näkymässä albumin kantta tuodaksesi säätimet näkyviin.

Uudelleentoisto-  $\bigcirc$  ja sekoitussäädin  $\rightarrow$  näkyvät selauspalkin vieressä. Näet kuluneen ja jäljellä olevan ajan ja kappaleen numeron.

Voit siirtyä mihin tahansa kohtaan kappaleessa vetämällä toistopaikkaa selauspalkkia pitkin. Voit säätää siirtymisnopeutta selauspalkissa nopeasta hienosäätöön liikuttamalla sormea alas samalla, kun liu'utat toistopaikkaa selauspalkissa. Siirtymisnopeus hidastuu sitä enemmän, mitä alemmas liu'utat sormeasi.

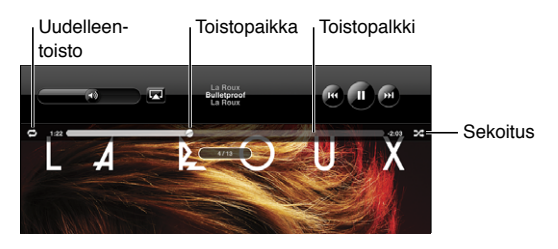

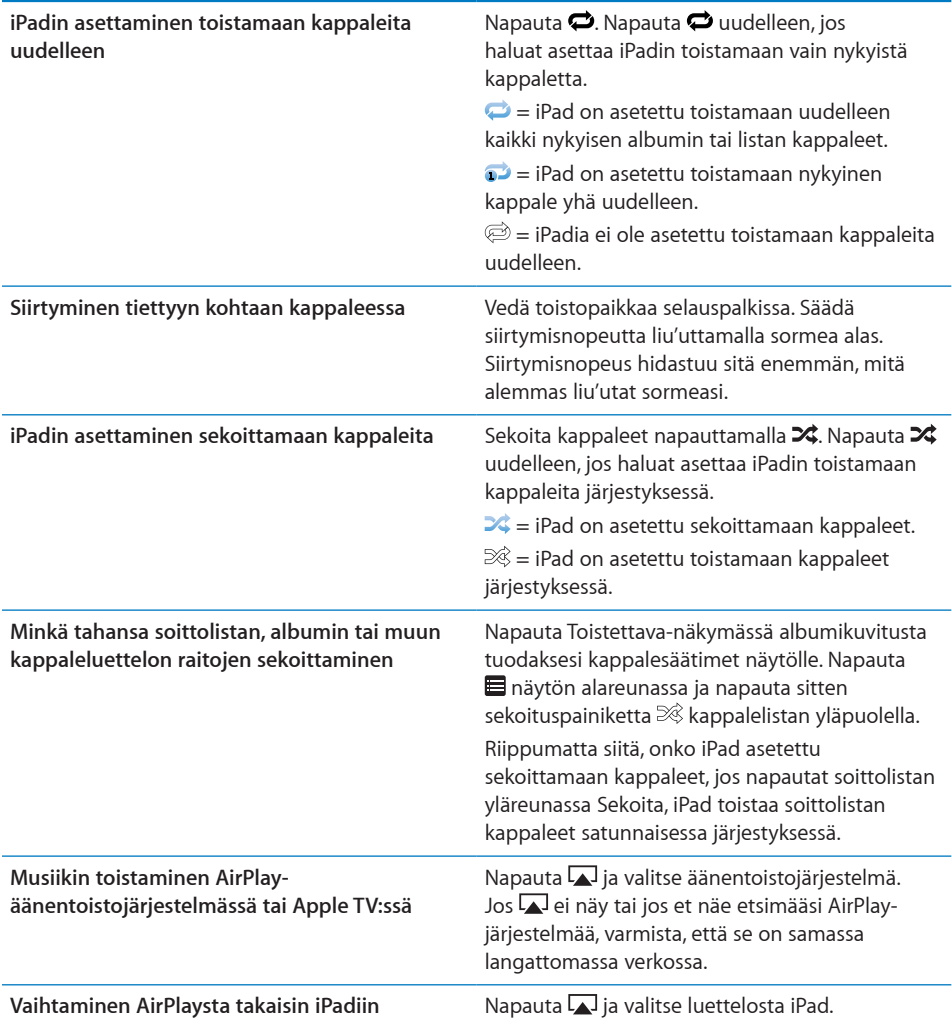

#### **Podcastien ja äänikirjojen säätimet**

Napauta Toistettava‑näytössä podcastin tai äänikirjan kantta tuodaksesi säätimet näkyviin.

Sähköpostin ja toistonopeuden säätimet sekä selauspalkki tulevat näkyviin. Näet kuluneen ja jäljellä olevan ajan ja jakson tai luvun numeron. Selauspalkkia käyttäen voit siirtyä mihin tahansa kohtaan podcastissa tai äänikirjassa.

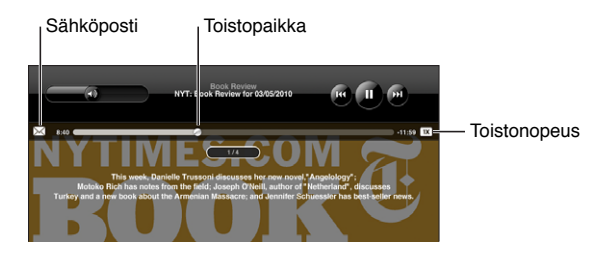

**Podcastin linkin lähettäminen sähköpostilla:** Napauta .

**Siirtyminen mihin tahansa kohtaan:** Vedä toistopaikkaa selauspalkissa. Voit säätää siirtymisnopeutta selauspalkissa nopeasta hienosäätöön liikuttamalla sormea alas samalla, kun liu'utat toistopaikkaa selauspalkissa. Siirtymisnopeus hidastuu sitä enemmän, mitä alemmas liu'utat sormeasi.

**Toistonopeuden muuttaminen:** Muuta nopeutta napauttamalla [18].

- $\bullet$   $\overline{11}$  = toisto tavallisella nopeudella
- $\bullet$   $\mathbb{R}^{\infty}$  = toisto kaksinkertaisella nopeudella
- $\bullet$   $\mathbb{W}$  = Toisto puolella nopeudella

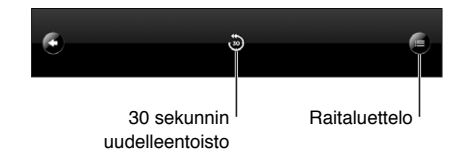

30 sekunnin uudelleentoistosäädin ja kappalelistasäädin ovat näytön alareunassa.

**Palaaminen 30 sekuntia taaksepäin:** Napauta .

**Muiden sarjan podcastien tai äänikirjan lukujen katsominen: Napauta . Palaa** Toistettava‑näyttöön napauttamalla podcastin tai äänikirjan miniatyyriä.

#### **Albumin kaikkien raitojen katsominen**

**Kaikkien nykyisen kappaleen albumin raitojen katsominen:** Napauta Toistettava-näytössä ■ Toista raita napauttamalla sitä. Palaa Toistettava-näyttöön napauttamalla albumin miniatyyriä.

Voit antaa kappaleille arviointeja raitaluettelonäkymässä. Voit käyttää arviointeja luodaksesi iTunesissa älykkäitä soittolistoja, joihin päivittyvät dynaamisesti esimerkiksi parhaiksi arvioimasi kappaleet.

**Kappaleen arvioiminen:** Vedä sormellasi arviointipalkissa (viisi pistettä toistopaikan alapuolella) antaaksesi kappaleelle nollasta viiteen tähteä.

#### **Musiikin etsiminen**

Voit etsiä kappaleiden, podcastien ja muun iPadin synkronoidun sisällön nimiä, artisteja, albumeja ja säveltäjiä.

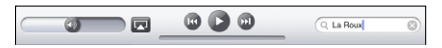

**Musiikin, podcastien, äänikirjojen ja muun sisällön etsiminen kirjastosta:** Syötä tekstiä hakukenttään kappaleluettelon, soittolistan, artistiluettelon tai muun iPodsisällön näkymän yläosassa. (Voit vierittää nopeasti luettelon alkuun, missä hakukenttä näkyy, napauttamalla tilapalkkia.)

Hakutulokset tulevat automaattisesti näkyviin samalla kun kirjoitat. Napauttamalla Etsi saat näppäimistön pois näytöltä ja näet enemmän tuloksia.

Voit myös käyttää Spotlightia musiikin etsimiseen. Katso ["Spotlight-haku](#page-154-0)"sivulla [155.](#page-154-1)

#### Soittolistojen käyttäminen

Soittolista on käyttäjää varten luotu kappalekokoelma. Soittolistan voi luoda esimerkiksi tiettyä tunnelmaa tai tilaisuutta varten tai musiikkikirjaston järjestämiseksi. Voit käyttää iPadissa kolmenlaisia soittolistoja: tavallisia soittolistoja, Genius-soittolistoja ja Genius-miksejä.

#### **Soittolistojen luominen**

Soittolistoja voidaan tehdä iPod-kirjaston musiikista, podcasteista tai äänikirjoista.

#### **Tavallisen soittolistan tekeminen:**

- 1 Napauta iPod ja napauta sitten näytön alalaidassa +.
- **2** Kirjoita soittolistan nimi ja napauta Tallenna.
- **3** Napauta valintojesi vieressä  $\bigcirc$  ja kun olet tehnyt kaikki valinnat, napauta Valmis. Voit myös selata valittavia kohteita napauttamalla Lähteet.
- **4** Kun olet valmis, napauta Valmis.

Voit myös tehdä soittolistoja muista iPod-kirjaston kategorioista, kuten podcasteista tai äänikirjoista.

Kun teet soittolistan iPadissa, se tallennetaan myös tietokoneen iTunes-kirjastoon seuraavan synkronoinnin yhteydessä.

**Toistolistan muokkaaminen:** Napauta soittolistaa, napauta Muokkaa ja tee jokin seuraavista:

**• Voit siirtää valintaa ylemmäs tai alemmas listassa vetämällä valinnan vieressä**  $\equiv$ **.** 

- <span id="page-107-1"></span>• Voit poistaa valinnan napauttamalla sen vieressä **v** ja napauttamalla sitten Poista. Kappaleen poistaminen soittolistasta ei poista sitä iPadista.
- Â *Voit lisätä kappaleita* napauttamalla Lisää kappaleita, napauttamalla valinnan vieressä  $\bigcirc$  ja napauttamalla lopuksi Valmis.

**Soittolistan tyhjentäminen:** Napauta soittolistaa, napauta Muokkaa ja napauta sitten ●. .

#### <span id="page-107-0"></span>**Genius-soittolistojen tekeminen**

Genius löytää iTunes-kirjastostasi keskenään yhteensopivia kappaleita. Geniussoittolista on kappalekokoelma, johon Genius on valinnut sinulle kappaleita, jotka sopivat yhteen kirjastosta valitsemasi kappaleen kanssa.

Voit luoda Genius-soittolistoja iTunesissa ja synkronoida niitä iPadin. Voit myös luoda ja tallentaa Genius-soittolistoja iPadissa.

Voidaksesi käyttää Geniusta iPadissa sinun on ensin asetettava Genius käyttöön iTunesissa ja synkronoitava sitten iPad iTunesin kanssa. Genius on ilmainen palvelu, mutta se edellyttää Apple‑tunnusta.

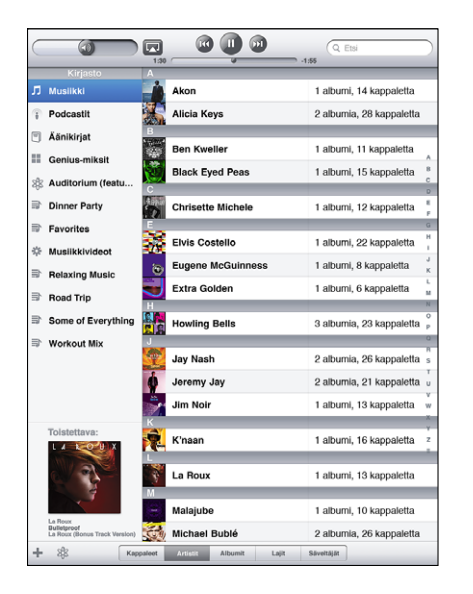

#### **Genius-soittolistan luominen iPadissa:**

- **1** Napauta  $\frac{3}{2}$  ja napauta Uusi.
- **2** Napauta kappaletta luettelossa. Genius luo soittolistan samantyyppisistä kappaleista.

Voit myös luoda parhaillaan toistettavan kappaleen kanssa yhteensopivien kappaleiden Genius-soittolistan. Napauta Toistettava‑näkymässä albumin kansikuvaa tuodaksesi näkyviin lisäsäätimet ja napauta sitten \$?.
**Genius-soittolistan tallentaminen:** Napauta soittolistassa Tallenna. Soittolista tallennetaan Geniukseen valitsemasi kappaleen nimellä.

Voit luoda ja tallentaa niin monta Genius-soittolistaa kuin haluat. Jos tallennat iPadissa luodun Genius-soittolistan, se synkronoidaan takaisin iTunesiin, kun seuraavan kerran liität laitteen tietokoneeseen.

**Genius-soittolistan päivittäminen:** Napauta soittolistassa Päivitä.

Genius-soittolistan päivittäminen luo uuden, eri kappaleita sisältävän Geniussoittolistan valitsemasi kappaleen kanssa yhteensopivista kappaleista. Voit päivittää minkä tahansa soittolistan riippumatta siitä, onko se luotu iTunesissa ja synkronoitu iPadiin vai luotu iPadissa.

**Genius-soittolistan tekeminen uuden kappaleen pohjalta:** Napauta soittolistassa Uusi ja valitse sitten uusi kappale.

**Tallennetun Genius-soittolistan poistaminen:** Napauta Genius-soittolista ja napauta sitten Poista.

Kun Genius-soittolista on synkronoitu iTunesiin, et voi poistaa sitä suoraan iPadissa. Voit muokata soittolistan nimeä, lopettaa synkronoinnin tai poistaa soittolistan iTunesissa.

### **Genius-miksien toistaminen**

Genius etsii automaattisesti iPadin kirjastosta kappaleita, jotka edustavat tiettyä lajityyppiä tai muotoa. Genius-miksit luodaan uudelleen joka kerta, kun kuuntelet niitä, joten ne ovat aina uusia ja tuoreita.

Genius-miksit luovat erilaisia sekoituksia riippuen iPadin kirjastossa olevasta musiikista. Voit esimerkiksi saada Genius-miksejä, joissa korostuvat klassinen musiikki, jazz tai vaihtoehtorock.

**Genius-miksien selaaminen:** Napauta iPod-ikkunan vasemmassa laidassa (Geniuksen alla) Genius-miksit.

**Genius-miksin toistaminen:** Napauta miksiä.

# Sisällön siirtäminen

Voit siirtää iPadilla tekemäsi ostokset tietokoneelle, joka on valtuutettu toistamaan Apple-tunnuksesi sisältöä. Valtuuta tietokone avaamalla siinä iTunes ja valitsemalla Store > Valtuuta tietokone.

**Ostetun sisällön siirtäminen:** Liitä iPad tietokoneeseen. iTunes kysyy, haluatko siirtää ostetun sisällön.

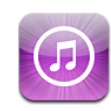

# Tietoja iTunes Storesta

Voit lisätä iPadiin sisältöä käyttämällä iTunes Storea. Voit selata ja ostaa musiikkia ja TV-ohjelmia, ostaa ja vuokrata elokuvia tai ladata ja toistaa podcasteja tai iTunes U -kokoelmia.

Monet elokuvat ja TV-ohjelmat ovat saatavilla sekä normaalitarkkuus- että teräväpiirtoversioina. Jotta voit käyttää iTunes Storea, iPadin on oltava yhteydessä internetiin. Katso ["Yhteyden muodostaminen internetiin](#page-30-0)" sivulla [31](#page-30-1).

*Huomaa:* iTunes Store ei ole käytettävissä kaikkialla, ja iTunes Storen sisältö voi vaihdella alueittain.

# Sisällön siirtäminen

Voit siirtää iPadissa tekemiäsi ostoksia tietokoneelle, joka on valtuutettu toistamaan Apple-tunnuksellasi hankittua sisältöä.

**Tietokoneen valtuuttaminen:** Avaa iTunes tietokoneella ja valitse Store > Valtuuta tietokone.

**Ostetun sisällön siirtäminen:** Liitä iPad tietokoneeseen. iTunes varmistaa, haluatko siirtää ostetun sisällön.

# Musiikin, videoiden ja muun sisällön löytäminen

**Sisällön selaaminen:** Näytön yläreunasta voit valita selattaviksi Genres, Featured, Top Charts tai Genius. Osoita näytön alareunassa Music, Movies, TV Shows, Podcasts, Audiobooks, iTunes U tai Downloads.

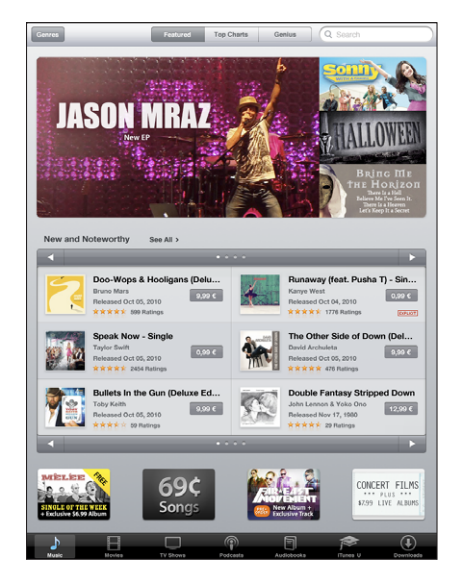

**Sisällön etsiminen:** Napauta hakukenttää näytön yläreunassa ja kirjoita sitten näytölle tulevalla näppäimistöllä sana tai sanoja. Napauta näppäimistössä Etsi. Hakutulokset ryhmitellään kategorioihin, kuten Elokuvat, Albumit tai Podcastit.

Näet kohteen tiedot napauttamalla sitä. Voit lukea arvosteluja ja kirjoittaa omia arvostelujasi tai lähettää kohteen sähköpostilinkin ystävällesi. Kohteesta riippuen voit myös ostaa, ladata tai vuokrata sen.

# Musiikin tai äänikirjojen ostaminen

Kun löydät iTunes Storesta kappaleen, albumin tai äänikirjan, josta pidät, voit ostaa ja ladata sen iPadin. Voit myös varmistaa esikatselemalla tai -kuuntelemalla, että kyseessä on haluamasi kohde.

Tarvitset Apple-tunnuksen ostosten tekemiseen ja arvostelujen kirjoittamiseen. iPad saa tilisi asetukset iTunesista synkronoinnin yhteydessä. Jos sinulla ei ole Apple‑tunnusta tai jos haluat tehdä ostoksia käyttäen toista Apple‑tunnusta, valitse Asetukset > Store.

Podcastien ja iTunes U -oppituntien toistamiseen tai lataamiseen ei tarvita Appletunnusta.

**Kappaleen esikuunteleminen:** Napauta numeroa sarakkeessa ja napauta sitten ▶.

**Äänikirjan esikuunteleminen:** Napauta kohdetta.

### **Kappaleen, albumin tai äänikirjan ostaminen ja lataaminen:**

- **1** Napauta hintaa ja napauta Buy.
- **2** Kirjaudu pyydettäessä sisään Apple‑tunnuksellasi ja napauta OK.

Jos sinulla ei ole Apple‑tunnusta, voit luoda sellaisen napauttamalla Luo uusi Apple ID -tunnus.

Ostokset veloitetaan Apple-tunnukseltasi. Jos teet lisää ostoksia viidentoista minuutin kuluessa, sinun ei tarvitse kirjoittaa salasanaasi uudelleen.

Jos olet aikaisemmin ostanut albumin kappaleita, näkyviin tulee ilmoitus. Jos haluat ostaa koko albumin, mukaan lukien jo ostamasi kappaleet, napauta Buy. Jos haluat ostaa puuttuvia kappaleita yksitellen, napauta Cancel.

Kun olet ostanut kohteen, sen lataus alkaa. Katso ["Lataustilanteen](#page-112-0)  [tarkistaminen](#page-112-0)"sivulla [113](#page-112-1).

Ostetut kappaleet lisätään Ostettu-soittolistaan iPadissa (iPod > Ostettu). Jos poistat Ostetut-soittolistan, iTunes luo uuden, kun ostat jotakin iTunes Storesta.

Voit käyttää iTunes Store ‑lahjakortteja, -lahjaseteleitä ja muita etukoodeja kohteita ostaessasi. Kun kirjaudut sisään tilillesi, jäljellä olevat krediitit näkyvät tilisi tietojen yhteydessä useimpien iTunes Store ‑näyttöjen alaosassa.

**Lunastuskoodin syöttäminen:** Napauta Musiikki, vieritä näytön alareunaan, napauta Redeem ja noudata näytölle tulevia ohjeita.

# Videoiden ostaminen tai vuokraaminen

Kun löydät iTunes Storesta elokuvan, TV-ohjelman tai musiikkivideon, josta pidät, voit ostaa ja ladata sen iPadiin. Voit ostaa elokuvia ja TV-ohjelmia normaalitarkkuus-(480p) tai teräväpiirtomuodossa (720p). Jos ostat teräväpiirtoversion, saat myös normaalitarkkuusversion.

**Videon esikatseleminen:** Napauta Esikatselu.

### **Videon ostaminen tai vuokraaminen:**

- **1** Napauta Buy Now tai Rent.
- **2** Kirjaudu pyydettäessä sisään Apple‑tunnuksellasi ja napauta OK.

Jos sinulla ei ole Apple‑tunnusta, voit luoda sellaisen napauttamalla Luo uusi Apple ID -tunnus.

Ostoksesi veloitetaan Apple‑tunnukseltasi. Jos ostat lisää seuraavan viidentoista minuutin aikana, sinun ei tarvitse syöttää salasanaasi uudelleen.

Kun olet ostanut kohteen, sen lataus alkaa. Vuokrattujen elokuvien toisto ei ala, ennen kuin lataus on valmis. Katso ["Lataustilanteen tarkistaminen"](#page-112-0)sivulla [113](#page-112-1).

<span id="page-112-1"></span>Ostetut videot lisätään Ostettu-soittolistaan iPadissa (iPod > Ostettu). Jos poistat Ostetut-soittolistan, iTunes luo uuden, kun seuraavan kerran ostat jotakin iTunes Storesta. Ostetut videot näkyvät myös Video-ohjelmassa.

Voit käyttää iTunes Store ‑lahjakortteja, -lahjaseteleitä ja muita etukoodeja kohteita ostaessasi. Kun olet kirjautunut sisään Apple-tunnustasi käyttäen, jäljellä olevat krediitit näkyvät tilisi tietojen yhteydessä useimpien iTunes Store ‑näyttöjen alaosassa.

**Lunastuskoodin syöttäminen:** Napauta Musiikki ja napauta sitten näytön alaosassa Lunasta ja noudata näytölle tulevia ohjeita.

# Podcastien kuunteleminen tai katsominen

Voit kuunnella äänipodcasteja tai katsoa videopodcasteja iPadissa. Voit myös ladata podcasteja iPadiin ja synkronoida ne tietokoneesi iTunes-kirjastoon, kun liität laitteen tietokoneeseen.

Napauta iTunes Store -näytön alareunassa Podcastit. Selaa Featured tai Top Charts. Näet luettelon jaksoista napauttamalla podcastia. Videopodcastit on merkitty  $\Box$ .

**Podcastin kuunteleminen:** Napauta podcastin otsikkoa.

**Podcastin lataaminen:** Napauta Free-painiketta ja napauta sitten Get Episode. Ladatut podcastit näkyvät iPodissa Podcastit-luettelossa.

**Ladatun podcastin kuunteleminen tai katsominen:** Napauta iPodissa Podcastit ja napauta sitten podcastia. Videopodcastit näkyvät myös Video-ohjelmassa.

**Muiden jaksojen hankkiminen ladatusta podcastista:** Napauta iPodin Podcastitluettelossa kyseistä podcastia ja napauta sitten Lisää jaksoja.

**Podcastin poistaminen:** Pyyhkäise iPodin Podcastit-luettelossa kyseisen podcastin päällä vasemmalle tai oikealle ja napauta sitten Poista.

# <span id="page-112-0"></span>Lataustilanteen tarkistaminen

Voit katsoa tiedostolatausnäytöltä meneillään olevien ja aikatauluun lisättyjen latausten tilanteen, mukaan lukien ennakkoon tilatut kohteet.

**Latautuvien kohteiden tilanteen katsominen:** Napauta Downloads.

Keskeytä lataus napauttamalla ..

Jos lataus keskeytetään tai katkeaa, iPad jatkaa lataamista, kun se on seuraavan kerran yhteydessä internetiin. Tai jos avaat iTunesin tietokoneellasi, iTunes lataa tiedostot iTunes-kirjastoosi (jos tietokone on yhteydessä internetiin ja jos olet kirjautunut sillä sisään samaa Apple-tunnusta käyttäen).

**Ennakkoon tilattujen kohteiden tilan katsominen:** Napauta Downloads.

Ennakkoon tilatut kohteet näkyvät luettelossa julkaisupäiväänsä saakka. Napauttamalla kohdetta saat tietoja julkaisupäivästä. Kun kohde on ladattavissa, lataussymboli tulee näkyviin kohteen viereen.

**Ennakkoon tilatun kohteen lataaminen:** Napauta kohdetta ja napauta sitten .

Ennakkoon tilatut kohteet eivät lataudu automaattisesti, kun ne julkaistaan. Aloita lataus palaamalla Tiedostolatausnäkymään.

Joissakin albumeissa on bonussisältöä, joka ladataan tietokoneesi iTunes-kirjastoon. Kaikkea bonussisältöä ei ladata suoraan iPadin.

**Bonussisällön lataaminen:** Kirjaudu sisään Apple-tunnuksellasi. Valitse iTunesissa Store > "Etsi ladattavia tiedostoja" ja osoita Tarkista.

### Sisällön synkronointi

iTunes synkronoi automaattisesti kaiken iPadilla ostetun ja ladatun sisällön iTuneskirjastoosi, kun liität iPadin tietokoneeseen. Näin voit käyttää ladattuja kohteita tietokoneellasi, ja sinulla on varmuuskopio, jos poistat ostettua sisältöä iPadista.

Ostettu sisältö synkronoidaan soittolistaan "Ostettu laitteella <iPadin nimi>". iTunes luo soittolistan, jos sitä ei ole olemassa. iTunes synkronoi ostokset myös Ostetutsoittolistaan, jota iTunes käyttää tietokoneella tehdyille ostoksille, jos kyseinen soittolista on olemassa ja se on asetettu synkronoitavaksi iPadin kanssa.

Ladatut podcastit synkronoidaan iTunes-kirjaston podcastien luetteloon.

# Apple-tunnuksen tietojen katsominen

Voit katsoa Apple-tunnuksesi iTunes Store -tietoja iPadissa vierittämällä näytön alareunaan ja napauttamalla Kirjaudu sisään. Jos olet jo kirjautunut sisään, napauta Account. Tai valitse Asetukset > Store ja napauta Näytä Apple ID. Nähdäksesi tilisi tiedot sinun on oltava kirjautuneena sisään.

# Ostosten tarkistaminen

Voit varmistaa tietokoneen iTunesia käyttäen, että kaikki musiikki, videot, ohjelmat ja muut iTunes Storesta tai App Storesta ostamasi ohjelmat ovat iTunes-kirjastossasi. Sinun kannattaa ehkä tehdä tämä, jos lataaminen on keskeytynyt.

### **Ostosten tarkistaminen:**

- **1** Varmista, että tietokone on yhteydessä internetiin.
- **2** Valitse iTunesissa Store > Etsi ladattavia tiedostoja.
- **3** Syötä Apple-tunnus ja -salasana ja osoita sitten Tarkista.

Ostokset, jotka eivät vielä ole tietokoneellasi, ladataan.

Ostetut-soittolistassa näkyvät kaikki ostoksesi. Koska kuitenkin voit lisätä tai poistaa tässä listassa olevia kohteita, se ei ehkä ole tarkka. Jos haluat nähdä kaikki ostoksesi, kirjaudu sisään tilillesi, valitse Store > Näytä tilini ja osoita sitten Purchase History.

<span id="page-115-0"></span>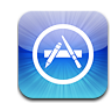

# Tietoja App Storesta

Voit lisätä iPadiin ohjelmia käyttämällä App Storea. Voit selata, ostaa ja ladata ohjelmia, jotka on suunniteltu erityisesti iPadille tai iPhonelle ja iPod touchille.

App Storesta lataamasi ja iPadiin asentamasi ohjelmat varmuuskopioidaan iTuneskirjastoon seuraavan synkronoinnin yhteydessä. Synkronoidessasi voit myös asentaa iPadiin ohjelmia, jotka olet ostanut tietokoneella iTunesin kautta. iPadissa toimivat useimmat iPhone- ja iPod touch -ohjelmat, joten jos sinulla on jo iPhonelle tai iPod touchille hankittuja ohjelmia, voit synkronoida ne iPadiin Macista tai PC:stä. Voit käyttää niitä alkuperäisen kokoisina tai suurentaa niitä napauttamalla näytön oikeassa alakulmassa 2

*Huomaa:* App Store ja jotkin ohjelmat eivät ole saatavilla kaikkialla. Ohjelmien saatavuus ja hinnat voivat muuttua.

Jotta voit käyttää App Storea, iPadin on oltava yhteydessä internetiin. Katso ["Yhteyden](#page-30-0)  [muodostaminen internetiin"](#page-30-0)sivulla [31.](#page-30-1) Tarvitset ohjelmien lataamiseen myös Appletunnuksen (ei saatavilla kaikissa maissa). iPad saa Apple-tunnuksesi asetukset iTunesista. Jos sinulla ei ole Apple‑tunnusta tai jos haluat tehdä ostoksia käyttäen toista Apple‑tunnusta, valitse Asetukset > Store. Katso "[Store"](#page-166-0)sivulla [167.](#page-166-1)

### Selaaminen ja etsiminen

Voit selata Featured-luetteloa löytääksesi uusia, huomionarvoisia ja suositeltuja ohjelmia tai voit selata Top Charts -luetteloita löytääksesi suosituimmat ohjelmat. Jos etsit tiettyä ohjelmaa, käytä hakutoimintoa.

**Ohjelmien selaaminen:** Napauta näytön alareunassa Featured, Top Charts tai Categories.

**Selaaminen Geniusta käyttäen:** Napauta Genius nähdäksesi luettelon nykyisen ohjelmakokoelmasi perusteella suositelluista ohjelmista. Aseta Genius käyttöön noudattamalla näytölle tulevia ohjeita. Genius on ilmainen palvelu, mutta se edellyttää Apple‑tunnusta.

**Ohjelmien etsiminen:** Napauta hakukenttää näytön yläreunassa ja kirjoita yksi tai useampi sana. Valitse ehdotus luettelosta tai napauta näppäimistössä Etsi.

# Lisätietoja

Napauttamalla mitä tahansa luettelossa olevaa ohjelmaa näet sen tietonäytön, jossa näkyvät ohjelman hinta, näyttökaappaukset ja arvioinnit.

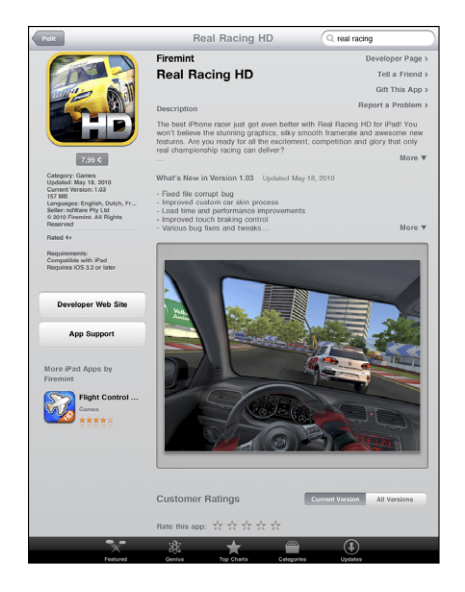

**Ohjelman tietosivun linkin lähettäminen sähköpostissa:** Napauta näytön yläreunassa "Tell a Friend".

**Ongelman raportoiminen:** Napauta tietonäytön yläreunassa "Report a Problem". Valitse ongelma luettelosta tai kirjoita kommenttisi ja napauta sitten Raportoi.

**Näyttökaappauksien katsominen:** Vieritä alas näyttökaappauksiin ja pyyhkäise sitten vasemmalle tai oikealle nähdäksesi lisää näyttökaappauksia.

**Arvioiden ja arvostelujen katsominen:** Vieritä alas kohtaan "Customer Ratings and Reviews".

# Ohjelmien ostaminen

Kun löydät App Storesta ohjelman, jonka haluat, voit ostaa ja ladata sen iPadin. Jos ohjelma on ilmainen, voit ladata sen veloituksetta.

Kun olet ladannut ohjelman, se asennetaan välittömästi iPadin.

### **Ohjelmien ostaminen ja lataaminen:**

- **1** Napauta hintaa ja napauta sitten Buy App (tai jos ohjelma on ilmainen, napauta Free ja sitten Install App).
- **2** Kirjaudu pyydettäessä sisään Apple‑tunnuksellasi ja napauta OK.

Jos sinulla ei ole Apple‑tunnusta, voit luoda sellaisen napauttamalla Luo uusi Apple ID -tunnus.

Ostokset veloitetaan Apple-tunnukseltasi. Jos teet lisää ostoksia viidentoista minuutin kuluessa, sinun ei tarvitse kirjoittaa salasanaasi uudelleen.

Voit käyttää iTunes Store ‑lahjakortteja, -lahjaseteleitä ja muita etukoodeja kohteita ostaessasi. Kun kirjaudut sisään Apple-tunnuksellasi, jäljellä olevat krediitit näkyvät tilisi tietojen yhteydessä useimpien App Store ‑näyttöjen alaosassa.

**Lunastuskoodin syöttäminen:** Napauta Featured tai Top Charts, vieritä näytön alareunaan, napauta Redeem ja noudata näytölle tulevia ohjeita.

**Ohjelmien lataamisen tilan katsominen:** Kun aloitat ohjelman lataamisen, sen symboli ja edistymisen osoitin tulevat näkyviin Koti-valikkoon.

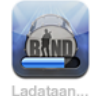

Jos lataus keskeytyy, iPad jatkaa lataamista, kun se on seuraavan kerran yhteydessä internetiin. Tai jos avaat iTunesin tietokoneella, iTunes suorittaa latauksen loppuun iTunes-kirjastoon (jos tietokone on yhteydessä internetiin ja kirjautuneena samaa Apple-tunnusta käyttäen).

# Ohjelmien käyttäminen

iPadille suunnitellut ohjelmat toimivat sekä pysty- että vaakanäkymässä. Kun käytät ohjelmaa vaakanäkymässä, se täyttää koko näytön.

Voit käyttää iPadissa iPhonelle tai iPod touchille suunniteltuja ohjelmia alkuperäisessä koossaan tai suurentaa niitä.

**Ohjelman suurentaminen:** Napauta oikeassa alakulmassa .

**Ohjelman palauttaminen alkuperäiseen kokoonsa:** Napauta oikeassa alakulmassa  $\Phi$ .

Joissakin ohjelmissa voit tehdä ostoksia suoraan ohjelmasta. Voit rajoittaa ohjelmien sisäisiä ostoksia Asetuksissa. Katso ["Rajoitukset](#page-155-0)"sivulla [156.](#page-155-1)

Jotkin ohjelmat käyttävät push-ilmoituksia ilmoittaakseen sinulle uusista tiedoista silloinkin, kun ohjelma ei ole käynnissä. Ilmoitukset vaihtelevat ohjelmittain. Ne voivat olla esimerkiksi tekstiä, äänimerkkejä tai numeroita ohjelman symbolissa Koti-valikossa.

## Ohjelmien päivittäminen

App Store etsii päivityksiä asentamiisi ohjelmiin. App Store ‑symboli ilmoittaa saatavilla olevien ohjelmapäivitysten yhteismäärän.

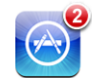

Jos päivitys on saatavilla, kun käytät App Storea, Updates-näyttö tulee välittömästi näkyviin. Ohjelmapäivitykset ladataan ja asennetaan, kun päätät päivittää ohjelman.

*Huomaa:* Upgrade-päivitykset ovat ohjelmien uusia julkaisuja, joita voit ostaa tai ladata.

### **Ohjelman päivittäminen:**

- **1** Napauta näytön alareunassa Päivitykset.
- **2** Napauta ohjelmaa nähdäksesi lisätietoa päivityksestä.
- **3** Napauta Päivitä.

**Kaikkien ohjelmien päivittäminen:** Napauta näytön alareunassa Päivitykset ja napauta sitten Päivitä kaikki.

Jos yrität päivittää toista Apple‑tunnusta käyttäen ostettua ohjelmaa, sinua pyydetään syöttämään kyseinen Apple-tunnus ja salasana.

# Arvostelujen kirjoittaminen

Voit kirjoittaa ja lähettää ohjelmien arvosteluja iPadilla.

### **Arvostelun kirjoittaminen:**

- **1** Vieritä tietonäytössä alas kohtaan "Customer Ratings and Reviews".
- **2** Napauta "Write a Review".
- **3** Aseta arviointi (1–5 tähteä), kirjoita arvostelulle otsikko ja lisää halutessasi kommentteja.
- **4** Napauta Lähetä.

Ennen arvostelun lähettämistä sinun tulee kirjautua sisään Apple-tunnuksellasi ja ostaa tai ladata kyseinen ohjelma.

# Ohjelmien poistaminen

Voit poistaa App Storesta asentamiasi iPad-ohjelmia. Et voi poistaa iPadin mukana tulleita ohjelmia.

iTunes varmuuskopioi automaattisesti kaikki iPadiin lataamasi ohjelmat synkronoinnin yhteydessä. Jos poistat ohjelman iPadista, voit asentaa sen uudelleen, mikäli se on synkronoitu aikaisemmin.

*Tärkeää:* Jos poistat ohjelman, siihen liittyvät dokumentit poistetaan iPadista, paitsi jos asennat ohjelman uudelleen ja palautat sen tiedot varmuuskopiosta iTunesia käyttäen.

### **App Store -ohjelmien poistaminen:**

- **1** Napauta ja pidä ohjelman symbolia painettuna Koti-valikossa, kunnes se alkaa heilua.
- 2 Napauta **3** sen ohjelman kulmassa, jonka haluat poistaa.
- **3** Napauta Poista.

Voit kumota toiminnon painamalla Koti O-painiketta.

Kun poistat ohjelman, sen tietoihin ei enää pääse käsiksi, mutta tietoja ei poisteta iPadista. Saat tietoja kaiken sisällön ja asetusten poistamisesta pysyvästi kohdasta ["iPadin nollaaminen"](#page-158-0)sivulla [159](#page-158-1).

# Ostosten synkronoiminen

Kun iPad liitetään tietokoneeseen, iTunes synkronoi automaattisesti iPadilla lataamasi ja ostamasi ohjelmat iTunes-kirjastoon. Näin voit käyttää ladattuja ohjelmia tietokoneellasi, ja sinulla on varmuuskopio, jos poistat ohjelmia iPadista.

Ladatut ohjelmat varmuuskopioidaan, kun seuraavan kerran synkronoit iTunesin kanssa. Myöhemmin kun synkronoit iTunesin kanssa, vain ohjelman data tallennetaan.

Ohjelmat synkronoidaan iTunes-kirjaston ohjelmien luetteloon.

# **16 iBooks**

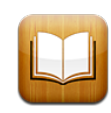

# Tietoja iBooksista

iBooks on loistava ratkaisu kirjojen lukemiseen ja ostamiseen. Voit ladata ilmaisen iBooks-ohjelman App Storesta ja hankkia sitten kaikkea klassikoista bestsellereihin ohjelman sisäisestä iBookstore-kaupasta. Kun olet ladannut kirjan, se näkyy kirjahyllyssäsi.

Voit lisätä ePub-kirjoja ja PDF-dokumentteja kirjahyllyyn iTunesilla. Kun haluat ryhtyä lukemaan kirjaa, napauta sitä. iBooks muistaa lopetuskohtasi, joten voit helposti jatkaa siitä, mihin jäit. Monet näyttövaihtoehdot tekevät kirjojen lukemisen helpoksi.

iBooks ja iBookstore eivät ole saatavilla kaikilla kielillä ja kaikkialla.

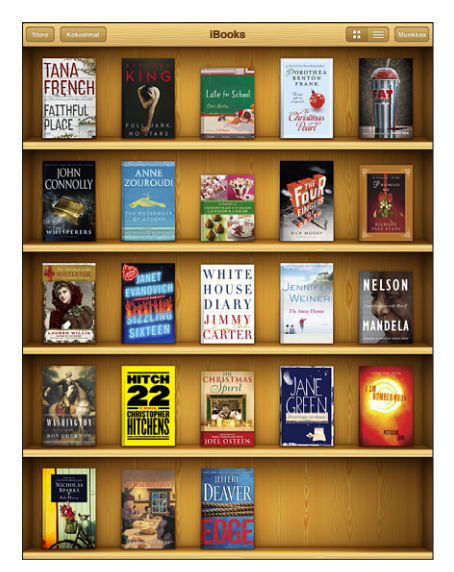

Saatavilla iBookstoressa. Nimikkeiden saatavuus voi muuttua.

Tarvitset internet-yhteyden ja Apple‑tilin ladataksesi iBooks-ohjelman ja käyttääksesi iBookstorea. Jos sinulla ei ole Apple‑tiliä tai jos haluat tehdä ostoksia käyttäen toista Apple‑tunnusta, valitse Asetukset > Store.

# Kirjojen ja PDF-dokumenttien synkronoiminen

Voit ladata tai ostaa kohteita iBookstoresta. Voit myös lisätä iTunes-kirjastoosi DRMvapaita ePub-kirjoja ja PDF-dokumentteja. ePub- ja PDF-muotoisia kirjoja tarjotaan monilla verkkosivustoilla.

Kirjat ja PDF-dokumentit synkronoidaan iPadin ja tietokoneen välillä iTunesia käyttäen. Kun iPad on yhdistetty tietokoneeseen, voit valita synkronoitavat kohteet Kirjat-osiossa.

**ePub-kirjan tai PDF:n synkronoiminen iPadiin:** Lataa kirja tai PDF tietokoneelle. Valitse sitten iTunesissa Arkisto (Windowsissa Tiedosto) > Lisää kirjastoon ja valitse tiedosto. Liitä iPad tietokoneeseen, valitse kirja tai PDF iTunesin Kirjat-osiossa ja synkronoi sitten iPad.

Jos PDF ei näy Kirjat-osiossa, sen tyyppi on vaihdettava iTunesissa. Etsi PDF-tiedosto iTunes-kirjastosta, valitse se ja valitse Arkisto (Windowsissa Tiedosto) > Näytä tietoja. Valitse tiedoston tietoikkunassa kohdassa Asetukset Medialaji-ponnahdusvalikosta Kirja ja osoita OK.

### iBookstoren käyttäminen

Napauta iBooks-ohjelmassa Store, jolloin iBookstore avautuu. Siellä voit katsella esittelyssä olevia kirjoja tai bestsellereitä sekä selata kirjavalikoimaa kirjailijan tai aiheen mukaan. Kun löydät mieleisesi kirjan, voit ostaa ja ladata sen.

*Huomaa:* Jotkin iBookstoren ominaisuudet eivät ehkä ole käytettävissä kaikkialla.

**Lisätietojen katsominen:** iBookstoressa voit lukea kirjan yhteenvedon, lukea tai kirjoittaa arvostelun ja ladata näytteen kirjasta ennen kirjan ostamista.

**Kirjan ostaminen:** Etsi haluamasi kirja, napauta hintaa ja napauta sitten Buy Now. Kirjaudu Apple‑tunnuksellasi ja napauta OK. Joitakin kirjoja voidaan ehkä ladata ilmaiseksi.

Ostos veloitetaan Apple‑tililtäsi. Jos teet lisää ostoksia viidentoista minuutin kuluessa, sinun ei tarvitse kirjoittaa salasanaasi uudelleen.

Jos olet jo ostanut kirjan ja haluat ladata sen uudelleen, napauta iBookstoressa Purchases ja etsi kirja luettelosta. Napauta sitten Redownload.

Ostamasi kirjat synkronoidaan iTunes-kirjastoosi, kun seuraavan kerran synkronoit iPadin tietokoneen kanssa. Näin sinulla on varmuuskopio siltä varalta, että poistat kirjan iPadista.

# Kirjojen lukeminen

Kirjojen lukeminen on helppoa. Avaa kirjahylly ja napauta kirjaa, jota haluat lukea. Jos et näe etsimääsi kirjaa, voit katsella muita kirjaryhmiä napauttamalla Kokoelmat.

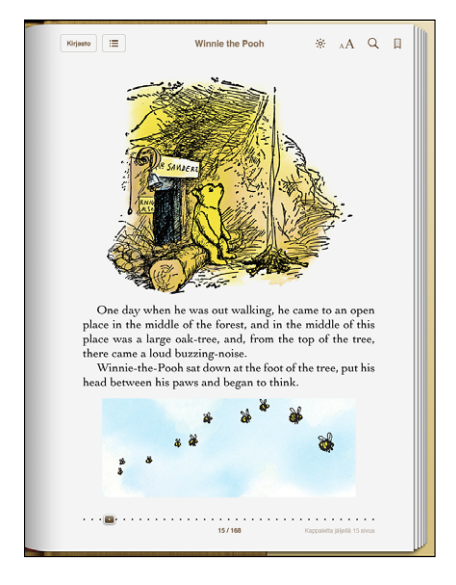

**Sivujen kääntäminen:** Napauta lähelle sivun vasenta tai oikeaa marginaalia tai pyyhkäise vasemmalle tai oikealle. Voit vaihtaa suuntaa, johon sivuja käännetään vasenta marginaalia napautettaessa, valitsemalla Asetukset > iBooks.

**Tietylle sivulle siirtyminen:** Napauta lähelle nykyisen sivun keskustaa, jolloin säätimet tulevat näkyviin. Vedä sivunavigointisäädin näytön alareunassa halutulle sivulle ja päästä irti.

**Siirtyminen sisällysluetteloon:** Napauta lähelle nykyisen sivun keskustaa, jolloin säätimet tulevat näkyviin, ja napauta sitten  $\equiv$  Napauta sisällysluettelon kohtaa siirtyäksesi vastaavaan paikkaan tekstissä tai napauta Jatka palataksesi nykyiselle sivulle.

**Kirjanmerkin lisääminen tai poistaminen:** Voit lisätä kirjanmerkin napauttamalla nauhapainiketta. Sinulla voi olla useita kirjanmerkkejä. Jos haluat poistaa kirjanmerkin, napauta sitä. Sinun ei tarvitse lisätä kirjanmerkkiä, kun suljet kirjan, sillä iBooks muistaa, mihin jäit, ja palaa samaan kohtaan, kun avaat kirjan uudelleen.

**Korostuksen lisääminen, poistaminen ja muokkaaminen:** Kosketa ja pidä mitä tahansa sanaa, kunnes se valitaan. Säädä valintaa tarttumispisteitä käyttäen ja napauta sitten korostuspainiketta. Voit poistaa korostuksen napauttamalla korostuksen poistamispainiketta. Jos haluat vaihtaa korostuksen väriä, napauta korostettua tekstiä ja napauta sitten Värit ja valitse väri valikosta.

**Muistiinpanon lisääminen, katsominen tai poistaminen:** Kosketa ja pidä mitä tahansa sanaa, kunnes se valitaan. Säädä valintaa tarttumispisteitä käyttäen ja napauta sitten Muistiinpano. Kirjoita tekstiä ja napauta Valmis. Voit katsoa muistiinpanon napauttamalla merkkiä, joka näkyy marginaalissa korostetun tekstin vieressä. Voit poistaa muistiinpanon napauttamalla korostettua tekstiä ja valitsemalla Poista muistiinpano. Jos haluat vaihtaa muistiinpanon väriä, napauta korostettua tekstiä ja napauta sitten Värit ja valitse väri valikosta.

**Kaikkien kirjanmerkkien, korostusten ja muistiinpanojen katsominen:** Näet lisäämäsi kirjanmerkit, korostukset ja muistiinpanot napauttamalla  $\equiv$  ja napauttamalla sitten Kirjanmerkit. Katso muistiinpano napauttamalla sen merkkiä.

**Kuvan suurentaminen:** Kaksoisnapauta kuvaa.

Jos haluat lukea kirjaa makuuasennossa, voit käyttää näytön asennon lukitusta, jotta iPad ei käännä näyttöä, kun kallistat iPadia. Jos haluat lisätietoja, katso ["Katsominen](#page-13-0)  [pysty- tai vaakanäkymässä](#page-13-0)"sivulla [14.](#page-13-1)

### PDF-dokumenttien lukeminen

Voit käyttää iBooksia PDF-dokumenttien lukemiseen. Avaa kirjahylly ja napauta Kokoelmat, valitse kokoelma ja napauta PDF-dokumenttia, jota haluat lukea.

**Sivujen kääntäminen:** Pyyhkäise vasemmalle tai oikealle.

**Sivun suurentaminen:** Lähennä sivua leventämällä sormien nipistystä ja vieritä sitten sivua, kunnes haluamasi osa on näkyvissä.

**Tietylle sivulle siirtyminen:** Napauta lähelle nykyisen sivun keskustaa, jolloin säätimet tulevat näkyviin. Vedä sitten sivun alareunan sivunavigointisäätimissä, kunnes haluamasi sivunumero näkyy, tai siirry suoraan sivulle napauttamalla sen miniatyyriä.

**Kirjanmerkin lisääminen tai poistaminen:** Voit lisätä kirjanmerkin napauttamalla nauhapainiketta. Sinulla voi olla useita kirjanmerkkejä. Jos haluat poistaa kirjanmerkin, napauta sitä. Sinun ei tarvitse asettaa kirjanmerkkiä, kun suljet PDF:n, sillä iBooks muistaa, mihin jäit, ja palaa samaan kohtaan, kun avaat PDF:n uudelleen.

**Siirtyminen sisällysluetteloon:** Napauta lähelle nykyisen sivun keskustaa, jolloin säätimet tulevat näkyviin, ja napauta sitten . E Napauta sisällysluettelon kohtaa siirtyäksesi vastaavaan paikkaan tekstissä tai napauta Jatka palataksesi nykyiselle sivulle. Jos tekijä ei ole määritellyt sisällysluetteloa, voit napauttaa sivun symbolia.

### Kirjan ulkoasun muuttaminen

Saat kirjan ulkoasun muuttamiseen tarvittavat säätimet näkyviin napauttamalla lähelle sivun keskustaa.

Kirjasimen tai kirjasinkoon vaihtaminen: Napauta AA ja napauta sitten avautuvassa luettelossa A tai  $A$  pienentääksesi tai suurentaaksesi kirjasinkokoa. Jos haluat vaihtaa kirjasinta, napauta Kirjasimet ja valitse sitten kirjasin luettelosta. Kirjasimen ja kirjasinkoon vaihtaminen muuttaa myös tekstin muotoilua.

**Kirkkauden muuttaminen:** Napauta ja säädä sitten kirkkautta. Tämä asetus koskee vain iBooksia.

**Sivun ja tekstin värin vaihtaminen:** Napauta ja aseta sitten Seepia-asetus päälle muuttaaksesi sivun ja tekstin väriä. Tämä asetus koskee kaikkia kirjoja.

Voit muuttaa tapaa, jolla iBooks tasaa kappaleiden tekstin, valitsemalla Asetukset > iBooks.

# Kirjoista ja PDF-dokumenteista etsiminen

Voit paikantaa kirjan nopeasti kirjahyllystä etsimällä sitä otsikon tai tekijän perusteella. Voit myös etsiä kirjan sisällöstä löytääksesi kaikki sinua kiinnostavan sanan tai lauseen esiintymät. Lisäksi voit lähettää haun Wikipediaan tai Googleen löytääksesi aiheeseen liittyviä lähteitä.

**Kirjan etsiminen:** Avaa kirjahylly. Vieritä näytön yläreunaan napauttamalla tilapalkkia ja napauta suurennuslasia. Kirjoita kirjan otsikossa esiintyvä sana tai tekijän nimi ja napauta Etsi. Hakua vastaavat kirjat tulevat näkyviin kirjahyllyyn.

**Kirjasta etsiminen:** Avaa kirja ja tuo säätimet esiin napauttamalla lähelle sivun keskustaa. Napauta suurennuslasia, kirjoita hakulause ja napauta Etsi. Napauta hakutulosta siirtyäksesi kyseiselle kirjan sivulle.

Jos haluat lähettää haun Googleen tai Wikipediaan, napauta "Etsi Googlella" tai "Etsi Wikipediasta". Safari avautuu ja näyttää tuloksen.

Voit etsiä sanaa kirjasta nopeasti pitämällä sanaa painettuna ja napauttamalla sitten Etsi.

# Sanan määritelmän katsominen

Voit katsoa sanan määritelmän sanakirjasta.

**Sanan katsominen:** Valitse sana kirjasta ja napauta sitten avautuvassa valikossa Sanakirja. Sanakirjat eivät ehkä ole käytettävissä kaikilla kielillä.

# Kirjan kuunteleminen

Jos olet sokea tai näet heikosti, voit käyttää VoiceOveria lukemaan kirjan ääneen. Katso ["VoiceOver"](#page-134-0)sivulla [135](#page-134-1).

Kaikki kirjat eivät ehkä ole yhteensopivia VoiceOverin kanssa.

# PDF:n tulostaminen tai lähettäminen sähköpostissa

iBooksilla voit lähettää PDF:n kopion sähköpostissa tai tulostaa koko PDF:n tai sen osan tuetulla tulostimella.

**PDF:n lähettäminen sähköpostissa:** Avaa PDF, napauta **is** ja valitse Lähetä sähköposti. Näkyviin tulee uusi viesti, johon PDF on liitetty. Kun olet saanut osoitteen ja viestin kirjoitettua, napauta Lähetä.

**PDF:n tulostaminen:** Avaa PDF, napauta **in** ja valitse Tulosta. Valitse tulostin, tulostettavat sivut ja kopioiden määrä ja napauta sitten Tulosta. Tietoja tuetuista tulostimista on kohdassa "[Tulostaminen](#page-41-0)"sivulla [42.](#page-41-1)

Vain PDF-dokumentteja voidaan lähettää sähköpostissa ja tulostaa. Nämä vaihtoehdot eivät ole käytettävissä ePub-kirjoille.

# Kirjahyllyn järjestäminen

Kirjahyllyssä voit selata kirjojasi ja PDF-dokumenttejasi. Voit myös järjestellä kohteita kokoelmiin.

**Kirjahyllyn lajitteleminen:** Avaa kirjahylly, napauta  $\equiv$  ja valitse sitten näytön alareunan vaihtoehdoista lajittelutapa.

**Kohteiden järjestyksen muuttaminen:** Kosketa ja pidä kirjaa tai PDF-dokumenttia ja vedä se sitten uuteen paikkaan kirjahyllyssä.

**Kohteen poistaminen kirjahyllystä:** Avaa kirjahylly näytölle ja napauta Muokkaa. Napauta jokaista poistettavaa kirjaa tai PDF-dokumenttia, kunnes valintamerkki tulee näkyviin, ja napauta Poista. Kun olet poistanut haluamasi kohteet, napauta Valmis. Jos poistat ostamasi kirjan, voit ladata sen uudelleen iBookstoren Purchases-osiossa. Jos olet synkronoinut laitteen tietokoneesi kanssa, kirja säilyy myös iTunes-kirjastossasi.

**Kokoelman luominen, nimen vaihtaminen tai poistaminen:** Näet kokoelmaluettelon napauttamalla Kokoelmat. Voit lisätä uuden kokoelman napauttamalla Uusi. Jos haluat poistaa kokoelman, napauta Muokkaa, napauta  $\bigcirc$  ja napauta sitten Poista. Et voi muokata tai poistaa valmiita Kirjat- tai PDF:t-kokoelmia. Jos haluat muokata kokoelman nimeä, napauta sitä. Kun olet valmis, napauta Valmis.

**Kirjan tai PDF:n siirtäminen kokoelmaan:** Avaa kirjahylly näytölle ja napauta Muokkaa. Napauta jokaista siirrettävää kirjaa tai PDF-dokumenttia, kunnes valintamerkki tulee näkyviin, napauta Siirrä ja valitse kokoelma. Sama kohde voi olla vain yhdessä kokoelmassa kerrallaan. Kun lisäät kirjan tai PDF:n kirjahyllyyn, se lisätään Kirjattai PDF:t-kokoelmaan. Sieltä voit siirtää sen toiseen kokoelmaan. Halutessasi voit luoda kokoelmia esimerkiksi työtä tai koulua varten tai tietolähteiksi tai vapaa-ajan lukemiseen.

**Kokoelman katsominen:** Napauta Kokoelmat ja napauta kohdetta näkyviin tulevassa luettelossa.

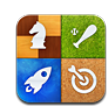

# Tietoja Game Centeristä

Game Centeristä löydät uusia pelejä ja siellä voit jakaa pelikokemuksesi kavereiden kanssa ympäri maailman.

Voit kutsua kavereita pelaamaan tai löytää muita samantasoisia vastustajia arpomalla pelikaverin. Tulostaulukoista näet, ketkä ovat parhaita pelaajia. Saat lisäpisteitä tietyistä saavutuksista pelissä.

*Huomaa:* Game Center ei välttämättä ole käytettävissä kaikissa maissa tai kaikilla alueilla, ja saatavilla olevat pelit saattavat vaihdella maittain tai alueittain.

Game Centerin käyttämiseen tarvitaan internet-yhteys ja Apple-tunnus. Jos sinulla on jo iTunes Store-, MobileMe- tai muu Apple-tili, voit käyttää kyseistä Apple-tunnusta Game Centerin kanssa. Jos sinulla ei ole Apple-tunnusta, voit luoda sellaisen Game Centerissä alla kuvatulla tavalla.

# Game Centerin käyttöönotto

Kun avaat Game Centerin ensimmäistä kertaa, sinulta kysytään, haluatko sallia pushilmoitukset. Ilmoituksia voivat olla esimerkiksi varoitukset, äänet ja symbolien merkit, jotka kertovat sinulle Game Center -tapahtumista, vaikka et sillä hetkellä käyttäisikään Game Centeriä. Saatat esimerkiksi saada ilmoituksen, että kaveri on kutsunut sinut pelaamaan peliä.

**Ilmoitusten salliminen:** Napauta OK.

Jos napautat "Älä salli", et saa ilmoituksia Game Centeristä. Voit laittaa ilmoitukset päälle myöhemmin ja voit määritellä, millaisia ilmoituksia haluat.

**Ilmoitusten laittaminen päälle tai pois päältä:** Valitse Asetuksissa Ilmoitukset. Ilmoitusten laittaminen pois päältä poistaa ilmoitukset käytöstä kaikissa ohjelmissa. **Game Centeristä tulevien ilmoitusten määrittäminen:** Valitse Asetuksissa Ilmoitukset > Game Center ja määrittele Äänet, Ilmoitusviestit ja Merkit. Jos Game Center ei tule näkyviin, laita ilmoitukset päälle.

### **Apple-tunnuksen Game Center -tietojen käyttöönotto:**

**1** Syötä Apple-tunnus ja -salasana ja napauta sitten Kirjaudu.

Sinulta saatetaan pyytää lisätietoja. Jos sinulla ei ole Apple-tunnusta, voit luoda sellaisen napauttamalla Luo uusi tili.

- **2** Hyväksy Game Centerin sopimusehdot napauttamalla Hyväksy.
- **3** Syötä lempinimi, jonka toiset näkyvät ja jonka perusteella he tuntevat sinut.
- **4** Game Center -asetusten määritteleminen:
	- Â Jos haluat sallia muiden kutsua sinut pelaamaan, jätä "Allow Game Invites" päälle. Muussa tapauksessa laita se pois päältä napauttamalla.
	- Â Jos haluat sallia muiden löytää sinut sähköpostiosoitteen perusteella, jätä "Find Me By Email" päälle. Muussa tapauksessa laita se pois päältä napauttamalla.
	- Â Tarkista tilin sähköpostiosoite. Voit syöttää eri osoitteen, jos et halua käyttää sisäänkirjautumisessa käyttämäsi Apple-tunnuksen osoitetta. Jotta voimme varmistaa, että osoite kuuluu sinulle, sinun tulee vastata sähköpostiin, joka lähetetään kyseiseen osoitteeseen.
	- Jos haluat lisätä muita sähköpostiosoitteita, joiden kautta sinuun voidaan ottaa yhteys Game Centerissä, napauta "Lisää uusi sähköpostiosoite".
- **5** Kun tili on määritelty, napauta Seuraava.

### **Apple-tunnuksen Game Center -asetusten muuttaminen:**

- **1** Napauta "Minä" ja napauta tilin banneria.
- **2** Napauta "Näytä tili".
- **3** Tee muutokset ja napauta Valmis.

### **Kirjautuminen sisään eri Apple-tunnuksella:**

- **1** Napauta "Minä" ja napauta tilin banneria.
- **2** Napauta "Kirjaudu ulos".
- **3** Syötä uusi Apple-tunnus ja -salasana ja napauta sitten Kirjaudu.

### Pelit

### **Pelien ostaminen ja lataaminen**

Game Center -pelejä on saatavilla App Storesta. Jos et ole syöttänyt Apple-tunnuksesi luottokorttitietoja, sinua pyydetään syöttämään tiedot ennen kuin voit ostaa ja ladata pelejä.

<span id="page-128-1"></span>**Pelien ostaminen ja lataaminen:** Napauta Pelit ja "Etsi Game Center -pelejä".

App Storen Game Center -osio näyttää pelit, jotka toimivat Game Centerin kanssa. Voit selata tätä osiota sekä ostaa ja ladata sieltä pelejä. Katso Luku [15,](#page-115-0) "[App](#page-115-0)  [Store,](#page-115-0)"sivulla [116.](#page-115-0)

Jos haluat ostaa pelin, joka kaverillasi on, pääset kyseiseen peliin App Storessa napauttamalla peliä kaverin tietonäytöllä.

### <span id="page-128-0"></span>**Pelien pelaaminen**

Pelit-näyttö näyttää App Storesta lataamasi pelit. Jokaisen pelin kohdalla näkyy saavutustesi määrä ja sijoituksesi kaikkien pelin pelaajien joukossa.

**Tietojen saaminen pelistä:** Napauta Pelit ja napauta peliä. Jos ne ovat käytettävissä, näet pelin tulostaulukot, saavutuksesi pelissä ja sen, kuka on äskettäin pelannut peliä.

**Pelin pelaaminen:** Napauta Pelit, valitse peli ja napauta Pelaa.

Pelistä riippuen pelin kotinäyttö saattaa sisältää ohjeita tai muita tietoja ja antaa mahdollisuuden katsella tulostaulukoita ja saavutuksiasi, asettaa pelivalintoja ja aloittaa yhden tai monen pelaajan pelin. Jos haluat pelata muita vastaan, voit joko kutsua kaverin tai antaa Game Centerin arpoa sinulle pelikaverin. Jos haluat tietoja kavereiden löytämisestä Game Centerissä, katso ["Kaverit"](#page-130-0)sivulla [131.](#page-130-1)

Monen pelaajan peleissä voit lähettää pelikutsun myös Kaverit-näytöstä.

### **Kaverin kutsuminen monen pelaajan peliin Kaverit-näytöstä:**

- **1** Napauta näytön alareunassa Kaverit.
- **2** Valitse kaveri.
- **3** Valitse peli ja napauta Pelaa.

Jos peli sallii tai vaatii lisäpelaajia, kutsu halutessasi pelaajia ja napauta Seuraava.

- **4** Kirjoita ja lähetä kutsu ja odota muiden hyväksymisviestejä.
- **5** Aloita peli.

Jos kaveri ei ole tavoitettavissa tai ei vastaa kutsuun, voit antaa Game Centerin etsiä sinulle toisen pelaajan napauttamalla "Arvo pelikaveri" tai yrittää kutsua toisen kaverin napauttamalla "Kutsu kaveri".

Muut pelaajat voivat kutsua sinut pelaamaan peliä.

**Pelikutsuun vastaaminen:** Napauta näkyviin tulevassa ilmoituksessa Hyväksy tai Kieltäydy.

Voit poistaa monen pelaajan pelit käytöstä Rajoituksissa. Katso "[Rajoitukset"](#page-155-0)sivulla [156.](#page-155-1) Voit estää muita pelaajia kutsumasta sinua pelaamaan laittamalla Game Center -asetuksissa "Salli pelikutsut" pois päältä. Katso ["Tila- ja tilitiedot](#page-131-0)"sivulla [132](#page-131-1).

**Game Centeriin palaaminen:** Paina Koti-painiketta ja napauta sitten Koti-valikossa Game Center.

Voit myös painaa Koti-painiketta nopeasti kaksi kertaa ja valita Game Centerin äskeisistä ohjelmista.

### **Tulostaulukot**

Joissakin peleissä on yksi tai useampia tulostaulukoita, jotka näyttävät pelin pelaajien sijoituksen, pisteet, ajat tai muut pelisuorituksen mittarit.

**Pelin tulostaulukon näkeminen:** Napauta Pelit, valitse peli ja napauta Tulostaulukko. Voit ehkä katsoa tulostaulukoita myös pelin sisällä.

Jos pelissä on variaatioita (kuten helppo, normaali ja vaikea), Lajityypit-näytössä voit valita tulostaulukon pelille yleisesti tai jollekin variaatioista.

Tulostaulukko näyttää kavereiden ja kaikkien pelaajien sijoituksen. Voit ehkä katsella tulostaulukoita tietyltä ajanjaksolta, kuten samalta päivältä, samalta viikolta tai kautta aikain.

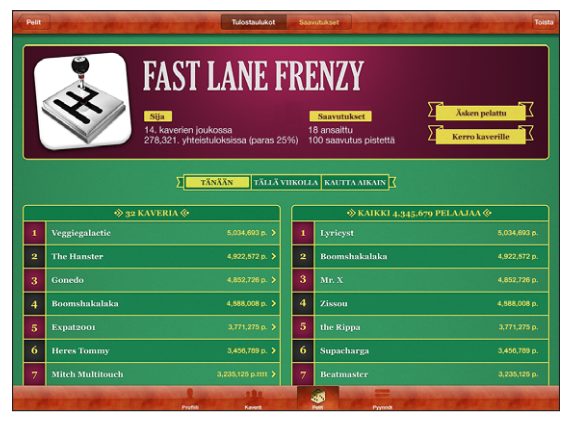

Ohjelma näytetään vain kuvituksena eikä se ole saatavilla App Storesta.

Näet tulostaulukon vaaka-asennossa kääntämällä iPadia.

**Pelin aloittaminen tulostaulukosta:** Napauta oikeassa yläkulmassa Pelaa.

### **Saavutukset**

Jotkin pelit antavat bonuspisteitä tietyistä saavutuksista.

**Pelin mahdollisten saavutusten näkeminen:** Napauta Pelit, valitse peli ja napauta Saavutukset.

Game Center näyttää jokaisen saavutuksen kohdalla, kuinka monta bonuspistettä siitä annetaan ja onko sinulla kyseinen saavutus. Saavutuksista saatavat kokonaispisteet näkyvät ylhäällä. Tietystä saavutuksesta saa bonuspisteitä vain kerran.

<span id="page-130-1"></span>Voit ehkä katsoa saavutuksia myös pelin sisällä.

### **Äsken pelattu**

Jotkin pelit näyttävät sinulle, ketkä kavereistasi ovat pelanneet peliä äskettäin.

**Peliä äskettäin pelanneiden näkeminen:** Napauta Pelit, valitse peli ja napauta Äsken pelattu.

**Tietojen saaminen pelaajasta:** Napauta pelaajan nimeä luettelossa.

### <span id="page-130-0"></span>Kaverit

Game Center yhdistää sinut pelaajiin ympäri maailmaa. Voit lisätä kavereita Game Centeriin lähettämällä pyyntöjä muille pelaajille tai hyväksymällä heidän pyyntöjään.

### **Kaverin lisääminen Game Centeriin:**

- **1** Napauta Kaverit tai Pyynnöt.
- **2** Napauta + ja syötä kaverin sähköpostiosoite tai Game Center -lempinimi.

Yhteystiedoissa olevat osoitteet ja nimet tulevat näkyviin kirjoitettaessa. Lisää henkilö pyyntöön napauttamalla yhteystietoa. Voit selata yhteystietojasi napauttamalla  $\bigcirc$ . Jos haluat lisätä useita kavereita kerralla, syötä lisää yhteystietoja.

**3** Kirjoita pyyntöön viesti ja napauta Lähetä.

Henkilön on hyväksyttävä pyyntö tullakseen kaveriksesi.

Muut pelaajat saattavat lähettää sinulle pyynnön. Jos saat ilmoituksen, voit hyväksyä pyynnön heti tai voit sulkea ilmoituksen ja vastata pyyntöön myöhemmin Pyynnöt-näytössä. Pyynnöt-painikkeessa oleva merkki osoittaa vastausta odottavien kaveripyyntöjen määrän.

**Kaveripyyntöön vastaaminen:** Napauta Pyynnöt, napauta pyytävän henkilön nimeä ja napauta Hyväksy, Kieltäydy tai Raportoi ongelma.

Kun pelaaja hyväksyy toisen pelaajan pyynnön, heistä tulee toistensa kavereita. Kavereiden nimet tulevat näkyviin Kaverit-näytölle.

**Tietojen saaminen kaverista:** Napauta kaverin nimeä.

**Kaverin etsiminen:** Vieritä näytön yläreunaan napauttamalla tilapalkkia, napauta hakukenttää ja ala kirjoittaa. Hakua vastaavat kaverit tulevat näkyviin kirjoitettaessa.

Kaverin tietosivu näyttää, kuinka monta kaveria (mukaan lukien sinä) hänellä on, hänen pelaamiensa eri pelien määrän ja hänen saavutustensa lukumäärän. Tietonäytössä saattaa myös näkyä:

- Â Yhdessä pelaamienne pelien lukumäärä
- Molempien omistamat pelit
- Muut kaverisi omistamat pelit

<span id="page-131-1"></span>Näet oman ja kaverisi sijoituksen yleisessä tulostaulukossa sekä saavutuksenne pelissä napauttamalla missä tahansa luettelossa olevaa peliä.

**Kaverin kutsuminen pelaamaan:** Napauta Kaverit, napauta kaverin nimeä, napauta peliä ja napauta Pelaa. Katso "[Pelien pelaaminen](#page-128-0)"sivulla [129.](#page-128-1)

**Kaverin poistaminen:** Napauta Kaverit, napauta nimeä, napauta "Poista kaveri" ja napauta Poista.

Jos pelaaja käyttäytyy hyökkäävästi tai sopimattomasti, voit raportoida asiasta.

**Raportoiminen ongelmasta kaverin kanssa:** Napauta Kaverit, napauta kaverin nimeä ja napauta Raportoi ongelma. Kuvaa ongelma ja lähetä raportti napauttamalla Raportoi.

Jos laitat Asetuksissa Moninpelit pois päältä, et voi lähettää tai vastaanottaa kutsuja pelien pelaamiseen. Katso ["Rajoitukset](#page-155-0)"sivulla [156](#page-155-1).

# <span id="page-131-0"></span>Tila- ja tilitiedot

Minä-näyttöön on koottu tietoja kavereistasi, peleistäsi ja saavutuksistasi.

Näytön keskellä olevaan tekstikenttään voit syöttää tilaviestin. Tila näkyy lempinimen kanssa muiden pelaajien Kaverit-näytöillä.

**Tilan vaihtaminen:** Kirjoita uusi tila tai päivitä vanhaa tilaa napauttamalla tilakenttää.

**Tilitietojen katseleminen:** Napauta tilimerkkiä ja napauta Näytä tili.

Voit muuttaa tai päivittää seuraavia asetuksia:

- Lempinimi
- Salli pelikutsut
- Löydä minut sähköpostin perusteella
- Sähköpostiosoitteesi Game Centeriä varten
- Muut sähköpostiosoitteet

Kun olet valmis, napauta Valmis.

Voit myös kirjautua ulos ja kirjautua sisään eri tilille tai luoda uuden tilin.

**Uloskirjautuminen:** Napauta tilimerkkiä ja napauta Kirjaudu ulos.

**Kirjautuminen sisään eri tilille:** Syötä käyttäjätunnus ja salasana ja napauta sitten Kirjaudu.

**Uuden tilin luominen:** Napauta Luo uusi tili ja noudata näytölle tulevia ohjeita.

# Käyttörajoitukset

Käyttörajoituksilla voit hallita tapaa, jolla perheenjäsenesi lisäävät kavereita ja liittyvät moninpeleihin Game Centerissä.

**Game Centerin käyttörajoitusten käyttöönotto:** Valitse Asetukset > Yleiset > Rajoitukset ja napauta Ota rajoitukset käyttöön. Syötä nelinumeroinen pääsykoodi ja syötä pääsykoodi uudelleen.

Voit asettaa rajoituksia seuraaville asetuksille:

- Moninpelit
- Kaverien lisäys

Jos haluat lisätietoja, katso ["Rajoitukset](#page-155-0)"sivulla [156](#page-155-1).

Sen lisäksi, että monet iPadin ominaisuudet tekevät siitä helppokäyttöisen kaikille, iPadissa on myös erityisapua tarvitseville käyttäjille suunniteltuja ominaisuuksia.

# Käyttöapuominaisuudet

Käyttöapuominaisuuksien ansiosta näkörajoitteisten, kuurojen tai huonokuuloisten sekä fyysisiä rajoitteita tai oppimisvaikeuksia omaavien henkilöiden on helppo käyttää iPadia. iPadin käyttöapuominaisuuksia ovat:

- tuki kuvailevalla tekstityksellä varustetun sisällön toistamiselle
- VoiceOver-näytönlukija
- Suurennus
- Valkoinen mustalla
- Tekstin suurennus
- Monoääni
- Puhu automaattiset tekstit
- tuki pistekirjoitusnäytöille

Zoomaus, Valkoinen mustalla ja Monoääni toimivat kaikissa ohjelmissa. Tekstin suurennus toimii Mailissa ja Muistioissa. VoiceOver toimii iPadin mukana tulevissa ohjelmissa sekä joissakin App Storesta ladattavissa muiden valmistajien ohjelmissa. Kuvaileva tekstitys toimii sitä tukevien videoiden ja podcastien kanssa.

Jos haluat lisätietoja iPadin käyttöapuominaisuuksista, vieraile osoitteessa [www.apple.com/fi/accessibility/ipa](http://www.apple.com/fi/accessibility/ipad)d.

Voit laittaa käyttöapuominaisuuksia yksitellen päälle tai pois iPadin Käyttöapuasetuksissa. Voit myös laittaa joitakin käyttöapuominaisuuksia päälle tai pois iTunesissa, kun liität iPadin tietokoneeseen.

**Käyttöapuominaisuuksien laittaminen päälle tai pois iTunesissa:**

- <span id="page-134-1"></span>**1** Liitä iPad tietokoneeseen.
- **2** Valitse iPad iTunesin sivupalkista.
- **3** Osoita Yhteenveto-välilehden Asetukset-osiossa Muokkaa Käyttöapua.
- **4** Valitse ne käyttöapuominaisuudet, joita haluat käyttää, ja osoita OK.

Valitsemasi ominaisuudet ovat käytettävissä iPadissa heti, kun osoitat OK.

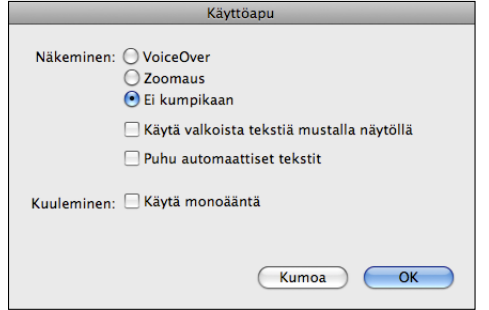

### <span id="page-134-0"></span>VoiceOver

VoiceOver kuvailee ääneen, mitä näytöllä näkyy, jotta iPadia voidaan käyttää näkemättä sitä.

VoiceOver kertoo jokaisesta näytön elementistä, kun valitset sen. Kun valitset elementin, sen ympärille tulee musta suorakulmio (avuksi käyttäjille, joka näkevät näytön) ja VoiceOver puhuu kohteen nimen ja sen kuvauksen. Kohdetta ympäröivää suorakulmiota kutsutaan VoiceOver-kohdistimeksi.

Kosketa näyttöä tai vedä sormillasi kuullaksesi näytön eri kohteista. Voit käyttää näytön kohteita, kuten painikkeita ja linkkejä, eleillä, jotka on kuvattu kohdassa "[VoiceOver](#page-136-0)[eleet](#page-136-0)"sivulla [137](#page-136-1). Kun valitset tekstiä, VoiceOver lukee tekstin. Jos laitat Puhu vihjeet -toiminnon päälle, VoiceOver voi kertoa kohteen nimen. Kun valitset säätimen (kuten painikkeen tai kytkimen), VoiceOver antaa sinulle ohjeita – esimekiksi "avaa kaksoisnapauttamalla".

Kun siirryt uuteen näyttöön, VoiceOver antaa merkkiäänen ja valitsee automaattisesti näytön ensimmäisen elementin (tavallisesti vasemmassa yläkulmassa oleva kohde) ja kertoo siitä. VoiceOver myös kertoo, kun näytön asento vaihtuu vaaka- tai pystysuuntaan ja kun näyttö lukitaan tai lukitus avataan.

*Huomaa:* VoiceOver puhuu Maakohtaiset-asetuksissa määriteltyä kieltä, johon saattaa vaikuttaa Alueen muoto -asetus. VoiceOver on saatavilla monilla kielillä, mutta ei kaikilla.

### **VoiceOverin käyttöönotto**

VoiceOver muuttaa iPadin hallitsemiseen käytettäviä eleitä. Kun laitat VoiceOverin päälle, tarvitset iPadin käyttämiseen VoiceOver-eleitä. Tämä koskee myös VoiceOverin laittamista pois päältä ja paluuta tavalliseen käyttötapaan.

**VoiceOverin laittaminen päälle tai pois päältä iPadissa:** Valitse Asetuksissa Yleiset > Käyttöapu > VoiceOver ja napauta VoiceOverin Päälle/pois-kytkintä.

**VoiceOverin laittaminen päälle tai pois päältä iTunesissa:** Valitse iPad iTunesin sivupalkissa. Valitse Yhteenveto-välilehden Asetukset-osiossa Määrittele Käyttöapu. Valitse VoiceOver ja osoita OK.

Voit myös asettaa Koti-painikkeen kolmoispainalluksen laittamaan VoiceOverin päälle tai pois. Katso "[Koti-painikkeen kolmoispainallus"](#page-147-0)sivulla [148](#page-147-1).

*Huomaa:* VoiceOveria ja koko näytön zoomausta ei voida käyttää samanaikaisesti.

### <span id="page-135-0"></span>**VoiceOver-asetukset**

Voit asettaa VoiceOverin antamaan puhuttuja vihjeitä, lisätä tai vähentää puhenopeutta tai asettaa päälle puhumisen kirjoitettaessa.

**Puhuttujen vihjeiden laittaminen päälle tai pois:** Valitse Asetuksissa Yleiset > Käyttöapu > VoiceOver ja napauta Puhu vihjeet ‑asetuksen Päälle/pois-kytkintä. Puhutut vihjeet ovat oletusarvoisesti käytössä.

**VoiceOverin puhenopeuden asettaminen:** Valitse Asetuksissa Yleiset > Käyttöapu > VoiceOver ja vedä sitten Puhenopeus-liukusäädintä.

Voit valita minkälaista palautetta saat kirjoittaessasi. Voit asettaa VoiceOverin puhumaan merkit, sanat, molemmat tai ei mitään. Jos valitset sekä merkkien että sanojen kuulemisen, VoiceOver puhuu jokaisen merkin, kun kirjoitat sen, ja puhuu sitten koko sanan, kun syötät välilyönnin tai välimerkin.

**Kirjoittamispalautteen valitseminen:** Valitse Asetuksissa Yleiset > Käyttöapu > VoiceOver > Kirjoitettaessa puhu. Voit valita Merkit, Sanat, Merkit ja sanat tai Ei mitään ohjelmistonäppäimistöille ja Applen langattomille näppäimistöille.

<span id="page-136-1"></span>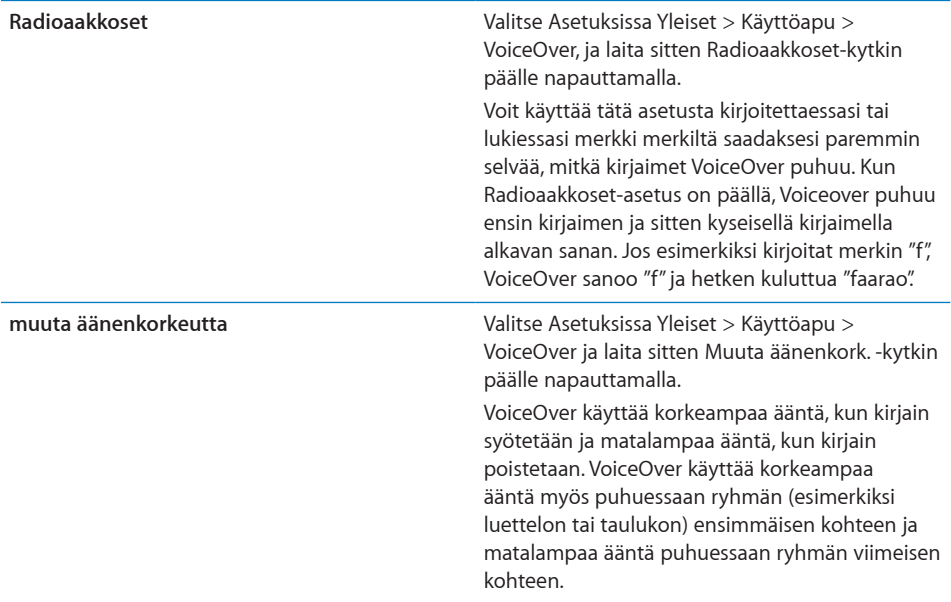

Oletusarvoisesti VoiceOver käyttää kieltä, jota iPad on asetettu käyttämään. Voit myös asettaa VoiceOverille eri kielen.

**VoiceOverin puhuman kielen vaihtaminen:** Valitse Asetuksissa Yleiset > Maakohtaiset > Kieli, valitse sitten kieli ja napauta OK.

Joihinkin kieliin voi vaikuttaa alueen asetus. Valitse Asetuksissa Yleiset > Maakohtaiset > Alueen muoto ja valitse muoto.

**Roottoriasetusten asettaminen verkon selaamista varten:** Valitse Asetuksissa Yleiset > Käyttöapu > VoiceOver > Verkkoroottori. Valitse asetuksia tai poista valintoja napauttamalla. Voit vaihtaa kohteen paikkaa luettelossa koskettamalla sen vieressä ja vetämällä sitä sitten ylös tai alas.

**Kieli-roottorissa näkyvien kielten valitseminen:** Valitse Asetuksissa Yleiset > Käyttöapu > VoiceOver > Kieliroottori ja valitse sitten napauttamalla yksi tai useampi kieli, jonka haluat näkyvän Kieliroottorissa. Voit vaihtaa kielen paikkaa luettelossa koskettamalla kielen vieressä $\equiv$  ja vetämällä sitä ylös tai alas.

Kieliroottori on käytettävissä aina, kun valittuna on enemmän kuin yksi kieli.

### <span id="page-136-0"></span>**VoiceOver-eleet**

Kun VoiceOver on päällä, se muuttaa iPadin hallitsemiseen käytettäviä eleitä, jotta voit kuunnella kuvaukset aktivoimatta painikkeita. Näiden VoiceOver-eleiden avulla voit liikkua näytöllä ja hallita valitsemiasi elementtejä. Joissakin VoiceOver-eleissä käytetään napauttamiseen tai pyyhkäisyyn kahta, kolmea tai neljää sormea. Useamman kuin yhden sormen eleet onnistuvat parhaiten, kun rentoudut ja annat sormiesi koskettaa näyttöä niin, että ne ovat erillään toisistaan.

VoiceOver-eleet voidaan tehdä useilla tavoilla. Voit esimerkiksi käyttää kahden sormen napautukseen saman käden kahta sormea tai kummankin käden yhtä sormea. Voit käyttää myös peukaloita. Kokeile eri tekniikoita selvittääksesi, mikä sopii sinulle parhaiten.

Jos eleet eivät toimi, yritä nopeampia liikkeitä erityisesti kaksoisnapautus- ja pyyhkäisyeleissä. Kokeile pyyhkäistä vetämällä sormea tai sormia näytöllä kevyesti ja nopeasti.

**Eleiden harjoitteleminen:** Valitse Asetuksissa Yleiset > Käyttöapu > VoiceOver > Harjoittele eleitä ja napauta sitten Harjoittele VoiceOver-eleitä -painiketta. Harjoittele eleitä, jotka on kuvattu kohdassa "[VoiceOver-asetukset](#page-135-0)" alla. Kun haluat lopettaa harjoittelun, napauta Valmis.

Tee yhden sormen pyyhkäisyeleet nopeasti, jotta ne erottuvat vetämiseleistä.

Tässä on yhteenveto VoiceOver-eleistä:

### **Navigoiminen ja lukeminen**

- Â *Napautus:* Puhu kohde.
- Â *Pyyhkäisy oikealle tai vasemmalle:* Valitse seuraava tai edellinen kohde.
- Â *Pyyhkäisy ylös tai alas:* Vaikutus vaihtelee riippuen roottorin asetuksesta. Katso ["VoiceOverin käyttäminen](#page-139-0)"sivulla [140](#page-139-1).
- Â *Kahden sormen napautus:* Lopeta nykyisen kohteen puhuminen.
- Â *Kahden sormen pyyhkäisy ylös:* Lue kaikki näytön yläreunasta alkaen.
- Â *Kahden sormen pyyhkäisy alas:* Lue kaikki nykyisestä kohdasta alkaen.
- Â *Kolmen sormen pyyhkäisy ylös tai alas:* Vieritä yksi sivu kerrallaan.
- Â *Kolmen sormen pyyhkäisy oikealle tai vasemmalle:* Siirry seuraavalle tai edelliselle sivulle (esimerkiksi Koti-valikossa tai Safarissa).
- Â *Kolmen sormen napautus:* Puhu vierityksen tila (mikä sivu tai mitkä rivit näkyvät).
- Â *Neljän sormen pyyhkäisy ylös tai alas:* Siirry sivun ensimmäiseen tai viimeiseen elementtiin.
- Â *Neljän sormen pyyhkäisy oikealle tai vasemmalle:* Siirry seuraavaan tai edelliseen osioon (esimerkiksi verkkosivulla).

### **Valitseminen ja aktivoiminen**

- Â *Kaksoisnapautus:* Aktivoi valittu kohde.
- Â *Kohteen napauttaminen yhdellä sormella ja näytön napauttaminen toisella sormella ("jaettu napautus"):* Aktivoi kohde.
- Â *Kaksoisnapautus ja pito (1 sekunti) + tavallinen ele:* Käytä tavallista elettä.

Kaksoisnapautus ja pito ‑ele saa iPadin tulkitsemaan seuraavan eleen tavallisena eleenä. Voit esimerkiksi pitää kaksoisnapautusta ja sitten sormia nostamatta liu'uttaa liukusäädintä sormella vetämällä.

Voit käyttää tavallisia eleitä, kun VoiceOver on käytössä, kaksoisnapauttamalla ja pitämällä sormia näytöllä. Merkkiäänisarja kertoo, että tavalliset eleet ovat käytössä. Ne pysyvät käytössä, kunnes nostat sormea, jolloin VoiceOver-eleet palaavat käyttöön.

- Â *Kahden sormen kaksoisnapautus:* Aloita tai keskeytä toisto iPodissa, YouTubessa tai Kuvissa. Käynnistä tai pysäytä ajanotto.
- Â *Kolmen sormen kaksoisnapautus:* Mykistä VoiceOver tai poista mykistys.
- Â *Kolmen sormen kolmoisnapautus:* Laita näyttö päälle tai pois.

### **Roottori**

Roottori on virtuaalinen säädin, joka toimii kuin fyysinen pyöritettävä valitsin, kun VoiceOver on päällä. Voit käyttää roottoria muuttaaksesi VoiceOverin asetuksia tai päästäksesi käyttämään lisäkomentoja ja -ominaisuuksia.

**Roottorin käyttäminen:** Voit valita roottorin kohteita "kääntämällä" valitsinta pyörittämällä kahta sormea iPadin näytöllä. Saat valitun kohteen käyttöön pyyhkäisemällä ylös tai alas.

Roottorin vaikutus riippuu siitä, mitä olet tekemässä. Jos esimerkiksi luet sähköpostin tekstiä, voit roottoria käyttäen vaihtaa tekstin lukutavaksi sana sanalta, merkki merkiltä tai rivi riviltä pyyhkäistessäsi ylös tai alas. Kun selaat verkkosivua, voit roottorin avulla valita, haluatko kuulla tekstin sana sanalta vai merkki merkiltä, kuulla vain otsikot, kuulla vain linkit (kaikki, käydyt linkit tai linkit, joissa et ole käynyt), kuulla lomakeelementit tai kuulla kuvien kuvaukset. Voit käyttää roottorin asetusta kuullaksesi kaiken tekstin tai siirtyäksesi tietyn tyyppisestä elementistä (otsikko tai linkki) toiseen.

### **Tekstin lukeminen**

Valitse teksti ja kuuntele:

- merkit
- Â sanat
- rivit

### **Verkkosivun selaaminen**

Valitse teksti ja kuuntele:

- merkit
- sanat
- $\cdot$  rivit
- otsikot
- linkit
- <span id="page-139-1"></span>• vieraillut linkit
- ei-käydyt linkit
- Sivulla oleva linkki
- Â lomakesäätimet
- taulukot
- Rivi (siirryttäessä taulukossa)
- luettelot
- maamerkit
- kuvat
- staattinen teksti

Lähennä tai loitonna

### **Tekstin syöttäminen**

Siirrä lisäyskohtaa ja kuuntele tekstin:

- merkit
- sanat
- $\cdot$  rivit

Valitse muokkaustoiminto

Valitse kieli

### **Säätimen käyttäminen**

Valitse arvot ja kuuntele:

- merkit
- sanat
- rivit

Säädä säätökohteen arvoa.

### <span id="page-139-0"></span>**VoiceOverin käyttäminen**

**iPadin lukituksen avaaminen:** Valitse Avaa-painike ja kaksoisnapauta näyttöä.

**Kohteiden valitseminen näytöllä:** Liikuta sormea näytöllä. VoiceOver nimeää jokaisen kohteen, kun napautat sitä. Voit myös siirtyä järjestelmällisesti elementistä seuraavaan pyyhkäisemällä vasemmalle tai oikealle yhdellä sormella. Elementtejä valitaan vasemmalta oikealle ja ylhäältä alas. Pyyhkäisemällä oikealle voit siirtyä seuraavaan elementtiin ja pyyhkäisemällä vasemmalle voit siirtyä edelliseen elementtiin.

**Valitun kohteen "napauttaminen", kun VoiceOver on käytössä:** Kaksoisnapauta mihin tahansa näytöllä.

**Tekstin tai elementin puhuminen merkki merkiltä, sana sanalta tai rivi riviltä:** Kun elementti on valittu, pyyhkäise yhdellä sormella ylös tai alas. Luetuta seuraava merkki pyyhkäisemällä alas tai luetuta edeltävä merkki pyyhkäisemällä ylös. Kääntämällä roottorisäädintä voit valita lukemisen sana sanalta tai rivi riviltä.

**Liukusäätimen säätäminen:** Pyyhkäise yhdellä sormella ylös lisätäksesi asetusta tai alas vähentääksesi asetusta. VoiceOver puhuu asetuksen, kun säädät sitä.

**Luettelon tai näytön alueen vierittäminen:** Pyyhkäise ylös tai alas kolmella sormella. Selaa sivuja alaspäin pyyhkäisemällä alas tai ylöspäin pyyhkäisemällä ylös. Kun selaat luettelon sivuja, VoiceOver puhuu näytettävien kohteiden alueen (esimerkiksi "näytetään rivit 5 - 10").

**Luettelon vierittäminen tasaisesti:** Kaksoisnapauta ja pidä. Kun kuulet merkkiäänisarjan, voit vierittää luetteloa liikuttamalla sormea ylös tai alas. Tasainen vierittäminen päättyy, kun nostat sormeasi.

**Hakemiston käyttäminen:** Joissakin luetteloissa on oikealla puolella aakkostettu hakemisto. Hakemistoa ei voida valita pyyhkäisemällä elementistä toiseen. Valitaksesi hakemiston sinun on napautettava sitä. Kun hakemisto on valittu, voit liikkua siinä pyyhkäisemällä ylös tai alas. Voit myös kaksoisnapauttaa ja liu'uttaa sitten sormea ylös tai alas.

**Koti-valikon järjestyksen muuttaminen:** Valitse Koti-valikossa symboli, jota haluat siirtää. Kaksoisnapauta ja pidä symbolia painettuna ja vedä sitä. VoiceOver puhuu sijainnin rivin ja sarakkeen, kun vedät symbolia. Vapauta symboli, kun se on haluamassasi kohdassa. Voit vetää toisia symboleja. Vetämällä kohteen näytön vasempaan tai oikeaan reunaan voit siirtää sen toiselle Koti-valikon sivulle. Kun olet saanut symbolit järjestettyä uudelleen, paina Koti-painiketta (O).

Voit laittaa puhumisen pois, lopettaa kohteen puhumisen, laittaa näytön pois päältä tai saada VoiceOverin puhumaan koko näytön sisällön.

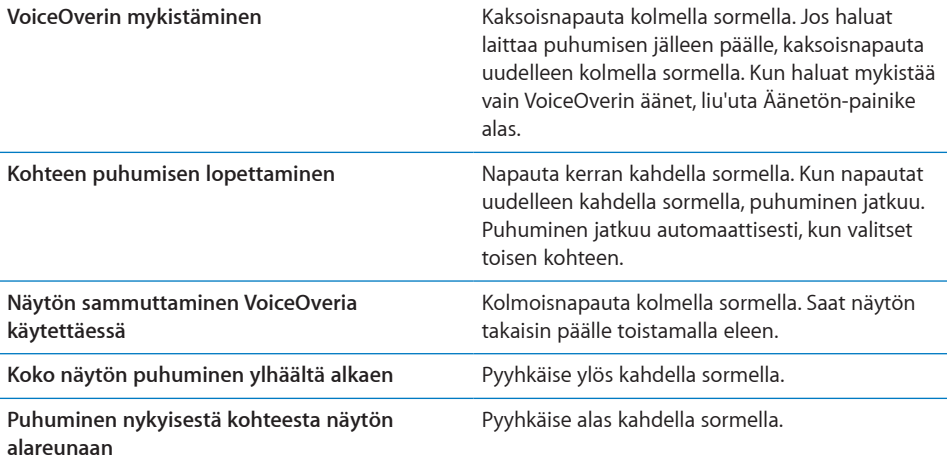

Voit kuunnella iPadin tilatiedot koskettamalla tilapalkkia näytön yläreunassa. Tietoihin sisältyvät esimerkiksi aika, akun kesto ja Wi-Fi-signaalin voimakkuus.

### **Tekstin syöttäminen ja muokkaaminen**

Kun valitset tekstikentän VoiceOveria käyttäen, voit käyttää näytölle tulevaa näppäimistöä tekstin syöttämiseen. Voit käyttää iPadin muokkausominaisuuksia tekstikentässä leikkaamiseen, kopioimiseen ja sijoittamiseen.

*Huomaa:* Safari ei tue verkkosivujen sisällön kopioimista. Muokkausominaisuudet toimivat vain muokattavissa tekstikentissä.

### **Tekstin syöttäminen:**

**1** Valitse muokattava tekstikenttä VoiceOveria käyttäen ja tuo sitten lisäyskohta ja näppäimistö näkyviin kaksoisnapauttamalla. Jos kentässä on jo tekstiä, lisäyskohta sijoitetaan tekstin alkuun tai loppuun. Saat siirrettyä lisäyskohdan vastakkaiseen reunaan kaksoisnapauttamalla uudelleen. VoiceOver kertoo lisäyskohdan sijainnin.

Lisäyskohta ja näppäimistö tulevat näkyviin automaattisesti, kun valitset tekstikentän. VoiceOver ilmoittaa, kun olet muokkaustilassa – roottorin asetuksen mukaisesti.

- **2** Voit kirjoittaa seuraavilla tavoilla:
	- Â Voit "kosketuskirjoittaa" vetämällä sormesi valitulle näppäimelle ja nostamalla sitten sormen, jolloin merkki kirjoitetaan.
	- Â Voit kirjoittaa tavalliseen tapaan valitsemalla näppäimen näppäimistöltä pyyhkäisemällä vasemmalle tai oikealle ja kirjoittamalla sitten merkin kaksoisnapauttamalla.
	- Â Voit kirjoittaa merkin valitsemalla näppäimen vetämällä sormea näppäimistöllä ja pitämällä sitten näppäintä painettuna yhdellä sormella samalla, kun napautat näyttöä toisella sormella.

VoiceOver puhuu näppäimen, kun se valitaan, ja uudelleen, kun sen merkki syötetään.

**Aksenttimerkillä varustetun kirjaimen syöttäminen:** Kaksoisnapauta merkkiä ja pidä sitä painettuna, kunnes merkkiääni ilmoittaa, että vaihtoehtoiset merkit ovat näkyvissä, ja vedä sitten vasemmalle tai oikealle kuullaksesi vaihtoehdot ja valitaksesi haluamasi. Syötä nykyinen valinta nostamalla sormesi.

**Lisäyskohdan siirtäminen:** Siirrä lisäyskohtaa tekstissä eteen- tai taaksepäin pyyhkäisemällä ylös tai alas. VoiceOver antaa merkkiäänen, kun lisäyskohta siirtyy, ja puhuu merkin, jonka yli lisäyskohta siirtyi. Roottorilla voit valita siirretäänkö lisäyskohtaa merkki, sana tai rivi kerrallaan.

**Tekstin valitseminen:** Valitse roottorilla muokkaus. Siirry toimintojen "Valitse" ja "Valitse kaikki" välillä pyyhkäisemällä ja lopuksi kaksoisnapauta. Jos valitsit toiminnon Valitse, kaksoisnapautus valitsee lähinnä lisäyskohtaa olevan sanan. Jos valitsit toiminnon Valitse kaikki, koko teksti valitaan.

Voit laajentaa tai pienentää valintaa nipistämällä.

**Leikkaaminen, kopioiminen tai sijoittaminen:** Varmista, että roottorilla on valittu muokkaus. Kun teksti on valittu, valitse leikkaaminen, kopioiminen tai sijoittaminen pyyhkäisemällä ylös tai alas ja kaksoinapauta.

**Peruminen:** Ravista iPadia tai valitse peruttava toiminto pyyhkäisemällä vasemmalle tai oikealle ja kaksoisnapauta.

**Äänenkorkeuden muuttaminen:** Valitse Asetuksissa Yleiset > Käyttöapu > VoiceOver ja napauta Muuta äänenkork. -painiketta. Kun poistat kirjaimen, se puhutaan matalammalla äänellä.

**Radioaakkosten käyttäminen näppäimiä puhuttaessa:** Valitse Asetuksissa Yleiset > Käyttöapu > VoiceOver ja napauta Radioaakkoset-painiketta. Kun sen jälkeen pysähdyt näppäimen kohdalle, VoiceOver puhuu näppäimen käyttäen radioaakkosia (esimerkiksi a on Aarne, b on Bertta, C on Celsius ja niin edelleen).

### **VoiceOverin ohjaaminen langattomalla Apple-näppäimistöllä**

Voit ohjata VoiceOveria langattomalla Apple-näppäimistöllä, josta on muodostettu pari iPadin kanssa. Katso ["Bluetooth-laitteiden käyttäminen"](#page-45-0)sivulla [46](#page-45-1).

VoiceOver-näppäinkomennoilla voit liikkua näytöllä, valita sen kohteita, lukea näytön sisältöä, säätää roottoria ja suorittaa muita VoiceOver-toimintoja. Yhtä lukuun ottamatta kaikki näppäinkomennot sisältävät Ctrl-Optio-yhdistelmän, joka lyhennetään alla olevassa taulukossa "VO".

VoiceOver-ohjeet puhuvat näppäimet ja näppäinkomennot sitä mukaa, kun kirjoitat ne. VoiceOver-ohjeista saat tietoja näppäimistön asettelusta sekä näppäinyhdistelmiin liittyvistä toiminnoista.

### **VoiceOver-näppäinkomennot**

VO = Ctrl-Optio

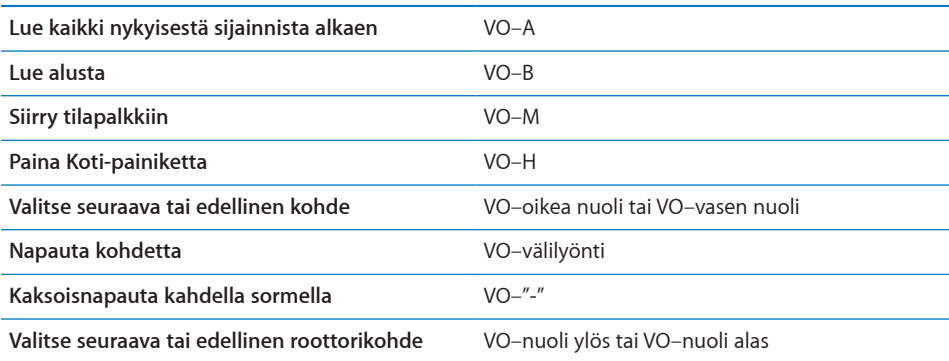

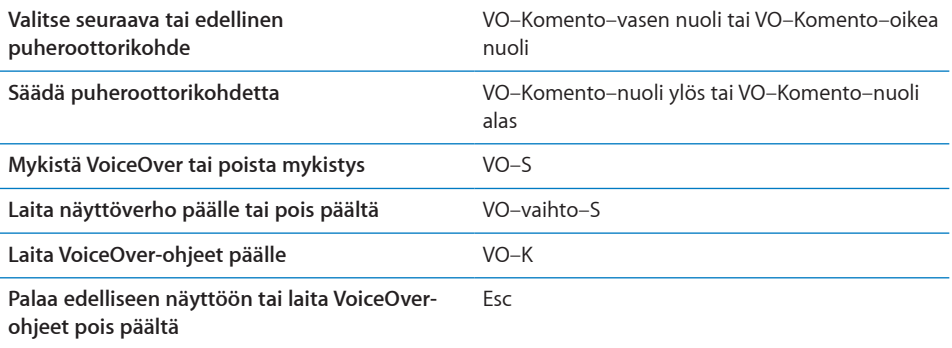

### **Pikaselaus**

Ohjaa VoiceOveria nuolinäppäimillä laittamalla Pikaselaus päälle. Pikaselaus on oletuksena pois päältä.

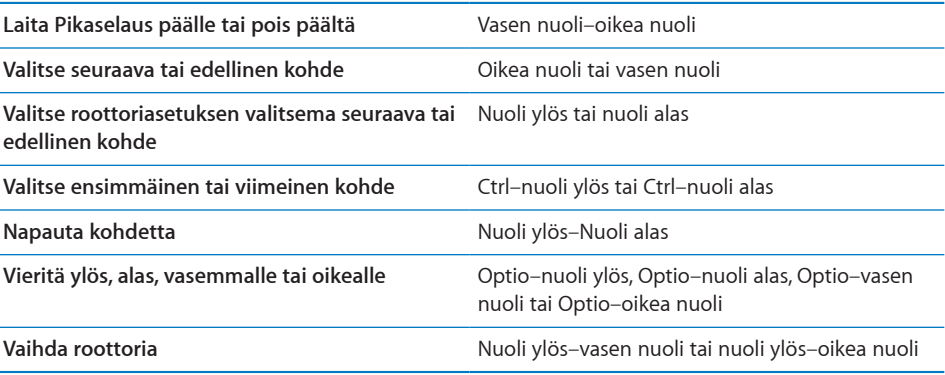

### **Karttojen käyttäminen**

Voit käyttää VoiceOveria lähentämiseen ja loitontamiseen, nastojen valitsemiseen ja sijaintitietojen hankkimiseen.

**Lähentäminen ja loitontaminen:** Valitse zoomaustila roottorilla ja pyyhkäise sitten ylös tai alas lähentääksesi tai loitontaaksesi näkymää.

**Nastan valitseminen:** Napauta nastaa tai siirry kohteesta toiseen pyyhkäisemällä oikealle tai vasemmalle.

**Sijainnin tietojen katsominen:** Kun nasta on valittuna, tuo tietolippu näkyviin kaksoisnapauttamalla näyttöä. Valitse lippu pyyhkäisemällä vasemmalle tai oikealla ja avaa sitten tietosivu kaksoisnapauttamalla näyttöä.
### **Pistekirjoitusnäytön käyttäminen VoiceOverin kanssa**

### **Pistekirjoitusnäytön käyttöönotto**

Voit käyttää virkistettävää pistekirjoitusnäyttöä lukeaksesi VoiceOverin puhuman sisällön pistekirjoituksena. Lisäksi pistekirjoitusnäyttöjä, joissa on syöttönäppäimet ja muita säätimiä, voidaan käyttää iPadin hallitsemiseen, kun VoiceOver on päällä. iPad toimii monien suosituimpien langattomien pistekirjoitusnäyttöjen kanssa. Luettelo tuetuista pistekirjoitusnäytöistä on osoitteessa [www.apple.com/fi/accessibility/](http://www.apple.com/fi/accessibility/voiceover/devicesupport.html) [voiceover/devicesupport](http://www.apple.com/fi/accessibility/voiceover/devicesupport.html).

### **Pistekirjoitusnäytön käyttöönotto:**

- **1** Laita pistekirjoitusnäyttö päälle.
- **2** Laita iPadissa Bluetooth päälle.

Valitse Asetuksissa Yleiset > Bluetooth ja napauta Bluetooth-kytkintä.

**3** Valitse Asetuksissa Yleiset > Käyttöapu > VoiceOver > Pistekirjoitus ja valitse sitten pistekirjoitusnäyttö.

**Lyhennetyn pistekirjoitusnäytön laittaminen päälle tai pois:** Valitse Asetuksissa Yleiset > Käyttöapu > VoiceOver > Pistekirjoitus ja napauta sitten Lyhennetty pistek. ‑kytkintä.

### **Kielen valitseminen**

Pistekirjoitusnäyttö käyttää ääniohjaukselle asetettua kieltä. Tämä on oletusarvoisesti kieli, joka on asetettu iPadille kohdassa Asetukset > Maakohtaiset > Kieli. VoiceOverkieliasetuksella voit asettaa eri kielen VoiceOverille ja pistekirjoitusnäytöille.

**VoiceOverin kielen asettaminen:** Valitse Asetuksissa Yleiset > Maakohtaiset > Ääniohjaus ja valitse kieli.

Jos vaihdat iPadin kieltä, sinun on ehkä asetettava VoiceOverin ja pistekirjoitusnäytön kieli uudelleen.

### **VoiceOverin hallitseminen pistekirjoitusnäytöllä**

Voit asettaa pistekirjoitusnäytössä äärimmäisenä vasemmalla ja äärimmäisenä oikealla olevat solut ilmoittamaan järjestelmän tilatietoja ja muita tietoja:

- Ilmoitushistoria sisältä lukemattoman viestin
- Nykyistä ilmoitushistorian viestiä ei ole luettu
- VoiceOverin puhe on mykistetty
- iPadin akun virta on vähissä (alle 20 % varausta)
- iPad on vaaka-asennossa
- Näyttö on pois päältä
- Â Nykyisellä rivillä on lisää tekstiä vasemmalla
- Â Nykyisellä rivillä on lisää tekstiä oikealla

**Äärimmäisenä vasemmalla tai oikealla olevan solun asettaminen ilmoittamaan tilatietoja:** Valitse Asetuksissa Yleiset > Käyttöapu > VoiceOver > Pistekirjoitus > Tilasolu ja napauta Vasen tai Oikea.

**Tilasolun laajemman kuvauksen lukeminen:** Paina pistekirjoitusnäytössä tilasolun ohjausnäppäintä.

### Zoomaus

Zoomaus-käyttöapuominaisuus mahdollistaa näytön koko sisällön suurentamisen, jotta näet paremmin, mitä näytöllä tapahtuu.

**Zoomauksen laittaminen päälle tai pois päältä:** Valitse Asetuksissa Yleiset > Käyttöapu > Zoomaus ja napauta zoomauksen Päälle/pois-kytkintä. Voit myös käyttää Koti-painikkeen kolmoispainallusta (katso "[Koti-painikkeen](#page-147-0)  [kolmoispainallus"](#page-147-0)sivulla [148\)](#page-147-1).

**Lähentäminen ja loitontaminen:** Kaksoisnapauta näyttöä kolmella sormella. Oletusarvoisesti näyttöä suurennetaan 200 prosenttia. Jos muutat suurennusta käsin (käyttämällä napautus ja veto ‑elettä kuten jäljempänä kuvataan), iPad palaa automaattisesti kyseiseen suurennustasoon, kun lähennät kaksoisnapauttamalla kolmella sormella.

**Suurennuksen kasvattaminen:** Käytä kolmea sormea ja napauta ja vedä ylöspäin lisätäksesi suurennusta tai vedä alaspäin vähentääksesi suurennusta. Napautus ja veto ‑ele on samanlainen kuin kaksoisnapautus, paitsi että sormia ei nosteta pois toisen napautuskerran jälkeen, vaan niitä vedetään näytöllä.

**Siirtyminen näytöllä:** Kun näkymä on lähennetty, vedä kolmea sormea näytöllä. Pidä yhtä sormea lähellä näytön reunaa panoroidaksesi näytön kuvaa siihen suuntaan. Panorointi etenee nopeammin, kun viet sormesi lähemmäksi näytön reunaa. Kun avaat uuden näytön, sen zoomauskohtana on aina näytön ylälaidan keskiosa.

Kun Zoomausta käytetään Applen langattoman näppäimistön kanssa (katso ["VoiceOverin ohjaaminen langattomalla Apple-näppäimistöllä"](#page-142-0)sivulla [143](#page-142-1)), näytön kuva seuraa lisäyskohtaa pitäen sen näytön keskellä.

### Tekstin suurennus

Tekstin suurennus mahdollistaa Mailin ja Muistioiden tekstin suurentamisen. Voit käyttää 20 pisteen, 24 pisteen, 32 pisteen, 40 pisteen, 48 pisteen tai 56 pisteen tekstiä.

**Tekstin koon asettaminen:** Valitse Asetuksissa Yleiset > Käyttöapu, napauta "Tekstin suurennus" ja napauta sitten haluamaasi tekstikokoa.

# Valkoinen mustalla

Valkoinen mustalla ‑ominaisuus muuttaa iPadin näytön värit käänteisiksi, mikä voi helpottaa näytön lukemista. Kun Valkoinen mustalla ‑asetus on päällä, näyttö näyttää valokuvan negatiivilta.

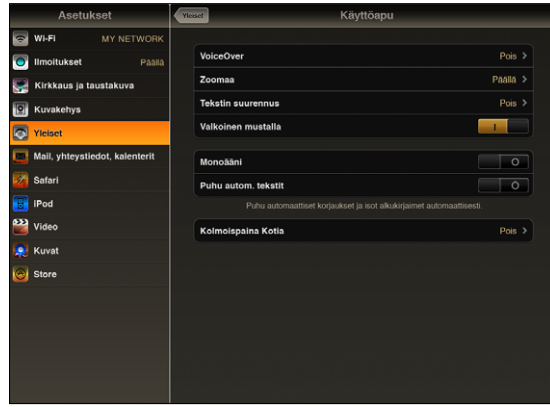

**Näytön värien muuttaminen käänteisiksi:** Valitse Asetuksissa Yleiset > Käyttöapu ja napauta Valkoinen mustalla.

### Monoääni

Monoääni yhdistää vasemman ja oikean kanavan äänet monosignaaliksi, joka kuuluu molemmilla puolilla. Näin käyttäjät, jotka eivät kuule hyvin toisella korvalla, voivat kuulla koko äänisignaalin toisella korvallaan.

**Monoäänen laittaminen päälle tai pois:** Valitse Asetuksissa Yleiset > Käyttöapu ja napauta Monoääni-painiketta.

# Puhu automaattiset tekstit

Puhu automaattiset tekstit ‑ominaisuus puhuu tekstin korjaukset ja ehdotukset, joita iPad tekee, kun kirjoitat.

**Automaattisten tekstien puhumisen laittaminen päälle tai pois:** Valitse Asetuksissa Yleiset > Käyttöapu ja napauta Puhu autom. tekstit ‑kytkintä.

Puhu automaattiset tekstit toimii myös VoiceOverin tai Zoomauksen kanssa.

# <span id="page-147-1"></span><span id="page-147-0"></span>Koti-painikkeen kolmoispainallus

Kolmoispaina Kotia ‑asetus tarjoaa helpon tavan laittaa joitakin käyttöapuominaisuuksia päälle tai pois painamalla Koti-painiketta (O) nopeasti kolme kertaa. Voit valita Kolmoispaina Kotia ‑toiminnoksi VoiceOverin laittamisen päälle tai pois, Valkoinen mustalla ‑ominaisuuden laittamisen päälle tai pois tai kysymyksen, minkä seuraavista toiminnoista haluat suorittaa kolmoispainamalla Kotia:

- VoiceOverin laittaminen päälle tai pois päältä
- Â zoomauksen laittaminen päälle tai pois päältä
- Valkea mustalla -ominaisuuden laittaminen päälle tai pois päältä

"Kolmoispaina Kotia" on tavallisesti pois päältä.

**Kolmoispaina Kotia -toiminnon asettaminen:** Valitse Asetuksissa Yleiset > Käyttöapu > Kolmoispaina Kotia ja valitse haluamasi toiminto.

# Kuvaileva tekstitys ja muut käyttöä helpottavat ominaisuudet

Monet iPadin tavalliset ominaisuudet tekevät siitä helppokäyttöisen kaikille, myös erityistarpeita omaaville käyttäjille.

### **Laajakuvanäppäimistöt**

Kaikissa iPadin mukana tulevissa ohjelmissa näppäimistö näkyy isompana, kun käännät iPadin vaakanäkymään. Voit myös kirjoittaa käyttäen Applen langatonta näppäimistöä tai iPadin näppäimistötelakkaa.

### **Sähköpostiviestien kirjasimen vähimmäiskoko**

Voit helpottaa lukemista asettamalla sähköpostiviestien kirjasinten vähimmäiskooksi Suuri, Erittäin suuri tai Jättimäinen. Katso "[Mail"](#page-161-0)sivulla [162](#page-161-1).

### **Mac OS X:n Käyttöapu**

Hyödynnä Mac OS X:n Käyttöapu-ominaisuuksia, kun synkronoit tietoa ja sisältöä iTunes-kirjastosta iPadin. Valitse Finderissa Ohjeet > Mac-ohjeet ja etsi sanalla "käyttöapu".

Lisätietoja iPadin ja Mac OS X:n käyttöapuominaisuuksista löytyy osoitteesta [www.apple.com/fi/accessibilit](http://www.apple.com/fi/accessibility)y.

### **Kuvaileva tekstitys**

Voit laittaa videoiden kuvailevan tekstityksen päälle Video-asetuksissa. Katso ["Video](#page-164-0)"sivulla [165.](#page-164-1)

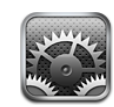

# Tietoja Asetuksista

Asetuksissa voit muokata iPadin ohjelmia, asettaa päivämäärän ja ajan, määritellä verkkoyhteyden ja tehdä muita asetuksia iPadille.

# Lentokonetila

Lentokonetila (vain iPad Wi-Fi + 3G -mallissa) poistaa käytöstä iPadin langattomat ominaisuudet lentomatkustamista koskevien määräysten mukaisesti.

**Lentokonetilan asettaminen päälle tai pois päältä:** Napauta Asetukset ja aseta lentokonetila päälle tai pois päältä.

Kun lentokonetila on päällä, näytön yläreunan tilapalkissa näkyy pieni  $\bigstar$ . Wi-Fi- ja Bluetooth-signaaleja ei lähetetä ja GPS-vastaanotto on pois päältä, mikä estää monien iPadin ominaisuuksien toiminnan. Et voi:

- Â lähettää tai vastaanottaa sähköpostia
- selata internetiä
- synkronoida yhteystietoja, kalentereita tai kirjanmerkkejä
- virtaustoistaa YouTube-videoita
- hakea säätietoja
- hakea karttasijainteja
- käyttää iTunes Storea, iBookstorea tai App Storea
- Â käyttää Game Centeriä

Jos lentoyhtiö ja paikalliset lait ja määräykset sallivat, voit edelleen tehdä iPadilla seuraavia asioita:

- kuunnella musiikkia tai katsella videoita
- käyttää kalenteria
- katsella valokuvia
- tehdä muistioita
- Â lukea iPadiin tallennettuja sähköpostiviestejä

Alueilla, joilla lentoyhtiö ja paikalliset lait ja määräykset sen sallivat, voit laittaa Wi-Fitekniikan päälle ja:

- Â lähettää ja vastaanottaa sähköpostia
- selata internetiä
- Â synkronoida yhteystietoja, kalentereita ja kirjanmerkkejä
- virtaustoistaa YouTube-videoita
- käyttää iTunes Storea, iBookstorea tai App Storea
- Â käyttää Game Centeriä

Myös Bluetoothin asettaminen päälle ja Bluetooth-laitteiden käyttäminen iPadin kanssa saattaa olla sallittua.

### VPN

Tämä asetus näkyy, kun määrittelet VPN-yhteyden (Virtual Private Network). Katso ["VPN-yhteys](#page-168-0)"sivulla [169](#page-168-1).

**VPN:n laittaminen päälle tai pois päältä:** Aseta VPN päälle tai pois päältä napauttamalla VPN.

**VPN:n ottaminen käyttöön:** Valitse Yleiset > Verkko > VPN.

### Wi-Fi

Wi-Fi-asetukset määrittelevät, käyttääkö iPad paikallisia Wi-Fi-verkkoja internetyhteyden muodostamiseen. Jos Wi-Fi-verkkoa ei ole käytettävissä tai Wi-Fi on pois käytöstä, iPad muodostaa yhteyden internetiin matkapuhelindataverkon kautta (vain  $iPad Wi-Fi + 3G$ ).

**Wi-Fin asettaminen päälle ja pois:** Valitse Wi-Fi ja aseta Wi-Fi päälle tai pois.

**Wi-Fi-verkkoon liittyminen:** Valitse Wi-Fi, odota hetki iPadin etsiessä kantaman sisällä olevat verkot ja valitse verkko. Syötä tarvittaessa salasana ja napauta Liity-painiketta. (Verkot, jotka vaativat salasanan, on merkitty lukkosymbolilla  $\bigoplus$ .)

Kun olet liittynyt Wi-Fi-verkkoon, iPad liittyy siihen automaattisesti aina, kun se on kantaman sisällä. Jos kantaman sisällä on useampi kuin yksi aiemmin käytetty verkko, iPad liittyy siihen, jota on käytetty viimeksi.

Kun iPad liittyy Wi-Fi-verkkoon, näytön yläreunassa olevan tilapalkin Wi-Fi-symboli näyttää yhteyden voimakkuuden. Mitä enemmän viivoja, sitä parempi signaali.

**iPadin asettaminen kysymään, haluatko liittyä uuteen verkkoon:** Valitse Wi-Fi ja aseta "Ehdota liittymistä" päälle tai pois.

Kun yrität käyttää internet-yhteyttä esimerkiksi Safarissa tai Mailissa, etkä ole minkään aikaisemmin käyttämäsi Wi-Fi-verkon kantaman sisällä, tämä asetus saa iPadin etsimään muuta verkkoa. iPad näyttää saatavilla olevien Wi-Fi-verkkojen luettelon, josta voit valita verkon. Verkot, jotka vaativat salasanan, on merkitty lukkosymbolilla . Jos "Ehdota liittymistä" on otettu pois käytöstä ja aiemmin käytetty Wi-Fi-verkko tai matkapuhelindataverkko ei ole käytettävissä, sinun on muodostettava yhteys internetiin liittymällä verkkoon käsin.

**iPadin asettaminen unohtamaan verkon, jotta se ei enää liity siihen automaattisesti:** Valitse Wi-Fi ja napauta  $\bullet$  sellaisen verkon vieressä, johon olet liittynyt aikaisemmin. Napauta sitten "Unohda tämä verkko".

**Suljettuun Wi-Fi-verkkoon liittyminen:** Jos haluat liittyä Wi-Fi-verkkoon, joka ei näy verkkojen luettelossa, valitse Wi-Fi > Muu ja syötä verkon nimi. Jos verkko vaatii salasanaa, napauta Suojaus-painiketta, valitse verkon käyttämä turvallisuusmenetelmä ja syötä salasana.

Jotta voit liittyä suljettuun verkkoon, sinun on tiedettävä verkon nimi, salasana ja suojaustyyppi.

Jotkin Wi-Fi-verkot saattavat vaatia syöttämään lisätietoja, kuten asiakastunnuksen tai staattisen IP-osoitteen. Kysy käytettävistä asetuksista verkon ylläpitäjältä.

**Wi-Fi-verkkoon liittymisen asetusten muuttaminen:** Valitse Wi-Fi ja napauta verkon vieressä $\odot$ .

# Ilmoitukset

Tämä asetus tulee näkyviin, kun avaat ensimmäisen kerran ohjelman, joka käyttää Applen push-ilmoituspalvelua (esimerkiksi Game Center). Ohjelmat käyttävät push-ilmoituksia ilmoittaakseen sinulle uusista tiedoista silloinkin, kun ohjelma ei ole käynnissä. Ilmoitukset vaihtelevat ohjelmittain. Ne voivat olla esimerkiksi tekstiä, äänimerkkejä tai numeroita ohjelman symbolissa Koti-valikossa. Voit asettaa ilmoitukset pois päältä, jos et halua vastaanottaa niitä tai haluat säästää akun virtaa.

**Kaikkien ilmoitusten asettaminen päälle tai pois:** Napauta Ilmoitukset ja aseta ilmoitukset päälle tai pois.

**Yksittäisen ohjelman äänten, ilmoitusviestien tai merkkien asettaminen päälle tai pois:** Napauta Ilmoitukset, valitse ohjelma luettelosta ja valitse sitten ne ilmoitustyypit, jotka haluat asettaa päälle tai pois.

# <span id="page-151-1"></span>Matkapuhelindata

Matkapuhelindata-asetuksissa voit asettaa Data roamingin päälle tai pois (vain iPad Wi-Fi + 3G -mallissa), muuttaa tilitietoja tai asettaa PIN-koodin mikro-SIM-kortin lukitsemiseksi.

**Matkapuhelindataverkkoyhteyden asettaminen päälle tai pois:** Valitse Matkapuhelindata ja aseta matkapuhelindata päälle tai pois.

**Data roamingin asettaminen päälle tai pois:** Valitse Data roaming ja aseta data roaming päälle tai pois.

**Tilitietojen katseleminen:** Katsele tai muuta tilitietoja napauttamalla Näytä tili.

**SIM-kortin PIN-koodin lisääminen:** Jos haluat lisätä PIN-koodin mikro-SIM-kortin lukitsemista varten, napauta SIM-kortin PIN.

# Kirkkaus ja taustakuva

Voit säätää näytön kirkkauden miellyttävälle tasolle Kirkkaus-asetusten avulla. Voit myös tehdä iPadista oman näköisesi Taustakuva-asetuksilla.

**Näytön kirkkauden säätäminen:** Valitse Kirkkaus ja vedä liukusäädintä.

**iPadin asettaminen säätämään näytön kirkkautta automaattisesti:** Valitse Kirkkaus ja laita "Säädä automaattisesti" päälle tai pois päältä. Jos automaattinen kirkkaudensäätö on käytössä, iPad säätää näytön kirkkautta valaistusolosuhteiden mukaan käyttäen sisäistä ympäristön valoisuuden tunnistinta.

Taustakuva näkyy, kun avaat iPadin lukituksen ja kun avaat Koti-valikon. Voit valita iPadin mukana tulleen kuvan, iPadiin tallentamasi kuvan tai valokuvakirjastossasi olevan kuvan.

**Taustakuvan asettaminen:** Valitse Taustakuva, valitse kuva ja tee sitten jokin seuraavista:

- Â *Jos haluat käyttää kuvaa lukitun näytön taustakuvana,* napauta Aseta lukitulle näytölle.
- Â *Jos haluat käyttää kuvaa Koti-valikon taustakuvana,* napauta Aseta Koti-valikolle.
- Â *Jos haluat käyttää kuvaa sekä lukitun näytön että Koti-valikon taustakuvana,* napauta Aseta molemmille.

# <span id="page-151-0"></span>Kuvakehys

Kuvakehystila muuttaa iPadin animoiduksi kuvakehykseksi. Voit valita näytettävät siirrokset ja valokuvat. Voit myös valita, lähennetäänkö kuvat kasvoihin ja sekoitetaanko valokuvien järjestys.

**Kuvakehyksen aktivoiminen:** Napauta lukitussa näytössä.

# Yleiset

Yleiset-asetukset sisältävät päiväyksen ja ajan ja turvallisuus-, verkko- ja muut asetukset, jotka vaikuttavat useampaan kuin yhteen ohjelmaan. Täältä löydät myös tietoja iPadista tai voit nollata iPadin sen oletusasetuksiin.

### **Tietoja**

Valitsemalla Yleiset > Tietoja saat tietoja iPadista, mukaan lukien:

- verkon tiedot
- kappaleiden, videoiden, valokuvien ja ohjelmien määrän
- kokonaistallennuskapasiteetin
- vapaan tilan
- ohjelmistoversion
- malli- ja sarjanumerot
- matkapuhelindata- (vain iPad Wi-Fi + 3G -malli), Wi-Fi- ja Bluetooth-osoitteet
- matkapuhelinlähettimen modeemin firmware-version (vain iPad Wi-Fi + 3G -malli)
- IMEI- ja ICCID-numerot (vain iPad Wi-Fi  $+$  3G -malli)
- laki- ja määräystenmukaisuustiedot

### **Käyttö (vain iPad Wi-Fi + 3G)**

**Akun varausprosentin näyttäminen:** Saat akun varausprosentin näkyviin oikeassa yläkulmassa olevan akkusymbolin viereen laittamalla asetuksen "Akku prosentteina" päälle.

**Matkapuhelinverkkodatan näyttäminen:** Matkapuhelindataverkon kautta lähetetyn ja vastaanotetun datan määrä.

**Käyttötilastojen nollaaminen:** Voit nollata kerätyt tiedot ja tilastot napauttamalla Nollaa tilastot.

### **Äänet**

**Varoitusvoimakkuuden säätäminen:** Valitse Yleiset > Äänet ja vedä liukusäädintä. Jos kappaletta tai videota toistetaan parhaillaan, voit myös käyttää iPadin sivulla olevia äänenvoimakkuuspainikkeita.

**Merkkiäänen ja tehosteiden äänten asettaminen:** Valitse Yleiset > Äänet ja aseta kohteita päälle tai pois.

Voit asettaa iPadin toistamaan äänen, kun:

- saat uuden sähköpostiviestin
- lähetät sähköpostiviestin
- saat muistutuksen asettamastasi kalenteritapahtumasta
- iPadin lukitseminen
- kirjoitat näppäimistöllä

### **Verkko**

Verkkoasetuksissa voit määritellä VPN-yhteyden ja hallita Wi-Fi-asetuksia.

**Uuden VPN-määrittelyn lisääminen:** Valitse Yleiset > Verkko > VPN > Lisää VPNmäärittely.

VPN mahdollistaa yksityisten tietojen turvallisen välittämisen julkisten verkkojen kautta. VPN saattaa olla tarpeen esimerkiksi työsähköpostien käyttämiseen iPadissa.

iPad voi muodostaa yhteyden VPN-verkkoihin, jotka käyttävät L2TP-, PPTP- tai Cisco IPSec ‑protokollaa. VPN toimii sekä Wi-Fi- että matkapuhelindataverkkoyhteydellä (vain  $iPad Wi-Fi + 3G$ ).

Kysy verkon ylläpitäjältä käytettävistä asetuksista. Useimmissa tapauksissa, jos olet määritellyt VPN:n tietokoneelle, voit käyttää samoja VPN-asetuksia iPadissa.

Kun olet syöttänyt VPN-asetukset, Asetukset-valikkoon tulee näkyviin VPN-asetus, josta voit asettaa VPN:n päälle tai pois.

VPN voidaan myös ottaa automaattisesti käyttöön määrittelyprofiilin avulla. Katso "[Määrittelyprofiilien käyttäminen](#page-167-0)"sivulla [168](#page-167-1).

**VPN-määrittelyn muuttaminen:** Valitse Yleiset > Verkko > VPN ja napauta määrittelyä, jota haluat muuttaa.

**VPN:n laittaminen päälle tai pois päältä:** Napauta Asetukset ja aseta VPN päälle tai pois. Kun VPN on päällä, näytön yläreunassa olevassa tilapalkissa näkyy **WW**.

**VPN-määrittelyn poistaminen:** Valitse Yleiset > Verkko > VPN, napauta määrittelyn oikealla puolella olevaa sinistä nuolta ja napauta määrittelynäytön alareunassa Poista VPN.

### **Bluetooth**

iPad voi muodostaa yhteyden Applen langattomaan näppäimistöön langatonta kirjoittamista tai Bluetooth-kuulokkeisiin langatonta kuuntelemista varten. Katso ["Bluetooth-laitteiden käyttäminen"](#page-45-0)sivulla [46](#page-45-1).

**Bluetoothin laittaminen päälle tai pois päältä:** Valitse Yleiset > Bluetooth ja aseta Bluetooth päälle tai pois. Kun Bluetooth on päällä, näytön yläreunassa olevassa tilapalkissa näkyy Bluetooth-symboli  $\delta$ .

### **Sijaintipalvelut**

Sijaintipalveluita käyttämällä ohjelmat, kuten Kartat, voivat kerätä ja käyttää sijaintiisi perustuvia tietoja. Sijaintipalvelut eivät yhdistä kerättyjä tietoja henkilötietoihin. Likimääräinen sijaintisi määritetään käyttäen saatavilla olevia tietoja paikallisista Wi-Fiverkoista (jos Wi-Fi on päällä). iPad Wi-Fi + 3G käyttää myös matkapuhelinverkkoja ja GPS-tietoja sijaintisi määrittämiseen.

Kun ohjelma käyttää sijaintipalveluita, tilapalkissa näkyy  $\blacktriangleleft$ .

Kaikki sijaintipalveluita käyttävät ohjelmat näkyvät Sijaintipalvelut-asetusten näytöllä ja niiden kohdalla näkyy, ovatko sijaintipalvelut käytössä kyseisessä ohjelmassa.  $\tau$  näkyy kaikissa ohjelmissa, jotka ovat pyytäneet sijaintiasi viimeisten 24 tunnin sisällä. Voit asettaa sijaintipalvelut pois päältä joiltakin ohjelmilta tai kaikilta ohjelmilta, jos et halua ohjelmien käyttävän tätä ominaisuutta. Jos poistat sijaintipalvelut käytöstä, sinulta kysytään, haluatko asettaa ne päälle, kun jokin ohjelma yrittää käyttää niitä.

**Kaikkien ohjelmien sijaintipalveluiden asettaminen päälle tai pois:** Valitse Yleiset > Sijaintipalvelut ja aseta sijaintipalvelut päälle tai pois.

**Joidenkin ohjelmien sijaintipalveluiden asettaminen päälle tai pois:** Valitse Yleiset > Sijaintipalvelut ja aseta sijaintipalvelut päälle tai pois.

Voit pidentää akun kestoa asettamalla sijaintipalvelut pois päältä silloin, kun et käytä niitä.

### **Spotlight-haku**

Voit määritellä, mistä iPadin sisällön osista Spotlight etsii.

**Spotlight-hakujen sisällön osien asettaminen:** Valitse Yleiset > Spotlight-haku ja valitse kohde tai poista sen valinta napauttamalla.

**Hakutulosjärjestyksen asettaminen:** Valitse Yleiset > Spotlight-haku, napauta kohteen vieressä $\equiv$  ja muuta hakujärjestystä vetämällä sitä ylös tai alas.

### **Automaattilukitus**

Voit sammuttaa näytön ja estää iPadin tahattoman käytön asettamalla automaattilukituksen.

**iPadin lukkiutumiseen kuluvan ajan asettaminen:** Valitse Yleiset > Automaattilukitus ja valitse aika.

### **Pääsykoodi**

Oletuksena iPad ei vaadi pääsykoodin syöttämistä laitteen avaamiseksi. Voit parantaa turvallisuutta luomalla pääsykoodin.

**Pääsykoodin asettaminen:** Valitse Yleiset > Pääsykoodi, syötä nelinumeroinen pääsykoodi ja vahvista pääsykoodi syöttämällä se uudelleen. iPad vaatii tämän jälkeen pääsykoodia lukituksen avaamista tai pääsykoodilukitusasetusten näyttämistä varten.

**Pääsykoodin poistaminen käytöstä:** Valitse Yleiset > Pääsykoodi > "Poista pääsykoodi käytöstä" ja syötä pääsykoodisi.

**Pääsykoodin vaihtaminen:** Valitse Yleiset > Pääsykoodi, syötä pääsykoodi ja napauta "Vaihda pääsykoodi". Syötä pääsykoodisi uudelleen ja syötä sen jälkeen uusi pääsykoodi kaksi kertaa.

Jos unohdat pääsykoodin, iPadin ohjelmisto on palautettava. Katso ["Varmuuskopion](#page-173-0)  [poistaminen"](#page-173-0)sivulla [174](#page-173-1).

**Pääsykoodin kysymiseen kuluvan ajan asettaminen:** Valitse Yleiset > Pääsykoodi ja syötä pääsykoodisi. Napauta "Vaadi pääsykoodia" ja valitse, kuinka kauan iPad saa olla käyttämättömänä, ennen kuin sen avaamiseksi on syötettävä pääsykoodi.

**Numerokoodin asettaminen päälle tai pois:** Valitse Yleiset > Pääsykoodi ja aseta Numerokoodi päälle tai pois.

Numeropääsykoodi on neljän numeron sarja. Voit parantaa turvallisuutta asettamalla Numerokoodi-asetuksen pois käytöstä ja käyttämällä pidempää pääsykoodia, jossa on numeroita, kirjaimia, välimerkkejä ja erikoismerkkejä.

**Kuvakehyksen ottaminen käyttöön tai pois käytöstä:** Valitse Yleiset > Pääsykoodi ja aseta Kuvakehys päälle tai pois.

Kun Kuvakehys on käytössä, iPad näyttää valokuvasi lukitussa näytössä. Katso ["Kuvakehys"](#page-151-0)sivulla [152.](#page-151-1)

**Pyyhi kaikki tiedot kymmenen epäonnistuneen pääsykoodin syöttöyrityksen jälkeen:** Valitse Yleiset > Pääsykoodi, syötä pääsykoodisi ja aseta "Pyyhi data" päälle napauttamalla.

Kymmenen epäonnistuneen pääsykoodin syöttöyrityksen jälkeen asetuksesi palautetaan alkuperäisiin arvoihinsa, kaikki tiedot ja media tyhjennetään ja tietojen suojaus otetaan käyttöön poistamalla datan salausavain. (Tiedot salataan 256-bittistä AES-salausta käyttäen.)

### **Rajoitukset**

Voit asettaa rajoituksia iPod-sisällölle tai joidenkin ohjelmien käytölle iPadissa. Esimerkiksi vanhemmat voivat rajoittaa mahdollisesti loukkaavan musiikin näkymistä tai ottaa YouTuben pois käytöstä.

### **Rajoitusten asettaminen päälle:**

- **1** Valitse Yleiset > Rajoitukset ja napauta Ota rajoitukset käyttöön.
- **2** Syötä nelinumeroinen pääsykoodi.
- **3** Syötä pääsykoodi uudelleen.

**Rajoitusten poistaminen käytöstä:** Valitse Yleiset > Rajoitukset ja syötä pääsykoodi. Napauta Poista rajoitukset käytöstä ‑painiketta ja syötä pääsykoodi uudelleen.

Jos unohdat pääsykoodin, iPadin ohjelmisto on palautettava iTunesissa. Katso ["Varmuuskopion poistaminen](#page-173-0)"sivulla [174.](#page-173-1)

**Ohjelmien rajoitusten asettaminen:** Aseta haluamasi rajoitukset napauttamalla yksittäisiä rajoituksia. Oletusarvoisesti kaikki säätimet ovat käytössä (rajoittamaton). Aseta kohde pois päältä, eli ota rajoitus käyttöön, napauttamalla sitä.

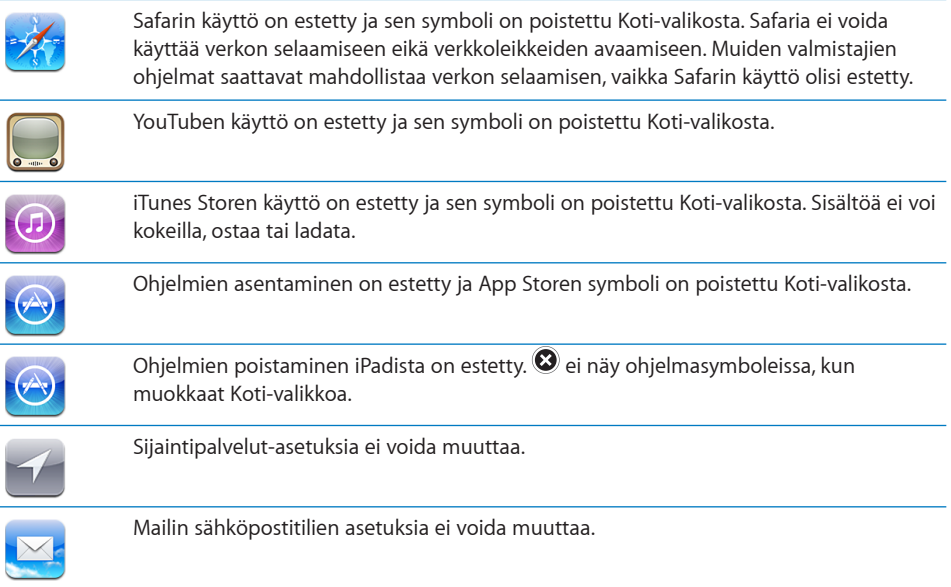

**Ohjelmien sisällä tehtävien ostosten rajoittaminen:** Laita "Ostot sovelluksissa" pois päältä. Kun ominaisuus on sallittu, se mahdollistaa lisäsisällön tai -ominaisuuksien ostamisen App Storesta ladattujen ohjelmien sisällä.

**Sisältörajoitusten asettaminen:** Napauta Rajoitukset ja valitse maa luettelosta. Voit asettaa kyseisen maan rajoitusjärjestelmää käyttäen rajoitukset seuraaville sisältökategorioille:

- Musiikki ja podcastit
- Elokuvat
- TV-ohielmat
- Ohjelmat

Yhdysvalloissa voit esimerkiksi sallia vain PG-luokituksen tai sitä alemman ikärajan saaneet elokuvat napauttamalla Elokuvat ja valitsemalla luettelosta PG.

*Huomaa:* Kaikille maille ja alueille ei ole rajoitusjärjestelmää.

**Monen pelaajan pelien rajoittaminen:** Laita Moninpelit pois päältä.

Kun asetus Moninpelit on pois päältä, et voi pyytää ottelua tai lähettää tai vastaanottaa kutsuja pelien pelaamiseksi tai kavereiden lisäämiseksi Game Centerissä.

**Kaverien lisäämisen rajoittaminen:** Laita "Kaverien lisäys" pois päältä.

Kun "Kaverien lisäys" on pois päältä, et voi lähettää tai vastaanottaa kaveripyyntöjä Game Centerissä. Jos Moninpelit on päällä, voit jatkaa nykyisten kaverien kanssa pelaamista.

### <span id="page-157-1"></span><span id="page-157-0"></span>**Päivä ja aika**

Nämä asetukset vaikuttavat näytön yläreunan tilapalkissa, maailmankelloissa ja kalentereissa näytettävään aikaan.

**iPadin asettaminen käyttämään 24- tai 12-tuntista kelloa:** Valitse Yleiset > Päivä ja aika ja laita "24 tunnin kello" päälle tai pois. (24 tunnin kello ei ehkä ole käytettävissä kaikissa maissa tai kaikilla alueilla.)

**Aikavyöhykkeen asettaminen:** Valitse Yleiset > Päiväys ja aika > Aikavyöhyke. Syötä kaupunki hakukenttään.

**Päivämäärän ja ajan asettaminen:** Valitse Yleiset > Päiväys > Aseta päivä ja aika.

### **Näppäimistö**

**Automaattisten isojen alkukirjainten laittaminen päälle tai pois:** Valitse Yleiset > Näppäimistö ja laita Autom. korjaus päälle tai pois.

Tavallisesti iPad muuttaa automaattisesti virkkeen päättävää välimerkkiä tai rivinvaihtoa seuraavan sanan ensimmäisen kirjaimen isoksi kirjaimeksi.

**Automaattisen korjauksen laittaminen päälle tai pois:** Valitse Yleiset > Näppäimistö ja laita Autom. korjaus päälle tai pois.

Jos valitsemasi kielen oletusnäppäimistölle on käytettävissä sanakirja, iPad ehdottaa tavallisesti automaattisesti korjauksia ja kokonaisia sanoja, kun kirjoitat.

**Oikeinkirjoituksen tarkistaminen kirjoitettaessa:** Valitse Yleiset > Näppäimistö ja laita Tarkista oikeinkirjoitus päälle tai pois.

**Caps Lockin salliminen:** Valitse Yleiset > Näppäimistö ja laita "Salli Caps Lock" päälle tai pois.

Jos isojen kirjainten lukitus on käytössä ja kaksoisnapautat näppäimistön vaihtonäppäintä  $\hat{\alpha}$ , kaikki näppäilemäsi kirjaimet kirjoitetaan isoina. Vaihtonäppäin muuttuu siniseksi, kun isojen kirjainten lukitus on käytössä.

**"."-oikotien laittaminen päälle tai pois:** Valitse Yleiset > Näppäimistö ja laita "."-oikotie päälle tai pois.

"."-oikotietä käyttäessäsi voit kaksoisnapauttaa välilyöntipainiketta syöttääksesi pisteen ja sitä seuraavan välilyönnin. Se on oletusarvoisesti päällä.

**Kansainvälisten näppäimistöjen lisääminen:** Valitse Yleiset > Näppäimistö > Kansainväliset näppäimistöt > Lisää näppäimistö ja valitse haluamasi näppäimistö napauttamalla.

**Näppäimistöasettelun vaihtaminen:** Valitse Yleiset > Näppäimistö > Kansainväliset näppäimistöt ja valitse näppäimistö. Joissakin kielissä voit vaihtaa näytöllä näkyvän ohjelmistonäppäimistön ja ulkoisen laitteistonäppäimistön asettelua.

### <span id="page-158-1"></span>**Maakohtaiset**

Maakohtaiset-asetuksissa voit asettaa iPadin kielen, lisätä eri kielten näppäimistöjä ja asettaa aluekohtaisia päivämäärä-, kellonaika- ja puhelinnumeromuotoja. Voit myös valita kalenterimuodon.

**iPadin kielen asettaminen:** Valitse Yleiset > Maakohtaiset > Kieli, valitse haluamasi kieli ja napauta Valmis.

**Kansainvälisten näppäimistöjen asettaminen päälle ja pois:** Valitse Yleiset > Maakohtaiset > Näppäimistöt ja lisää haluamasi näppäimistöt.

Jos useampi kuin yksi näppäimistö on päällä, saat näppäimistövalikon näkyviin koskettamalla ja pitämällä  $\bigcirc$ . Katso ["Kansainväliset näppäimistöt"](#page-19-0) sivulla [20](#page-19-1).

**Päivämäärä-, kellonaika- ja puhelinnumeromuotojen asettaminen:** Valitse Yleiset > Maakohtaiset > Alueen muoto ja valitse alueesi.

Alueen muoto määrittelee myös sen, mitä kieltä käytetään päiville ja kuukausille, jotka näkyvät iPadin mukana tulevissa ohjelmissa.

**Kalenterimuodon asettaminen:** Valitse Yleiset > Maakohtaiset > Kalenteri ja valitse haluamasi kalenterimuoto, esimerkiksi Gregoriaaninen tai Buddhalainen.

### **Käyttöapu**

Voit ottaa käyttöapuominaisuudet käyttöön siirtymällä Käyttöapu-asetuksiin ja valitsemalla sitten haluamasi ominaisuudet. Katso Luku [18,](#page-133-0) ["Käyttöapu,](#page-133-0)"sivulla [134.](#page-133-0)

### <span id="page-158-0"></span>**iPadin nollaaminen**

**Kaikkien asetusten nollaaminen:** Valitse Yleiset > Nollaa > Nollaa kaikki asetukset.

Syötä mahdollinen pääsykoodisi. Kaikki asetukset nollataan. Tietoja (esimerkiksi yhteystiedot ja kalenterit) ja mediaa (esimerkiksi kappaleet ja videot) ei poisteta.

**Kaiken sisällön ja asetusten poistaminen:** Valitse Yleiset > Nollaa > Poista kaikki sisältö ja asetukset.

Syötä mahdollinen pääsykoodisi. Tämä nollaa kaikki iPadin asetukset alkuperäisiin arvoihinsa ja poistaa kaikki tietosi ja mediasi.

**Verkkoasetusten nollaaminen:** Valitse Yleiset > Nollaa > Nollaa verkkoasetukset.

Syötä mahdollinen pääsykoodisi. Kun nollaat verkkoasetukset, aikaisemmin käytettyjen verkkojen luettelosi ja muut kuin määrittelyprofiilin asentamat VPN-asetukset poistetaan. Wi-Fi asetetaan pois päältä ja takaisin päälle, mikä katkaisee yhteyden verkkoon. Wi-Fi- ja Ehdota liittymistä ‑asetukset jätetään päälle.

Jos haluat poistaa määrittelyprofiilin asentamat VPN-asetukset, valitse Asetukset > Yleiset > Profiili, valitse profiili ja napauta Poista.

**Näppäimistön sanakirjan nollaaminen:** Valitse Yleiset > Nollaa > Nollaa näppäimistön sanakirja.

Syötä mahdollinen pääsykoodisi. Näppäimistön sanakirjaan lisätään sanoja, kun kirjoittaessasi hylkäät iPadin ehdottamia sanoja. Napauta sanaa, jos haluat hylätä korjauksen ja lisätä sanan näppäimistön sanakirjaan. Näppäimistön sanakirjan nollaaminen poistaa kaikki lisäämäsi sanat.

**Koti-valikon asettelun nollaaminen:** Valitse Yleiset > Nollaa > Nollaa Koti-valikon asettelu, jos haluat nollata Koti-valikkosi tehdasasetuksiin.

**Sijaintivaroitusten nollaaminen:** Valitse Yleiset > Nollaa > Nollaa sijaintivaroitukset ja syötä mahdollinen pääsykoodisi.

Sijaintivaroitukset ovat ohjelmien (kuten Karttojen) pyyntöjä käyttää Sijaintipalveluita kyseisissä ohjelmissa. iPad lakkaa esittämästä ohjelman varoitusta, kun napautat toisen kerran OK. Jos haluat jatkaa varoituksia, napauta "Nollaa sijaintivaroitukset".

# Mail, yhteystiedot, kalenterit

Voit käyttää Mail, yhteystiedot, kalenterit -asetuksia ottaaksesi käyttöön ja muokataksesi iPadissa seuraavanlaisia tilejä:

- Microsoft Exchange
- MobileMe
- Â Google-sähköposti
- Yahoo! Mail
- AOL
- muut POP- ja IMAP-postijärjestelmät
- Yhteystietojen LDAP-tilit
- Kalenterin CalDAV- tai iCalendar (.ics) -tilit

### **Tilit**

Tilit-osiossa voit ottaa tilejä käyttöön iPadissa. Näkyvät asetusvaihtoehdot riippuvat asetettavan tilin tyypistä. Saat tarvittavat tiedot palveluntarjoajalta tai järjestelmän ylläpitäjältä.

Jos haluat lisätietoja, katso:

- Â ["Sähköposti-, yhteystieto- ja kalenteritilien lisääminen](#page-31-0)"sivulla [32](#page-31-1)
- Â ["Yhteystietojen synkronoiminen ja lisääminen](#page-87-0)"sivulla [88](#page-87-1)
- Â ["Kalenterien tilaaminen"](#page-83-0)sivulla [84](#page-83-1)

**Tilin asetusten muuttaminen:** Valitse "Mail, yhteystiedot, kalenterit", valitse tili ja tee haluamasi muutokset.

Tileihin iPadissa tehtyjä muutoksia *ei* synkronoida tietokoneelle, joten voit määritellä tilit toimimaan iPadin kanssa vaikuttamatta tietokoneen tiliasetuksiin.

**Tilin käytön lopettaminen:** Valitse "Mail, yhteystiedot, kalenterit", valitse tili ja poista tili käytöstä.

Jos tili on pois käytöstä, iPad ei näytä tiliä, tarkista tilin sähköpostia, lähetä sähköpostia tiliä käyttäen tai synkronoi tilin tietoja, ennen kuin asetat sen jälleen päälle.

**Lisävalintojen asettaminen:** Valitse "Mail, yhteystiedot, kalenterit", valitse tili, napauta Lisävalinnat ja tee jokin seuraavista:

- Â *Voit valita, tallennetaanko luonnokset ja poistetut viestit iPadiin vai sähköpostipalvelimelle (vain IMAP-tilit),* napauttamalla Luonnokset tai Poistetut. Jos tallennat viestit iPadin, näet ne myös, kun iPad ei ole yhteydessä internetiin.
- Â *Voit muuttaa SSL- tai salasana-asetuksia* napauttamalla Lisävalinnat. Pyydä asetukset verkon ylläpitäjältä tai internet-palveluntarjoajalta.

**Tilin poistaminen iPadista:** Valitse "Mail, yhteystiedot, kalenterit", valitse tili, selaa alaspäin ja napauta "Poista tili".

Tilin poistaminen tarkoittaa, että et voi enää käyttää tiliä iPadilla. Kaikki tilin sähköpostit ja tilin kanssa synkronoidut yhteystiedot, kalenterit ja kirjanmerkit poistetaan iPadista. Tilin poistaminen ei kuitenkaan poista tiliä tai siihen liittyviä tietoja tietokoneelta.

### **Hae uudet tiedot**

Tämä asetus mahdollistaa push-toiminnon asettamisen päälle ja pois MobileMe-, Microsoft Exchange-, Yahoo!- ja Mail-tileille ja muille push-toimintoa tukeville tileille iPadissa. Push-tilit toimittavat uudet tiedot automaattisesti iPadiin, kun uutta tietoa tulee palvelimelle (jonkin verran viivettä voi ilmetä). Jotta voit ladata tai synkronoida push-tietoja, iPadin on oltava yhteydessä internetiin. Voit asettaa push-toiminnon pois päältä, jos haluat, että sähköposti ja muut tiedot toimitetaan vasta myöhemmin tai jos haluat säästää akun virtaa.

Kun push-toiminto on pois päältä ja kun käytät tilejä, jotka eivät tue push-toimintoa, iPad voi edelleen tarkistaa palvelimelta, onko uusia tietoja saatavilla. Hae uudet tiedot ‑asetuksella voit määritellä, kuinka usein tietoja pyydetään. Jotta akku kestäisi mahdollisimman pitkään, tietoja ei kannata hakea liian usein.

**Push-toiminnon laittaminen päälle:** Valitse Mail, yhteystiedot, kalenterit > Hae uudet tiedot ja laita sitten Push päälle napauttamalla.

**Tietojen hakemisen aikavälin asettaminen:** Valitse Mail, yhteystiedot, kalenterit > Hae uudet tiedot ja valitse, kuinka usein haluat hakea tiedot.

Akku kestää pidempään, jos haet harvemmin.

Push-toiminnon asettaminen pois tai Hae uudet tiedot ‑näytön Hae-asetuksen asettaminen tilaan Käsin ohittaa yksittäisten tilien asetukset.

Kun push-toiminto on pois päältä, Etsi iPadini -ominaisuus ei toimi.

### <span id="page-161-1"></span><span id="page-161-0"></span>**Mail**

Sähköpostiasetukset vaikuttavat kaikkiin iPadissa käyttöönotettuihin tileihin, jollei erikseen ole muuta mainittu.

Kun haluat laittaa saapuneen tai lähetetyn sähköpostin merkkiäänet päälle tai pois, valitse Yleiset > Äänet.

**iPadissa näytettävien viestien määrän asettaminen:** Valitse "Mail, yhteystiedot, kalenterit" > Näytä ja valitse asetus.

Valitse, haluatko nähdä 25, 50, 75, 100 vai 200 uusinta viestiä. Jos haluat ladata lisää viestejä Mailissa, vieritä Saapuneet-postilaatikon alareunaan ja napauta Lisää viestejä.

*Huomaa:* Valitaksesi asetuksen Microsoft Exchange -tilille valitse "Mail, yhteystiedot, kalenterit" ja valitse kyseinen Exchange-tili. Napauta sitten "Postin synkr.aika" ja valitse, kuinka monen päivän postit haluat synkronoida palvelimen kanssa.

**Viestiluettelossa esikatseltavien viestirivien määrän asettaminen:** Valitse "Mail, yhteystiedot, kalenterit" > Esikatselu ja valitse asetus.

Voit valita jokaisesta viestistä näkyviin enimmillään viisi riviä. Näin voit selata postilaatikossa olevia viestejä ja saada käsityksen siitä, mitä viestit koskevat.

**Viestien kirjasimen vähimmäiskoon asettaminen:** Valitse "Mail, yhteystiedot, kalenterit" > Pienin kirjasinkoko ja valitse Pieni, Normaali, Suuri, Erittäin suuri tai Jättimäinen.

**Vastaanottaja- ja Kopio- tietojen näyttäminen iPadin viestiluetteloissa:** Valitse "Mail, yhteystiedot, kalenterit" ja laita "Näytä vastaanottotila" päälle tai pois.

Jos "Näytä vastaanottotila" on käytössä, tai **Cc** kunkin luettelossa olevan viestin vieressä kertoo, lähetettiinkö viesti suoraan sinulle vai kopiona.

**iPadin asettaminen vahvistamaan viestin poistaminen:** Valitse "Mail, yhteystiedot, kalenterit" ja aseta sähköpostiasetuksissa "Kysy ennen poistoa" päälle tai pois.

**iPadin asettaminen lataamaan etäkuvat automaattisesti:** Valitse "Mail, yhteystiedot, kalenterit" ja laita sitten "Lataa etäkuvat" päälle tai pois.

Jos "Lataa etäkuvat" on pois päältä, voit ladata kuvat käsin viestiä lukiessasi.

**iPadin asettaminen lähettämään sinulle kopio kaikista lähettämistäsi viesteistä:** Valitse "Mail, yhteystiedot, kalenterit" ja laita "Aina kopio itselle" päälle tai pois.

**Allekirjoituksen lisääminen viesteihin:** Valitse Mail, yhteystiedot, kalenterit > Allekirjoitus ja kirjoita allekirjoitus.

Voit asettaa iPadin lisäämään allekirjoituksen – esimerkiksi mielisitaattisi tai nimesi, ammattinimikkeesi ja puhelinnumerosi – kaikkien lähettämiesi viestien loppuun.

**Oletussähköpostitilin asettaminen:** Valitse "Mail, yhteystiedot, kalenterit" > Oletustili ja valitse oletustili.

Tämä asetus määrittelee, miltä tililtä viesti lähetetään, kun luot viestin jossakin muussa iPadin ohjelmassa eli esimerkiksi silloin, kun lähetät valokuvan Kuvat-ohjelmasta tai kun napautat yrityksen sähköpostiosoitetta Kartat-ohjelmassa. Jos haluat lähettää viestin toiselta tililtä, napauta viestin Lähettäjä-kenttää ja valitse tili.

### **Yhteystiedot**

**Yhteystietojen järjestyksen asettaminen:** Valitse "Mail, yhteystiedot, kalenterit" ja napauta sitten Yhteystiedoissa Järjestys ja tee jokin seuraavista:

- Â *Jos haluat lajitella ensin etunimen mukaan,* napauta Etu, Suku.
- Â *Jos haluat lajitella ensin sukunimen mukaan,* napauta Suku, Etu.

**Yhteystietojen esitystavan asettaminen:** Valitse "Mail, yhteystiedot, kalenterit" ja napauta sitten Yhteystiedoissa Näyttöjärjestys ja tee jokin seuraavista:

- Â *Jos haluat nähdä ensin etunimen,* napauta Etu, Suku.
- Â *Jos haluat nähdä ensin sukunimen,* napauta Suku, Etu.

### **Kalenterit**

**Saapuvan tapaamiskutsun merkkiäänen asettaminen:** Valitse "Mail, yhteystiedot, kalenterit," ja laita toiminto päälle napauttamalla Kalenterin alapuolella "Näytä uudet kutsut".

**Menneiden kalenteritapahtumien esittämismäärän asettaminen iPadissa:** Valitse "Mail, yhteystiedot, kalenterit" > Synkronoi ja valitse aikaväli.

**Kalenterin aikavyöhyketuen käyttöönotto:** Valitse "Mail, yhteystiedot, kalenterit" > Aikavyöhyketuki ja laita sitten Aikavyöhyketuki päälle. Valitse kalentereille aikavyöhyke napauttamalla Aikavyöhyke ja syöttämällä suuren kaupungin nimi.

Kun aikavyöhyketuki on käytössä, Kalenteri näyttää tapahtumien päivämäärät ja ajat valitsemasi kaupungin mukaisesti. Kun aikavyöhyketuki ei ole käytössä, Kalenteri näyttää tapahtumien päivämäärät ja ajat nykyisen sijaintisi verkkoajan mukaisesti.

*Tärkeää:* Jos olet matkalla, iPad ei ehkä näytä tapahtumia tai muistuta sinua oikeaan paikallisen aikaan. Jos haluat asettaa oikean ajan käsin, katso "[Päivä ja aika](#page-157-0)"sivulla [158.](#page-157-1)

**Merkkiäänen asettaminen soimaan tapaamiskutsun saapuessa:** Valitse "Mail, yhteystiedot, kalenterit," ja laita toiminto päälle napauttamalla Kalenterin alapuolella "Näytä uudet kutsut".

# Safari

Safari-asetuksissa voit valita internet-hakukoneen, tehdä turvallisuusasetuksia ja jos olet kehittäjä, laittaa päälle vianmäärityksen.

### **Yleiset**

Jos haluat tehdä internet-hakuja, voit asettaa oletusarvoiseksi hakukoneeksi Googlen, Yahoo!:n tai Bingin.

**Hakukoneen valitseminen:** Valitse Safari > Hakukone ja valitse haluamasi hakukone.

Voit asettaa Safarin täydentämään automaattisesti verkkolomakkeet käyttämällä yhteystietoja tai aikaisemmin syöttämiäsi nimiä ja salasanoja tai molempia.

**Automaattisen täytön salliminen:** Valitse Safari > Autom. täyttö ja tee jokin seuraavista:

Â *Voit käyttää Yhteystietojen tietoja* laittamalla "Käytä yhteystietoja" päälle, valitsemalla "Omat tiedot" ja valitsemalla yhteystietokortin, jota haluat käyttää.

Kun tämä ominaisuus on käytössä, Safari käyttää Yhteystietojen tietoja verkkolomakkeiden yhteystietokenttien täyttämiseen.

- Â *Voit käyttää nimi- ja salasanatietoja* laittamalla "Nimet ja salasanat" päälle. Kun tämä ominaisuus on käytössä, Safari muistaa nimet ja salasanat vierailemiltasi verkkosivustoilta ja täyttää tiedot automaattisesti, kun vierailet sivustolla uudelleen.
- Â *Voit poistaa kaikki automaattisesti täytetyt tiedot* napauttamalla Tyhjennä.

### **Turvallisuus**

Safari on määritetty oletusarvoisesti näyttämään verkon ominaisuuksia, kuten elokuvia, animaatioita ja verkko-ohjelmia. Voit halutessasi muuttaa turvallisuusasetuksia suojataksesi iPadia internetin mahdollisilta turvallisuusriskeiltä.

**Turvallisuusasetusten muuttaminen:** Valitse Safari ja tee jokin seuraavista:

Â *Voit valita, haluatko saada varoituksen käydessäsi huijaussivustoiksi epäillyillä sivustoilla,* laittamalla huijausvaroituksen päälle tai pois.

Huijausvaroitus suojelee sinua mahdollisesti huijaustarkoituksessa toimivilta internet-sivustoilta. Kun vierailet epäilyttävällä sivustolla, Safari varoittaa sen olevan epäilyttävä, eikä lataa sivua.

- Â *Voit sallia tai estää JavaScriptin* laittamalla asetuksen JavaScript päälle tai pois päältä. JavaScript antaa verkko-ohjelmoijien hallita sivun elementtejä – esimerkiksi sivu, joka käyttää JavaScriptiä, saattaa näyttää nykyisen ajan ja päiväyksen tai määrittää linkitetyn sivun avautumaan uudella ponnahdussivulla.
- Â *Voit estää tai sallia ponnahdusikkunat* laittamalla asetuksen Estä pop-upit päälle tai pois päältä. Ponnahdusikkunoiden estäminen estää ainoastaan ponnahdusikkunat, jotka näkyvät, kun suljet sivun tai avaat uuden sivun kirjoittamalla sen osoitteen. Se ei estä ponnahdusikkunoita, jotka avautuvat, kun napautat linkkiä.
- Â *Voit asettaa, hyväksyykö Safari evästeet,* napauttamalla Hyväksy evästeet ja valitsemalla Ei koskaan, Vierailluilta tai Aina.

Eväste on pala tietoa, jonka verkkosivusto laittaa iPadin, jolloin verkkosivusto muistaa sinut, kun vierailet sivustolla uudelleen. Näin verkkosivuja voidaan muokata antamiesi tietojen perusteella.

Jotkin verkkosivut eivät välttämättä toimi oikein, ellei iPad hyväksy evästeitä.

Â *Voit tyhjentää vierailemiesi verkkosivujen historian* napauttamalla Tyhjennä historia.

- <span id="page-164-1"></span>Â *Voit poistaa kaikki Safarin evästeet* napauttamalla Poista evästeet.
- Â *Voit tyhjentää selaimen välimuistin* napauttamalla Tyhjennä välimuisti. Selaimen välimuisti tallentaa sivujen sisältöä, jolloin ne avautuvat nopeammin seuraavalla kerralla. Jos avaamasi sivu ei näytä uutta sisältöä, välimuistin tyhjentäminen saattaa auttaa.

### **Kehittäjä**

Debug-konsoli saattaa auttaa verkkosivujen virheiden ratkaisemisessa. Jos se on käytössä, konsoli avautuu automaattisesti, jos verkkosivuilla ilmenee ongelmia.

**Debug-konsolin kytkeminen päälle tai pois:** Valitse Safari > Kehittäjä ja kytke Debugkonsoli päälle tai pois päältä.

### <span id="page-164-2"></span>iPod

Käytä iPod-asetuksia iPod-ohjelman äänentoistoasetusten säätämiseen iPadissa.

**iTunesin asettaminen toistamaan kappaleet samalla äänenvoimakkuudella:** Valitse tietokoneen iTunes-ohjelmassa Macissa iTunes > Asetukset tai PC:ssä Muokkaa > Asetukset. Osoita sitten Toisto ja valitse "Tasaa voimakkuus".

**iPadin asettaminen noudattamaan iTunesin äänenvoimakkuuden asetuksia (Tasaa voimakkuus):** Valitse iPod ja aseta "Tasaa voimakkuus" päälle tai pois.

**Äänen muokkaaminen taajuuskorjaimella:** Valitse iPod, napauta Taajuuskorjain ja valitse taajuuskorjaimen asetus.

**Äänenvoimakkuusrajojen asettaminen:** Valitse iPod, napauta Voimakkuusraja ja aseta enimmäisäänenvoimakkuus vetämällä liukusäädintä.

Estä asetusten muuttaminen määrittämällä koodi napauttamalla Lukitse voimakkuusraja ‑painiketta.

**Kappaleiden sanoitusten ja podcast-tietojen katsominen:** Valitse iPod ja aseta "Sanat, podcast-tiedot" päälle tai pois.

*VAROITUS:* For important information about avoiding hearing loss, see the *iPad Important Product Information Guide* at [support.apple.com/fi\\_FI/manuals/ipa](http://support.apple.com/fi_FI/manuals/#ipad)d.

### <span id="page-164-0"></span>Video

Videoasetukset koskevat videosisältöä, vuokraelokuvat ja TV-ohjelmat mukaan lukien. Voit määrittää, mistä viimeksi katsomasi videon toistoa jatketaan, asettaa tekstityksen huonokuuloisille päälle tai pois ja asettaa iPadin toistamaan videoita televisiossa.

**Toiston jatkamistavan asettaminen:** Valitse Videot > Aloita toisto ja valitse sitten, aloitetaanko aiemmin aloittamiesi videoiden toistaminen alusta vai jatketaanko niitä keskeytyskohdasta.

**Huonokuuloisille tarkoitetun tekstityksen asettaminen päälle tai pois:** Valitse Videot ja aseta Kuvaileva tekstitys päälle tai pois.

**Laajakuvan laittaminen päälle ja pois päältä:** Valitse Videot ja aseta Laajakuva päälle tai pois. Jos toistettava video on laajakuvamuodossa, kuvasuhde (laajakuva) säilyy, kun tämä ominaisuus on päällä.

**TV-signaalin asettaminen NTSC- tai PAL-muotoon:** Valitse Videot > TV-signaali ja valitse NTSC tai PAL. NTSC ja PAL ovat televisiolähetysstandardeja, joita käytetään eri alueilla. Amerikassa oikea valinta on todennäköisesti NTSC. Muualla voit kokeilla PALvaihtoehtoa. Jos et ole varma, tarkista asia televisiosi tai projektorisi mukana tulleesta dokumentaatiosta.

Määrittele TV-ulos -asetusten avulla, kuinka iPad toistaa videot televisiossasi.

Voit käyttää Applen komponentti-AV-kaapelia, Applen komposiitti-AV-kaapelia tai iPadin telakkaliitäntä–VGA-sovitinta liittääksesi iPadin televisioon tai projektoriin. Jos käytät Applen komponentti-AV-kaapelia, teräväpiirtovideot näytetään teräväpiirtotarkkuudella.

Kun kaapeli liitetään televisioon tai projektoriin, ohjelma, joka tukee videon toistamista ulkoisella näytöllä, käyttää sitä automaattisesti videota toistettaessa. Videot, Kuvat ja YouTube ovat mukana tulevia ohjelmia, jotka tukevat videon toistamista ulkoisella näytöllä.

### Kuvat

Määritä Kuvat-asetuksissa, miten valokuvat näkyvät kuvaesityksissä.

**Yksittäisen kuvan esitysajan asettaminen:** Valitse Kuvat > Toista jokaista kuvaa ja valitse haluamasi kesto.

**Kuvaesitysten toistaminen alusta:** Valitse Kuvat ja kytke Toista päälle tai pois päältä.

**Valokuvien asettaminen näkymään järjestyksessä tai sekoitettuna:** Valitse Kuvat ja kytke Sekoita päälle tai pois päältä.

### Muistiot

Muistiot-asetuksissa voit vaihtaa muistioissasi näkyvän kirjasimen.

**Kirjasimen valitseminen:** Valitse Muistiot ja valitse kirjasin.

# <span id="page-166-1"></span><span id="page-166-0"></span>**Store**

Store-asetuksissa voit luoda uuden Apple-tunnuksen tai vaihtaa Apple-tunnusta. Storeasetuksissa näkyy oletusarvoisesti se Apple-tunnus, jolla olet ollut kirjautuneena, kun olet synkronoinut iPadin tietokoneen kanssa. Voit vaihtaa tilejä iPadissa, jos haluat ostaa musiikkia tai ohjelmia eri tiliä käyttäen. Jos sinulla ei ole Apple-tunnusta, voit luoda sellaisen Store-asetuksissa.

**Uuden tilin luominen:** Valitse Store, napauta Luo uusi tili ja noudata näytölle tulevia ohjeita.

**Kirjautuminen sisään tilille:** Valitse Store, napauta Kirjaudu ja syötä Apple-tunnuksesi ja salasanasi.

**Apple-tunnuksen tietojen katsominen:** Valitse Store, kirjaudu sisään Appletunnuksellasi ja napauta Näytä Apple ID -tunnus.

**Kirjautuminen sisään eri tilille:** Valitse Store, napauta Kirjaudu ulos, napauta sitten Kirjaudu sisään ja syötä käyttäjänimesi ja salasanasi.

# <span id="page-167-1"></span>**iPad yrityskäytössä**

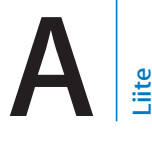

# iPad työssä

iPad tukee suojattua yhteyttä yritysten verkkoihin, hakemistoihin ja Microsoft Exchangeen, joten se on valmis työelämään. Yksityiskohtaista tietoa iPadin käytöstä yrityselämässä saat osoitteesta [www.apple.com/fi/ipad/busines](http://www.apple.com/fi/ipad/business/)s.

# <span id="page-167-0"></span>Määrittelyprofiilien käyttäminen

Jos toimit yritysympäristössä, voit ehkä ottaa käyttöön tilejä ja muita kohteita iPadissa asentamalla määrittelyprofiilin. Määrittelyprofiilien avulla ylläpitäjä voi asettaa iPadin käyttämään yrityksesi, oppilaitoksesi tai organisaatiosi tietojärjestelmiä. Määrittelyprofiili saattaa esimerkiksi asettaa iPadin käyttämään Microsoft Exchange ‑palvelimia työpaikalla, jotta iPad voi käyttää Exchange-sähköpostia, ‑kalentereita ja ‑yhteystietoja.

Yksinkertaisella määrittelyprofiililla voidaan määritellä monia iPadin asetuksia. Määrittelyprofiili saattaa esimerkiksi määritellä Microsoft Exchange ‑tilin, VPN-tilin ja varmenteet yrityksen verkon ja tietojen suojattuun käyttöön. Määrittelyprofiili saattaa myös laittaa päälle pääsykoodilukituksen, joka vaatii pääsykoodin luomista ja syöttämistä iPadin käyttämiseksi.

Ylläpitäjä voi jaella määrittelyprofiileja joko sähköpostilla, suojatulla verkkosivulla tai asentamalla ne suoraan iPadiin puolestasi. Ylläpitäjän on ehkä asennettava profiili, joka sitoo iPadisi kannettavien laitteiden hallintapalvelimeen. Sen avulla ylläpitäjä voi määrittää asetukseksi etänä.

### **Määrittelyprofiilien asentaminen:**

- **1** Avaa sähköpostiviesti iPadissa tai lataa määrittelyprofiilit ylläpitäjän neuvomalta verkkosivustolta.
- **2** Napauta kunkin määrittelyprofiilin kohdalla profiilia ja napauta sitten Asenna.
- **3** Syötä salasanat ja muut tiedot pyydettäessä.

*Tärkeää:* Sinulta saatetaan kysyä, onko määrittelyprofiili luotettu. Jos olet epävarma, varmista asia järjestelmän ylläpitäjältä ennen määrittelyprofiilin asentamista.

<span id="page-168-1"></span>Et voi muuttaa määrittelyprofiilin asetuksia. Jos haluat muuttaa asetuksia, sinun on ensin poistettava määrittelyprofiili tai asennettava uusi määrittelyprofiili, jossa on uudet asetukset.

**Profiilin poistaminen:** Valitse Asetuksissa Yleiset > Profiili, valitse määrittelyprofiili ja napauta Poista.

Määrittelyprofiilin poistaminen poistaa asetukset ja kaikki muut määrittelyprofiilin asentamat tiedot.

# Microsoft Exchange -tilien käyttöönotto

Microsoft Exchange tarjoaa sähköposti-, yhteys- ja kalenteritietoja, joita voidaan synkronoida langattomasti iPadiin. Voit ottaa Exchange-tilin käyttöön suoraan iPadissa.

### **Exchange-tilin käyttöönotto iPadissa:**

- **1** Napauta iPadin Koti-valikossa Asetukset.
- **2** Napauta "Mail, yhteystiedot, kalenterit" ja napauta Lisää tili.
- **3** Napauta Microsoft Exchange.
- **4** Syötä tilin tiedot ja napauta Tallenna.

Saat tarvittavat tiedot palveluntarjoajalta tai ylläpitäjältä.

*Exchange-tilit:* Syötä sähköpostiosoitteesi, domainisi (ei pakollinen), käyttäjänimesi, salasanasi ja kuvaus.

iPad tukee Microsoftin Autodiscovery-palvelua, joka käyttää käyttäjänimeäsi ja salasanaasi Exchange-palvelimen osoitteen määrittämiseen. Jos palvelinosoitetta ei voida määrittää, sinua pyydetään syöttämään se. Kun olet yhteydessä Exchangepalvelimeen, saat ehkä kehotuksen vaihtaa pääsykoodin palvelimen vaatimuksia vastaavaksi.

**5** Kun otat käyttöön Microsoft Exchange -tilin, napauta kohteita, joita haluat käyttää iPadissa – sähköpostia, yhteystietoja ja kalentereita.

# <span id="page-168-0"></span>VPN-yhteys

VPN (virtual private network) muodostaa internetin kautta turvallisen yhteyden yksityisiin verkkoihin, kuten yrityksen tai oppilaitoksen verkkoon. Voit tehdä VPNmäärittelyt ja laittaa VPN:n päälle iPadin Verkko-asetuksissa. Kysy ylläpitäjältä, mitä asetuksia sinun tulisi käyttää.

VPN voidaan myös ottaa käyttöön automaattisesti määrittelyprofiilin avulla. Kun VPN on otettu käyttöön määrittelyprofiilin avulla, iPad saattaa muodostaa VPN-yhteyden automaattisesti aina, kun sitä tarvitaan. Jos haluat lisätietoja, katso "[Määrittelyprofiilien](#page-167-0)  [käyttäminen](#page-167-0)"sivulla [168](#page-167-1) tai ota yhteyttä ylläpitäjään.

# LDAP- ja CardDAV-tilit

Kun otat käyttöön LDAP-tilin, voit katsoa ja etsiä yhteystietoja yrityksesi tai organisaatiosi LDAP-palvelimelta. Palvelin näkyy uutena ryhmänä Yhteystiedoissa. Koska LDAP-yhteystietoja ei ladata iPadiin, niiden katsomiseen tarvitaan internetyhteys. Selvitä tilin asetukset ja muut vaatimukset (kuten VPN) ylläpitäjältä.

Kun otat käyttöön CardDAV-tilin, tilisi yhteystiedot synkronoidaan iPadin kanssa langattomasti. Voit ehkä etsiä yhteystietoja yrityksesi tai organisaatiosi CardDAVpalvelimelta.

### **LDAP- tai CardDAV-tilin käyttöönotto:**

- **1** Napauta Asetuksissa "Mail, yhteystiedot, kalenterit" ja napauta sitten Lisää tili.
- **2** Napauta Muu ja Napauta sitten "Lisää LDAP-tili" tai "Lisää CardDAV-tili".
- **3** Syötä LDAP-tilin tiedot ja siirry tarkistamaan tili napauttamalla Seuraava.
- **4** Napauta Tallenna.

# **Vinkit ja vianmääritys**

**Liite**

# Vinkit ja vianmääritys

# **Applen iPad-tukisivusto**

Kattavat tukitiedot ovat saatavilla verkossa osoitteessa [www.apple.com/fi/support/](http://www.apple.com/support/ipad/?cid=acs::ipad4userguide&cp=acs::ipad4userguide) [ipad.](http://www.apple.com/support/ipad/?cid=acs::ipad4userguide&cp=acs::ipad4userguide) Voit käyttää myös Express Lane -palvelua, kun haluat henkilökohtaista tukea (ei käytettävissä kaikissa maissa). Katso [expresslane.apple.com](https://expresslane.apple.com/?cid=acs::ipad4userguide&cp=acs::ipad4userguide).

### **Alhaisen akun varauksen kuva tai Ei lataa -viesti tulee näkyviin**

iPad in virta on vähissä ja sitä täytyy ladata 10 minuuttia ennen kuin sitä voidaan käyttää. Tietoja iPadin lataamisesta löytyy kohdasta ["Akun lataaminen](#page-34-0)"sivulla [35.](#page-34-1)

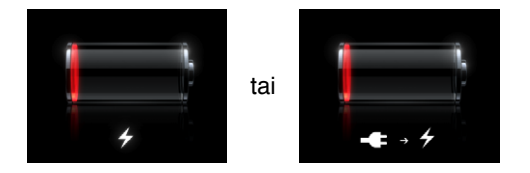

- Â Kun lataat, varmista, että käytät iPadin mukana tullutta 10 W USB-virtalähdettä tai uudehkon Macin USB-porttia. Lataus onnistuu nopeimmin, kun käytät virtalähdettä. Katso ["Akun lataaminen"](#page-34-0)sivulla [35.](#page-34-1)
- Jos haluat nopeuttaa latausta, sammuta iPad.
- Â iPad ei ehkä lataudu, kun se liitetään vanhemman Macin USB-porttiin, PC:hen, näppäimistöön tai USB-keskittimeen.

Jos Maci tai PC ei tarjoa riittävästi virtaa iPadin lataamiseen, tilapalkkiin tulee näkyviin Ei lataa -viesti. Kun haluat ladata iPadin, irrota se tietokoneesta ja liitä se pistorasiaan käyttäen mukana tulevaa telakkaliitäntä–USB-kaapelia ja 10 W USB-virtalähdettä.

### **iPad ei reagoi**

- Â iPadin virta saattaa olla vähissä. Lataa iPad liittämällä se 10 W USB-virtalähteeseen. Katso ["Akun lataaminen"](#page-34-0)sivulla [35.](#page-34-1)
- Â Pidä nukkumispainiketta painettuna muutaman sekunnin ajan, kunnes punainen liukusäädin tulee näkyviin, ja pidä sitten Koti-painiketta painettuna, kunnes ohjelma sulkeutuu.
- Jos se ei auta, sammuta iPad ja laita se sitten takaisin päälle. Paina nukkumispainiketta, kunnes näytölle tulee punainen liukusäädin, ja vedä liukusäädintä. Paina sitten nukkumispainiketta, kunnes Apple-logo tulee näytölle.
- $\bullet$  Jos se ei auta, nollaa iPad. Pidä nukkumis- ja Koti-painiketta  $\bigcirc$  painettuna vähintään 10 sekuntia, kunnes Apple-logo tulee näkyviin.
- Â Jos näyttö ei käänny, kun käännät iPadia, pitele iPadia pystyasennossa ja varmista, että näytön asennon lukitus ei ole käytössä.

### **Näytöllä lukee "iPad ei tue tätä lisävarustetta"**

Liitetty lisävaruste ei ehkä toimi iPadin kanssa. Katso lisätietoja lisävarusteen mukana tulleesta dokumentaatiosta. Varmista, että telakkaliitäntäkaapeli on puhdas.

### **Näkyviin tulee Yhdistä iTunesiin -näyttö**

Jotta voit käyttää iPadia sinun on ensin tehtävä käyttöönottotoimenpiteet iTunesissa. Liitä iPad tietokoneeseen, avaa iTunes (jos se ei avaudu automaattisesti) ja noudata sitten näytölle tulevia ohjeita.

### **Ohjelma näkyy liian pienenä**

Useimpia iPhonen ja iPod touchin ohjelmia voidaan käyttää iPadissa, mutta ne eivät välttämättä hyödynnä sen suurta näyttöä. Tällaisissa ohjelmissa voit lähentää ohjelmaa napauttamalla  $\bullet$ . Voit palata alkuperäiseen kokoon napauttamalla  $\bullet$ .

Tarkista App Storesta, löytyykö sieltä iPadille optimoitua ohjelmaversiota tai iPhonelle, iPod touchille ja iPadille optimoitua yleisversiota.

### **Näppäimistö ei tule näkyviin näytölle**

Jos iPadista ja Bluetooth-näppäimistöstä on muodostettu pari tai iPad on liitetty iPadin näppäimistötelakkaan, näppäimistö ei tule näkyviin näytölle. Voit tuoda näppäimistön näytölle painamalla näppäimistötelakan Näppäimistö-näppäintä ill tai painamalla Bluetooth-näppäimistön levynpoistonäppäintä. Myös kun iPadin näppäimistötelakka irrotetaan tai Bluetooth-näppäimistö siirretään kantaman ulkopuolelle tai laitetaan pois päältä, näppäimistö tulee näkyviin näytölle.

# iTunes ja synkronointi

### **iPad ei tule näkyviin tai synkronointi ei toimi**

Jos iPad ei näy tietokoneen iTunesissa tai ei synkronoi sisältöä, yhteystietoja, kalentereita tai kirjanmerkkejä, kokeile seuraavia:

- Lataa akku uudelleen, jos iPadin virta on vähissä. Katso "[Akun lataaminen](#page-34-0)" sivulla [35](#page-34-1).
- Â Irrota muut USB-laitteet tietokoneesta ja liitä iPad toiseen tietokoneen USB 2.0 -porttiin (ei näppäimistössä tai USB-keskittimessä olevaan porttiin).
- Avaa iPad, jos se on lukittu pääsykoodilla.
- Käynnistä tietokone uudelleen ja liitä iPad uudelleen tietokoneeseen.
- Käynnistä iPad uudelleen.
- Hae ja asenna (tai asenna uudelleen) uusin iTunes osoitteesta [www.apple.com/fi/](http://www.apple.com/fi/itunes) [itunes.](http://www.apple.com/fi/itunes)
- Â Jos käytät push-tilejä, varmista, että iPad on yhteydessä internetiin. Katso ["Yhteyden](#page-30-0)  [muodostaminen internetiin"](#page-30-0)sivulla [31.](#page-30-1)

# iPadin varmuuskopioiminen

### **Varmuuskopioiminen**

iTunes luo varmuuskopion asetuksista, ohjelmien datasta ja muista iPadin tiedoista, kun:

- synkronoit iPadin tietokoneen iTunesin kanssa
- päivität iPadin iTunesia käyttäen
- palautat iPadin iTunesia käyttäen, jos olet valinnut varmuuskopioinnin sitä kysyttäessä

Voit palauttaa varmuuskopioidut tiedot iPadiin iPadin ohjelmiston päivityksen tai palautuksen jälkeen tai voit käyttää varmuuskopiointia iPadin nykyisten tietojen kopioimiseksi toiseen iPadiin. Katso ["iPadin ohjelmiston päivittäminen ja](#page-173-2)  [palauttaminen](#page-173-2)"sivulla [174.](#page-173-1)

Varmuuskopiot eivät sisällä synkronoituja kohteita, kuten iTunes-kirjaston kappaleita tai videoita, tai tietokoneella olevia tietoja, kuten yhteystietoja ja kalentereita. Jos haluat palauttaa synkronoituja kohteita, iPad on synkronoitava varmuuskopioitujen tietojen palauttamisen jälkeen. Jos iPad on asetettu synkronoitumaan automaattisesti, synkronoidut kohteet palautetaan heti ohjelmiston palautuksen tai päivityksen jälkeen. Katso ["Synkronoiminen iTunesin kanssa](#page-25-0)"sivulla [26](#page-25-1).

App Storesta hankitut ohjelmat sisältyvät ensimmäiseen ohjelmien latauksen jälkeen tehtävään varmuuskopioon. Seuraavat varmuuskopiot sisältävät vain ohjelmatietoja.

Turvallisuuden lisäämiseksi voit asettaa iTunesin salaamaan varmuuskopiot.

#### **iPadin varmuuskopioiden salaaminen:**

- **1** Liitä iPad tietokoneeseen.
- **2** Valitse iPad iTunesin sivupalkista.
- **3** Valitse Yhteenveto-osiossa varmuuskopioiden salaaminen
- **4** Valitse salasana ja osoita Aseta salasana.

<span id="page-173-1"></span>Jos varmuuskopio on salattu, sinun on syötettävä salasana ennen varmuuskopioitujen tietojen palauttamista iPadiin. Salattujen varmuuskopioiden kohdalla näkyy  $\blacksquare$  iTunesasetusten Laitteet-osion varmuuskopioluettelossa.

Jos haluat lisätietoja varmuuskopioista, mukaan lukien tarkat tiedot varmuuskopion sisällöstä, vieraile sivulla [http://support.apple.com/kb/HT4709?viewlocale=fi\\_F](http://support.apple.com/kb/HT4709?viewlocale=fi_FI)I.

### <span id="page-173-0"></span>**Varmuuskopion poistaminen**

Voit poistaa iPadin varmuuskopion iTunesin varmuuskopioluettelosta. Saatat haluta tehdä tämän esimerkiksi, jos varmuuskopio on luotu jonkun toisen tietokoneelle.

### **Varmuuskopion poistaminen:**

- **1** Avaa iTunesissa iTunes-asetukset.
	- Mac: Valitse iTunes > Asetukset.
	- Â *Windows:* Valitse Muokkaa > Asetukset.
- **2** Osoita Laitteet (iPadin ei tarvitse olla kytkettynä).
- **3** Valitse varmuuskopio, jonka haluat poistaa, ja osoita Poista varmuuskopio.
- **4** Vahvista, että haluat poistaa valitun varmuuskopion, osoittamalla Poista varmuuskopio.
- **5** Osoita OK.

# <span id="page-173-2"></span>iPadin ohjelmiston päivittäminen ja palauttaminen

### **Tietoja ohjelmiston päivittämisestä ja palauttamisesta**

iTunesilla voit päivittää tai palauttaa iPadin ohjelmiston.

Â *Jos päivität,*iPadin ohjelmisto päivitetään. Ladatut ohjelmat, asetukset ja tiedot eivät muutu.

*Huomaa:* Joissakin tapauksissa päivitykseen saattaa sisältyä myös iPadin palauttaminen.

Â *Jos palautat,* uusin versio iPadin ohjelmistosta asennetaan uudelleen, asetukset palautetaan oletusarvoihin ja iPadista poistetaan kaikki siihen tallennetut tiedot, mukaan lukien ladatut ohjelmat, kappaleet, videot, yhteystiedot, valokuvat, kalenteritiedot ja kaikki muut tiedot. Jos olet varmuuskopioinut iPadin tietokoneellesi iTunesia käyttäen, voit palauttaa tiedot varmuuskopiosta palautusprosessin lopussa.

Poistettuihin tietoihin ei enää pääse iPadin käyttöliittymän kautta, mutta niitä ei poisteta iPadista. Saat tietoja kaiken sisällön ja asetusten poistamisesta pysyvästi kohdasta "[iPadin nollaaminen](#page-158-0)"sivulla [159.](#page-158-1)

Jos käytät Bluetooth-kuulokemikrofonia tai -näppäimistöä iPadin kanssa ja palautat asetukset, Bluetooth-laitteesta on muodostettava uudelleen pari iPadin kanssa ennen kuin sitä voidaan käyttää.

Jos haluat lisätietoja iPadin ohjelmiston päivittämisestä tai palauttamisesta, mene osoitteeseen [support.apple.com/kb/HT1414?viewlocale=fi\\_F](http://support.apple.com/kb/HT1414?viewlocale=fi_FI)I.

### **iPadin päivittäminen**

Varmista, että tietokone on yhteydessä internetiin ja että olet asentanut uusimman iTunes-version osoitteesta [www.apple.com/fi/itune](http://www.apple.com/fi/itunes)s.

### **iPadin päivittäminen:**

- **1** Liitä iPad tietokoneeseen.
- **2** Valitse iTunesin sivupalkissa iPad ja osoita sitten Yhteenveto-välilehteä.
- **3** Osoita "Etsi päivityksiä". iTunes kertoo, jos iPadin ohjelmistosta on saatavilla uusi versio.
- **4** Asenna ohjelmiston uusin versio osoittamalla Päivitä.

### **iPadin ohjelmiston palauttaminen**

Varmista, että tietokone on yhteydessä internetiin ja että olet asentanut uusimman iTunes-version osoitteesta [www.apple.com/fi/itune](http://www.apple.com/fi/itunes)s.

### **iPadin ohjelmiston palauttaminen:**

- **1** Liitä iPad tietokoneeseen.
- **2** Valitse iTunesin sivupalkissa iPad ja osoita sitten Yhteenveto-välilehteä.
- **3** Osoita "Etsi päivityksiä". iTunes kertoo, jos iPadin ohjelmistosta on saatavilla uusi versio.
- **4** Osoita Palauta. Suorita palautus näytöllä näkyviä ohjeita seuraten. iPad on suositeltavaa varmuuskopioida palautusprosessin yhteydessä.

Kun iPadin ohjelmisto on palautettu, voit ottaa iPadin käyttöön uutena iPadina tai palauttaa sen musiikin, videot, ohjelmien tiedot ja muun sisällön varmuuskopiosta.

Kun olet tehnyt palautuksen varmuuskopiosta, aiempiin tietoihin ei enää pääse käsiksi iPadin käyttöliittymän kautta, mutta niitä ei ole poistettu iPadista. Saat tietoja kaiken sisällön ja asetusten poistamisesta pysyvästi kohdasta ["iPadin nollaaminen](#page-158-0)"sivulla [159.](#page-158-1)

### **Varmuuskopiosta palauttaminen**

Voit palauttaa asetukset, ohjelmien tiedot ja muut tiedot varmuuskopiosta tai käyttää varmuuskopiointiominaisuutta kopioidaksesi kohteita toiseen iPadiin. Varmista, että tietokone on yhteydessä internetiin ja että olet asentanut uusimman iTunes-version osoitteesta [www.apple.com/fi/itune](http://www.apple.com/fi/itunes)s.

*Tärkeää:* Varmuuskopiosta palauttaminen ei ole sama asia kuin iPadin ohjelmiston palauttaminen iTunesin Yhteenveto-osiossa. Varmuuskopiosta palauttaminen ei palauta iPadin ohjelmistoa täysin. iPadin palauttaminen varmuuskopiosta palauttaa myös kaikki varmuuskopion sisältämät tiedot, mukaan lukien muiden ohjelmien tiedot. Jos valitset vanhan varmuuskopion, sen palauttaminen saattaa korvata ohjelmien tiedot vanhentuneilla tiedoilla. Jos haluat lisätietoja, katso ["iPadin](#page-158-0)  [nollaaminen](#page-158-0)"sivulla [159.](#page-158-1)

### **iPadin palauttaminen varmuuskopiosta:**

- **1** Liitä iPad tietokoneeseen ja synkronoi normaalisti sen kanssa.
- **2** Ctrl-osoita iTunesin sivupalkissa iPad ja valitse näkyviin tulevasta valikosta "Palauta varmuuskopiosta".
- **3** Valitse ponnahdusvalikosta haluamasi varmuuskopio ja osoita Palauta.

Jos varmuuskopio on salattu, sinun on syötettävä salasana.

Kun olet tehnyt palautuksen varmuuskopiosta, aiempiin tietoihin ei enää pääse käsiksi iPadin käyttöliittymän kautta, mutta niitä ei ole poistettu iPadista. Saat tietoja kaiken sisällön ja asetusten poistamisesta pysyvästi kohdasta ["iPadin nollaaminen](#page-158-0)"sivulla [159.](#page-158-1)

# Safari, Mail ja Yhteystiedot

### **Sähköpostin lähettäminen ei onnistu**

Jos iPad ei pysty lähettämään sähköpostia, kokeile seuraavia:

- Â Valitse Asetuksissa "Mail, yhteystiedot, kalenterit" ja valitse tili, jota yrität käyttää. Napauta Tilin tiedot ja napauta sitten kohdassa "Lähtevän postin palvelin" SMTP. Voit ottaa käyttöön lisää SMTP-palvelimia tai valita toisen iPadissa käyttöönotetun sähköpostitilin SMTP-palvelimen. Pyydä määrittelytiedot internet-palveluntarjoajalta.
- Â Ota sähköpostitili käyttöön suoraan iPadissa sen sijaan, että synkronoit sen iTunesin kautta. Valitse Asetuksissa "Mail, yhteystiedot, kalenterit", napauta Lisää tili ja syötä tilin tiedot. Jos iPad ei löydä palveluntarjoajan asetuksia, kun syötät sähköpostiosoitteesi, vieraile osoitteessa [http://support.apple.com/kb/](http://support.apple.com/kb/HT1277?viewlocale=fi_FI) [HT1277?viewlocale=fi\\_F](http://support.apple.com/kb/HT1277?viewlocale=fi_FI)I, josta saat lisäohjeita tilin käyttöönottoon.
- Â Sammuta iPad ja laita se sitten takaisin päälle. Paina nukkumispainiketta muutaman sekunnin ajan, kunnes näytölle tulee punainen liukusäädin, ja vedä liukusäädintä. Paina sitten nukkumispainiketta, kunnes Apple-logo tulee näytölle.

Jos tarvitset lisäohjeita vianmääritykseen, vieraile osoitteessa [www.apple.com/](http://www.apple.com/support/ipad/?cid=acs::ipad4userguide&cp=acs::ipad4userguide) [fi/support/ipa](http://www.apple.com/support/ipad/?cid=acs::ipad4userguide&cp=acs::ipad4userguide)d. Jos sähköpostin lähettäminen ei edelleenkään onnistu, voit käyttää Express Lane ‑palvelua (ei saatavilla kaikissa maissa). Käy osoitteessa [expresslane.apple.com.](https://expresslane.apple.com/?cid=acs::ipad4userguide&cp=acs::ipad4userguide)

### **Sähköpostin vastaanottaminen ei onnistu**

Jos iPad ei pysty vastaanottamaan sähköpostia, kokeile seuraavia:

- Â Jos käytät yhtä tai useampaa tietokonetta saman sähköpostitilin tarkistamiseen, tili voi lukittua. Jos haluat lisätietoja, vieraile osoitteessa [http://support.apple.com/kb/](http://support.apple.com/kb/TS2621?viewlocale=fi_FI) [TS2621?viewlocale=fi\\_F](http://support.apple.com/kb/TS2621?viewlocale=fi_FI)I.
- Ota sähköpostitili käyttöön suoraan iPadissa sen sijaan, että synkronoit sen iTunesin kautta. Valitse Asetuksissa "Mail, yhteystiedot, kalenterit", napauta Lisää tili ja syötä tilin tiedot. Jos iPad ei löydä palveluntarjoajan asetuksia, kun syötät sähköpostiosoitteesi, vieraile osoitteessa [http://support.apple.com/kb/](http://support.apple.com/kb/HT1277?viewlocale=fi_FI) [HT1277?viewlocale=fi\\_F](http://support.apple.com/kb/HT1277?viewlocale=fi_FI)I, josta saat lisäohjeita tilin käyttöönottoon.
- Â Sammuta iPad ja laita se sitten takaisin päälle. Paina nukkumispainiketta muutaman sekunnin ajan, kunnes näytölle tulee punainen liukusäädin, ja vedä liukusäädintä. Paina sitten nukkumispainiketta, kunnes Apple-logo tulee näytölle.
- Â Jos iPad käyttää matkapuhelindataverkkoa (vain iPad Wi-Fi + 3G), aseta Wi-Fi pois käytöstä, jotta iPad Wi-Fi + 3G muodostaa internet-yhteyden käyttäen matkapuhelindataverkkoa. Valitse Asetuksissa Wi-Fi ja aseta Wi-Fi pois.

Jos tarvitset lisäohjeita vianmääritykseen, vieraile osoitteessa [www.apple.com/](http://www.apple.com/support/ipad/?cid=acs::ipad4userguide&cp=acs::ipad4userguide) [fi/support/ipa](http://www.apple.com/support/ipad/?cid=acs::ipad4userguide&cp=acs::ipad4userguide)d. Jos sähköpostin lähettäminen ei edelleenkään onnistu, voit käyttää Express Lane ‑palvelua (ei saatavilla kaikissa maissa). Käy osoitteessa [expresslane.apple.com.](https://expresslane.apple.com/?cid=acs::ipad4userguide&cp=acs::ipad4userguide)

### **Sähköpostiliitteet eivät avaudu**

iPad ei ehkä tue liitetiedostotyyppiä. iPad tukee sähköpostiliitteissä seuraavia tiedostomuotoja:

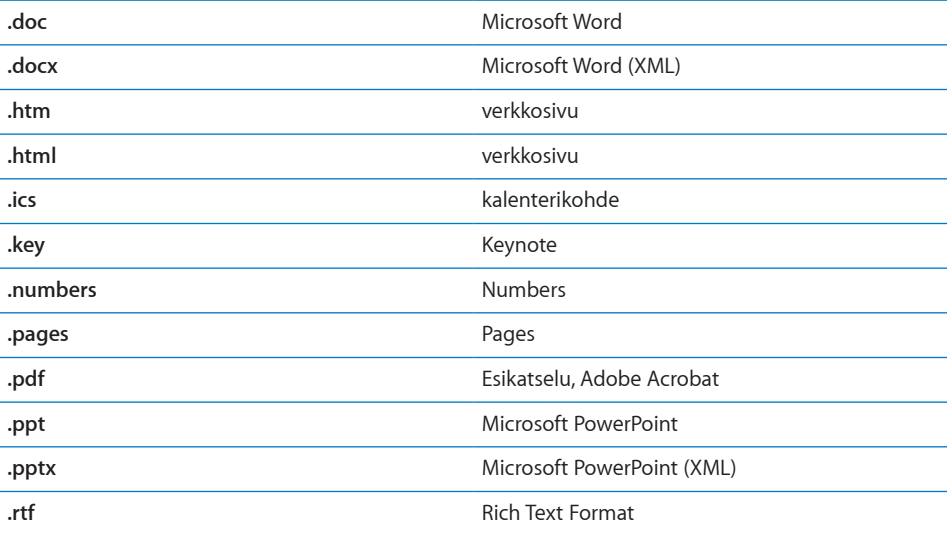

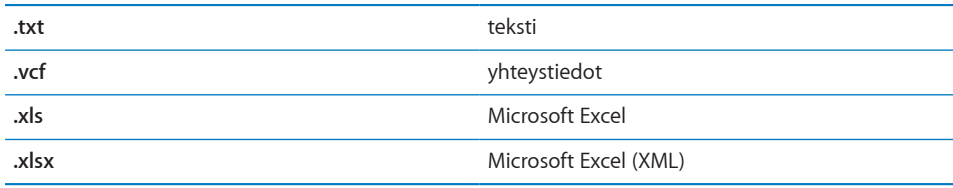

# Ääni, musiikki ja video

# **Ääni ei kuulu**

- Varmista, että iPadin kaiutinta ei ole peitetty.
- Varmista, että Äänetön-painike on ala-asennossa. Katso ["Äänenvoimakkuuspainikkeet](#page-8-0)"sivulla [9](#page-8-1).
- Â Jos käytät kuulokemikrofonia, irrota se ja liitä se uudelleen. Varmista, että pistoke on kunnolla paikallaan.
- Varmista, että ääntä ei ole säädetty kokonaan pois.
- Musiikin toisto iPadissa saattaa olla keskeytetty. Jos käytät kuulokkeita, joissa on toistopainike, kokeile jatkaa toistoa painamalla toistopainiketta. Voit myös napauttaa Koti-valikossa iPod ja napauttaa sitten >.
- Â Varmista, onko äänenvoimakkuusraja asetettu. Valitse Koti-valikossa Asetukset > iPod > Voimakkuusraja. Jos haluat lisätietoja, katso "[iPod"](#page-164-2)sivulla [165](#page-164-1).
- Â Jos käytät lisävarusteena saatavan iPadin telakan tai näppäimistötelakan linjaulostuloporttia, varmista, että olet laittanut päälle ulkoiset kaiuttimet tai stereolaitteen ja että on kytketty kunnolla ja ne toimivat oikein. Käytä ulkoisten kaiuttimien tai stereolaitteen äänenvoimakkuussäätimiä iPadin säätimien sijaan.
- Â Jos käytät ohjelmaa, joka toimii AirPlayn kanssa, varmista, että AirPlay-laite, johon lähetät ääntä, on päällä ja äänet ovat päällä. Jos haluat kuulla äänen iPadin kaiuttimen kautta, napauta  $\Box$  ja valitse kaiutin luettelosta.

### **Kappale, video tai muu kohde ei toistu**

Kappale, video, äänikirja tai podcast saattaa olla koodattu muotoon, jota iPad ei tue. Lisätietoja iPadin tukemista ääni- ja videotiedostomuodoista löytyy osoitteesta [www.apple.com/fi/ipad/spec](http://www.apple.com/fi/ipad/specs)s.

Jos iTunes-kirjastossa on kappale tai video, jota iPad ei tue, voit ehkä muuntaa sen iPadin tukemaan muotoon. Jos esimerkiksi käytät iTunesia Windowskäyttöjärjestelmässä, voit muuntaa suojaamattomia WMA-tiedostoja iPadin tukemaan muotoon. Saat lisätietoja avaamalla iTunesin ja valitsemalla Ohjeet > iTunes-ohjeet.

### **Video tai ääni ei toistu AirPlayta käytettäessä**

Jos haluat lähettää videota tai ääntä AirPlay-laitteeseen, kuten esimerkiksi Apple TV:hen, iPadin ja AirPlay-laitteen tulee olla liitettynä samana langattomaan verkkoon. Jos  $\Box$  ei näy, iPad ei ole liitettynä samaan langattomaan verkkoon Apple TV:n kanssa.

- Â Kun ääntä tai videota lähetetään AirPlay-laitteeseen, iPad ei näytä videota tai toista ääntä. Jos haluat ohjata sisällön iPadiin ja katkaista yhteyden AirPlay-laitteeseen, napauta **ja** ja valitse luettelosta iPadisi.
- Â Jos Apple TV on asetettu vaatimaan salasanaa, sinun tulee syöttää salasana iPadiin pyydettäessä voidaksesi käyttää AirPlayta.
- Â Varmista, että AirPlay-laitteen kaiuttimet ovat päällä ja että niiden äänet ovat päällä. Jos käytät Apple TV:tä, varmista, että television syöttölähteeksi on asetettu Apple TV. Varmista, että iPadin äänenvoimakkuussäätimet ovat päällä.
- Kun iPad virtaustoistaa sisältöä AirPlayta käyttäen, sen tulee olla yhteydessä langattomaan verkkoon. Jos iPad viedään verkon kantaman ulkopuolelle, toisto keskeytyy.
- AirPlayta käytettäessä toiston alkaminen voi kestää yli 30 sekuntia verkon nopeudesta riippuen.

### **iPadiin liitetyssä televisiossa tai projektorissa ei näy kuvaa**

Kaikki ohjelmat eivät tue videokaapelin käyttämistä television tai projektorin kanssa. Kuvat, Videot ja YouTube ovat mukana tulevia ohjelmia, jotka tukevat tätä.

- Kuvissa on aloitettava kuvaesitys ja käytettävä Hajonta-siirrosta.
- Valitse Asetukset > Videot ja varmista, että valinnat on tehty oikein televisiota tai projektoria varten. Jos haluat katsella teräväpiirtovideoita teräväpiirtotarkkuudella, on käytettävä komponenttivideokaapelia.
- Â Ulkoinen video on aktiviinen vain, kun videota toistetaan. Videota ei voida toistaa iPadissa ja televisiossa tai projektorissa samaan aikaan.
- Â Varmista, että videokaapeli on liitetty kunnolla molemmissa päissä ja että kyseessä kaapelityyppi on tuettu.
- Jos video ei näy, paina Koti-painiketta, irrota kaapeli ja liitä se takaisin ja yritä uudelleen.

# iTunes Store ja App Store

### **iTunes Storea tai App Storea ei voi käyttää**

Jotta voit käyttää iTunes Storea tai App Storea, iPadin on oltava yhteydessä internetiin. Katso ["Yhteyden muodostaminen internetiin"](#page-30-0)sivulla [31](#page-30-1).

Tarvitset Apple-tunnuksen voidaksesi ostaa sisältöä iTunes Storesta tai App Storesta. Voit ottaa Apple-tunnuksen käyttöön iPadissa. Valitse Koti-valikossa Asetukset > Store > Luo uusi Apple ID. Katso ["Store"](#page-166-0)sivulla [167.](#page-166-1)

Voit myös ottaa tilin käyttöön tietokoneella avaamalla iTunesin ja valitsemalla Store > Luo tili.

*Huomaa:* iTunes Store ja App Store ovat saatavilla vain osassa maista.

# iPadin uudelleenkäynnistäminen ja nollaaminen

Jos jokin ei toimi oikein, kokeile iPadin uudelleenkäynnistystä, ohjelman pakottamista lopettamaan tai iPadin nollaamista.

**iPadin uudelleenkäynnistäminen:** Paina nukkumispainiketta, kunnes punainen liukusäädin tulee näkyviin näytölle. Sammuta iPad liu'uttamalla sormea liukusäätimen yli. Laita iPadin takaisin päälle painamalla nukkumispainiketta, kunnes Apple-logo tulee näkyviin.

**Ohjelman pakottaminen lopettamaan:** Pidä iPadin yläreunassa olevaa nukkumispainiketta painettuna muutaman sekunnin ajan, kunnes punainen liukusäädin tulee näkyviin, ja pidä sitten Koti-painiketta painettuna, kunnes ohjelma sulkeutuu.

Jos et voi sammuttaa iPad a tai ongelma jatkuu, sinun on ehkä nollattava iPad. Tämä tulee tehdä vain, jos iPadin sammuttaminen ja käynnistäminen uudelleen ei korjaa ongelmaa.

**iPadin nollaaminen:** Pidä nukkumis- ja Koti-painikkeita painettuna samanaikaisesti vähintään 10 sekuntia, kunnes Apple-logo tulee näkyviin.

# iPad ei reagoi nollauksenkaan jälkeen

- Â Nollaa iPadin asetukset. Valitse Koti-valikosta Asetukset > Yleiset > Nollaa > Nollaa kaikki asetukset. Kaikki asetukset nollataan, mutta tietoja tai mediaa ei poisteta.
- Â Jos se ei auta, poista kaikki iPadin sisältö. Katso "[iPadin nollaaminen"](#page-158-0)sivulla [159](#page-158-1).
- Jos se ei auta, palauta iPadin ohjelmisto. Katso "Varmuuskopion [poistaminen"](#page-173-0)sivulla [174](#page-173-1).

# Turvallisuus-, huolto- ja tukitiedot

Seuraavassa taulukossa kerrotaan, mistä saat lisätietoja iPadin turvallisesta käytöstä, ohjelmistosta ja huollosta.
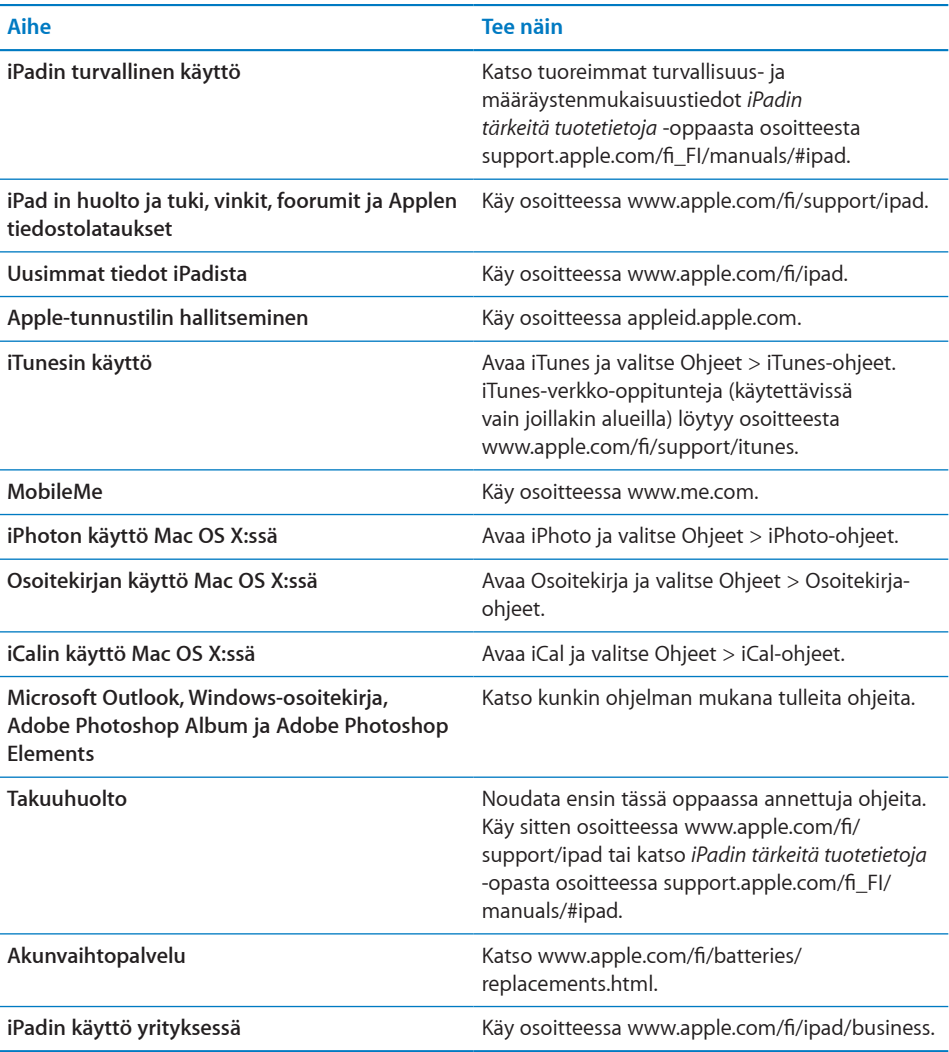

## Tietoja hävittämisestä ja kierrätyksestä

iPad on hävitettävä asianmukaisesti paikallisia lakeja ja määräyksiä noudattaen. Koska iPad sisältää akun, sitä ei saa hävittää kotitalousjätteen seassa. Kun iPadisi käyttöikä on lopussa, hanki tietoa kierrätysvaihtoehdoista Applelta tai paikallisilta viranomaisilta.

Jos haluat tietoja Applen kierrätysohjelmasta, vieraile osoitteessa: [www.apple.com/fi/](http://www.apple.com/fi/environment/recycling) [recycling](http://www.apple.com/fi/environment/recycling)

*Deutschland:* Dieses Gerät enthält Batterien. Bitte nicht in den Hausmüll werfen. Entsorgen Sie dieses Gerätes am Ende seines Lebenszyklus entsprechend der maßgeblichen gesetzlichen Regelungen.

*Nederlands:* Gebruikte batterijen kunnen worden ingeleverd bij de chemokar of in een speciale batterijcontainer voor klein chemisch afval (kca) worden gedeponeerd.

*Türkiye:* EEE yönetmeliğine (Elektrikli ve Elektronik Eşyalarda Bazı Zararlı Maddelerin Kullanımının Sınırlandırılmasına Dair Yönetmelik) uygundur.

### *Taiwan:*

警告:請勿戳刺或焚燒。此電池不含汞。

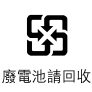

*Akun vaihtaminen:* iPadin akun saa vaihtaa vain Applen valtuuttama huoltoliike. Jos haluat lisätietoja akunvaihtopalveluista, vieraile osoitteessa: [www.apple.com/fi/](http://www.apple.com/fi/batteries/replacements.html) [batteries/replacements.html](http://www.apple.com/fi/batteries/replacements.html)

### *Euroopan unioni – tietoja hävittämisestä*

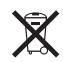

Tämä symboli tarkoittaa, että paikallisten lakien ja säännösten mukaan tuote tulee hävittää erillään kotitalousjätteestä. Kun tuotteen käyttöikä on lopussa, vie se paikallisten viranomaisten osoittamaan keräyspisteeseen. Jotkin keräyspisteet ottavat tuotteita vastaan ilmaiseksi. Hävitysvaiheessa tuotteen kerääminen erikseen ja kierrättäminen auttaa säästämään luonnonvaroja ja varmistamaan, että kierrätyksessä suojellaan ihmisten terveyttä ja ympäristöä.

#### *Brazil—Disposal Information*

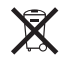

*Brasil: Informações sobre descarte e reciclagem:* 

O símbolo indica que este produto e/ou sua bateria não devem ser descartadas no lixo doméstico. Quando decidir descartar este produto e/ou sua bateria, faça-o de acordo com as leis e diretrizes ambientais locais. Para informações sobre o programa de reciclagem da Apple, pontos de coleta e telefone de informações, visite www.apple.com/br/environment.

# Apple ja ympäristö

Apple tiedostaa vastuunsa tuotteidensa ja toimintojensa ympäristövaikutusten pitämisestä mahdollisimman vähäisinä. Jos haluat lisätietoja, käy osoitteessa: [www.apple.com/fi/environment](http://www.apple.com/fi/environment/)/

#### $#$  Apple Inc.

© 2010 Apple Inc. Kaikki oikeudet pidätetään.

Apple, Apple-logo, AirPlay, Apple TV, iBooks, iCal, iPhone, iPhoto, iPod, iTunes, Keynote, Mac, Macintosh, Mac OS, Numbers, Pages, Safari ja Spotlight ovat Apple Inc:n Yhdysvalloissa ja muissa maissa rekisteröityjä tavaramerkkejä.

AirPrint, Finder, iPad, Multi-Touch ja Shuffle ovat Apple Inc:n tavaramerkkejä.

iTunes Store on Apple Inc:n Yhdysvalloissa ja muissa maissa rekisteröity palvelumerkki.

App Store, iBookstore ja MobileMe ovat Apple Inc:n palvelumerkkejä.

Adobe ja Photoshop ovat Adobe Systems Incorporatedin tavaramerkkejä tai rekisteröityjä tavaramerkkejä Yhdysvalloissa ja/tai muissa maissa.

Bluetooth®-nimi ja ‑logo ovat Bluetooth SIG, Inc:n omistamia rekisteröityjä tavaramerkkejä, ja Apple Inc. käyttää niitä lisenssillä.

IOS on Ciscon tavaramerkki tai rekisteröity tavaramerkki Yhdysvalloissa ja muissa maissa, ja sitä käytetään lisenssisopimuksen mukaisesti.

© 2010 Google. Karttatiedot © 2010 Google, Tele Atlas, INEGI, Transnavicom, ZENRIN, MapLink/Tele Atlas, Europa Technologies.

© Google. Karttatiedot © 2010 Tele Atlas.

© 2010 Google. Karttatiedot © 2010 Google.

© 2010 Google.

*Aamiainen Tiffanylla* © 1961 Paramount Pictures ja Jurow-Shepherd Productions. Kaikki oikeudet pidätetään. *Vaihdetaan vapaalle, Ferris* © 2006 Paramount Pictures. Kaikki oikeudet pidätetään. *Harry Potter ja Feeniksin kilta* © 2007 Warner Bros. Ent. Harry Potter Publishing Rights © J.K.R. Harry Potter -hahmot, nimet ja tähän liittyvät merkit ovat Warner Bros. Ent:n tavaramerkkejä ja © Warner Bros. Ent. Kaikki oikeudet pidätetään. *Nuori kapinallinen* © 1955, uudistettu vuonna 1983 Warner Bros. Entertainment Inc. Kaikki oikeudet pidätetään. *Star Trek* © 2009 Paramount Pictures. STAR TREK ja siihen liittyvät merkit ja logot ovat CBS Studios Inc:n tavaramerkkejä. Kaikki oikeudet pidätetään. *Top Gun* © 2004 Paramount Pictures. Kaikki oikeudet pidätetään. *Lahjomattomat* © ja TM 2007 Paramount Pictures. Kaikki oikeudet pidätetään. *Up – kohti korkeuksia* © Disney/Pixar. Kaikki oikeudet pidätetään.

Muut yritys- ja tuotenimet voivat olla ne omistavien yritysten tavaramerkkejä.

Muiden valmistajien tuotteet on mainittu ainoastaan tiedonantotarkoituksessa, eikä maininta tarkoita suositusta. Apple ei vastaa kyseisten tuotteiden toiminnasta tai käytöstä. Kaikki mahdollisesti olemassa olevat sopimukset ja takuut ovat suoraan myyjän ja mahdollisen käyttäjän välisiä. Tämän oppaan tietojen oikeellisuus on pyritty varmistamaan kaikin mahdollisin tavoin. Apple ei vastaa paino- tai lyöntivirheistä.

K019-1938/2010-10-29